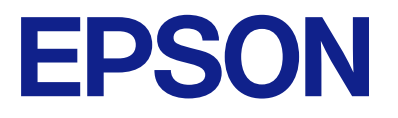

# **L8100 Series Kullanım Kılavuzu**

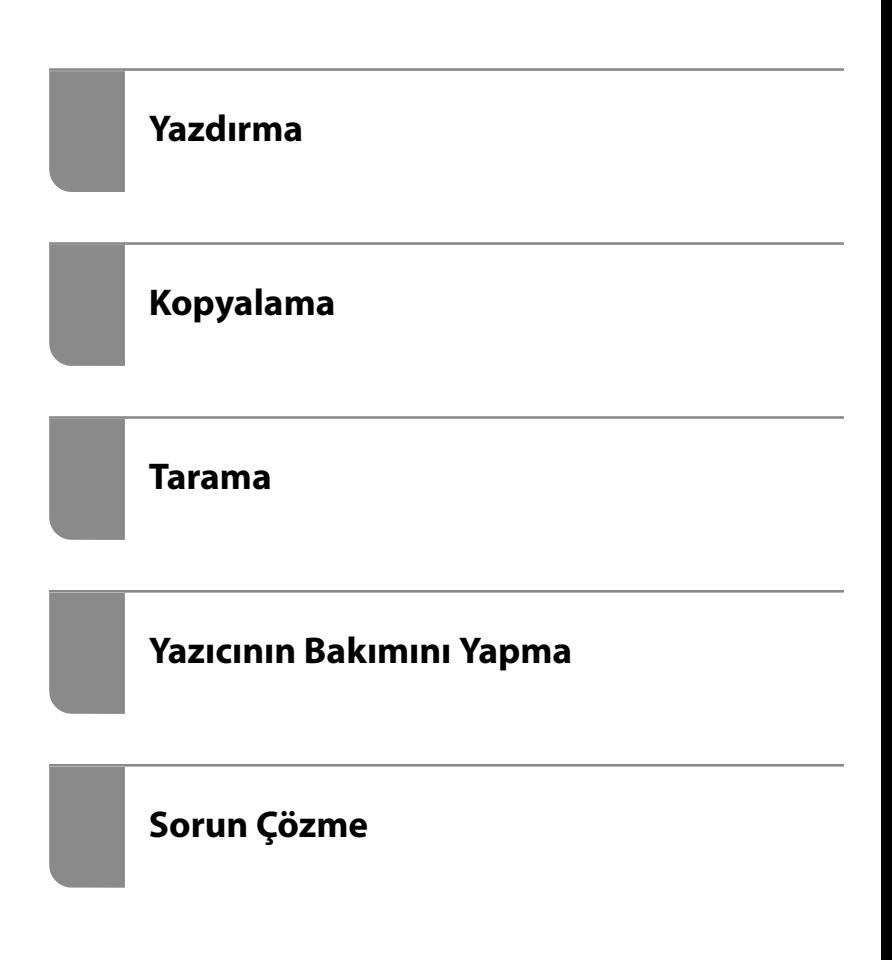

# *İçindekiler*

#### *[Bu Kılavuza Kılavuz](#page-5-0)*

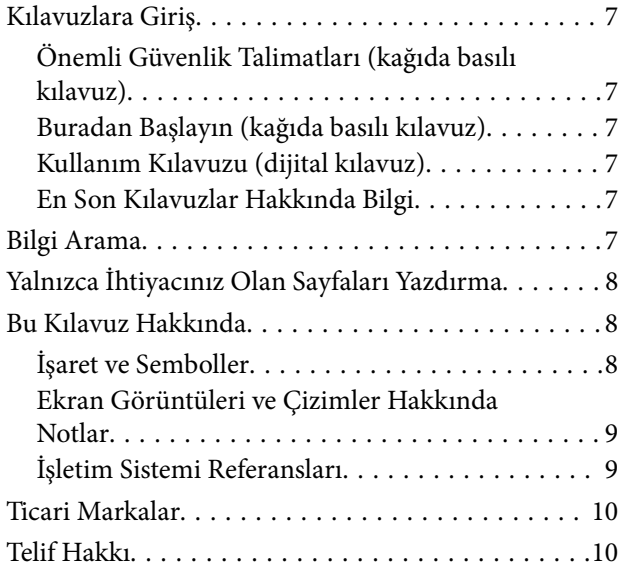

## *[Önemli Yönergeler](#page-11-0)*

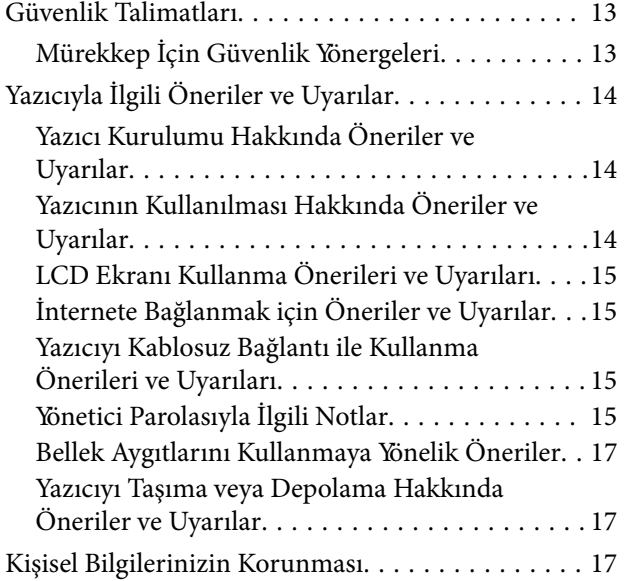

## *[Parça Adları ve İşlevleri](#page-17-0)*

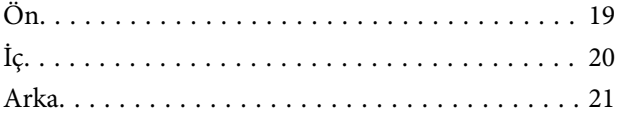

#### *[Kontrol Paneli Kılavuzu](#page-21-0)*

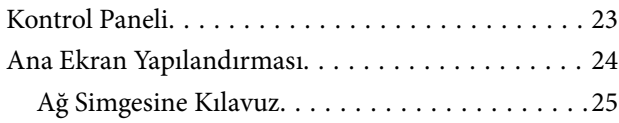

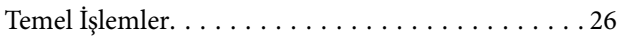

#### *[Kağıt, Disk ve PVC Kimlik Kartlarını](#page-26-0)  [Yükleme](#page-26-0)*

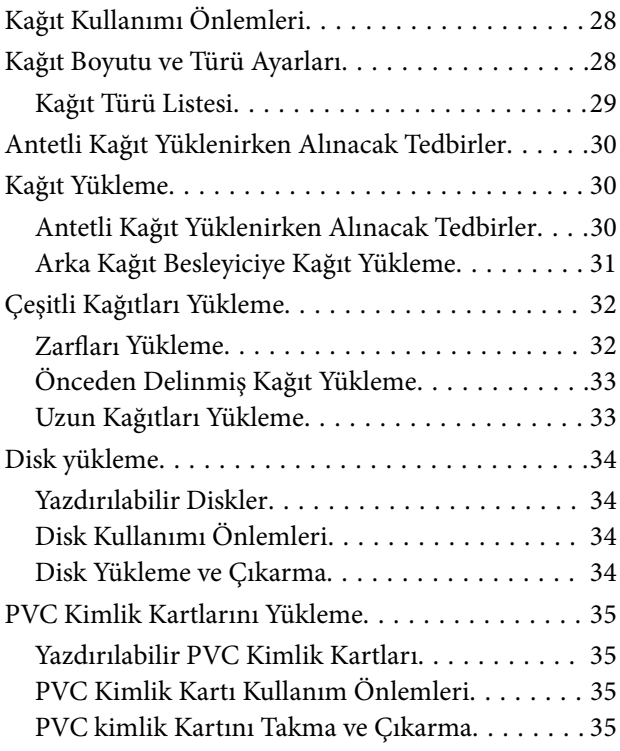

## *[Orijinalleri Yerleştirme](#page-36-0)*

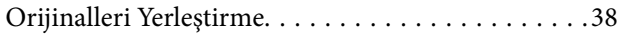

#### *[Yazdırma](#page-38-0)*

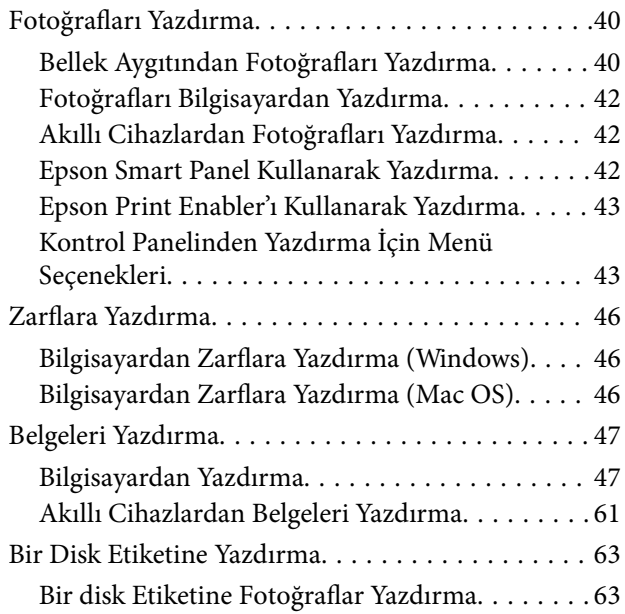

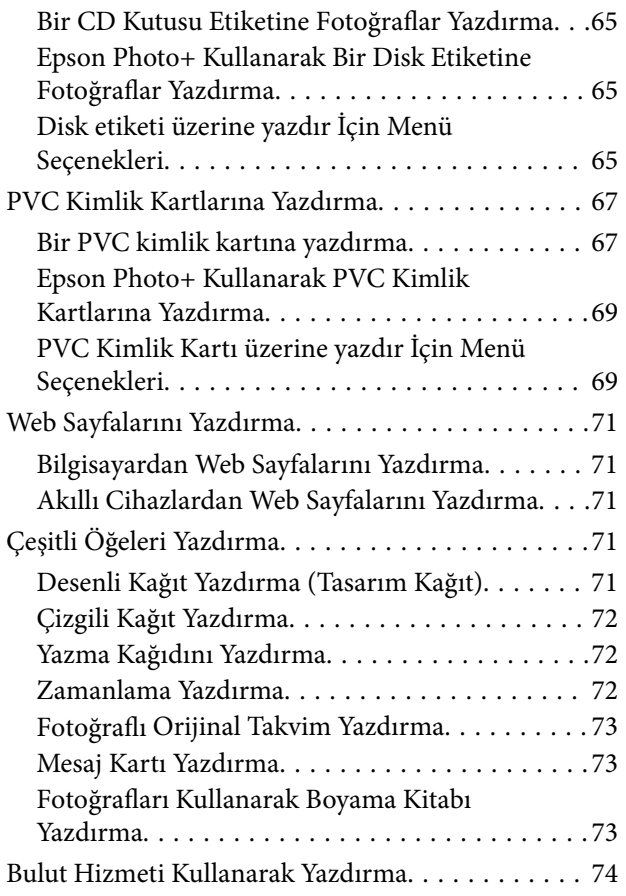

## *[Kopyalama](#page-74-0)*

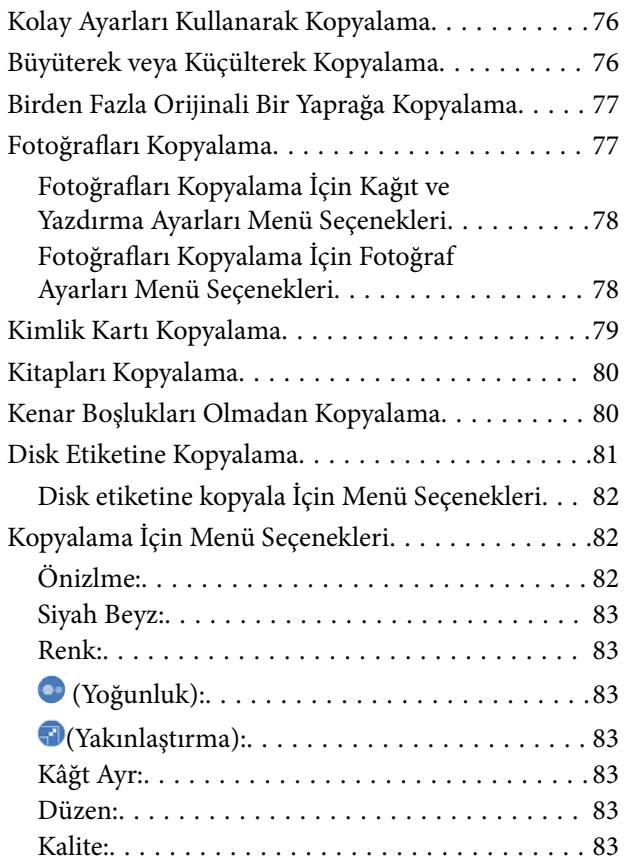

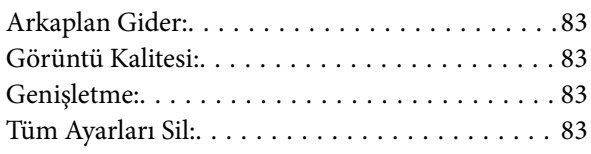

#### *[Tarama](#page-83-0)*

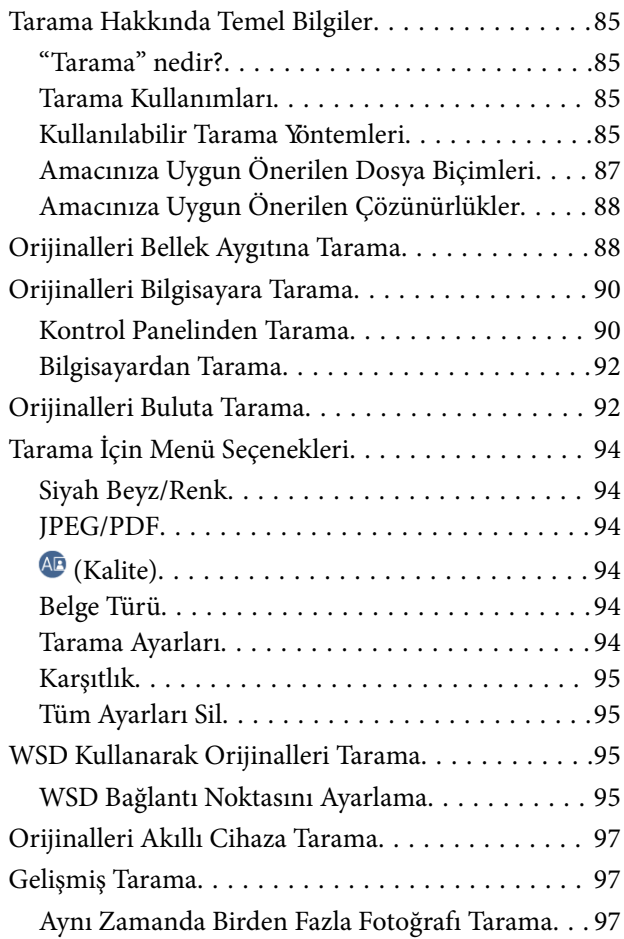

## *[Yazıcının Bakımını Yapma](#page-98-0)*

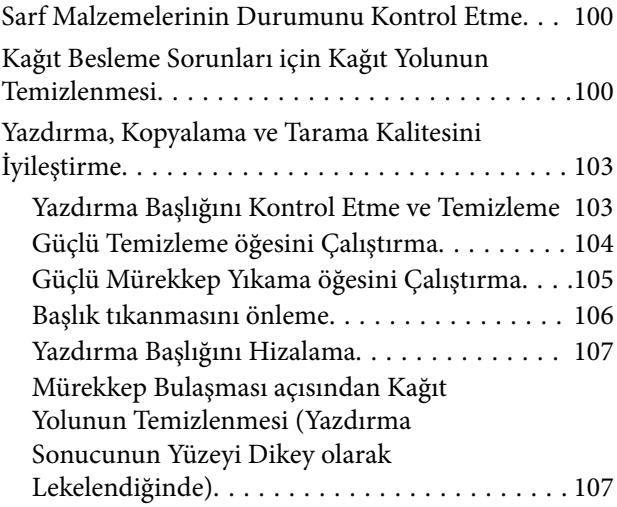

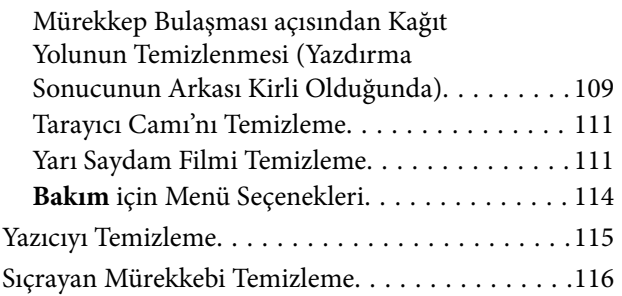

## *[Şu Durumlarda](#page-116-0)*

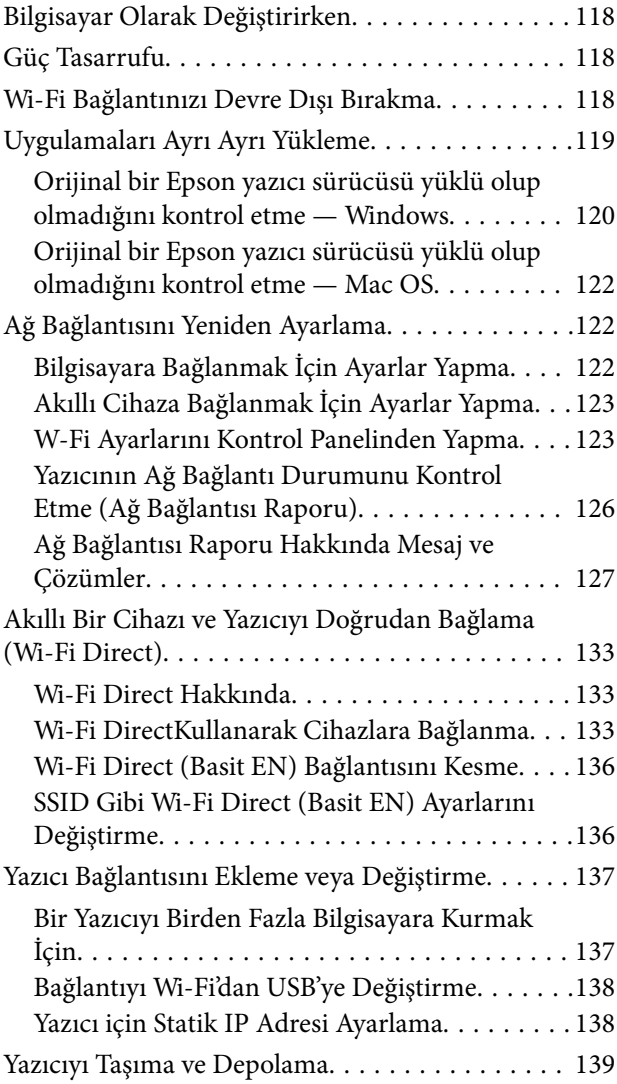

## *[Sorun Çözme](#page-144-0)*

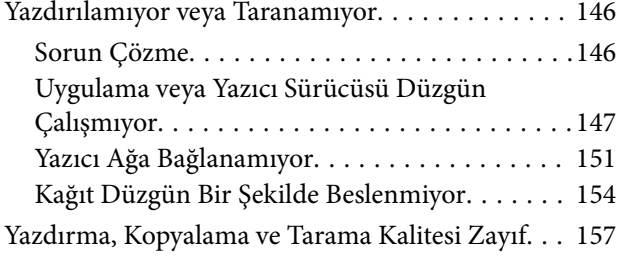

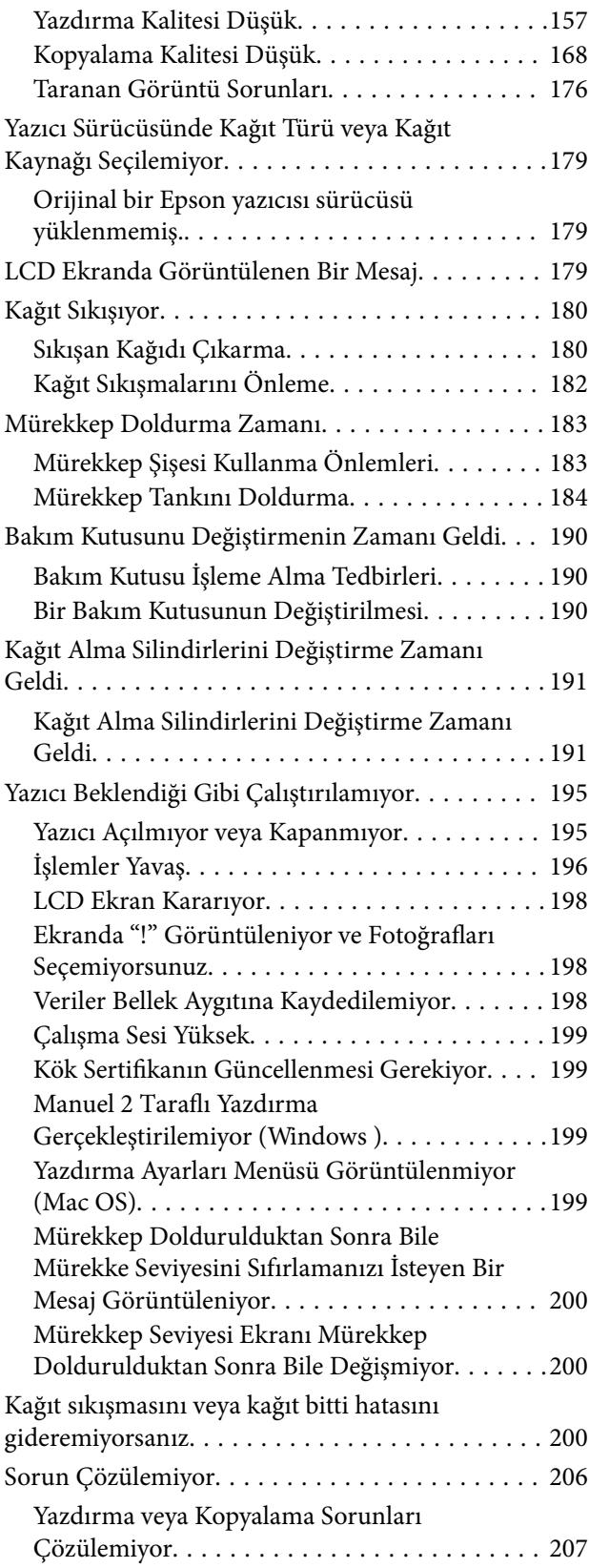

## *[Ürün Bilgileri](#page-208-0)*

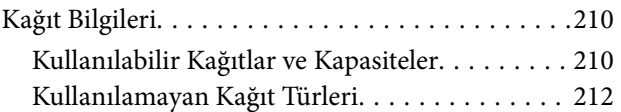

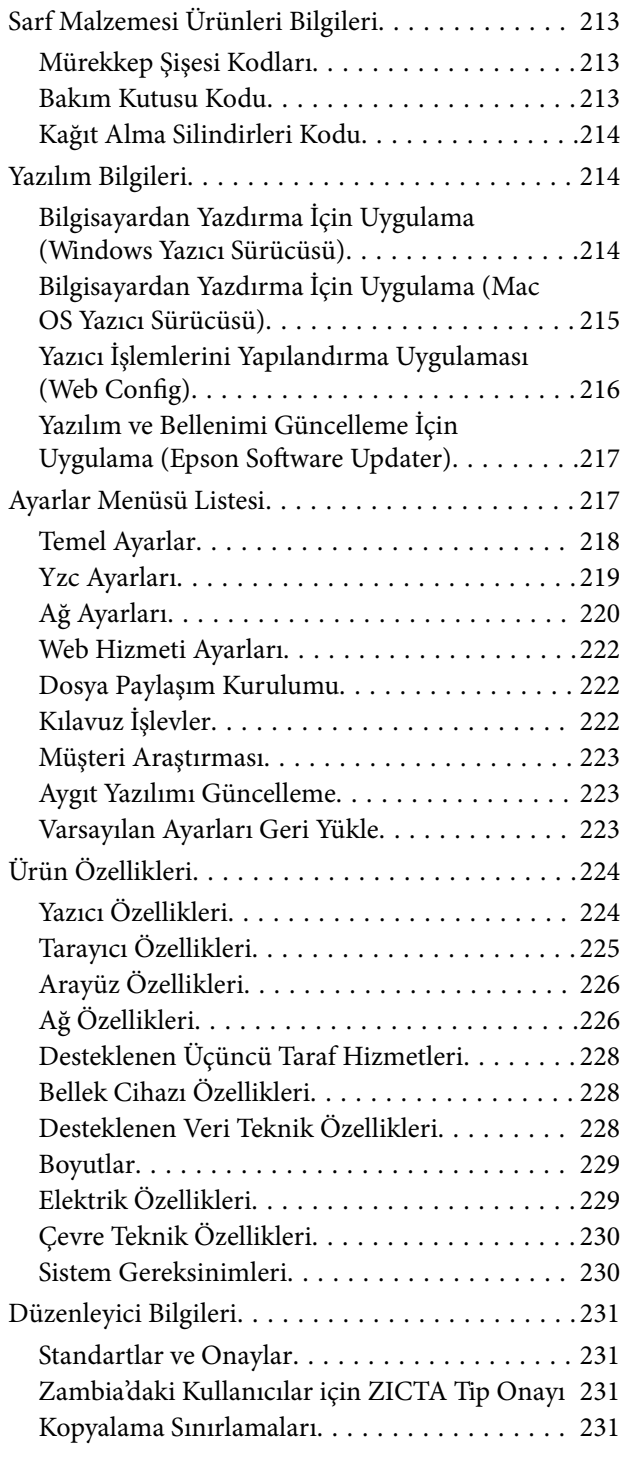

## *[Nereden Yardım Alınır](#page-232-0)*

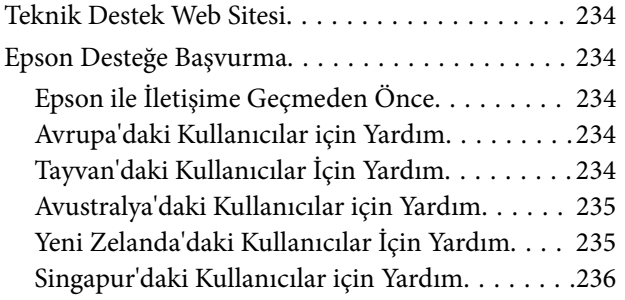

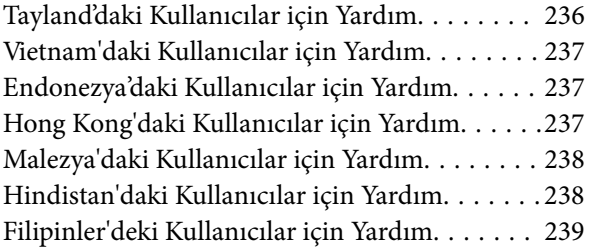

# <span id="page-5-0"></span>**Bu Kılavuza Kılavuz**

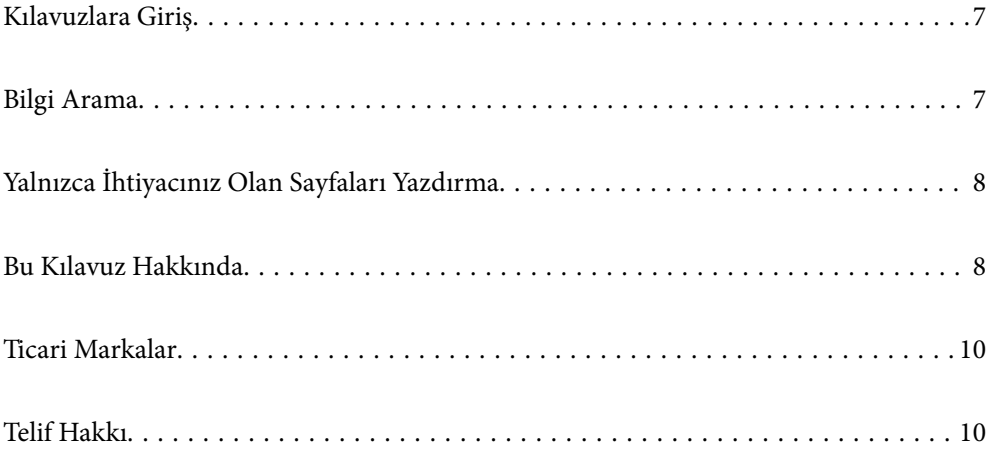

# <span id="page-6-0"></span>**Kılavuzlara Giriş**

Epson yazıcınızla aşağıdaki kılavuzlar verilir. Kılavuzların yanı sıra, yazıcıdan veya Epson yazılım uygulamalardan çeşitli yardım bilgisi türlerini kontrol edebilirsiniz.

Önemli Güvenlik Talimatları (kağıda basılı kılavuz)

Size bu yazıcının güvenli kullanımı için talimatlar sunar.

Buradan Başlayın (kağıda basılı kılavuz)

Yazıcının ayarlanması ve yazılımın kurulması hakkında bilgi verir.

Kullanım Kılavuzu (dijital kılavuz)

Bu kılavuz. PDF ve Web kılavuzu olarak mevcuttur. Yazıcıyı kullanma ve sorunları çözme hakkında ayrıntılı bilgi ile talimatlar sağlar.

#### En Son Kılavuzlar Hakkında Bilgi

O Kağıda basılı kılavuz

<http://www.epson.eu/support> adresindeki Epson Avrupa destek web sitesini ya da <http://support.epson.net/>adresindeki Epson dünya çapında destek web sitesini ziyaret edin.

O Dijital kılavuz

Aşağıdaki web sitesini ziyaret edin, ürün adını girin ve ardından **Destek** kısmına gidin. <https://epson.sn>

# **Bilgi Arama**

PDF kılavuz, anahtar sözcüğe göre bulmak istediğiniz bilgiyi aramanızı veya yer işaretlerini kullanarak doğrudan belirli kısımlara atlamanızı sağlar. Bu bölümde bilgisayarınızda Adobe Acrobat Reader DC'de açılmış bir PDF kılavuzun nasıl kullanılacağı açıklanmaktadır.

#### **Anahtar sözcüğe göre arama**

**Düzen** > **Gelişmiş Arama**'ya tıklayın. Arama penceresinde bulmak istediğiniz bilgi için anahtar sözcüğü (metin) girin ve sonra **Ara** öğesine tıklayın. İsabetler bir liste olarak görüntülenir. O sayfaya gitmek için görüntülenen isabetlerden birine tıklayın.

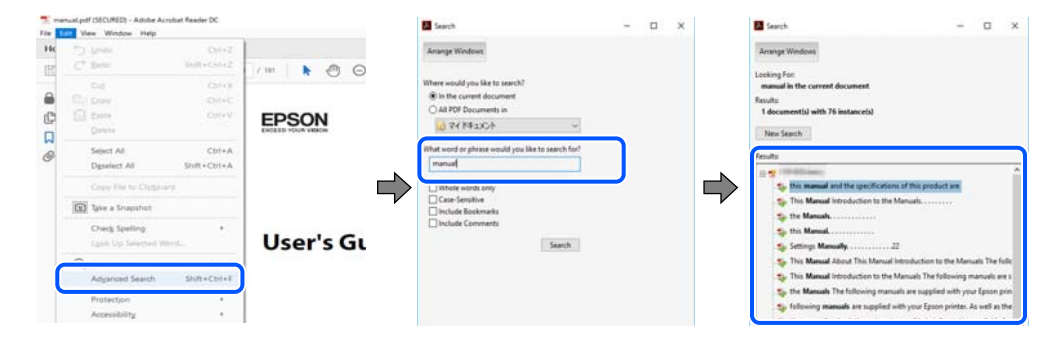

#### **Doğrudan yer işaretlerinden atlama**

O sayfaya atlamak için bir başlığa tıklayın. O bölümdeki alt düzey başlıkları görüntülemek için + veya > öğesine tıklayın. Önceki sayfaya dönmek için klavyenizde aşağıdaki işlemi gerçekleştirin.

- <span id="page-7-0"></span>O Windows: **Alt** tuşunu basılı tutun ve sonra **←** öğesine basın.
- O Mac OS: bir komut tuşunu basılı tutun ve sonra **←** öğesine basın.

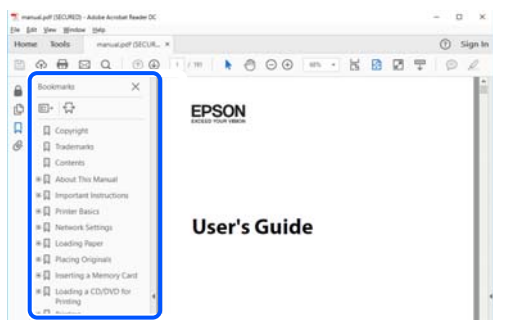

# **Yalnızca İhtiyacınız Olan Sayfaları Yazdırma**

Yalnızca gereken sayfaları çıkarabilir ve yazdırabilirsiniz. **Dosya** menüsünde **Yazdır** öğesine tıklayın ve sonra **Yazdırılacak Sayfalar** içindeki **Sayfalar** içinde yazdırmak istediğiniz sayfaları belirtin.

O Sayfa serisi belirtmek için başlangıç sayfası ve bitiş sayfası arasına bir tire girin.

Örnek: 20-25

 $\Box$  Seri olmayan sayfaları belirtmek için sayfaları virgüllerle ayırın.

Örnek: 5, 10, 15

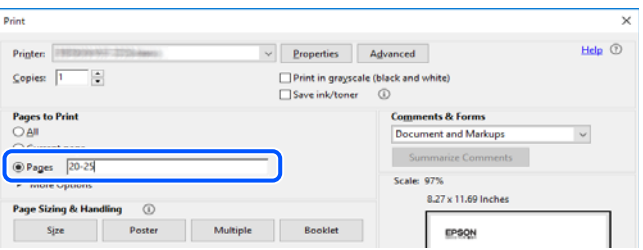

# **Bu Kılavuz Hakkında**

Bu kısımda işaret ve sembollerin anlamı, açıklamalar hakkında notlar ve bu kılavuzda kullanılan işletim sistemi referansı bilgileri açıklanmaktadır.

#### **İşaret ve Semboller**

!*Dikkat:*

Kendinize bir zarar gelmemesi için uyulması gereken talimatlar.

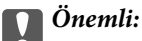

Aygıtınıza bir zarar gelmemesi için uyulması gereken talimatlar.

<span id="page-8-0"></span>*Not:*

Tamamlayıcı ve referans bilgiler sağlar.

#### **İlgili Bilgi**

 $\rightarrow$  İlgili bölümlere bağlantılar.

Çalıştırma talimatları Web Video Kılavuzları belgelerini sağlar. İlgili bilgiler bağlantısına bakın.

### **Ekran Görüntüleri ve Çizimler Hakkında Notlar**

- O Yazıcı sürücüsü ekran görüntüleri Windows 10 veya macOS High Sierra'dan alınmıştır (10.13). Ekranlarda görüntülenen içerik, model ve duruma göre değişir.
- $\Box$  Bu kılavuzda kullanılan çizimler sadece örnek amaçlıdır. Kullanılan modele bağlı olarak küçük farklılıklar gözlemlenmesine rağmen çalışma yöntemi aynıdır.
- O LCD ekranında görüntülenen bazı menü öğeleri modele ve ayarlara göre farklılık gösterir.
- O Özel uygulamayı kullanarak QR kodunu okuyabilirsiniz.

### **İşletim Sistemi Referansları**

#### **Windows**

Bu kılavuzda, "Windows 11", "Windows 10", "Windows 8.1", "Windows 8", "Windows 7", "Windows Server 2022", "Windows Server 2019", "Windows Server 2016", "Windows Server 2012 R2", "Windows Server 2012", "Windows Server 2008 R2" ve "Windows Server 2008" gibi terimlerle aşağıdaki işletim sistemleri ifade edilmektedir. Ayrıca "Windows" ile tüm sürümler ifade edilmektedir.

- O Microsoft® Windows® 11 işletim sistemi
- O Microsoft® Windows® 10 işletim sistemi
- O Microsoft® Windows® 8.1 işletim sistemi
- O Microsoft® Windows® 8 işletim sistemi
- O Microsoft® Windows® 7 işletim sistemi
- O Microsoft® Windows Server® 2022 işletim sistemi
- O Microsoft® Windows Server® 2019 işletim sistemi
- O Microsoft® Windows Server® 2016 işletim sistemi
- O Microsoft® Windows Server® 2012 R2 işletim sistemi
- O Microsoft® Windows Server® 2012 işletim sistemi
- O Microsoft® Windows Server® 2008 R2 işletim sistemi
- □ Microsoft® Windows Server® 2008 işletim sistemi

#### **Mac OS**

Bu kılavuzda, "Mac OS" Mac OS X 10.9.5 veya sonrasını, ayrıca macOS 11 veya sonrasını ifade etmek için kullanılır.

## <span id="page-9-0"></span>**Ticari Markalar**

- O QR Code is a registered trademark of DENSO WAVE INCORPORATED in Japan and other countries.
- $\Box$  Microsoft®, Windows®, Windows Server®, Microsoft Edge, and Internet Explorer are trademarks of the Microsoft group of companies Microsoft group of companies.
- O Apple, Mac, macOS, OS X, Bonjour, Safari, AirPrint, iPad, iPhone, iPod touch, and Spotlight are trademarks of Apple Inc., registered in the U.S. and other countries.
- O Use of the Works with Apple badge means that an accessory has been designed to work specifically with the technology identified in the badge and has been certified by the developer to meet Apple performance standards.
- $\Box$  IOS is a trademark or registered trademark of Cisco in the U.S. and other countries and is used under license.
- O Chrome, Chrome OS, Google Play, and Android are trademarks of Google LLC.
- O Adobe, Acrobat, and Reader are either registered trademarks or trademarks of Adobe in the United States and/or other countries.

Copyright © 2024 Adobe Inc. All Rights Reserved.

- O Firefox is a trademark of the Mozilla Foundation in the U.S. and other countries.
- O The Mopria™ word mark and the Mopria™ Logo are registered and/or unregistered trademarks of Mopria Alliance, Inc. in the United States and other countries. Unauthorized use is strictly prohibited.
- <sup>O</sup> Wi-Fi®, Wi-Fi Direct®, and Wi-Fi Protected Access® are registered trademarks of Wi-Fi Alliance®. WPA™, WPA2™, WPA3™ are trademarks of Wi-Fi Alliance<sup>®</sup>.
- O Genel Bildirim: bu belgede geçen diğer ürün adları sadece tanımlama amaçlıdır ve bu ürünlerle ilgili ticari marka hakları ilgili sahiplerine aittir. Epson bu markalarla ilgili olarak hiçbir hak talep etmemektedir.

# Exif Print

# **Telif Hakkı**

Bu belgenin herhangi bir kısmı, Seiko Epson Corporation'ın yazılı izni olmadan kısmen veya bütün olarak çoğaltılamaz, bilgi erişim sistemlerinde saklanamaz veya elektronik, mekanik yöntemlerle, fotokopi, kayıt yöntemleriyle veya diğer yöntemlerle başka ortamlara aktarılamaz. Burada bulunan bilgilerin kullanımı konusunda herhangi bir patent yükümlülüğü olduğu varsayılmamıştır. Buradaki bilgilerin kullanılması sonucu oluşan zararlar için de herhangi bir sorumluluk kabul edilmez. Burada bulunan bilgiler yalnızca bu Epson ürünü ile kullanılmak üzere tasarlanmıştır. Epson, bu bilgilerin diğer ürünlerle ilgili olarak herhangi bir şekilde kullanılmasından sorumlu değildir.

Seiko Epson Corporation ve bağlı kuruluşları ürünü satın alanın veya üçüncü kişilerin kaza, ürünün yanlış veya kötü amaçla kullanılması, ürün üzerinde yetkisiz kişilerce yapılan değişiklikler, onarımlar veya tadilatlar veya (ABD hariç olmak üzere) Seiko Epson Corporation'ın çalıştırma ve bakım talimatlarına aykırı hareketler nedeniyle uğradıkları zarar, kayıp, maliyet veya gider konusunda ürünü satın alana ve üçüncü kişilere karşı kesinlikle yükümlü olmayacaktır.

Seiko Epson Corporation tarafından Orijinal Epson Ürünü veya Epson Tarafından Onaylanmış Ürün olarak tanımlananlar dışında herhangi bir opsiyonun veya sarf malzemesi ürünün kullanılmasından kaynaklanan herhangi bir zarar veya sorun için Seiko Epson Corporation ve yan kuruluşları sorumlu tutulamaz.

Seiko Epson Corporation tarafından Epson Tarafından Onaylanmış Ürün olarak tanımlananlar dışında herhangi bir arayüz kablosu kullanıldığında oluşan elektromanyetik parazitlerden kaynaklanan herhangi bir hasar için Seiko Epson Corporation sorumlu tutulamaz.

© 2024 Seiko Epson Corporation

Bu kılavuzun içeriği ve bu ürünün teknik özellikleri önceden haber verilmeksizin değiştirilebilir.

# <span id="page-11-0"></span>**Önemli Yönergeler**

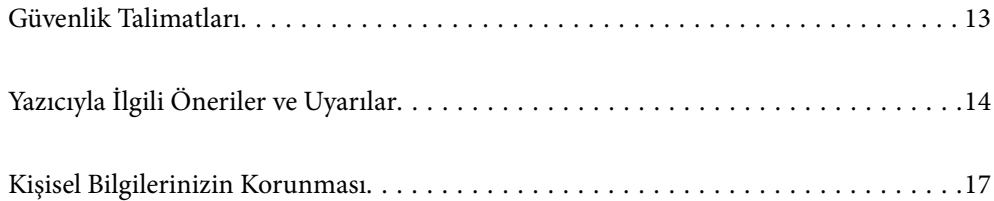

## <span id="page-12-0"></span>**Güvenlik Talimatları**

Bu yazıcıyı güvenli bir şekilde kullanabilmek için bu talimatlara uyun. İleride başvurmak üzere bu kılavuzu saklayın. Ayrıca, yazıcı üzerinde belirtilen tüm uyarılara ve talimatlara uymaya özen gösterin.

O Yazıcınızda kullanılan sembollerden bazıları güvenliği ve yazıcının düzgün kullanımını sağlamak içindir. Sembollerin anlamlarını öğrenmek için aşağıdaki siteyi ziyaret edin.

<http://support.epson.net/symbols/>

- O Yalnızca yazıcıyla verilen güç kablosunu kullanın ve kabloyu başka bir ekipmanla kullanmayın. Bu yazıcıyla başka kabloların kullanımı veya ekipmanla ürünle verilen güç kablosunun kullanımı yangına veya elektrik çarpmasına neden olabilir.
- $\Box$  AC güç kablonuzun ilgili yerel güvenlik standardına uygun olmasına dikkat edin.
- O Yazıcı kılavuzunda özellikle belirtilmedikçe elektrik kablosunu, fişini, yazıcı ünitesini, tarayıcı ünitesini veya çevresel üniteleri kendi başınıza hiçbir zaman sökmeyin, değiştirmeyin veya tamir etmeye çalışmayın.
- O Aşağıdaki durumlarda yazıcının fişini çıkarın ve servis için yetkili bir servis personeline başvurun:

Güç kablosu veya fiş hasar görmüş, yazıcının içine su girmiş, yazıcı yere düşürülmüş veya kasası zarar görmüş, yazıcı normal biçimde çalışmıyor veya çalışması eskisinden farklı. Çalıştırma talimatlarında belirtilmemiş kumanda parçalarını ayarlamayın.

- O Yazıcıyı, fişinin kolayca çıkarılabileceği bir prizin yakınına yerleştirin.
- O Yazıcıyı açık alanlara, aşırı kir veya toz, su, ısı kaynaklarının yanına veya şok, titreme, yüksek sıcaklık veya neme maruz kalabileceği yerlere yerleştirmeyin veya bu tarz alanlarda depolamayın.
- $\Box$  Yazıcının üzerine sıvı sıçratmamaya ve yazıcıyı ıslak ellerle kullanmamaya dikkat edin.
- O Yazıcıyı, kalp pillerinden en az 22 cm uzakta tutun. Yazıcının yaydığı radyo dalgaları, kalp pillerinin çalışmasını olumsuz yönde etkileyebilir.
- O LCD ekranın zarar görmesi durumunda satıcınızla irtibata geçin. Likit kristal solüsyonun ellerinize bulaşması durumunda su ve sabunla iyice yıkayın. Likid kristal solüsyonun gözlerinize teması durumunda derhal suyla yıkayın. Bol suyla yıkadıktan sonra rahatsızlık duyarsanız veya görüş sorunları olursa hemen bir doktora başvurun.

## **Mürekkep İçin Güvenlik Yönergeleri**

- O Mürekkep tankları, mürekkep tankı kapakları ve açılmış mürekkep şişeleri veya mürekkep şişesi kapaklarını ele alırken mürekkebe dokunmamaya özen gösterin.
	- O Cildinize mürekkep bulaşırsa söz konusu yeri su ve sabunla iyice yıkayın.
	- O Mürekkep gözünüze kaçarsa gözünüzü hemen bol suyla yıkayın. Gözünüzü bol suyla yıkadıktan sonra, yine de bir rahatsızlık hissederseniz veya görmenizde bir sorun olursa, hemen bir doktora başvurun.
	- O Ağzınıza mürekkep kaçarsa, hemen bir doktora başvurun.
- O Bakım kutusunu sökmeyin; aksi durumda gözlerinize veya cildinize mürekkep bulaşabilir.
- O Mürekkep şişesini çok şiddetli sallamayın veya güçlü darbelere maruz bırakmayın; mürekkep sızıntısı oluşabilir.
- O Mürekkep şişeleri ve bakım kutusunu çocukların ulaşamayacağı yerlerde saklayın. Çocukların mürekkep şişelerinden içmelerine izin vermeyin.

# <span id="page-13-0"></span>**Yazıcıyla İlgili Öneriler ve Uyarılar**

Yazıcıya veya malınıza zarar vermeyi önlemek için şu yönergeleri okuyun ve izleyin. Bu kılavuzu daha sonra başvurmak üzere saklayın.

#### **Yazıcı Kurulumu Hakkında Öneriler ve Uyarılar**

- O Yazıcı üzerindeki hava deliklerini ve aralıkları tıkamayın ya da örtmeyin.
- O Yalnızca, yazıcının etiketinde belirtilen türde güç kaynağı kullanın.
- O Düzenli olarak açılıp kapatılan fotokopi makineleri ya da hava kontrol sistemleri gibi cihazlarla aynı prize takmaktan kaçının.
- O Duvar üzerinde bulunan düğmelerle veya otomatik zaman ayarlayıcılarla kontrol edilen elektrik prizleri kullanmayın.
- O Tüm bilgisayar sistemini, hoparlörler ya da kablosuz telefonların yuvaları gibi elektromanyetik parazite neden olabilecek kaynaklardan uzak tutun.
- O Elektrik kabloları, sürtünme, kesilme, yıpranma, kıvrılma ve düğümlenme olmayacak şekilde yerleştirilmelidir. Elektrik kabloları üzerine herhangi bir nesne koymayın ve elektrik kabloları üzerine basılmasına veya üzerinden geçilmesine izin vermeyin. Özellikle uçlarda tüm elektrik kablolarını düz tutmaya özen gösterin.
- O Yazıcıyla birlikte bir uzatma kablosu kullanırsanız, uzatma kablosuna takılan cihazların toplam amper değerinin kablonun amper değerini geçmediğinden emin olun. Ayrıca, elektrik prizine bağlı aygıtların toplam amper değerinin de elektrik prizinin amper değerini aşmadığından emin olun.
- O Bu yazıcıyı Almanya'da kullanmayı düşünüyorsanız, kısa devre durumunda veya bu yazıcının fazla akım çekmesi durumunda gerekli korumayı sağlamak için bina tesisatında 10 veya 16 amperlik devre kesiciler kullanılmalıdır.
- O Yazıcıyı kablo ile bilgisayara veya başka bir aygıta bağlarken, konektör yönlerinin doğru olmasına dikkat edin. Her konektör için yalnızca bir doğru yön vardır. Bir konektörü yanlış yönde takmak, kabloya bağlı iki aygıta da zarar verebilir.
- O Yazıcıyı düz, sağlam ve yazıcının tabanından her yöne doğru daha geniş bir zemine yerleştirin. Yazıcı, eğimli bir zeminde düzgün çalışmaz.
- O Yazıcı üzerinde belge kapağını tamamen kaldırabileceğiniz kadar boşluk olmasını sağlayın.
- O Yazıcının önünde kağıdın tam olarak çıkartılabilmesi için yeterli yer bırakın.
- O Ani ısı ve nem değişikliklerinin olduğu yerleri seçmeyin. Ayrıca yazıcıyı, doğrudan güneş ışığı alan yerlerden, güçlü ışık ya da ısı kaynaklarından uzak tutun.

#### **Yazıcının Kullanılması Hakkında Öneriler ve Uyarılar**

- O Yazıcının üzerindeki yuvalara herhangi bir cisim sokmayın.
- O Yazıcı çalışır durumdayken, elinizi yazıcının içine sokmayın.
- O Yazıcının içinde bulunan beyaz düz kabloya ve mürekkep tüplerine dokunmayın.
- O Yazıcının içinde ya da çevresinde yanıcı gazlar içeren aerosol ürünler kullanmayın. Bu, yangına neden olabilir.
- O Yapılması söylenmezse yazdırma başlığını elinizle hareket ettirmeyin; aksi halde yazıcı zarar görebilir.
- $\Box$ Tarama ünitesini kapatırken parmaklarınızı sıkıştırmamaya dikkat edin.
- O Orijinalleri yerleştirirken tarayıcı camı üzerine çok kuvvetli bastırmayın.
- <span id="page-14-0"></span>O Mürekkep tanklarından herhangi biri alt çizgiye kadar doldurulmamışsa, mürekkebi bir süre sonra doldurun.Mürekkep seviyesi tanktaki alt çizginin altındayken yazıcının uzun süre kullanılması, yazıcının hasar görmesine neden olabilir.
- $\Box$  Yazıcıyı her zaman $\mathsf{\dot{C}}$  düğmesini kullanarak kapatın.  $\mathsf{\dot{C}}$ ışığının yanıp sönmesi duruncaya kadar yazıcının fişini çıkarmayın veya prizden gücünü kapatmayın.
- O Yazıcıyı uzun bir süre kullanmayacaksanız elektrik kablosunu prizden çektiğinizden emin olun.

## **LCD Ekranı Kullanma Önerileri ve Uyarıları**

- O LCD ekranın üzerinde birkaç küçük parlak veya koyu nokta olabilir ve kendi özellikleri nedeniyle eşit olmayan bir parlaklığa sahip olabilir. Bunlar normaldir ve herhangi bir şekilde hasar görmüş oldukları anlamına gelmez.
- O Temizleme için sadece kuru, yumuşak bir bez kullanın. Sıvı veya kimyasal temizlik maddeleri kullanmayın.
- O LCD dış kapağı sert bir darbe alması durumunda kırılabilir. Ekranın yüzeyinin kırılması veya çatlaması durumunda satıcınız ile temasa geçin ve kırılan parçalara dokunmayın veya bu parçaları çıkartmaya çalışmayın.

#### **İnternete Bağlanmak için Öneriler ve Uyarılar**

Bu ürünü doğrudan İnternet'e bağlamayın. Bir yönlendirici veya güvenlik duvarı tarafından korunan bir ağa bağlayın.

#### **Yazıcıyı Kablosuz Bağlantı ile Kullanma Önerileri ve Uyarıları**

- O Bu yazıcıdan gelen radyo dalgaları tıbbi cihazların çalışmasını bozarak arızalara neden olabilir.Bu yazıcıyı tıbbi tesisler içinde ya da tıbbi cihaz yanında kullanırken, tıbbi tesisin ilgili sorumlularının talimatlarına ve tıbbi cihaza ilişkin tüm ilgili uyarı ve yönetmeliklere uyun.
- O Bu yazıcıdan gelen radyo dalgaları otomatik kapılar ya da yangın alarmları gibi otomatik kumandalı cihazların çalışmasını olumsuz etkileyebilir ve arızadan ötürü kazalara neden olabilir.Bu yazıcıyı otomatik kumandalı cihazlar yanında kullanırken bu cihazlardaki tüm ilgili uyarı ve talimatları takip edin.

## **Yönetici Parolasıyla İlgili Notlar**

Bu yazıcı, bir ağa bağlanırken üründe depolanan cihaz ayarlarında ve ağ ayarlarında yetkisiz erişimi veya değişiklikleri önlemek için bir yönetici parolası belirlemenizi sağlar.

#### **Yönetici Parolasının Varsayılan Değeri**

Yönetici parolasının varsayılan değeri, örnekteki gibi, ürünün üzerindeki etikette yazılıdır. Kapağın açıldığı taraf, arka veya alt gibi etiketin yapıştırıldığı konum, ürüne bağlıdır.

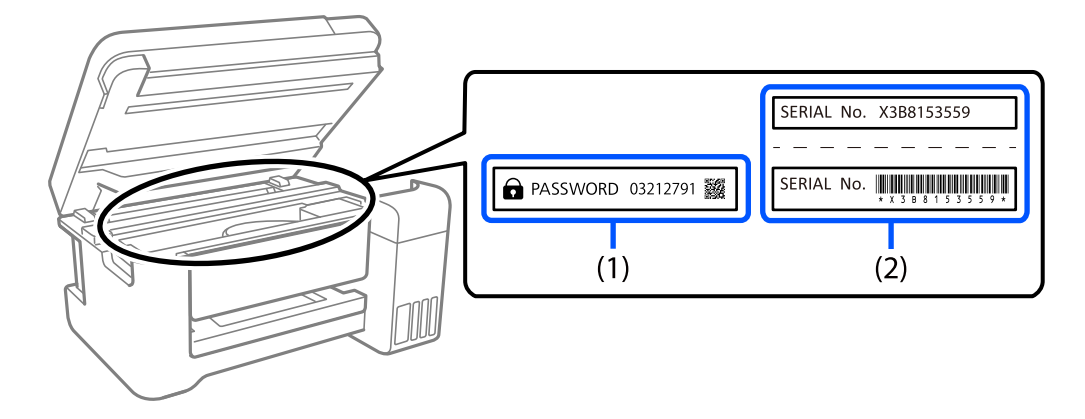

Aşağıdaki resim, kapağın açıldığı yazıcının yanındaki etiket takma konumuna bir örnektir.

Hem (1) hem de (2) etiketleri yapıştırılmışsa, (1) etiketinde yazılı ŞİFRE'nin yanındaki değer varsayılan değerdir. Bu örnekte, varsayılan değer 03212791'dir.

Yalnız (2) etiketi yapıştırılmışsa, (2) etiketinde yazılı seri numarası varsayılan değerdir. Bu örnekte, varsayılan değer X3B8153559'dur.

#### **Yönetici Parolasını Değiştirme**

Güvenlik nedenleriyle, ilk parolayı değiştirmenizi öneririz.

Web Config ve Epson Device Admin kısmından değiştirilebilir. Parolayı değiştirirken, en az 8 adet tek baytlık alfasayısal karakter ve simgeyle ayarlayın.

#### **İlgili Bilgi**

& ["Bir Web Tarayıcısında Web Config Çalıştırma" sayfa 216](#page-215-0)

#### **Yönetici Parolasını Girmenizi Gerektiren İşlemler**

Aşağıdaki işlemleri yaparken yönetici parolasını girmeniz istenirse, yazıcıda ayarlanan yönetici parolasını girin.

- O Yazıcının yazılımını bir bilgisayardan veya akıllı cihazdan güncellerken
- O Web Config'in gelişmiş ayarlarında oturum açarken
- O Yazıcının ayarlarını değiştirebilecek bir uygulama kullanarak ayarlarken

#### **Yönetici Parolasını Başlatma**

Ağ ayarlarını başlatarak yönetici parolasını varsayılan ayarlara döndürebilirsiniz.

#### **İlgili Bilgi**

& ["Varsayılan Ayarları Geri Yükle" sayfa 223](#page-222-0)

## <span id="page-16-0"></span>**Bellek Aygıtlarını Kullanmaya Yönelik Öneriler**

Yazıcıya bir bellek aygıtı bağladığınızda, yazıcıyla aynı ağda bulunan herhangi bir aygıt bellek aygıtındaki verilere erişebilir.

Erişimi engellemek için, Web Config kısmında aşağıdaki ayarı devre dışı bırakmanız gerekir.

**Gelişmiş Ayarlar** > **Ağ** sekmesi > **MS Ağı** > **Microsoft ağ paylaşımı kullan**

## **Yazıcıyı Taşıma veya Depolama Hakkında Öneriler ve Uyarılar**

- O Yazıcıyı depolarken veya taşırken sarsmayın, dikey olarak veya baş aşağı koymayın; aksi takdirde mürekkep akabilir.
- O Yazıcıyı aktarmadan önce, nakliye kilidi kilitli (Nakliye) konumuna ayarlanır ve yazdırma başlığı ana (en sağ) konumdadır.

# **Kişisel Bilgilerinizin Korunması**

Yazıcıyı başka birine verirken veya imha ederken, kontrol panelinde **Ayarlar** > **Varsayılan Ayarları Geri Yükle** > **Tüm Ayarlar** seçeneklerini seçerek yazıcı belleğindeki tüm kişisel bilgileri temizleyin.

# <span id="page-17-0"></span>Parça Adları ve İşlevleri

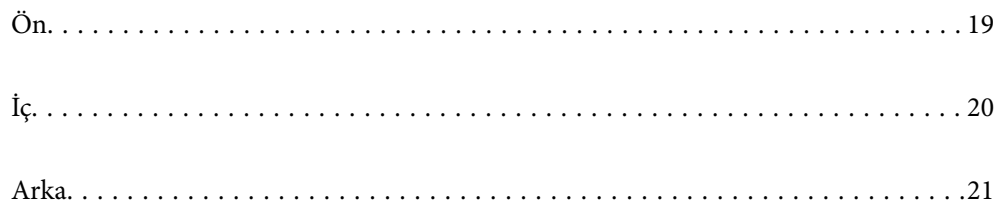

<span id="page-18-0"></span>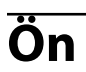

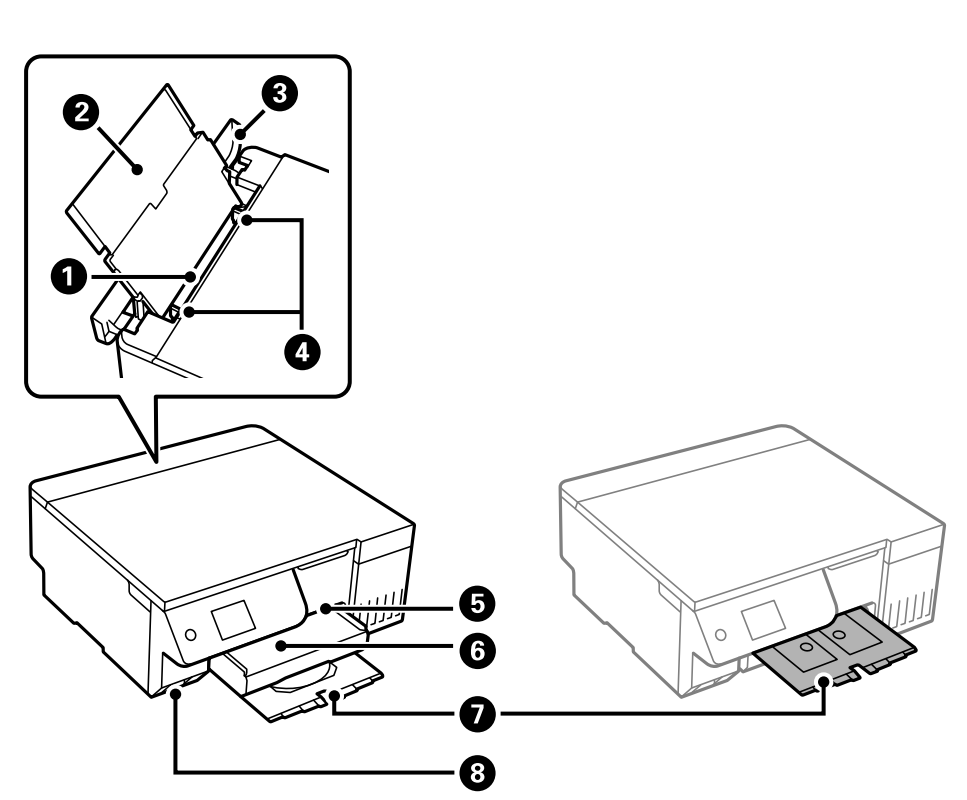

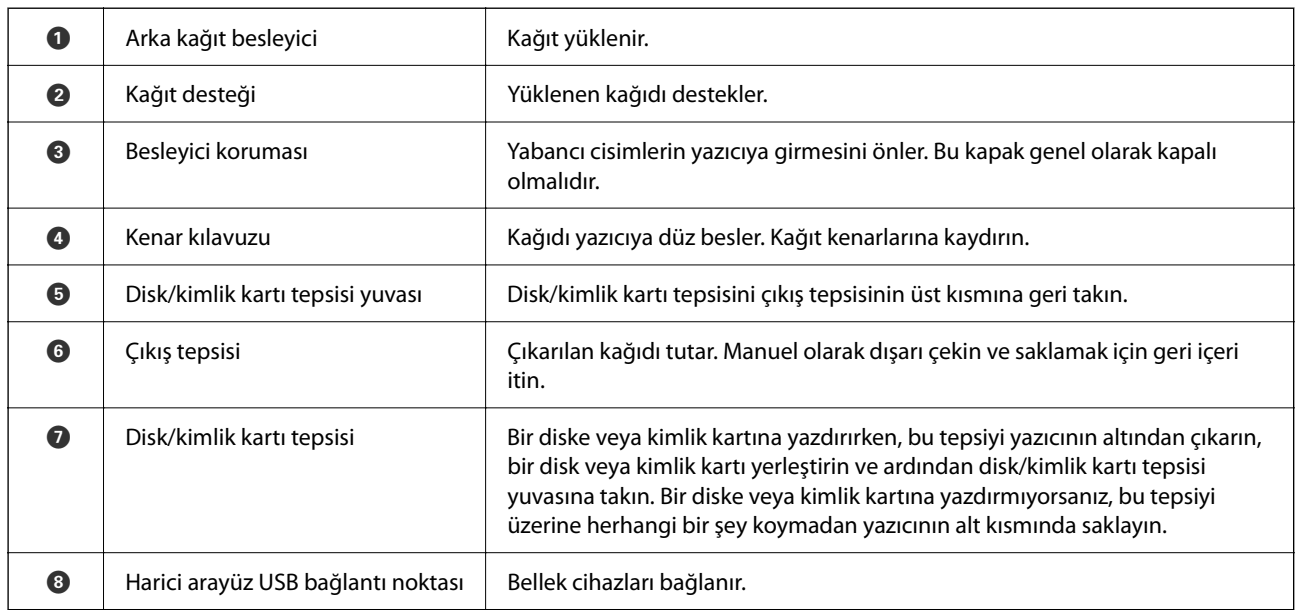

<span id="page-19-0"></span>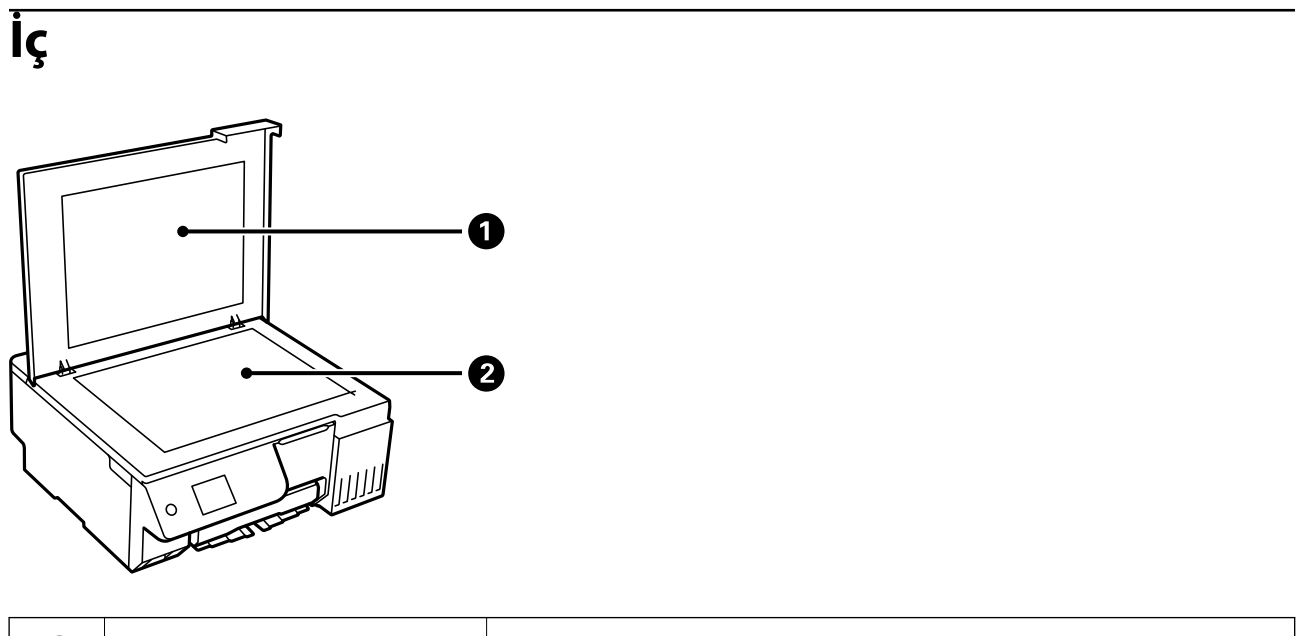

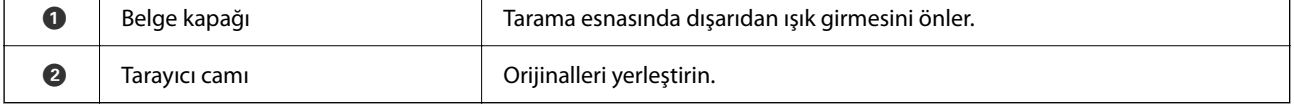

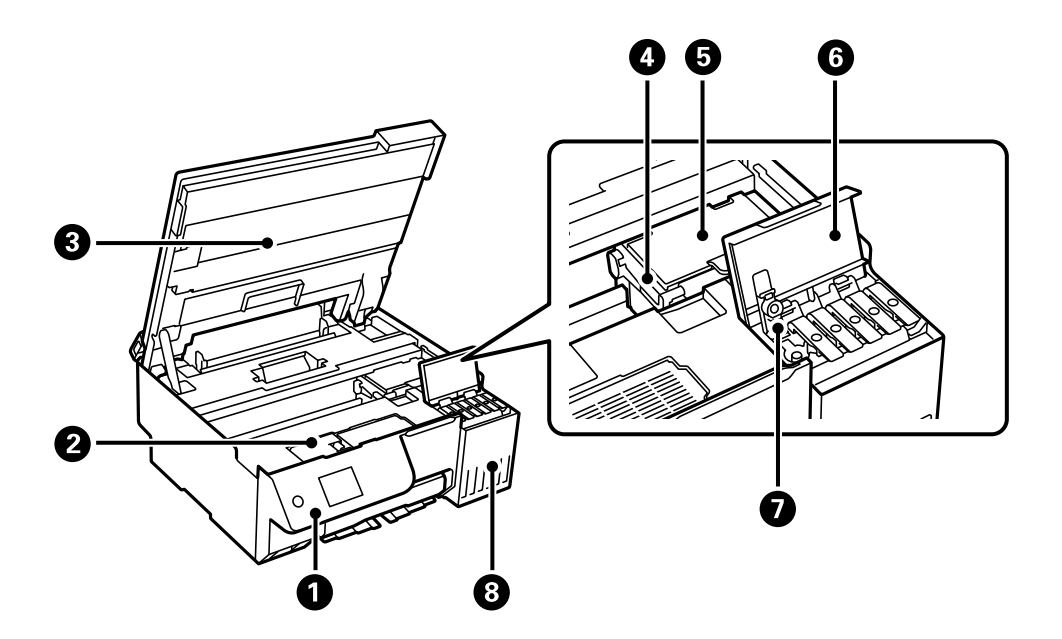

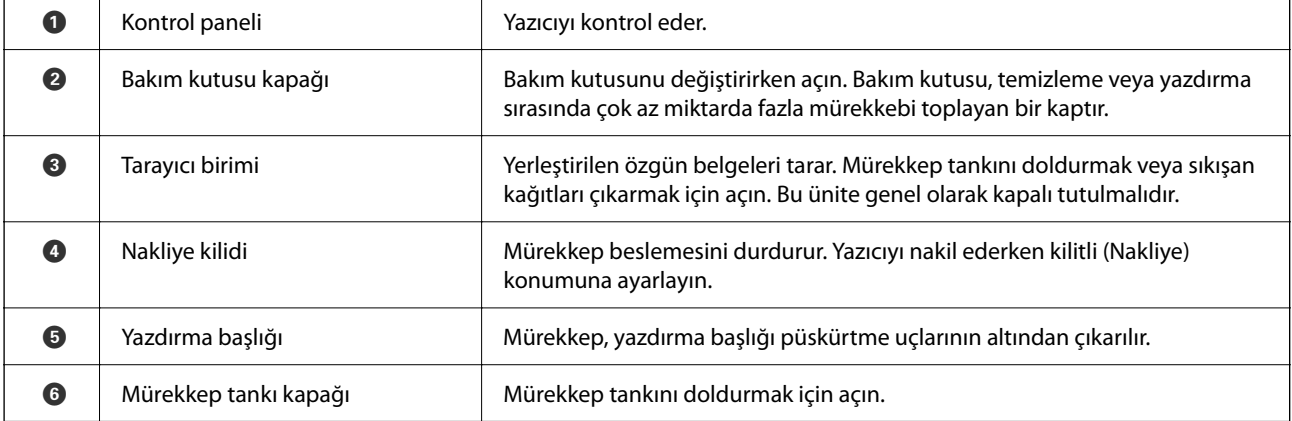

<span id="page-20-0"></span>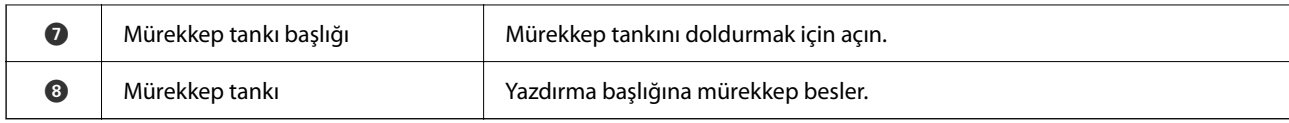

# **Arka**

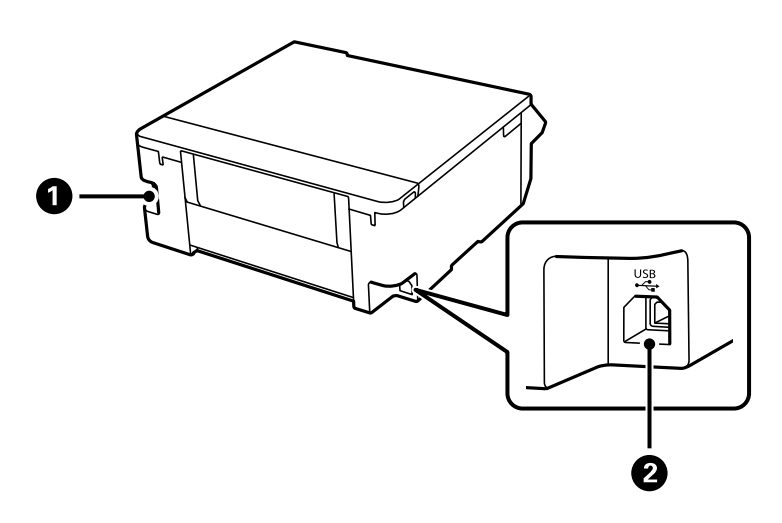

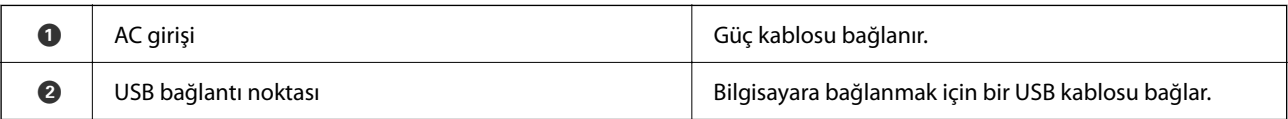

# <span id="page-21-0"></span>**Kontrol Paneli Kılavuzu**

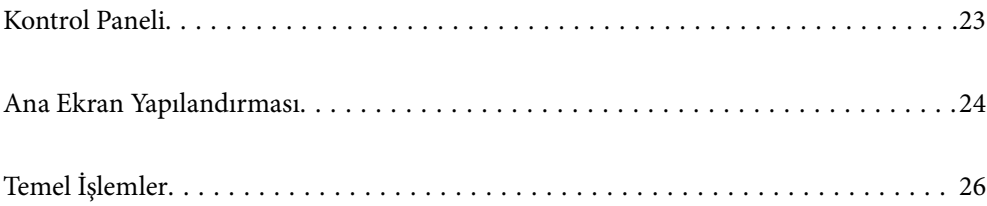

<span id="page-22-0"></span>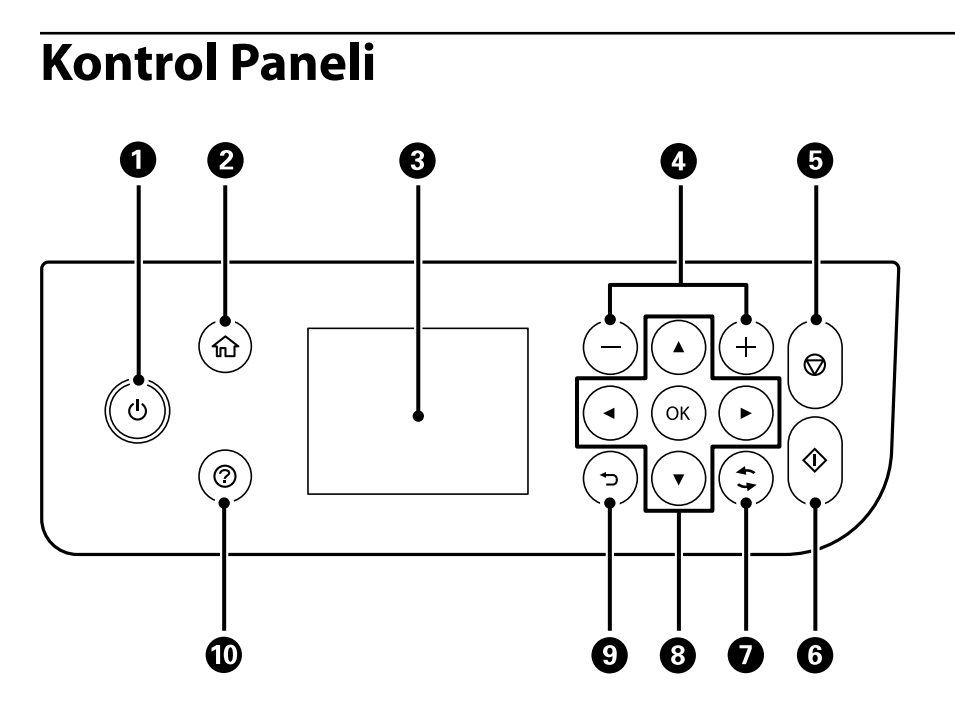

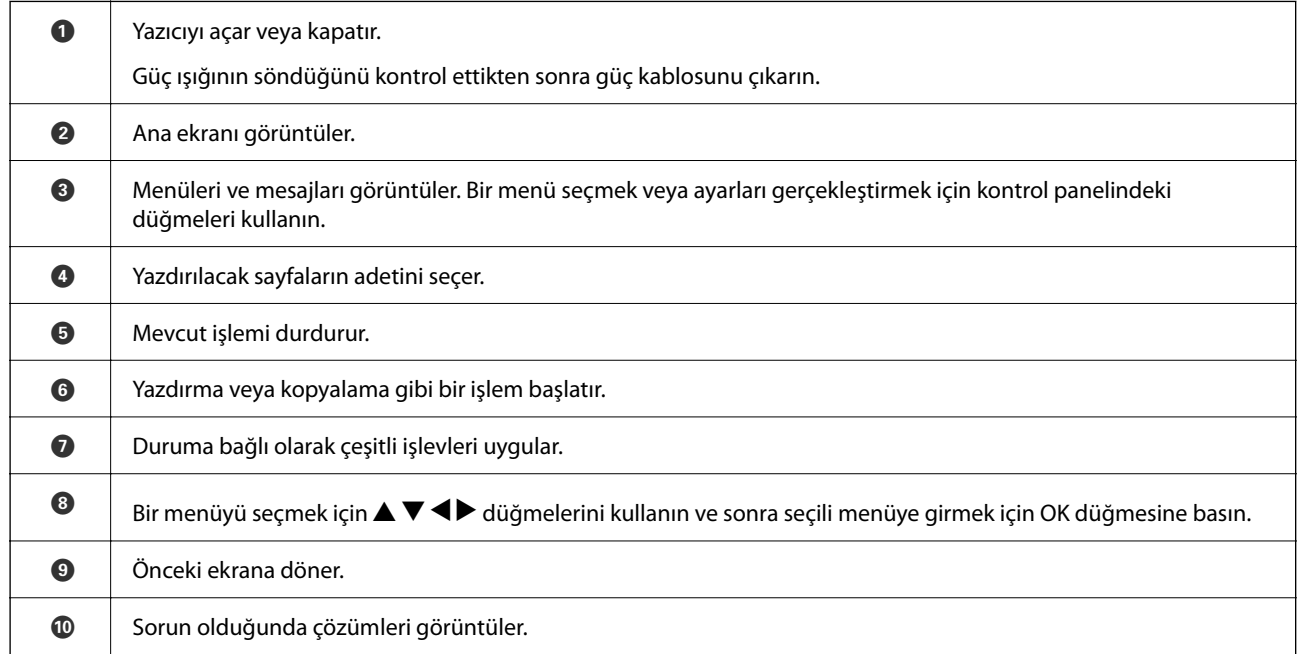

# <span id="page-23-0"></span>**Ana Ekran Yapılandırması**

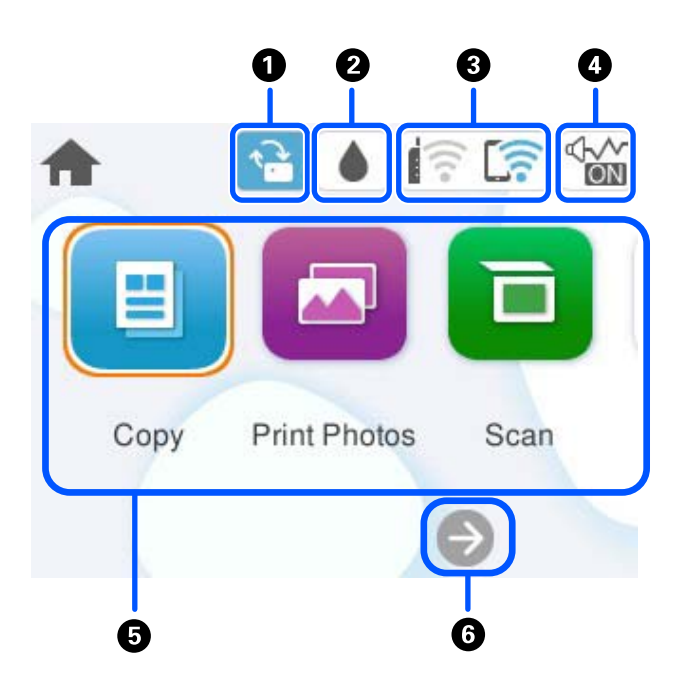

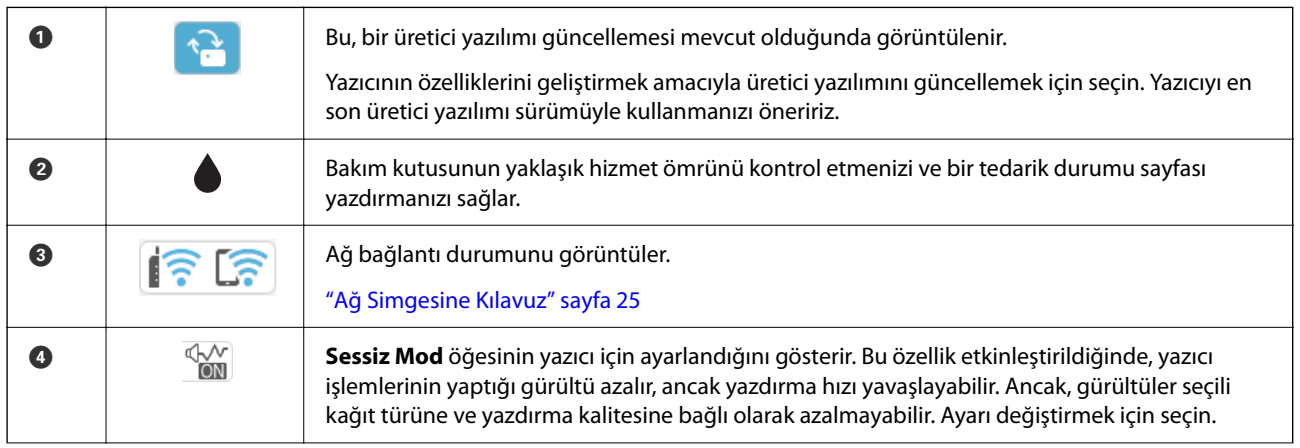

<span id="page-24-0"></span>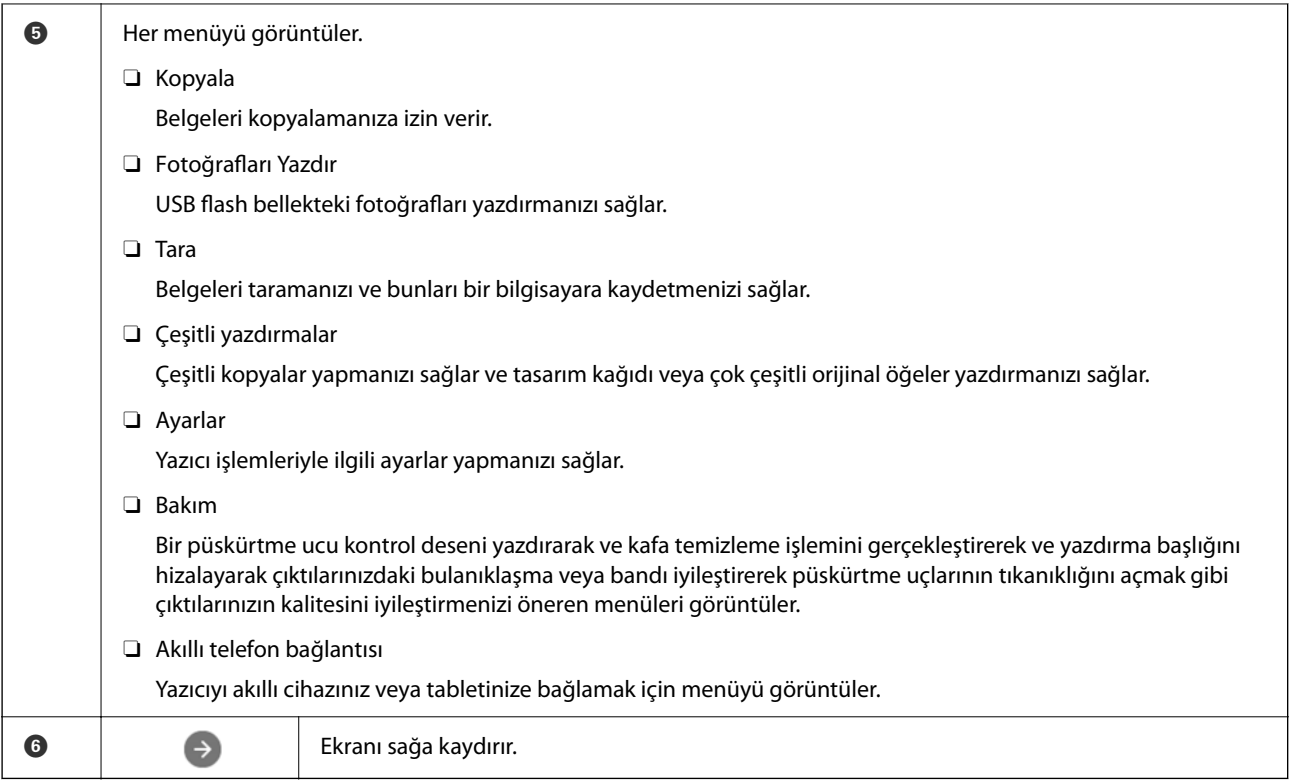

## **Ağ Simgesine Kılavuz**

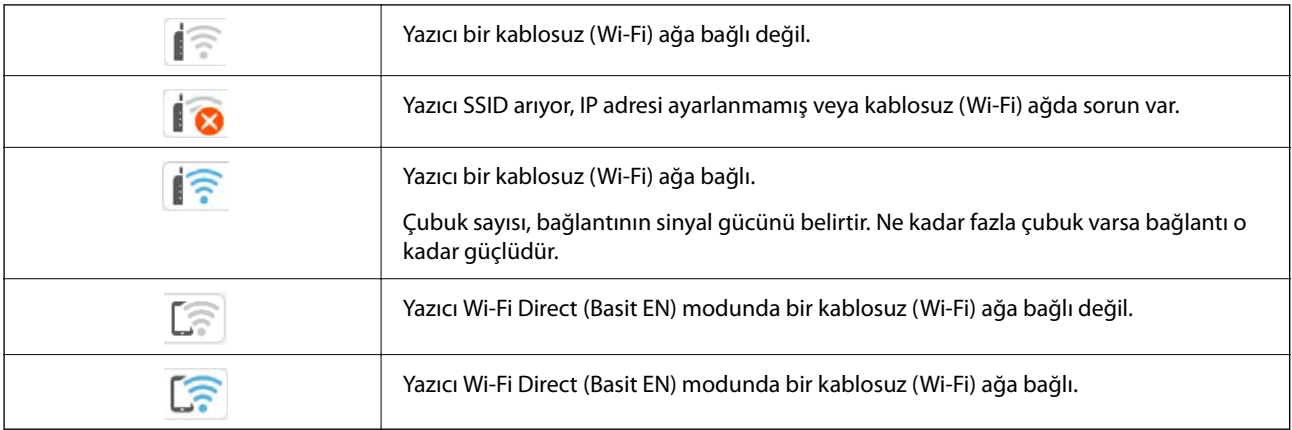

# <span id="page-25-0"></span>**Temel İşlemler**

Öğeleri seçmek için  $\blacktriangle \blacktriangledown \blacktriangle$  düğmelerini kullanarak odağı taşıyın ve ardından seçiminizi onaylamak ya da seçili özelliği çalıştırmak için OK düğmesine basın.

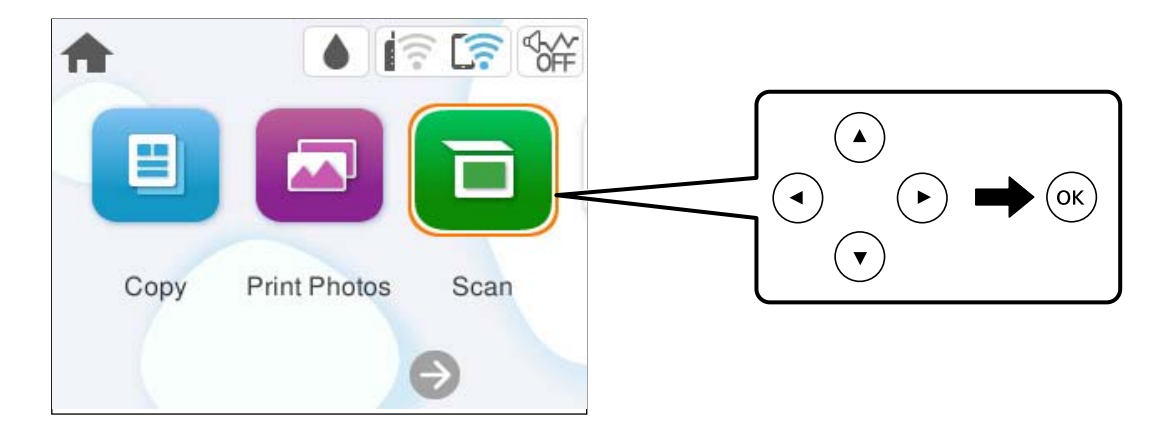

▲ ▼ ◆ düğmelerini kullanarak ayar öğesindeki odağı taşıyın ve ardından öğeyi açmak veya kapatmak için OK düğmesine basın.

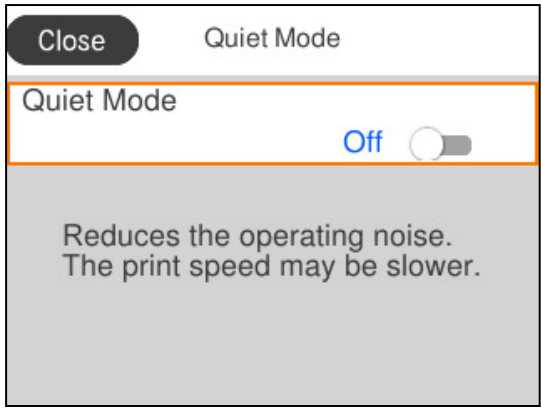

Değeri, adı, adresi vb. girmek için ▲ ▼ ◆ düğmelerini kullanarak odağı giriş alanına taşıyın ve sonra ekran klavyesini görüntülemek için OK düğmesine basın.

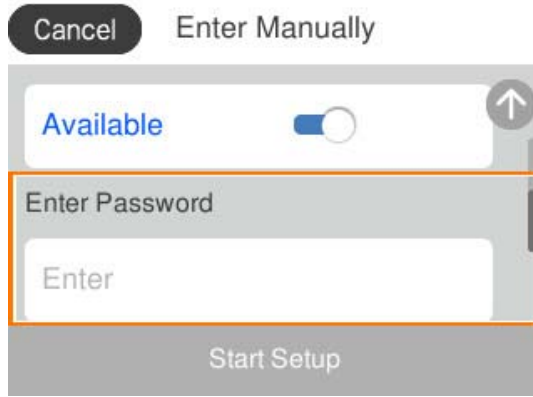

# <span id="page-26-0"></span>**Kağıt, Disk ve PVC Kimlik Kartlarını Yükleme**

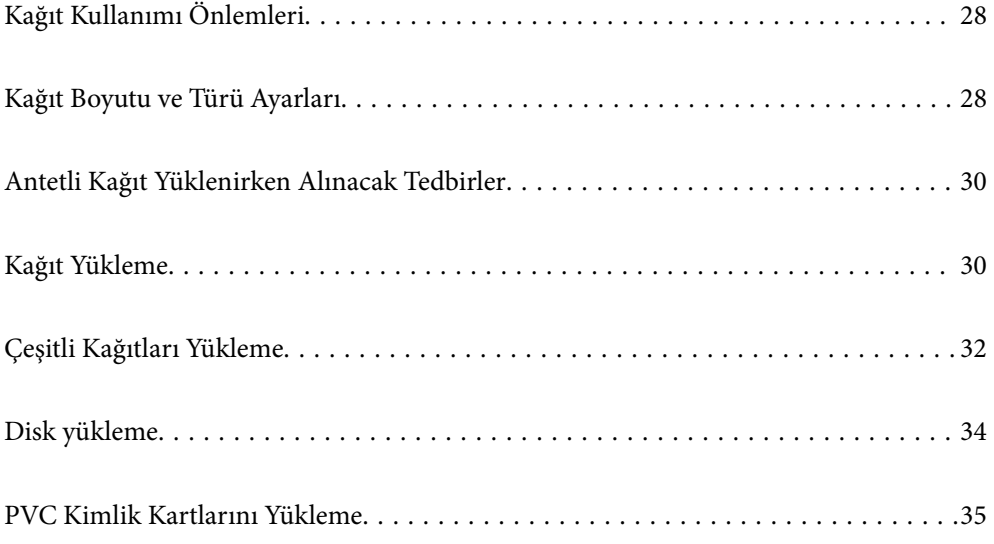

# <span id="page-27-0"></span>**Kağıt Kullanımı Önlemleri**

- O Belgeler ile birlikte verilen talimat sayfalarını okuyun.
- O Orijinal Epson kağıtla yüksek kaliteli çıktılar elde etmek için kağıdı kağıtla sağlanan sayfalarda belirtilen ortamda kullanın.
- O Yüklemeden önce kağıdın kenarlarını havalandırın ve hizalayın. Fotoğraf kağıdını havalandırmayın veya kıvırmayın. Bu işlem, yazdırılabilir tarafın hasar görmesine sebep olabilir.

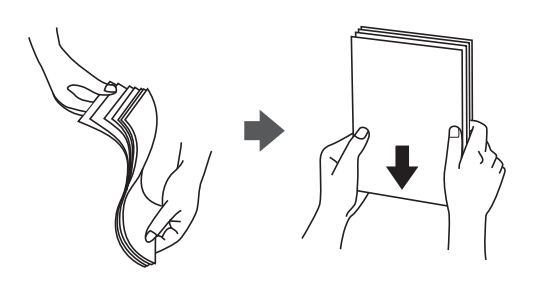

O Kağıt kıvrılmış veya katlanmış ise yüklemeden önce bu kağıdı düzeltin veya hafifçe ters yöne kıvırın. Kıvrılmış veya katlanmış kağıda yazdırmanız, kağıt besleme sorunlarına ve çıktılarda lekelere neden olabilir.

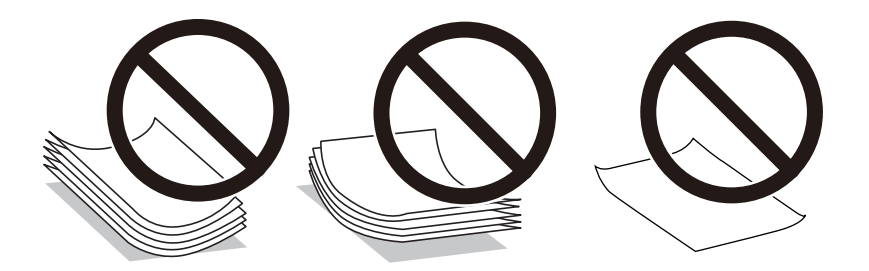

- O Önceden basılmış kağıdın bir tarafına yazdırırken manuel 2 taraflı yazdırma için kağıt besleme sorunları sık sık oluşabilir. Kağıt sıkışmaları devam ederse yaprak sayısını yarıya indirin veya daha da azaltın veya bir kerede bir kağıt yapağı yükleyin.
- O Yüklemeden önce zarfların kenarlarını havalandırın ve hizalayın. Yığın haline getirilmiş zarflar havayla dolmuşsa onları yüklemeden önce sıkıştırarak düzleştirin.

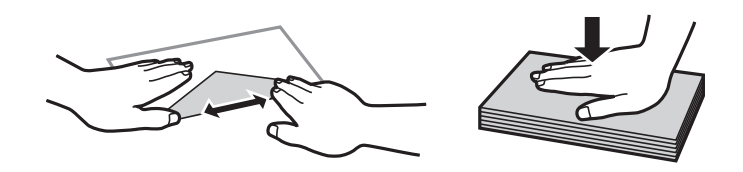

#### **İlgili Bilgi**

- & ["Kullanılabilir Kağıtlar ve Kapasiteler" sayfa 210](#page-209-0)
- & ["Kullanılamayan Kağıt Türleri" sayfa 212](#page-211-0)

# **Kağıt Boyutu ve Türü Ayarları**

Kağıt yüklediğinizde, görüntülenen ekranda kağıt boyutunu ve türünü kaydettiğinizden emin olun. Kayıtlı bilgiler ve yazdırma ayarları farklılık gösterdiğinde yazıcı sizi bilgilendirir. Bu, kağıt türüyle eşleşmeyen ayarlar kullanma

<span id="page-28-0"></span>nedeniyle yanlış kağıt boyutuna yazdırmamanızı sağlayarak kağıt ve mürekkep israfı yapmanızı veya yanlış renkte yazdırmanızı önler.

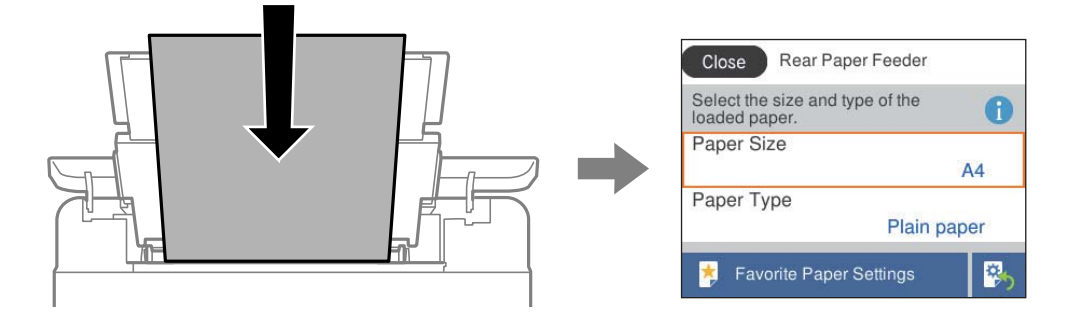

Görüntülenen kağıt boyutu ve türü yüklenen kağıttan farklı ise değişmek istediğiniz öğeyi seçin. Ayarlar yüklenen kağıtla eşleşiyorsa ekranı kapatın.

Bir öğeyi seçmek için  $\blacktriangle \blacktriangledown \blacktriangle \blacktriangleright$  düğmelerini kullanın ve sonra OK düğmesine basın.

#### *Not:*

Kağıt yüklediğinizde kağıt ayarları ekranının otomatik olarak görüntülenmesini istemiyorsanız, aşağıda açıklandığı gibi ana ekrandaki menüleri seçin.

*Ayarlar* > *Yzc Ayarları* > *Kâğıt Kaynağı Ayarı* > *Kâğıt Ayarı Otomatik Görüntüle* > *Kplı*

#### **İlgili Bilgi**

& ["Kâğıt Ayarı Otomatik Görüntüle:" sayfa 219](#page-218-0)

#### **Kağıt Türü Listesi**

Optimum baskı sonuçları elde etmek için kağıda uygun kağıt türünü seçin.

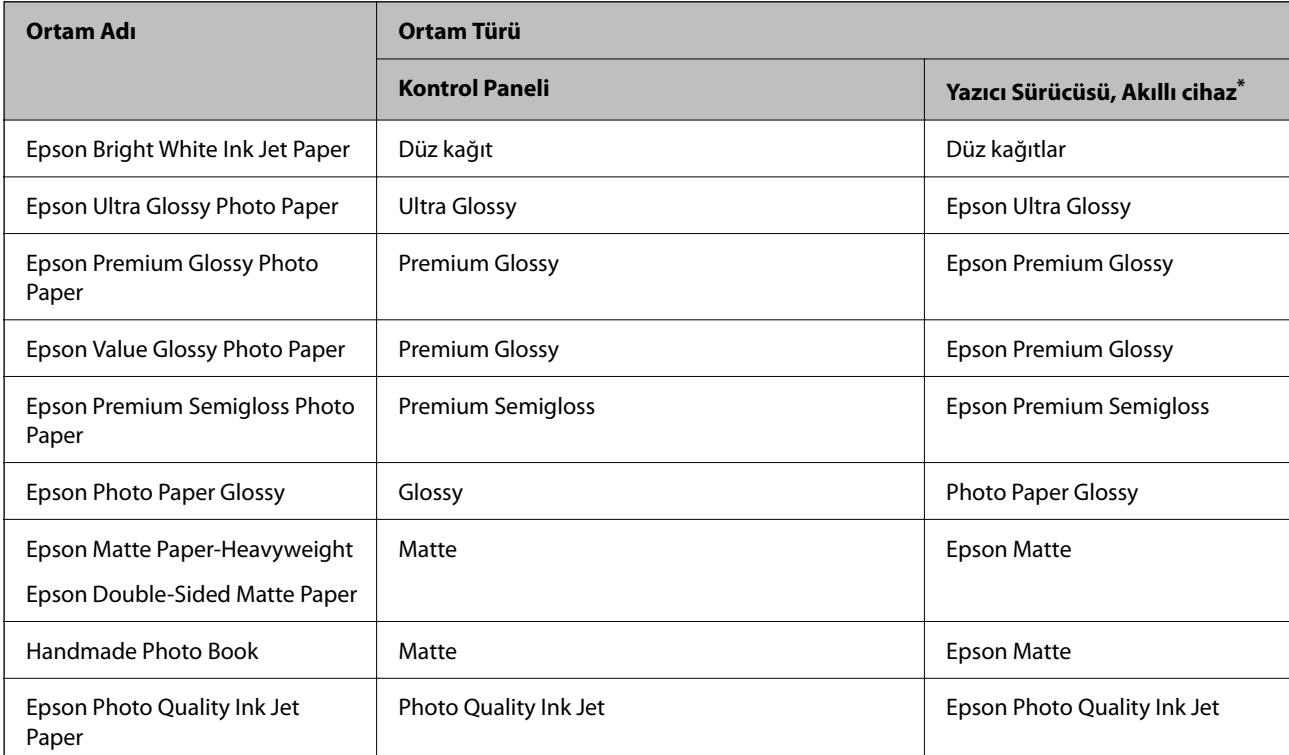

<span id="page-29-0"></span>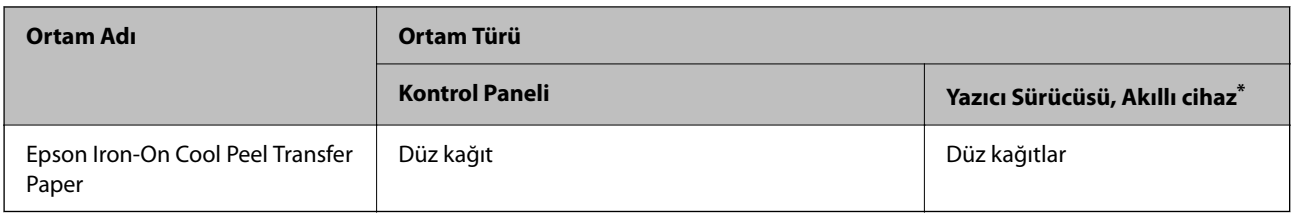

Akıllı cihazlarda bu ortam türleri Epson Smart Panel kullanılarak baskı sırasında seçilebilir.

# **Antetli Kağıt Yüklenirken Alınacak Tedbirler**

- O Antetli kağıt için kağıt türü olarak **Letterhead** öğesini seçin.
- O Antetli kağıt için yazıcı sürücüsündeki ayardan daha küçük kağıda yazdırıyorsanız, yazıcı kağıdın kenarları dışına yazdırabilir; bu durum çıktılarınıza mürekkep bulaşmalarına ve aşırı mürekkebin yazıcının içinde birikmesine neden olabilir. Doğru kağıt boyutu ayarını seçtiğinizden emin olun.
- O 2 taraflı yazdırma ve kenarlıksız yazdırma, antetli kağıt için kullanılamaz. Ayrıca yazdırma hızı düşük olabilir.

# **Kağıt Yükleme**

Kağıt, zarf veya kalın fotoğraf kağıdını yüklemek için yazıcının LCD ekranında görüntülenen animasyonlara bakın.

 düğmesine basın ve ardından, **Nasıl** > **Kağıt yükleyin** öğesini seçin. Animasyonları görüntülemek için kullanmak istediğiniz kağıt türü ve kağıt kaynağını seçin. Animasyon ekranını kapatmak için **Son** öğesini seçin.

## **Antetli Kağıt Yüklenirken Alınacak Tedbirler**

- O Antetli kağıt için kağıt türü olarak **Letterhead** öğesini seçin.
- O Antetli kağıt için yazıcı sürücüsündeki ayardan daha küçük kağıda yazdırıyorsanız, yazıcı kağıdın kenarları dışına yazdırabilir; bu durum çıktılarınıza mürekkep bulaşmalarına ve aşırı mürekkebin yazıcının içinde birikmesine neden olabilir. Doğru kağıt boyutu ayarını seçtiğinizden emin olun.
- O 2 taraflı yazdırma ve kenarlıksız yazdırma, antetli kağıt için kullanılamaz. Ayrıca yazdırma hızı düşük olabilir.

## <span id="page-30-0"></span>**Arka Kağıt Besleyiciye Kağıt Yükleme**

1. Besleyici korumasını açın ve kağıt desteğini dışarı çekin.

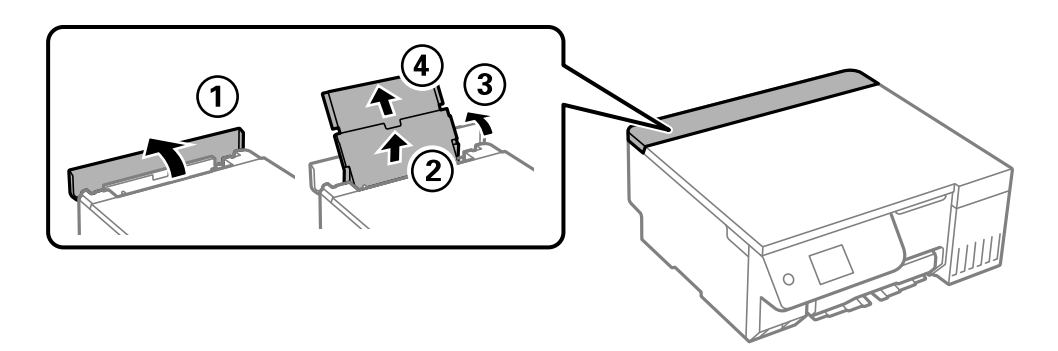

2. Kenar kılavuzlarını kaydırın.

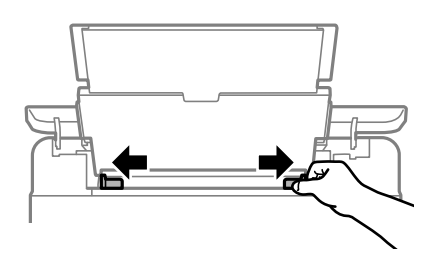

3. Kağıdı kağıt desteğinin ortasına yazdırılabilir tarafı yukarı bakacak şekilde yerleştirin.

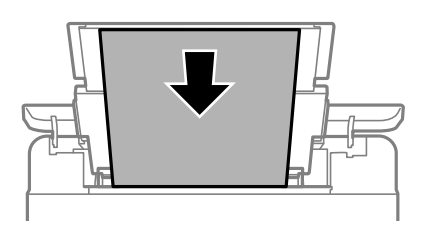

#### c*Önemli:*

- $\Box$  Kağıtta belirtilen maksimum sayıda sayfadan fazla yükleme yapmayın.
- $\Box$  Öncelikle kağıt kısa kenarını yükleyin. Ancak uzun kenarı kullanıcı tanımlı boyutun genişliği olarak ayarladığınızda, öncelikle uzun kağıt kenarını yükleyin.
- 4. Yan kenar kılavuzlarını kağıdın kenarlarına kadar kaydırın.

Kenar kılavuzlarını kaydırdıktan sonra besleyici korumasını kapatın.

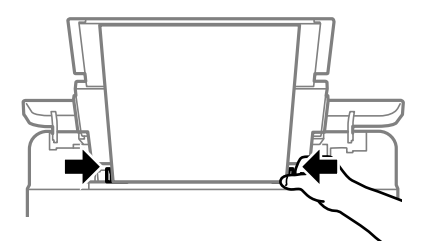

<span id="page-31-0"></span>c*Önemli:*

Besleyici muhafazası üzerine nesne yerleştirmeyin. Bu, kağıdın beslenmesini önleyebilir.

5. Çıkış tepsisini dışa kaydırın.

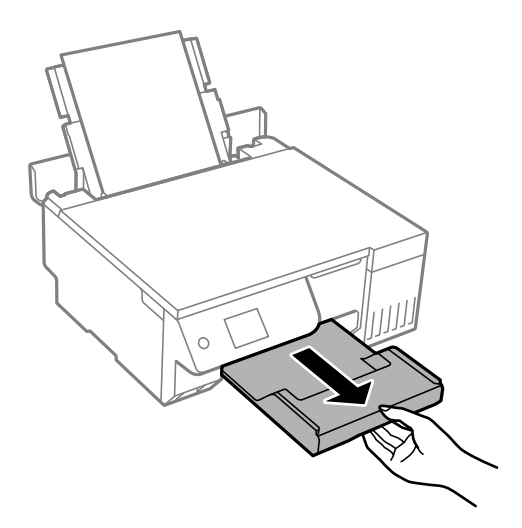

*Not:*

Kalan kağıdı paketine geri koyun. Kağıdı yazıcı içinde bırakmanız durumunda kağıt kıvrılabilir veya yazdırma kalitesi düşebilir.

#### **İlgili Bilgi**

- & ["Kullanılabilir Kağıtlar ve Kapasiteler" sayfa 210](#page-209-0)
- & ["Kullanılamayan Kağıt Türleri" sayfa 212](#page-211-0)

# **Çeşitli Kağıtları Yükleme**

#### **Zarfları Yükleme**

Zarfları arka kağıt besleyicinin ortasına, kısa kenarından kapak aşağı bakacak şekilde yükleyin ve kenar kılavuzlarını zarfların kenarlarına kaydırın.

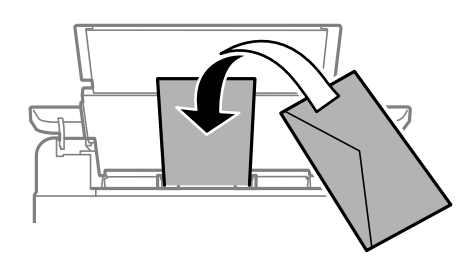

#### **İlgili Bilgi**

- & ["Kullanılabilir Kağıtlar ve Kapasiteler" sayfa 210](#page-209-0)
- & ["Kullanılamayan Kağıt Türleri" sayfa 212](#page-211-0)

## <span id="page-32-0"></span>**Önceden Delinmiş Kağıt Yükleme**

Tek bir düz kağıt sayfasını arka kağıt besleyicinin ortasına yazdırılabilir tarafı yukarı bakacak şekilde yerleştirin. Kağıt boyutu: A5

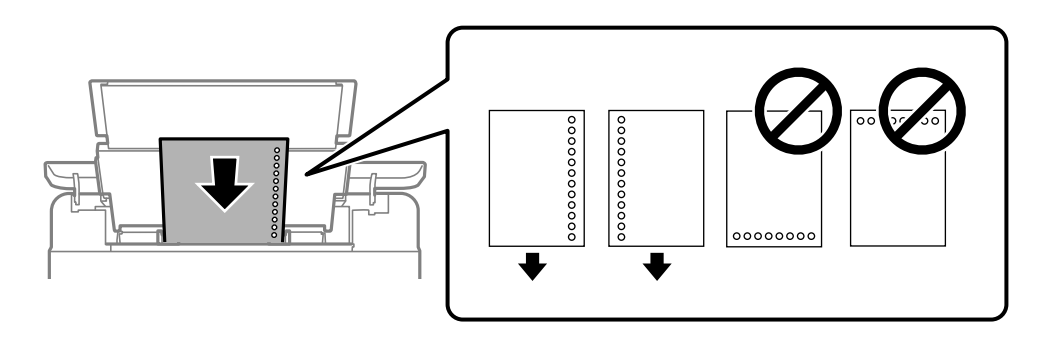

 $\Box$  Delikler üzerine yazdırmaktan kaçınmak için dosyanızın baskı konumunu ayarlayın.

#### **İlgili Bilgi**

- & ["Kullanılabilir Kağıtlar ve Kapasiteler" sayfa 210](#page-209-0)
- & ["Kullanılamayan Kağıt Türleri" sayfa 212](#page-211-0)

#### **Uzun Kağıtları Yükleme**

Legal boyuttan büyük kağıtları yükleyeceğinizde, kağıt desteğini kaldırın ve kenarın ön kenarını düzleştirin. Kağıt boyutu ayarı olarak **Kullanıcı Tanımlı** öğesini seçin.

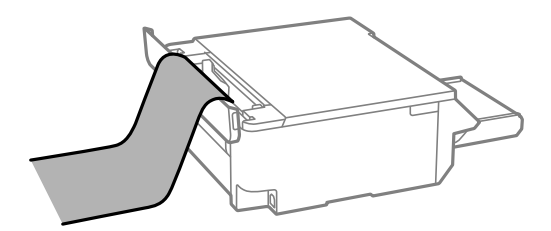

- O Kağıdın ucunun dik kesildiğinden emin olun. Çapraz bir kesit kağıt besleme sorunlarına neden olabilir.
- O Uzun kağıt çıkış tepsisinde tutulamaz. Kağıdın zemine düşmemesinden emin olmak için bir kutu vb. hazırlayın.
- O Beslenmekte veya çıkarılmakta olan kağıda dokunmayın. Elinizi yaralayabilir veya yazdırma kalitesinin düşmesine neden olabilir.

#### **İlgili Bilgi**

- & ["Kullanılabilir Kağıtlar ve Kapasiteler" sayfa 210](#page-209-0)
- & ["Kullanılamayan Kağıt Türleri" sayfa 212](#page-211-0)

# <span id="page-33-0"></span>**Disk yükleme**

## **Yazdırılabilir Diskler**

Örneğin "etiket yüzeyine yazdırılabilir" veya "mürekkep püskürtmeli yazıcılarla yazdırılabilir" gibi baskıya uygun olarak etiketlenmiş dairesel, 12 cm'lik disklere baskı yapabilirsiniz.

Blu-ray Disc™'ler üzerine de yazdırabilirsiniz.

## **Disk Kullanımı Önlemleri**

- O Disk kullanımı veya veri yazma hakkında daha fazla bilgi edinmek için diskiniz ile birlikte verilen dokümantasyona bakın.
- O Verilerinizi yazmadan önce disk üzerine yazdırma işlemi gerçekleştirmeyin. Bunu yaparsanız, yüzeydeki parmak izleri, kir birikimleri veya çizikler veri yazımı sırasında hatalara neden olabilir.
- O Disk tipine ve renk yazdırma verisine bağlı olarak lekelenme ortaya çıkabilir. Yedek bir diskte deneme baskısı yapmayı deneyin. Bir tam gün bekledikten sonra yazdırılan yüzeyi kontrol edin.
- O Gerçek Epson kağıdı üzerinde gerçekleştirilen yazdırma işlemleri ile karşılaştırıldığında, mürekkebin disk üzerinde lekelenmelere neden olmaması için yazdırma yoğunluğu düşürülür. Yazdırma yoğunluğunu uygun şekilde ayarlayın.
- O Üzerine yazdırılan diski doğrudan güneş ışığına maruz bırakmadan en az 24 saat boyunca kurumaya bırakın. Diskleriniz tamamen kurumadan önce onları aygıtınıza yerleştirmeyin veya takmayın.
- O Yazdırılan yüzey kuruduktan sonra da yapışkan ise, yazdırma yoğunluğunu düşürün.
- O Aynı disk üzerine yazdırma işlemi gerçekleştirmek baskı kalitesini iyileştirmeyebilir.
- O Disk/kimlik kartı tepsisi veya iç şeffaf bölmeye yanlışlıkla baskı yapılırsa, mürekkebi hemen silin.
- O Yazdırma alanı ayarına bağlı olarak disk veya disk/kimlik kartı tepsisi kirlenebilir. Yazdırılabilir alana yazdırmak için ayarlar yapın.
- O Disk yazdırma aralığını minimum 18 mm'lik bir iç çap ve maksimum 120 mm'lik bir dış çap sunacak şekilde ayarlayabilirsiniz. Ayarlara bağlı olarak disk veya disk/kimlik kartı tepsisine mürekkep bulaşmış olabilir. Yazdırmak istediğiniz diski yazdırma aralığında ayarlayın.

#### **Disk Yükleme ve Çıkarma**

#### c*Önemli:*

- $\Box$  Diske yazdırmadan önce, disk kullanım önlemlerine bakın.
- $\Box$  Yazıcı çalışırken, Disk/kimlik kartı tepsisini takmayın. Bu işlem yazıcıya zarar verebilir.

Disk üzerine yazdırırken veya diski kopyalarken, kontrol panelinde diski ne zaman yükleyeceğinizi bildiren talimatlar görüntülenir. Ekrandaki talimatları izleyin.

#### **İlgili Bilgi**

- & "Disk Kullanımı Önlemleri" sayfa 34
- & ["Bir Disk Etiketine Yazdırma" sayfa 63](#page-62-0)

# <span id="page-34-0"></span>**PVC Kimlik Kartlarını Yükleme**

### **Yazdırılabilir PVC Kimlik Kartları**

Aşağıdaki PVC kimlik kartlarına yazdırabilirsiniz.

- O Tip: düz beyaz, plastik mürekkep püskürtmeli kaplamalı kart
- $\Box$  Boyut: 54 x 86 mm
- O Kalınlık: 0,76 mm

### **PVC Kimlik Kartı Kullanım Önlemleri**

- O Kart kullanımı veya veri yazma hakkında daha fazla bilgi edinmek için CD/DVD kartınız ile birlikte verilen dokümantasyona bakın.
- $\Box$  Önce PVC kimlik kartına yazdırın ve ardından verilerinizi buna yazın.
- O PVC/ID kart tipine ve renk yazdırma verisine bağlı olarak lekelenme ortaya çıkabilir. Boş bir kart üzerinde test yazdırması gerçekleştirin. Tam bir gün bekledikten sonra basılı yüzeyi kontrol edin.
- O Gerçek Epson kağıdı üzerinde gerçekleştirilen yazdırma işlemleri ile karşılaştırıldığında mürekkebin PVC/ID kartı üzerinde lekelenmelere neden olmaması için yazdırma yoğunluğu düşürülür. Yazdırma yoğunluğunu uygun şekilde ayarlayın.
- O Üzerine yazdırılan PVC ID kartlarını doğrudan güneş ışığına maruz bırakmadan en az 24 saat boyunca kurumaya bırakın. Kartlarınız tamamen kurumadan önce onları aygıtınıza yerleştirmeyin veya takmayın.
- O Yazdırılan yüzey kuruduktan sonra da yapışkan ise, yazdırma yoğunluğunu düşürün.
- O Aynı PVC/ID kart üzerine yazdırma işlemi gerçekleştirmek baskı kalitesini iyileştirmeyebilir.
- O Disk/kimlik kartı tepsisi üzerine yanlışlıkla yazdırılırsa, mürekkebi iyice sıkılmış nemli bir bezle hemen silin.
- O Kenarlıksız yazdırma kullanarak PVC kimlik kartına yazdırma yaparken, disk/kimlik kartı tepsisi kirlenebilir. Disk/kimlik kartı tepsisini iyice sıkılmış nemli bir bezle silin.

## **PVC kimlik Kartını Takma ve Çıkarma**

#### c*Önemli:*

- $\Box$  PVC kimlik kartına yazdırmadan önce, PVC kimlik kartı kullanım önlemlerine bakın.
- $\Box$  Yazıcı çalışırken, Disk/kimlik kartı tepsisini takmayın. Bu işlem yazıcıya zarar verebilir.

#### *Not:*

Kolay PVC kimlik kartı baskısı için EPSON Photo+ kullanmanızı öneririz. PVC kimlik kartlarına yazdırma hakkında daha fazla bilgi için ilgili bilgilere bakın.

PVC kimlik kartına yazdırırken, kontrol panelinde diski ne zaman yükleyeceğinizi bildiren talimatlar görüntülenir. Ekrandaki talimatları izleyin.

#### **İlgili Bilgi**

& "PVC Kimlik Kartı Kullanım Önlemleri" sayfa 35

 $\blacktriangleright$  ["PVC Kimlik Kartlarına Yazdırma" sayfa 67](#page-66-0)
# <span id="page-36-0"></span>**Orijinalleri Yerleştirme**

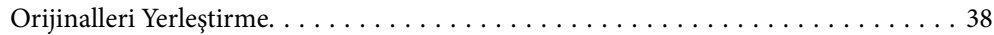

# <span id="page-37-0"></span>**Orijinalleri Yerleştirme**

Tarayıcı camına orijinalleri yerleştirin. Orijinali aşağı bakacak şekilde yerleştirin ve köşe işaretine kaydırın.

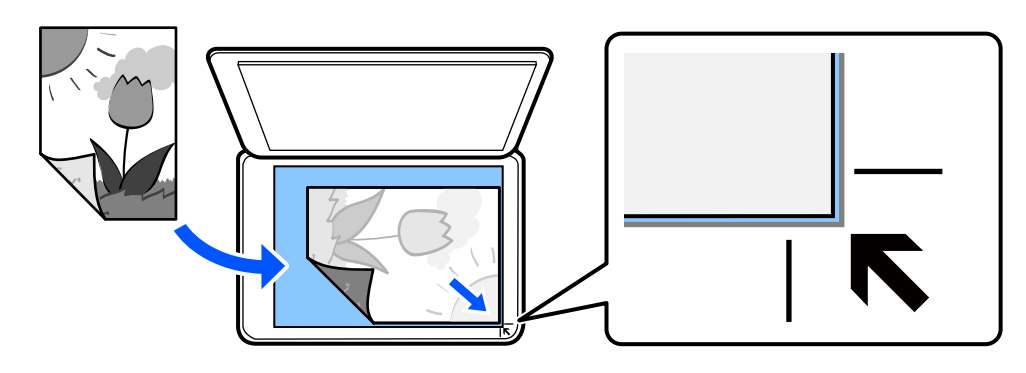

Yazıcının LCD ekranında görüntülenen animasyonlara bakarak da orijinalleri yerleştirebilirsiniz.

### - **Nasıl** - **Orijinalleri Yerleştirin**

### **İlgili Bilgi**

& ["Tarayıcı Özellikleri" sayfa 225](#page-224-0)

# <span id="page-38-0"></span>**Yazdırma**

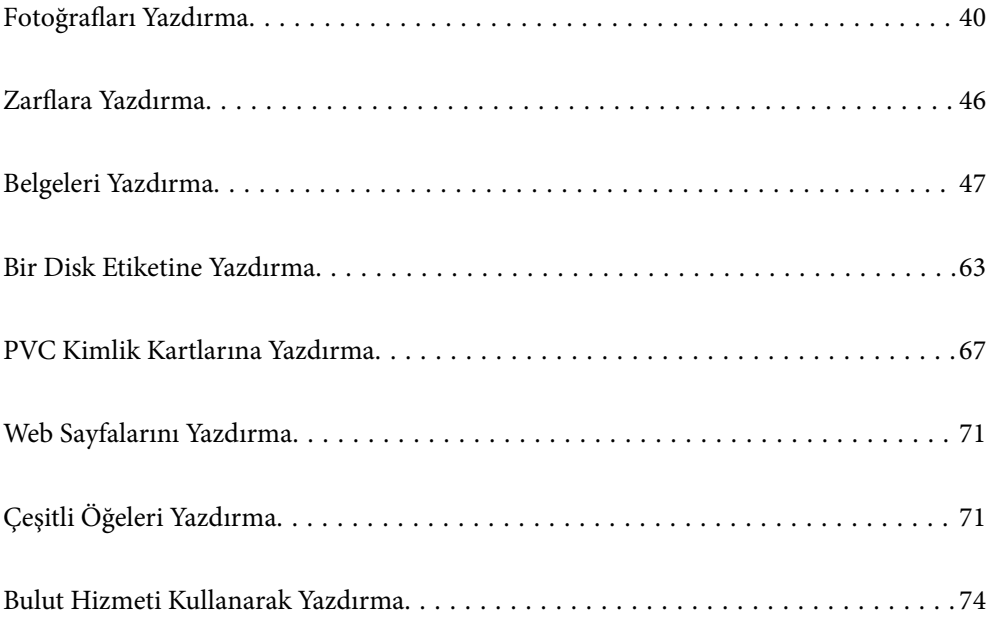

## <span id="page-39-0"></span>**Fotoğrafları Yazdırma**

### **Bellek Aygıtından Fotoğrafları Yazdırma**

Harici USB aygıtı gibi bir bellek aygıtından veri yazdırabilirsiniz.

### **Seçili Fotoğrafları Yazdırma**

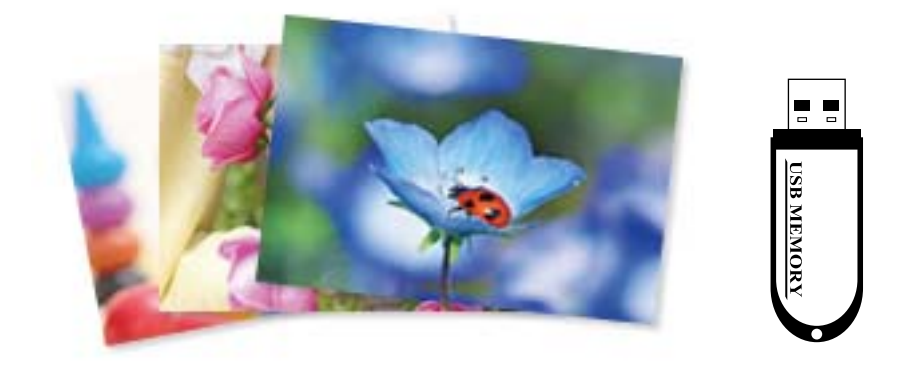

1. Yazıcıya kağıt yükleyin.

["Arka Kağıt Besleyiciye Kağıt Yükleme" sayfa 31](#page-30-0)

2. Bellek aygıtını yazıcının harici arayüz USB bağlantı noktasına takın.

**Kılavuz İşlevler** içinde **Otomatik Seçim Modu** açılırsa bir mesaj görüntülenir. Mesajı kontrol edin ve **işlev dizinine** öğesini seçin.

- 3. Kontrol panelinde **Fotoğrafları Yazdır** öğesini seçin.
- 4. **Yazdır** öğesini seçin.
- 5. Fotoğraf yükleme işleminin tamamlandığını söyleyen bir mesaj görüntülendiğinde **Tamam** öğesini seçin.
- 6. Küçük resim görünümünde görüntülenen ekrandan yazdırmak için bir fotoğraf seçin. Seçili fotoğrafta bir onay işareti ve yazdırma sayısı (başlangıçta 1) bulunur. *Not:*
	- O *Fotoğraf Seç Menüsü* görüntülemek için ekranın sağ üstündeki öğesini seçin. *Göz at* kullanarak bir tarih belirtirseniz yalnızca belirtilen tarihteki fotoğraflar görüntülenir. ["Fotoğrafları Seçmek İçin Menü Seçenekleri" sayfa 43](#page-42-0)
	- O Baskı sayısını değiştirmek için *Tekli Görünüm* öğesini seçin ve sonra veya + öğesini kullanın. Simgeler görüntülenmiyorsa ekranda herhangi bir yere dokunun.
- 7. **Tekli Görünüm** öğesini seçin ve sonra gerekirse fotoğrafı düzenlemek için öğesini seçin. ["Fotoğrafları Düzenlemek İçin Menü Seçenekleri" sayfa 45](#page-44-0)
- 8. **İleri** öğesini seçin, **Temel Ayarlar** sekmesinde ayarları yapın ve sonra kopya sayısını ayarlayın. ["Kağıt ve Yazdırma Ayarları için Menü Seçenekleri" sayfa 44](#page-43-0)
- 9. **Gelişmiş Ayarlar** sekmesini seçin ve sonra ayarları gerektiği gibi değiştirin.
- 10. **Temel Ayarlar** sekmesini seçin ve ardından,  $\hat{\phi}$  öğesine basın.
- 11. Yazdırmanın tamamlandığını onaylayın ve ardından **Kapat** öğesini seçin.

Şeritler, beklenmedik renkler veya bulanık resimler gibi yazdırma kalitesi sorunları fark ederseniz çözümleri görmek için **Sorun Giderme** öğesini seçin.

### **Fotoğraf Kolajlarını ve Arka Plan Desenlerini Yazdırma**

Bir düzen oluşturarak ve arka plan tasarımı ekleyerek bellek cihazındaki fotoğrafları yazdırabilirsiniz.

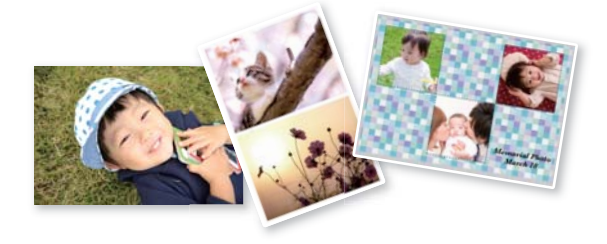

**Fotoğrafları Yazdır** > **Kolaj** > **Foto Kolaj**

### **Kimlik Fotoğrafı Boyutunu Yazdırma**

Bir bellek aygıtındaki verileri kullanarak kimlik fotoğrafları yazdırabilirsiniz. Bir fotoğrafın 10×15 cm (4×6 inç) boyutlu fotoğraf kağıdında 50,8×50,8 mm ve 45,0×35,0 mm olmak üzere iki farklı boyutta iki kopyası yazdırılır.

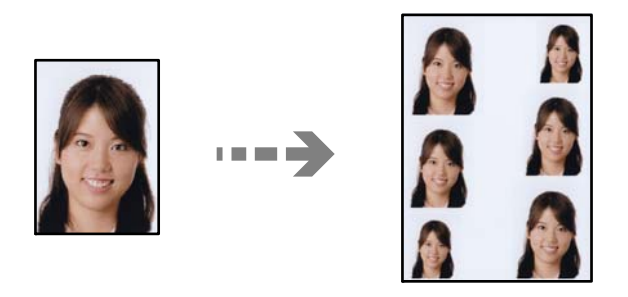

**Fotoğrafları Yazdır** > **Kolaj** > **Fotoğraf Kimliği Yazdır**

### **El Yazıları Bulunan Fotoğraflar Yazdırma**

Bir bellek aygıtındaki el yazıları veya çizimler bulunan fotoğrafı yazdırabilirsiniz. Bu özellik size Yeni Yıl veya doğum günü kartları gibi orijinal kartlar yaratmanıza olanak tanır.

Öncelikle bir fotoğraf seçin ve ardından düz kağıt üzerine bir şablon yazdırın. Bir şablon üzerine yazın veya çizin ve ardından bu şablonu yazıcı ile tarayın. Daha sonra kişisel notunuz veya çiziminiz ile birlikte fotoğrafınızı yazdırabilirsiniz.

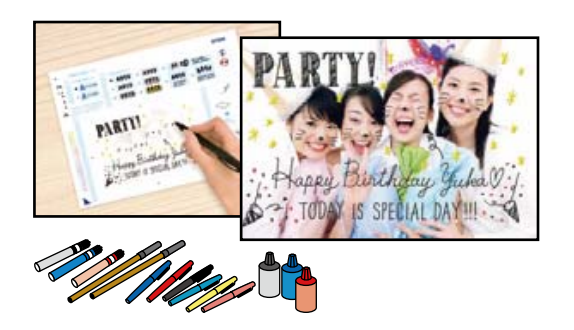

#### **Çeşitli yazdırmalar** > **Tebrik Kartı** > **Fotoğraf ve Yazdırma Şablonu Seç**

#### c*Önemli:*

 $\Box$  Yazdırmayı tamamlayana kadar bellek aygıtını çıkarmayın.

 $\Box$  Şablonu tarayıcı camı üzerine yerleştirmeden önce yazıların tamamen kuru olduğundan emin olun. scanner glass üzerinde lekeler varsa, bu lekeler fotoğraf üzerine de yazdırılır.

### **Fotoğrafları Bilgisayardan Yazdırma**

Epson Photo+, fotoğrafları fotoğraf kağıdına veya disk etiketlerine (disk etiketi yazdırma yalnızca bazı modellerde desteklenir.) kolayca ve düzgün yazdırmanızı sağlar. Ayrıntılar için uygulamanın yardımına bakın.

### **Akıllı Cihazlardan Fotoğrafları Yazdırma**

Akıllı telefon veya tablet gibi bir akıllı bir cihazdan fotoğrafları yazdırabilirsiniz.

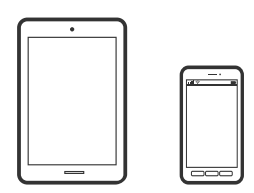

### **Epson Smart Panel Kullanarak Yazdırma**

Epson Smart Panel akıllı telefon veya tablet gibi akıllı bir cihazdan yazdırma, kopyalama veya tarama gibi yazıcı işlemlerini kolayca gerçekleştirmenizi sağlayan bir uygulamadır. Yazıcıyı ve akıllı cihazı kablosuz bir ağ üzerinden birbirine bağlayabilir, mürekkep seviyelerini ve yazıcı durumunu kontrol edebilir ve bir hata oluşursa çözümlere bakabilirsiniz. Sık kullanılan bir kopya kaydederek de kolayca kopyalayabilirsiniz.

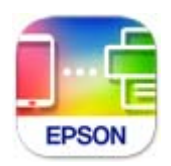

<span id="page-42-0"></span>Aşağıdaki URL veya QR kodundan Epson Smart Panel'i yükleyin.

<https://support.epson.net/smpdl/>

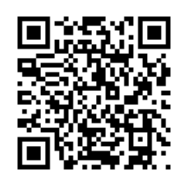

Epson Smart Panel'i başlatıp, ardından ana ekranda yazdırma menüsünü seçin.

### **Epson Print Enabler'ı Kullanarak Yazdırma**

Belgelerinizi, e-postalarınızı, fotoğraflarınızı ve web sayfalarınızı Android doğrudan telefonunuzdan veya tabletinizden (Android v7.0 veya üstü) yazdırabilirsiniz. Birkaç dokunuşla Android aygıtınız aynı kablosuz ağa bağlı Epson yazıcıyı keşfedecektir.

Epson Print Enabler'ı Google Play'den arayın ve yükleyin.

Android aygıtınızda **Ayarlar** sekmesine gidin, **Yazdırma** seçeneğini seçin ve ardından Epson Print Enabler'ı etkinleştirin. Chrome gibi bir Android uygulamasından menü simgesine dokunun ve ekrandakileri yazdırın.

#### *Not:*

Yazıcınızı göremiyorsanız *Tüm Yazıcılar*'a dokunun ve yazıcınızı seçin.

### **Kontrol Panelinden Yazdırma İçin Menü Seçenekleri**

Fotoğrafları Seçmek İçin Menü Seçenekleri

Göz at:

Bellek aygıtında bulunan fotoğrafları belirtilen koşulları kullanarak görüntüler. Kullanılabilir seçenekler kullanılan özelliklere bağlıdır.

O Göz Atmayı iptal et:

Fotoğrafları sıralanmasını iptal eder ve tüm fotoğrafları görüntüler.

 $\Box$  yy:

Görüntülemek istediğiniz fotoğrafların yılını seçin.

O yyyy/aa:

Görüntülemek istediğiniz fotoğrafların yılını ve ayını seçin.

O yyyy/aa/gg:

Görüntülemek istediğiniz fotoğrafların yılını, ayını ve tarihini seçin.

#### Görüntüleme düzeni:

Fotoğrafların görüntülenme sırasını artan veya azalan sırada değiştirir.

#### Tüm fotoğrafları seç:

Tüm fotoğrafları seçer ve yazdırma sayısını ayarlar.

<span id="page-43-0"></span>Tüm fotoğrafların seçimini kaldır:

Tüm fotoğrafların yazdırma sayısını 0'a (sıfır) döndürür.

#### Kağıt ve Yazdırma Ayarları için Menü Seçenekleri

#### Kâğt Ayr:

Yüklediğiniz kağıt boyutu ve kağıt türünü seçin.

#### Kenarlık Ayarı

#### O Kenarlıksız:

Kenarların çevresinde bir boşluk olmayacak şekilde yazdırır. Kağıdın kenarlarında boşluk kalmaması amacıyla yazdırma verisi kağıt boyutunu biraz aşacak şekilde büyütülür.

#### O Kenarlıklı:

Kenarların çevresinde beyaz bir boşluk olacak şekilde yazdırır.

#### Genişletme:

Kenarlıksız yazdırma kullanıldığında kağıdın kenarlarında oluşan kenarı kaldırmak amacıyla resim biraz büyütülür. Resmin ne kadar büyütüleceğini seçin.

#### Çerçeveye Sığdır:

Görüntü verisinin en-boy oranı ve kağıt boyutu farklıysa, görüntü, kısa tarafları kağıdın kısa taraflarıyla uyuşacak şekilde otomatik olarak büyütülür veya küçültülür. Kâğıdın uzun tarafını aşıyorsa, görüntünün uzun tarafı kırpılır. Bu özellik panorama fotoğraflarda işe yaramayabilir.

#### Kalite:

Baskı kalitesini seçin. **Yüksek** öğesini seçerek daha yüksek yazdırma kalitesi elde edebilirsiniz; ancak, yazdırma hızı daha yavaş olabilir. Daha yüksek kalite kullanarak düz kağıda yazdırmak istiyorsanız **En İyi** öğesini seçin. Yazdırma hızının büyük ölçüde yavaşlayacağını unutmayın.

#### Tarih:

Çekildikleri veya kaydedildikleri tarihi içeren fotoğraflar için, fotoğraflar üzerine tarihi yazdırmak amacıyla kullanılan biçimi seçin. Tarih bazı düzenler için yazdırılmaz.

#### Fotoğraflara. Baskı Bilgisi

O Kapalı:

Herhangi bir bilgi olmadan yazdırır.

O Kamera Ayarları:

Obtüratör hızı, f-oranı veya ISO hassasiyeti gibi bazı Exif bilgileri ile yazdırır. Kaydedilmemiş bilgiler yazdırılmaz.

O Kamera Metni:

Dijital fotoğraf makinesinde belirlenen metni yazdırır. Metin ayarları hakkında daha fazla bilgi edinmek için fotoğraf makineniz ile birlikte verilen dokümantasyona bakın. Bilgiler yalnızca 10×15 cm, 13×18 cm veya 16:9 geniş boyutta kenarsız yazdırmada yazdırılabilir.

O Sınır İşareti:

Yer imi özellikli dijital fotoğraf makinelerinde çekilen fotoğraflarda yer veya yer iminin adını yazdırır. Daha ayrıntılı bilgi için fotoğraf makinenizin üreticisinin web sitesine bakın. Bilgiler yalnızca 10×15 cm, 13×18 cm veya 16:9 geniş boyutta kenarsız yazdırmada yazdırılabilir.

#### <span id="page-44-0"></span>Tüm Ayarları Sil:

Kağıt ve yazdırma ayarlarını varsayılanlarına sıfırlar.

#### Yoğunluk:

Boyama kitabı yazdırma için. Renklendirme sayfasında dış hatlar için yoğunluk seviyesini seçin.

#### Çizgi Algılama:

Boyama kitabı yazdırma için. Fotoğrafın dış hatlarının algılanması için kullanılacak hassasiyeti seçin.

#### Fotoğrafları Düzenlemek İçin Menü Seçenekleri

#### Yakınlaştır/Çevir:

Kırpma alanını ayarlar.  $\blacktriangle \blacktriangledown \blacktriangle \blacktriangleright$  düğmelerini kullanarak çerçeveyi kopyalamak istediğiniz alana taşıyabilirsiniz veya köşelerdeki $\mathcal G$  düğmelerini kullanarak çerçevenin boyutunu değiştirebilirsiniz. Ayrıca çerçeveyi döndürebilirsiniz.

#### Filtre:

Sepya veya tek renkli yazdırır.

#### Geliştir:

Resim ayarlama seçeneklerinden birini seçin. **Otomatik**, **İnsan**, **Manzara**, veya **Gece Sahnesi** kontrast, doygunluk ve orijinal görüntü verisinin parlaklığını otomatik ayarlayarak daha keskin görüntüler ve daha canlı renkler üretir.

O Otomatik:

Yazıcı resim içeriğini algılar ve resmi algılanan içeriğe göre otomatik olarak geliştirir.

O İnsan:

İnsan resimleri için önerilir.

O Manzara:

Manzara veya sahne resimleri için önerilir.

O Gece Sahnesi:

Gece sahne resimleri için önerilir.

O Geliştirme Kapalı:

**Geliştir** özelliğini kapatır.

#### Kırmızı Gözü Onar:

Fotoğraflardaki kırmızı gözü düzeltir. Düzeltmeler orijinal dosyaya uygulanmaz ancak çıktılara uygulanır. Fotoğraf türüne bağlı olarak görüntünün gözler dışındaki bölümleri düzeltilebilir.

#### Parlaklık:

Resmin parlaklığını ayarlar.

#### Kontrast:

Parlaklık ve koyuluk arasındaki farkı ayarlar.

<span id="page-45-0"></span>Keskinlik:

Resmin dış hatlarını geliştirir veya odak dışı bırakır.

Doygunluk:

Resmin canlılığını ayarlar.

Dznle. Tmzl.:

Düzenleme ayarlarını varsayılanlarına sıfırlar.

# **Zarflara Yazdırma**

### **Bilgisayardan Zarflara Yazdırma (Windows)**

- 1. Yazıcıya zarfları yükleyin. ["Zarfları Yükleme" sayfa 32](#page-31-0)
- 2. Yazdırmak istediğiniz dosyayı açın.
- 3. Yazıcı sürücüsü penceresine erişin.
- 4. **Ana** sekmesinde **Kağıt Boyutu** içinden zarf boyutunu seçin ve sonra **Kağıt Türü** içinden **Zarf** öğesini seçin.
- 5. **Ana** ve **Daha Fazla Seçenek** sekmelerinde diğer öğeleri gerektiği gibi ayarlayın ve sonra **Tamam** öğesini tıklatın.
- 6. **Yazdır** öğesini tıklatın.

### **Bilgisayardan Zarflara Yazdırma (Mac OS)**

- 1. Yazıcıya zarfları yükleyin. ["Zarfları Yükleme" sayfa 32](#page-31-0)
- 2. Yazdırmak istediğiniz dosyayı açın.
- 3. Yazdırma iletişimine ulaşmak için **Dosya** menüsünden **Yazdır** öğesini veya başka bir komut seçin.
- 4. **Kağıt Boyutu** ayarıyla aynı boyutu seçin.
- 5. Açılır menüden **Yazdırma Ayarları** öğesini seçin.
- 6. **Ortam Türü** ayarı olarak **Zarf**'ı seçin.
- 7. Diğer öğeleri gerektiği gibi ayarlayın.
- 8. **Yazdır** öğesini tıklatın.

# <span id="page-46-0"></span>**Belgeleri Yazdırma**

### **Bilgisayardan Yazdırma**

Bu bölümde, örnek olarak Windows kullanarak bilgisayarınızdan bir belgenin nasıl yazdırılacağı açıklanmaktadır. Mac OS üzerinde prosedür farklı olabilir veya bazı özellikler desteklenmeyebilir.

### **Kolay Ayarları Kullanarak Yazdırma**

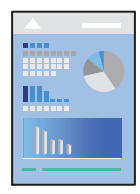

*Not:*

Uygulamaya bağlı olarak işlemler farklılık gösterebilir. Ayrıntılar için uygulamanın yardımına bakın.

- 1. Yazıcıya kağıt yükleyin. ["Kağıt Yükleme" sayfa 30](#page-29-0)
- 2. Yazdırmak istediğiniz dosyayı açın.
- 3. **Dosya** menüsünden **Yazdır** veya **Yazdırma Ayarı** öğesini seçin.
- 4. Yazıcınızı seçin.

5. Yazıcı sürücüsü penceresine erişim için **Tercihler** veya **Özellikler** öğesini seçin.

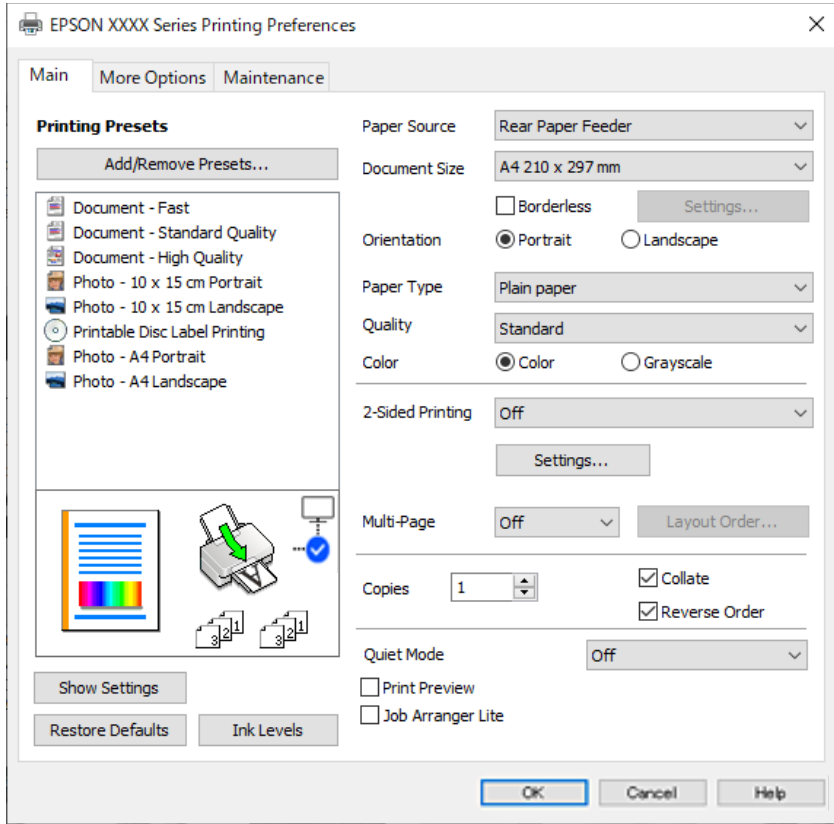

6. Ayarları gerektiği gibi değiştirin.

Ayar öğelerinin açıklamaları için çevrimiçi yardımı inceleyebilirsiniz. Bir öğeye sağ tıklandığında **Yardım** görüntülenir.

- 7. Yazıcı sürücüsü penceresini kapatmak için **OK** öğesine tıklayın.
- 8. **Yazdır** öğesini tıklatın.

#### **İlgili Bilgi**

- & ["Kağıt Türü Listesi" sayfa 29](#page-28-0)
- $\blacktriangleright$  "Kullanılabilir Kağıtlar ve Kapasiteler" sayfa $210$

### **Kolay Yazdırma İçin Yazdırma Önayarlarını Ekleme**

Yazıcı sürücüsünde kendi sık kullanılan yazdırma önayarınızı oluşturursanız, listeden önayarı seçerek kolayca yazdırabilirsiniz.

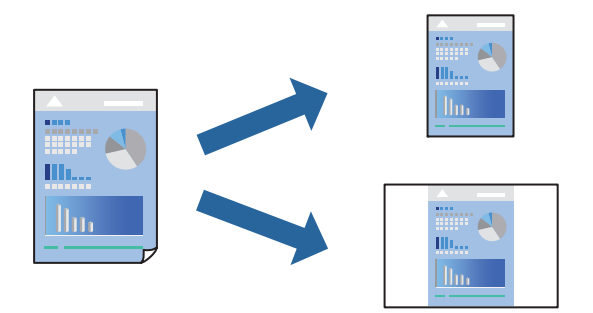

- 1. Yazıcı sürücüsünün **Ana** veya **Daha Fazla Seçenek** sekmesinde, her öğeyi ayarlayın (**Kağıt Boyutu** ve **Kağıt Türü** gibi).
- 2. **Yazdırma Ön Ayarları** içinde **Önayarları Ekle/Kaldır** öğesini tıklatın.
- 3. Bir **Ad** girin ve gerekirse bir açıklama girin.
- 4. **Kaydet** öğesini tıklatın.

#### *Not:*

Eklenen bir önayarı silmek için *Önayarları Ekle/Kaldır* öğesini tıklatın, listeden silmek istediğiniz önayar adını seçin ve ardından silin.

5. **Yazdır** öğesini tıklatın.

Aynı ayarları kullanarak bir sonraki yazdırmak istediğinizde, kayıtlı ayar adını **Yazdırma Ön Ayarları** içinden seçin ve **OK** öğesini tıklatın.

### **2 Taraflı Yazdırma**

Yazıcı sürücüsü otomatik olarak tek sayfaları ve çift sayfaları ayrı ayrı yazdıracaktır. Tek sayfalar yazdırıldığında, talimatlara göre kağıdı ters çevirin ve çift sayfaları yazdırın.

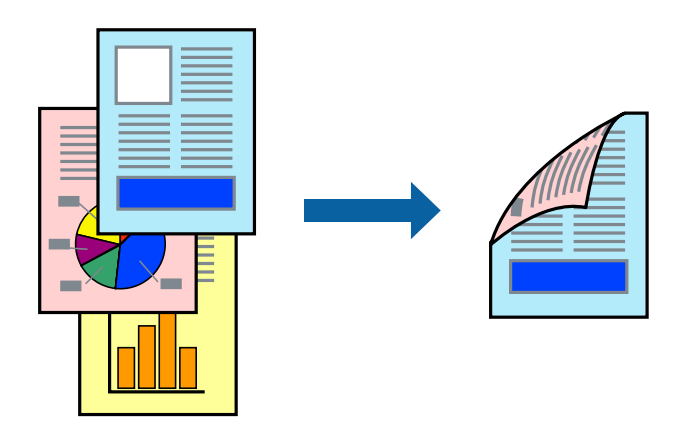

*Not:* Bu özellik, kenarlıksız yazdırma için kullanılamaz.

Yazıcı sürücüsüne erişin ve ardından aşağıdaki ayarları yapın.

**Ana** sekmesi > **2- taraflı yazdırma**

#### **İlgili Bilgi**

- & ["2 Taraflı Yazdırma İçin Kağıt" sayfa 212](#page-211-0)
- & ["Manuel 2 Taraflı Yazdırma Gerçekleştirilemiyor \(Windows \)" sayfa 199](#page-198-0)

### **Kitapçık Yazdırma**

Sayfaları yeniden sıralayarak ve çıktıyı katlayarak oluşturulabilecek bir kitapçık da yazdırabilirsiniz.

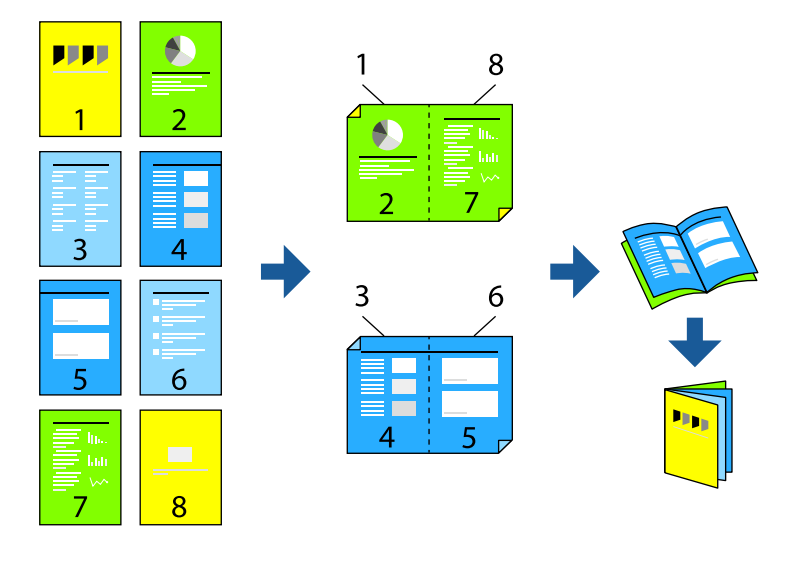

#### *Not:* Bu özellik, kenarlıksız yazdırma ile kullanılamaz.

Yazıcı sürücüsüne erişin ve ardından aşağıdaki ayarları yapın.

**Ana** sekmesinde, **2- taraflı yazdırma** öğesinden 2 taraflı yazdırma yöntemini ve ardından**Ayarlar** > **Kitapçık** öğelerini seçin.

#### **İlgili Bilgi**

- & ["2 Taraflı Yazdırma İçin Kağıt" sayfa 212](#page-211-0)
- & ["Manuel 2 Taraflı Yazdırma Gerçekleştirilemiyor \(Windows \)" sayfa 199](#page-198-0)

### **Birden Fazla Sayfayı bir Sayfaya Yazdırma**

Birkaç sayfalık veriyi tek bir kağıda yazdırabilirsiniz.

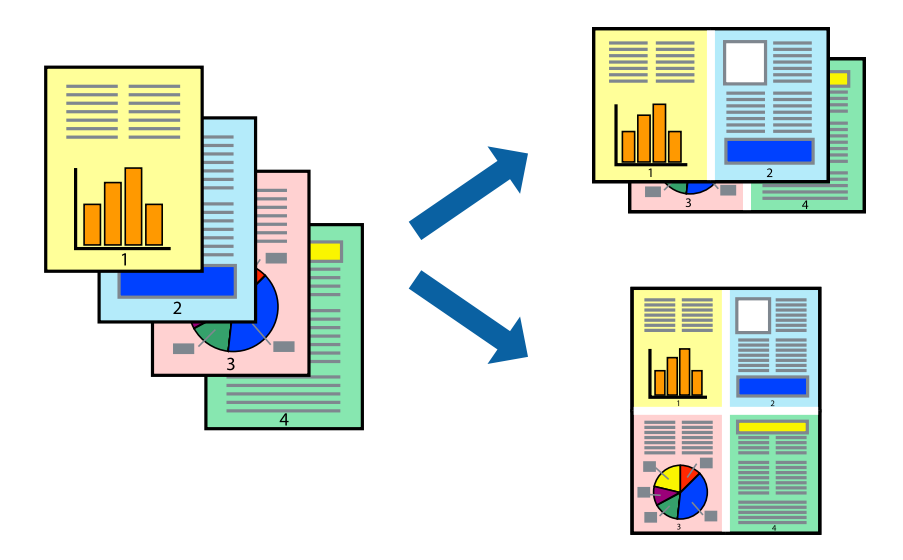

#### *Not:*

Bu özellik, kenarlıksız yazdırma ile kullanılamaz.

Yazıcı sürücüsüne erişin ve ardından aşağıdaki ayarları yapın.

**Ana** sekmesi > **Çok sayfalı** > **2 yanyana**, vs.

### **Kağıt Boyutuna Uydurarak Yazdırma**

Yazıcıya yüklediğiniz kağıt boyutuna uydurarak yazdırma yapabilirsiniz.

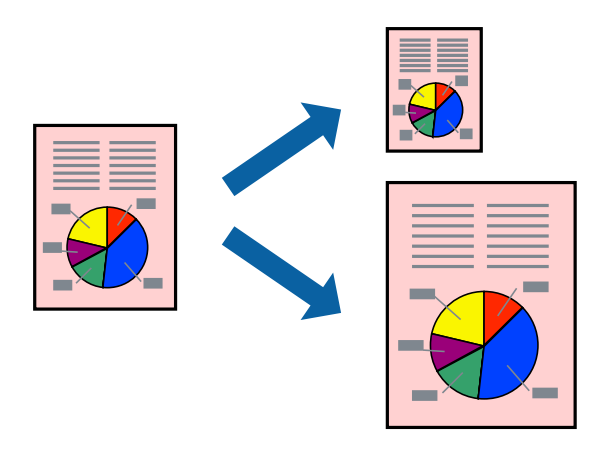

#### *Not:*

Bu özellik, kenarlıksız yazdırma ile kullanılamaz.

Yazıcı sürücüsüne erişin ve ardından aşağıdaki ayarları yapın.

**Daha Fazla Seçenek** sekmesi >**Çıktı Kağıt** kısmında, yüklenen kağıdın boyutunu seçin.

### **Herhangi Bir Büyütme Oranında Küçültülmüş veya Büyütülmüş Belge Yazdırma**

Bir belgenin boyutunu belirli bir yüzde olarak küçültebilir veya büyütebilirsiniz.

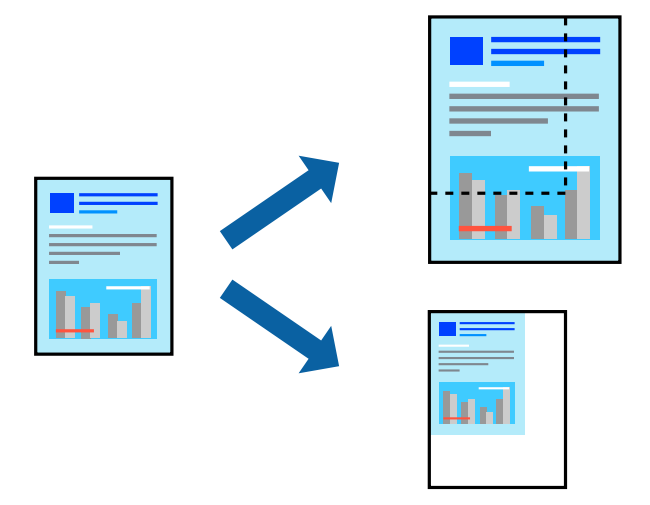

#### *Not:*

Bu özellik, kenarlıksız yazdırma ile kullanılamaz.

- 1. Yazıcı sürücüsünün **Daha Fazla Seçenek** sekmesinde, **Kağıt Boyutu** ayarından belge boyutunu seçin.
- 2. **Çıktı Kağıt** ayarından üzerine yazdırmak istediğiniz kağıt boyutunu seçin.
- 3. **Belgeyi Küçült/Büyüt**, **Yakınlaştır** seçeneklerini seçin ve bir yüzde girin.

### **Bir Görüntüyü Birden Fazla Büyütme Sayfasına Yazdırma (Poster Oluşturma)**

Bu özellik, bir görüntüyü birden fazla sayfaya yazdırmanızı sağlar. Bunları bantlayıp bir araya getirerek büyük bir poster oluşturabilirsiniz.

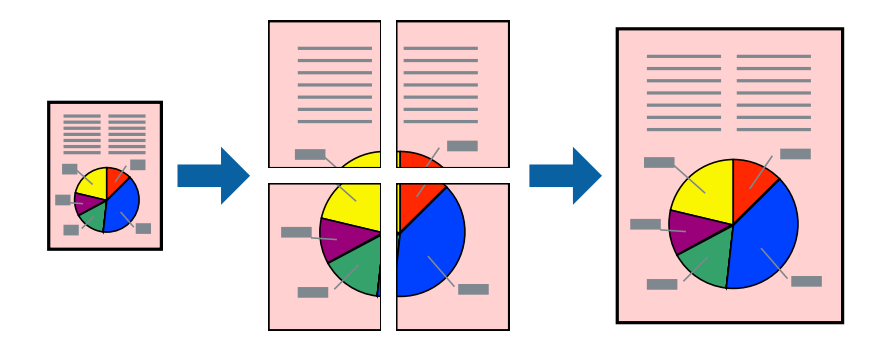

#### *Not:*

Bu özellik, 2 taraflı yazdırma ile kullanılamaz.

Yazıcı sürücüsüne erişin ve ardından aşağıdaki ayarları yapın.

**Ana** sekmesi > **Çok sayfalı** > **2x2 Poster**, vs.

#### *Üst Üste Binen Hizalama İşaretleri Kullanarak Posterler Yapma*

**2x2 Poster** seçildiğinde ve **Çakışan Hizalama İşaretleri**, **Kesme KıIavuz Çizgilerini Yazdır**'nda seçildiğinde nasıl poster yapılacağının bir örneği.

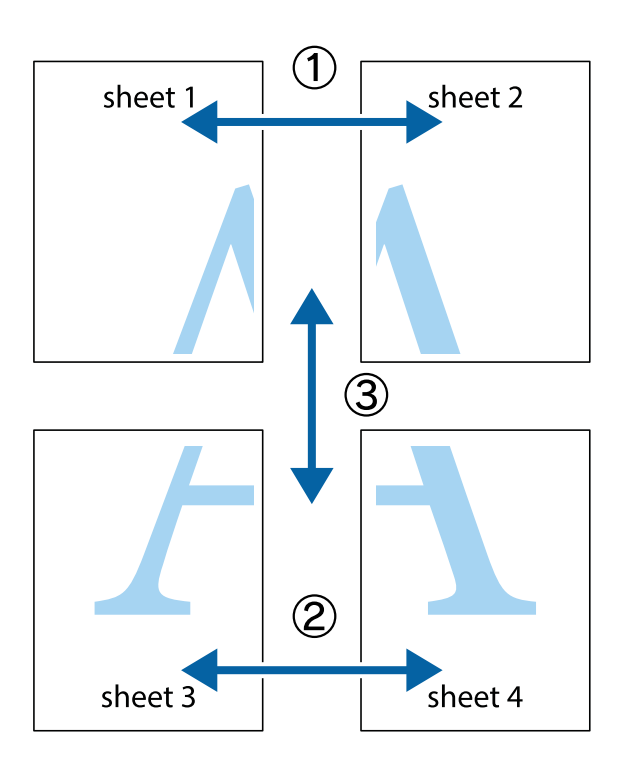

1. Sheet 1 ve Sheet 2 hazırlayın. Üst ve alt çarpı işaretlerinin ortasından dikey mavi çizgi boyunca Sheet 1 kenar boşluklarını kesin.

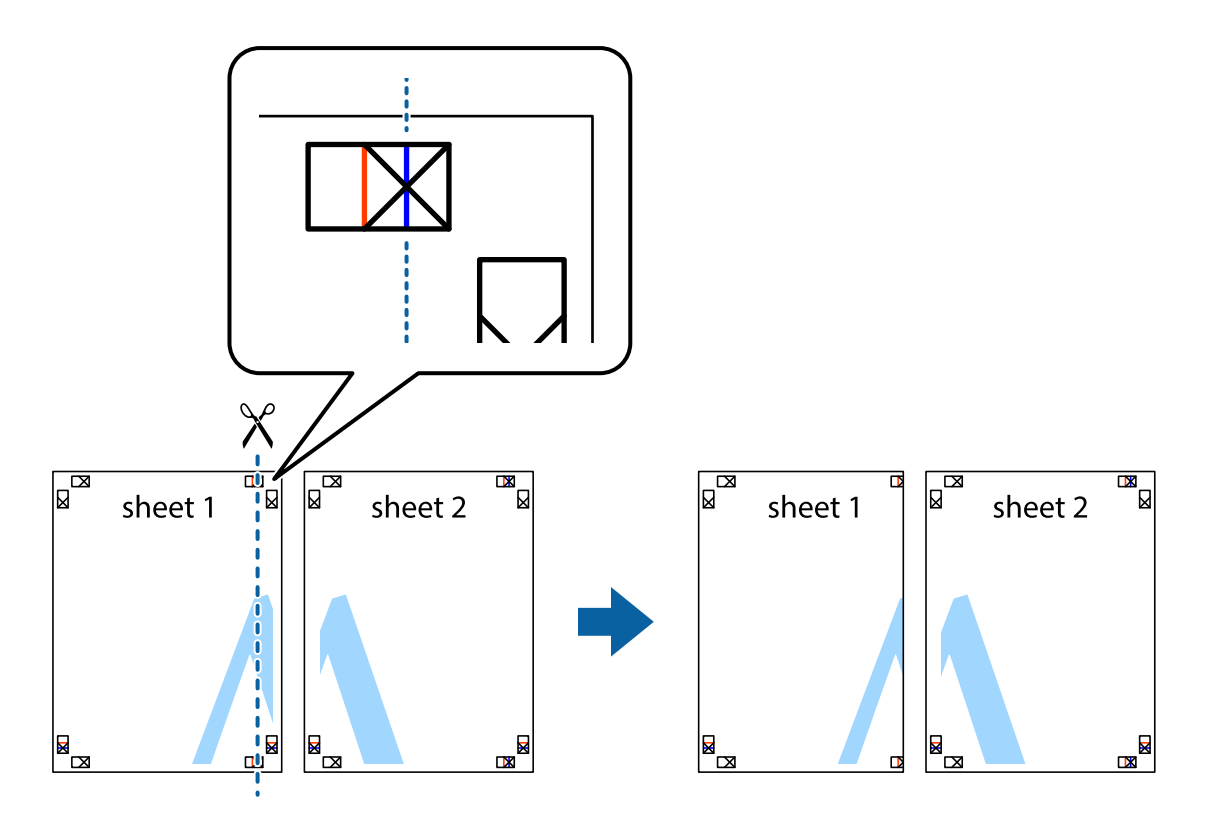

2. Sheet 1 kenarını Sheet 2 üstüne yerleştirip, çarpı işaretlerini hizalayın ve ardından iki sayfayı arkadan geçici olarak bantlayın.

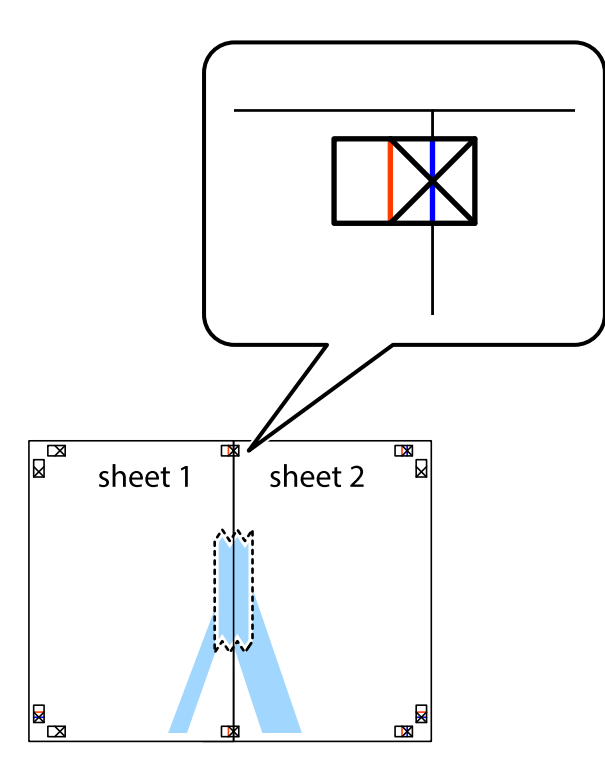

3. Hizalama işaretlerindeki kırmızı dikey çizgi boyunca bantlı sayfaları ikiye kesin (bu sefer çarpı işaretlerinin solundaki çizgi).

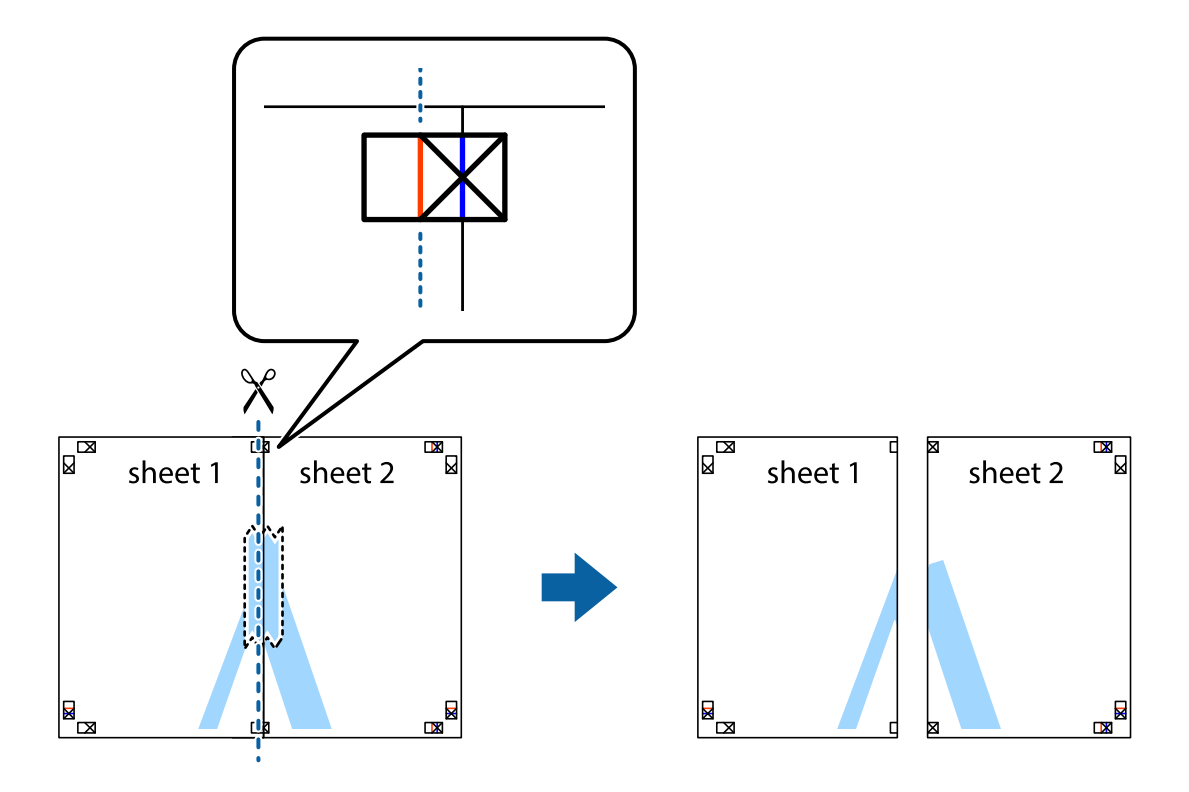

4. Sayfaları arkadan birbirine bantlayın.

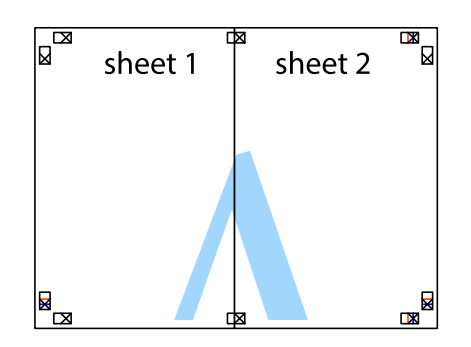

- 5. Sheet 3 ve Sheet 4'yı birbirine bantlamak için 1'den 4'e kadar olan adımları tekrarlayın.
- 6. Sol ve sağ çarpı işaretlerinin ortasından yatay mavi çizgi boyunca Sheet 1 ve Sheet 2 kenar boşluklarını kesin.

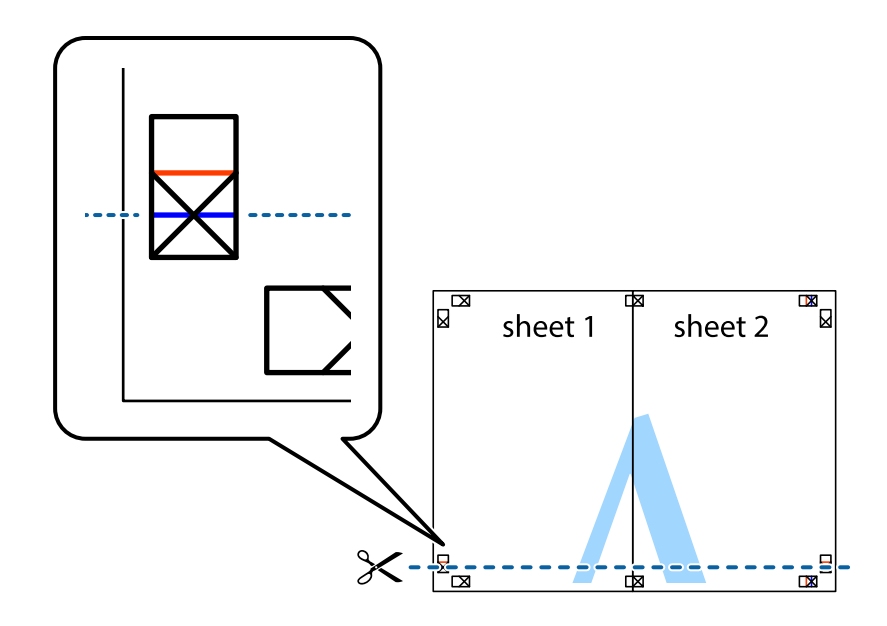

7. Sheet 1 ve Sheet 2 kenarını Sheet 3 ve Sheet 4 kenarına yerleştirin ve ardından çarpı işaretlerini hizalayıp, arkadan geçici olarak birbirine bantlayın.

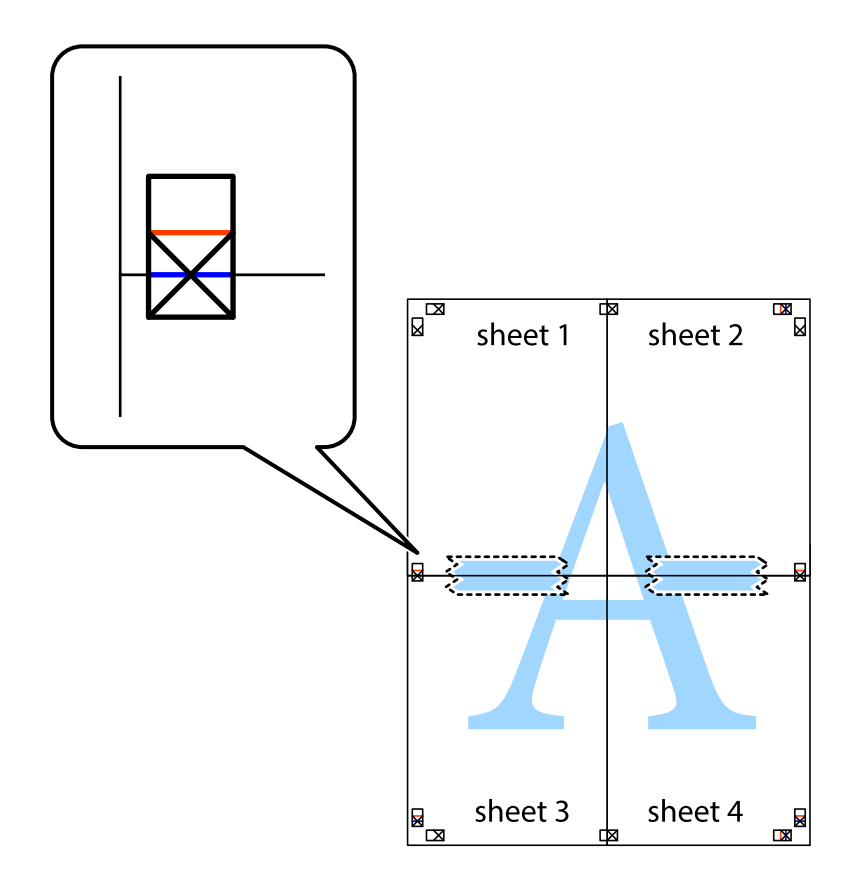

8. Hizalama işaretlerindeki kırmızı yatay çizgi boyunca bantlı sayfaları ikiye kesin (bu sefer çarpı işaretlerinin üstündeki çizgi).

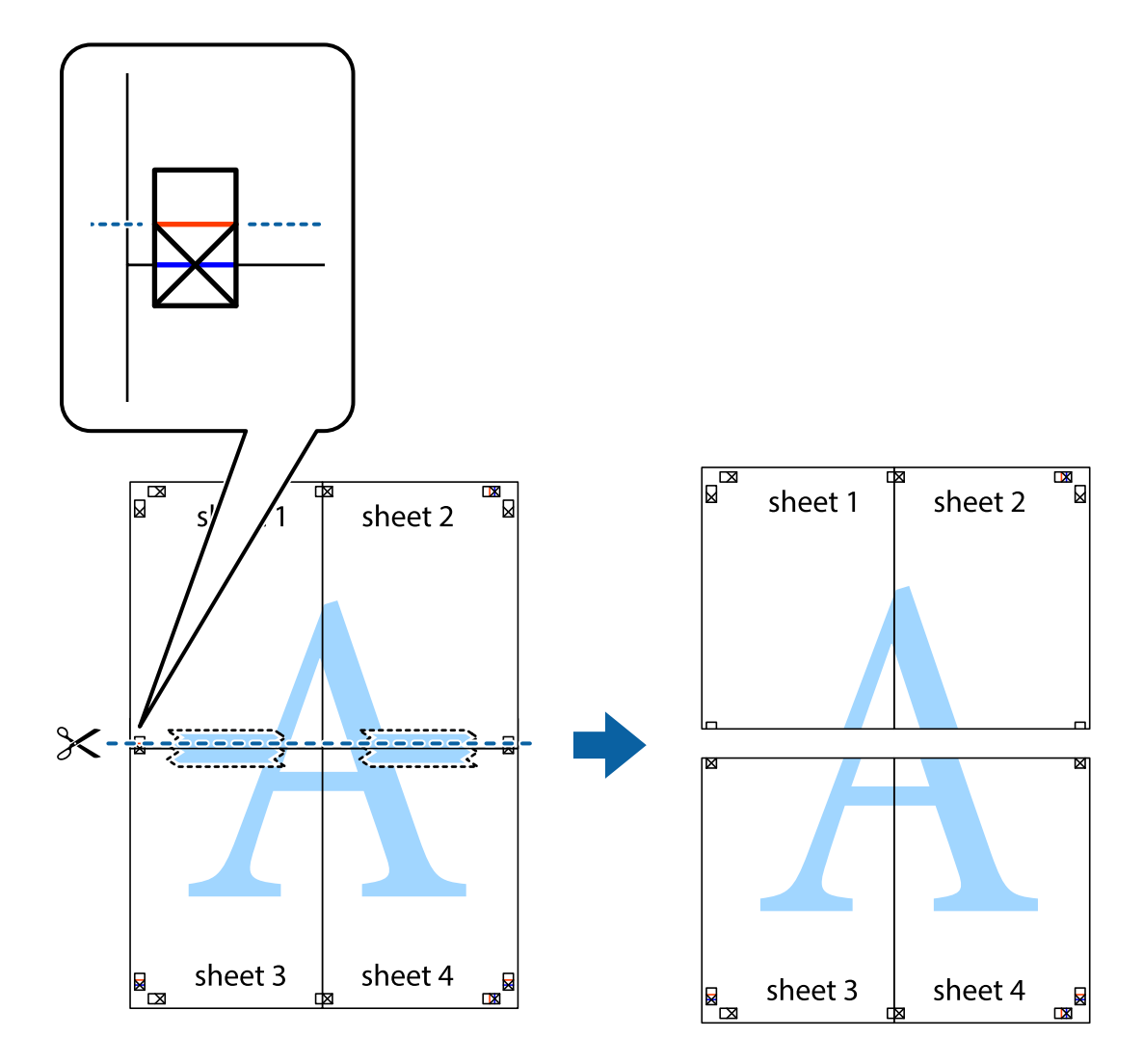

9. Sayfaları arkadan birbirine bantlayın.

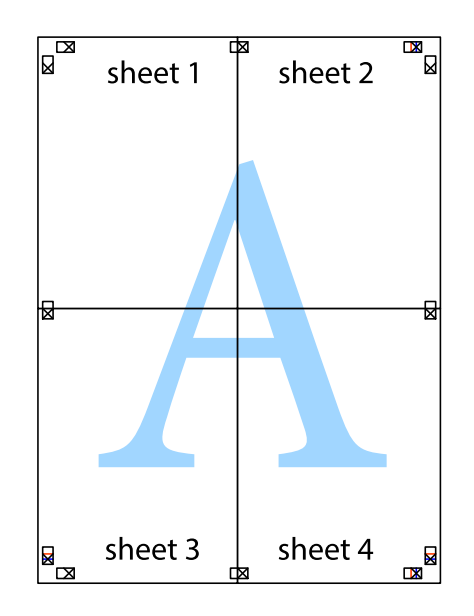

- $\overline{\text{sheet}}$ <sup>1</sup> sheet 2 sheet 1 sheet 2 sheet 3 sheet 3 sheet<sub>4</sub> sheet 4  $\chi$
- 10. Kalan kenar boşluklarını dış kılavuz boyunca kesin.

### **Üstbilgi ve Altbilgiyle Yazdırma**

Kullanıcı adı ve yazdırma tarihi gibi bilgileri üstbilgide veya altbilgide yazdırabilirsiniz.

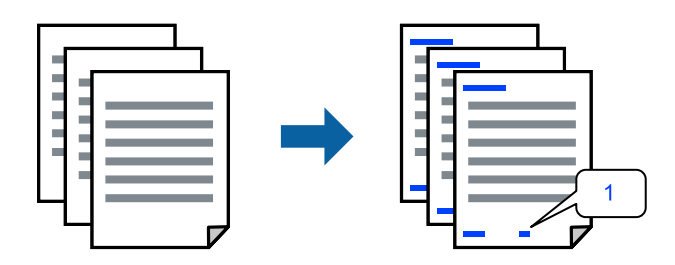

Yazıcı sürücüsüne erişin ve ardından aşağıdaki ayarları yapın.

**Daha Fazla Seçenek** sekmesi > **Filigran Özellikleri** > **Üstbilgi/Altbilgi**

### **Kopyalama Önleme Deseni Yazdırma**

Çıktılarınızda bir kopyalama önleme deseni yazdırabilirsiniz. Yazdırırken, harflerin kendileri yazdırılmaz ve tüm yazdırma hafifçe ekran tonlanır. Orijinali kopyalarından ayırt etmek için fotokopi çekildiğinde gizli harfler görünür.

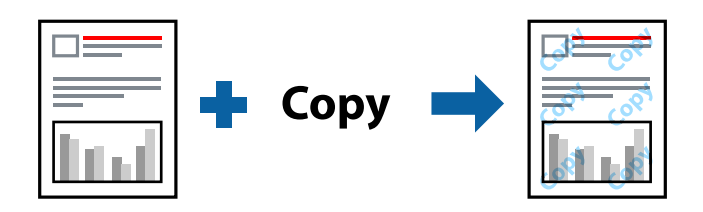

Kopyalama Koruması Deseni aşağıdaki koşullar altında kullanılabilir:

- O Kağıt Türü: Düz kağıtlar, Letterhead
- O Kalite: Standart
- O Otomatik Dupleks Yazdırma: Kapalı
- O Kenarlıksız: seçili değil
- O Renk Düzeltme: Otomatik

Yazıcı sürücüsüne erişin ve ardından aşağıdaki ayarları yapın.

**Daha Fazla Seçenek** sekmesi > **Filigran Özellikleri** > **Kopyalama Koruması Deseni**

### **Filigran Yazdırma**

Çıktılarınızda "Gizli" gibi bir filigran yazdırabilirsiniz. Ayrıca kendi filigranınızı da ekleyebilirsiniz.

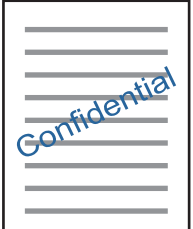

*Not:* Bu özellik, kenarlıksız yazdırma ile kullanılamaz.

Yazıcı sürücüsüne erişin ve ardından aşağıdaki ayarları yapın.

**Daha Fazla Seçenek** sekmesi > **Filigran Özellikleri** > **Filigran**

### **Birden Fazla Dosyayı Birlikte Yazdırma**

İş Düzenleyici Lite farklı uygulamalar tarafından oluşturulan birden fazla dosyayı birleştirmenize ve tek bir yazdırma işi olarak yazdırmanıza imkan tanır. Çok sayfalı düzen ve 2 taraflı yazdırma gibi birleştirilmiş dosyalar için yazdırma ayarlarını belirtebilirsiniz.

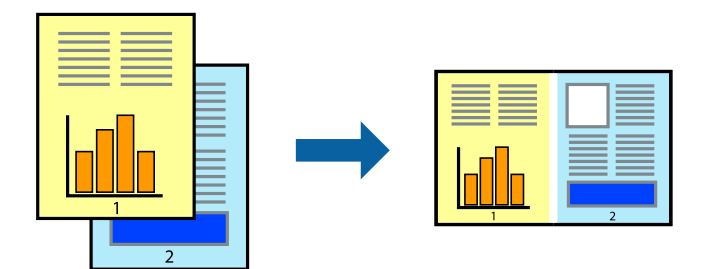

- 1. Yazıcı sürücüsünün **Ana** sekmesinde, **İş Düzenleyici Lite** öğesini seçin ve sonra **Tamam** öğesine tıklayın.
- 2. **Yazdır** öğesini tıklatın.

Yazdırmayı başlattığınızda, İş Düzenleyici Lite penceresi görüntülenir.

- 3. İş Düzenleyici Lite penceresi açıkken geçerli dosyayla birleştirmek istediğiniz dosyayı açın ve sonra yukarıdaki adımları tekrarlayın.
- 4. İş Düzenleyici Lite penceresinde Projeyi Yazdır öğesine eklenmiş bir yazdırma işi seçtiğinizde sayfa düzenini değiştirebilirsiniz.
- 5. Yazdırmayı başlatmak için **Dosya** menüsünden **Yazdır** öğesine tıklayın.

#### *Not:*

Tüm yazdırma verilerini Projeyi Yazdır öğesine eklemeden önce İş Düzenleyici Lite penceresini kapatırsanız geçerli olarak üzerinde çalıştığınız yazdırma işi iptal edilir. Geçerli işi kaydetmek için *Dosya* menüsünden *Kaydet* öğesine tıklayın. Kaydedilen dosyaların uzantısı "ecl"dir.

Bir Yazdırma Projesi açmak için, İş Düzenleyici Lite penceresini açmak üzere yazıcı sürücüsünün *Bakım* sekmesinde *İş Düzenleyici Lite* öğesine tıklayın. Daha sonra dosyayı seçmek için *Aç* menüsünden *Dosya* öğesini seçin.

### **Renk Evrensel Yazdırma Özelliği Kullanılarak Yazdırma**

Çıktılardaki metin ve görüntülerin görünürlüğünü iyileştirebilirsiniz.

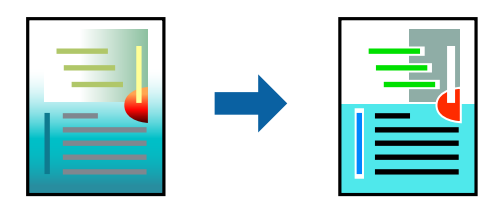

Renkli Evrensel Baskı yalnızca aşağıdaki ayarlar seçildiğinde kullanılabilir.

- O Kağıt Türü: Düz kağıtlar, Letterhead
- O Kalite: Standart veya daha yüksek bir kalite
- O Renk: Renk
- O Uygulamalar: Microsoft® Office 2007 veya üzeri

<span id="page-60-0"></span>O Metin Boyutu: 96 punto veya daha az

Yazıcı sürücüsüne erişin ve ardından aşağıdaki ayarları yapın.

**Daha Fazla Seçenek** sekmesi > **Renk Düzeltme** > **Görüntü Seçenekleri** > **Renkli Evrensel Baskı**

### **Yazdırma Rengini Ayarlama**

Yazdırma işlemi için kullanılan renkleri ayarlayabilirsiniz. Bu ayarlamalar orijinal veriye uygulanmaz.

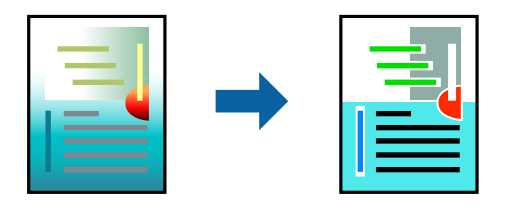

Yazıcı sürücüsüne erişin ve ardından aşağıdaki ayarları yapın. **Daha Fazla Seçenek** sekmesi > **Renk Düzeltme** > **Özel** > **Gelişmiş**, vs.

### **İnce Çizgileri Vurgulamak İçin Yazdırma**

Yazdırmak için çok ince olan çizgileri kalınlaştırabilirsiniz.

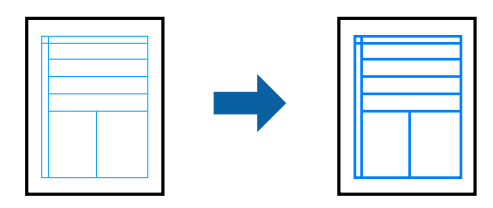

Yazıcı sürücüsüne erişin ve ardından aşağıdaki ayarları yapın.

**Daha Fazla Seçenek** sekmesi > **Renk Düzeltme** > **Görüntü Seçenekleri** > **İnce Çizgileri Vurgula**

### **Akıllı Cihazlardan Belgeleri Yazdırma**

Akıllı telefon veya tablet gibi bir akıllı bir cihazdan belgeleri yazdırabilirsiniz.

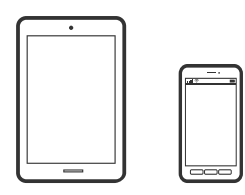

### **Epson Smart Panel Kullanarak Yazdırma**

Epson Smart Panel akıllı telefon veya tablet gibi akıllı bir cihazdan yazdırma, kopyalama veya tarama gibi yazıcı işlemlerini kolayca gerçekleştirmenizi sağlayan bir uygulamadır. Yazıcıyı ve akıllı cihazı kablosuz bir ağ üzerinden birbirine bağlayabilir, mürekkep seviyelerini ve yazıcı durumunu kontrol edebilir ve bir hata oluşursa çözümlere bakabilirsiniz. Sık kullanılan bir kopya kaydederek de kolayca kopyalayabilirsiniz.

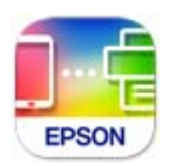

Aşağıdaki URL veya QR kodundan Epson Smart Panel'i yükleyin.

<https://support.epson.net/smpdl/>

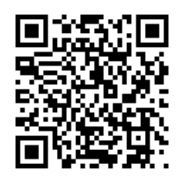

Epson Smart Panel'i başlatıp, ardından ana ekranda yazdırma menüsünü seçin.

### **AirPrint Kullanarak Belgeleri Yazdırma**

AirPrint, iPhone, iPad, iPod touch ve Mac'ten sürücüleri yükleme veya yazılım indirme gereksinimi olmadan anında kablosuz yazdırma sağlar.

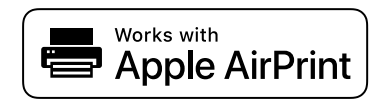

*Not:*

Yazıcınızın kontrol panelindeki kağıt yapılandırma mesajlarını devre dışı bıraktıysanız AirPrint kullanamazsınız. Gerekirse mesajları etkinleştirmek için aşağıdaki bağlantıya bakın.

1. Yazıcıya kağıt yükleyin.

["Arka Kağıt Besleyiciye Kağıt Yükleme" sayfa 31](#page-30-0)

- 2. Yazıcınızı kablosuz yazdırma için ayarlayın. Aşağıdaki bağlantıya bakın. [https://epson.sn](https://epson.sn/?q=2)
- 3. Apple aygıtını yazıcınızın kullandığıyla aynı kablosuz ağa bağlayın.
- 4. Aygıtınızdan yazıcıya iş göndererek yazdırma işlemi gerçekleştirin.

*Not:*

Ayrıntılar için Apple web sitesindeki AirPrint sayfasına bakın.

#### **İlgili Bilgi**

& ["Bir Bağlantı Kurulduğu Halde Yazdıramıyor \(iOS\)" sayfa 150](#page-149-0)

### <span id="page-62-0"></span>**Epson Print Enabler'ı Kullanarak Yazdırma**

Belgelerinizi, e-postalarınızı, fotoğraflarınızı ve web sayfalarınızı Android doğrudan telefonunuzdan veya tabletinizden (Android v7.0 veya üstü) yazdırabilirsiniz. Birkaç dokunuşla Android aygıtınız aynı kablosuz ağa bağlı Epson yazıcıyı keşfedecektir.

Epson Print Enabler'ı Google Play'den arayın ve yükleyin.

Android aygıtınızda **Ayarlar** sekmesine gidin, **Yazdırma** seçeneğini seçin ve ardından Epson Print Enabler'ı etkinleştirin. Chrome gibi bir Android uygulamasından menü simgesine dokunun ve ekrandakileri yazdırın.

*Not:* Yazıcınızı göremiyorsanız *Tüm Yazıcılar*'a dokunun ve yazıcınızı seçin.

### **Mopria Print Service Kullanarak Yazdırma**

Mopria Print Service, Android akıllı telefonlar veya tabletlerden anında kablosuz yazdırmayı sağlar.

Google Play'den Mopria Print Service'ı yükleyin.

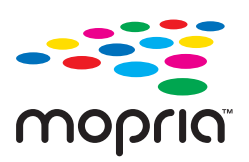

Daha fazla ayrıntı için <https://mopria.org> adresindeki Mopria web sitesine bakın.

## **Bir Disk Etiketine Yazdırma**

### **Bir disk Etiketine Fotoğraflar Yazdırma**

Bir disk etiketine yazdırmak üzere bir bellek aygıtında bulunan fotoğrafları seçebilirsiniz.

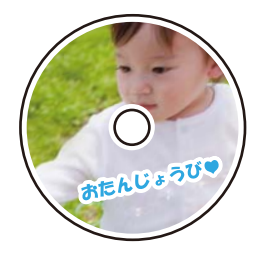

**Çeşitli yazdırmalar** > **Disk etiketi/Mücevher kutusu** > **Disk etiketi üzerine yazdır**

#### c*Önemli:*

 $\Box$  Diske yazdırmadan önce, disk kullanım önlemlerine bakın.

- $\Box$  Yazıcı çalışırken, Disk/kimlik kartı tepsisini takmayın. Bu işlem yazıcıya zarar verebilir.
- O Yazdırmaya başlayın ve sizden istendiğinde Disk/kimlik kartı tepsisini yerleştirin. Aksi takdirde, bir hata meydana gelir ve disk çıkarılır.
- $\Box$  Disk üzerine yazdırırken veya diski kopyalarken, kontrol panelinde diski ne zaman yükleyeceğinizi bildiren talimatlar görüntülenir. Ekrandaki talimatları izleyin.
- O Disk/kimlik kartı tepsisine yazdırılabilir yüzü yukarı bakacak şekilde bir disk yerleştirin. Disk/kimlik kartı tepsisine güvenli bir şekilde yerleştirmek için diskin ortasına bastırın. Aksi takdirde, disk tepsiden düşebilir. Diskin tepsiye sıkı bir biçimde oturup oturmadığını kontrol etmek için tepsiyi çevirin.

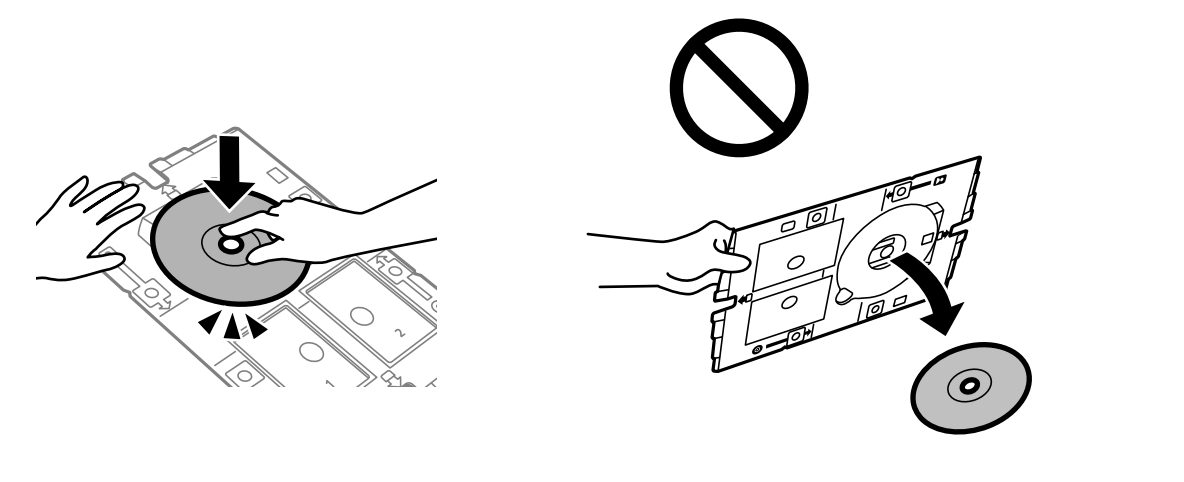

O Yazdırma işlemi bittikten sonra, Disk/kimlik kartı tepsisini çıkardığınızdan emin olun. Tepsiyi çıkarmazsanız ve yazıcıyı açmaz ya da kapatmazsanız veya kafa temizleme işlemini çalıştırmazsanız, Disk/kimlik kartı tepsisi yazdırma başlığına çarparak yazıcının arızalanmasına neden olabilir.

#### *Not:*

O Dış ve iç çapı değiştirdiğinizde, ekranın sağ üstünde öğesini seçin ve sonra *Disk etiketi İç/Dış* öğesini seçin. - + düğmelerini kullanarak dış ve iç çapı ayarlayın ve sonra *Tamam* öğesini seçin. Ayrıca çerçevedeki değeri seçerek ve ekrandaki tuş takımını kullanarak da çapı ayarlayabilirsiniz.

1 mm'lik aralıklarla 114 ile 120 mm arasında bir dış çap ve 18 ile 46 mm arasında bir iç çap ayarlayabilirsiniz.

- O Ayarladığınız iç çap ve dış çap disk etiketi yazdırıldıktan sonra varsayılanlarına geri yüklenir. Varsayılanları *Ayarlar* > *Yzc Ayarları* > *Disk etiketi İç/Dış* içinde değiştirebilirsiniz.
- $\Box$  Tepsiyi yazıcıya takarken hafif bir sürtünme hissedebilirsiniz. Bu normaldir ve yatay olarak takmaya devam etmeniz gerekir.

### <span id="page-64-0"></span>**Bir CD Kutusu Etiketine Fotoğraflar Yazdırma**

Bellek aygıtınızdaki bir fotoğrafı kullanarak bir CD kutusu etiketine kolayca fotoğraflar yazdırabilirsiniz. Etiketi A4 boyutunda bir kağıda yazdırın ve ardından CD kutusuna uygun şekilde kesin.

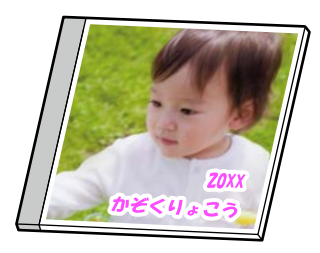

**Çeşitli yazdırmalar** > **Disk etiketi/Mücevher kutusu** > **Mücevher Kutusuna Baskı**

### **Epson Photo+ Kullanarak Bir Disk Etiketine Fotoğraflar Yazdırma**

Epson Photo+, disk etiketleri veya mücevher kutusu ceketleri üzerine çeşitli düzenlerde yüksek kaliteli fotoğrafları kolayca basmanıza olanak tanır. Ayrıntılar için uygulamanın yardımına bakın.

Yazdırmaya başladıktan sonra bir disk yüklemek için ekrandaki yönergeleri izleyin.

İşlemi Web Video Kılavuzları kısmından izleyebilirsiniz. Aşağıdaki web sitesine erişin.

<https://support.epson.net/publist/vlink.php?code=NPD7156>

#### **İlgili Bilgi**

& ["Disk Yükleme ve Çıkarma" sayfa 34](#page-33-0)

### **Disk etiketi üzerine yazdır İçin Menü Seçenekleri**

Disk etiketi İç/Dış:

Yazdırma aralığını belirleyin. Maksimum 120 mm'lik bir dış çap ile minimum 18 mm'lik bir iç çap arasında seçme imkanına sahipsiniz. Ayara bağlı olarak, disk etiketi veya disk/kimlik kartı tepsisi kirlenebilir. Disk etiketinizin yazdırılabilir alanına uyacak şekilde aralığı ayarlayın.

Göz at:

Bellek aygıtında bulunan fotoğrafları belirtilen koşulları kullanarak görüntüler. Kullanılabilir seçenekler kullanılan özelliklere bağlıdır.

O Göz Atmayı iptal et:

Fotoğrafları sıralanmasını iptal eder ve tüm fotoğrafları görüntüler.

 $\Box$  yy:

Görüntülemek istediğiniz fotoğrafların yılını seçin.

O yyyy/aa:

Görüntülemek istediğiniz fotoğrafların yılını ve ayını seçin.

O yyyy/aa/gg:

Görüntülemek istediğiniz fotoğrafların yılını, ayını ve tarihini seçin.

#### Görüntüleme düzeni:

Fotoğrafların görüntülenme sırasını artan veya azalan sırada değiştirir.

#### Yakınlaştır/Çevir:

Kırpma alanını ayarlar.  $\blacktriangle \blacktriangledown \blacktriangle \blacktriangleright$  düğmelerini kullanarak çerçeveyi kopyalamak istediğiniz alana

taşıyabilirsiniz veya köşelerdeki düğmelerini kullanarak çerçevenin boyutunu değiştirebilirsiniz. Ayrıca çerçeveyi döndürebilirsiniz.

#### Filtre:

Sepya veya tek renkli yazdırır.

#### Geliştir:

Resim ayarlama seçeneklerinden birini seçin. **Otomatik**, **İnsan**, **Manzara**, veya **Gece Sahnesi** kontrast, doygunluk ve orijinal görüntü verisinin parlaklığını otomatik ayarlayarak daha keskin görüntüler ve daha canlı renkler üretir.

O Otomatik:

Yazıcı resim içeriğini algılar ve resmi algılanan içeriğe göre otomatik olarak geliştirir.

O İnsan:

İnsan resimleri için önerilir.

O Manzara:

Manzara veya sahne resimleri için önerilir.

O Gece Sahnesi:

Gece sahne resimleri için önerilir.

O Geliştirme Kapalı:

**Geliştir** özelliğini kapatır.

#### Kırmızı Gözü Onar:

Fotoğraflardaki kırmızı gözü düzeltir. Düzeltmeler orijinal dosyaya uygulanmaz ancak çıktılara uygulanır. Fotoğraf türüne bağlı olarak görüntünün gözler dışındaki bölümleri düzeltilebilir.

#### Parlaklık:

Resmin parlaklığını ayarlar.

#### Keskinlik:

Resmin dış hatlarını geliştirir veya odak dışı bırakır.

#### Doygunluk:

Resmin canlılığını ayarlar.

#### Dznle. Tmzl.:

Düzenleme ayarlarını varsayılanlarına sıfırlar.

# <span id="page-66-0"></span>**PVC Kimlik Kartlarına Yazdırma**

### **Bir PVC kimlik kartına yazdırma**

PVC kimlik kartına yazdırmak üzere bir bellek aygıtında bulunan fotoğrafları seçebilirsiniz.

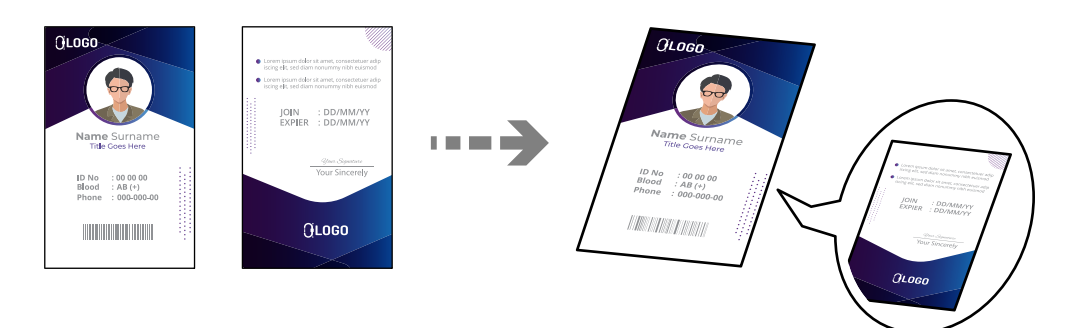

**Çeşitli yazdırmalar** > **PVC Kimlik Kartı** > **PVC Kimlik Kartı üzerine yazdır**

### c*Önemli:*

- $\Box$  PVC kimlik kartına yazdırmadan önce, PVC kimlik kartı kullanım önlemlerine bakın. ["PVC Kimlik Kartı Kullanım Önlemleri" sayfa 35](#page-34-0)
- $\Box$  Yazıcı çalışırken, Disk/kimlik kartı tepsisini takmayın. Bu işlem yazıcıya zarar verebilir.
- $\Box$  Sizden istenene kadar disk/kimlik kartı tepsisini takmayın. Aksi takdirde, bir hata meydana gelir ve PVC kimlik kartı çıkarılır.

PVC kimlik kartını, yazdırılabilir yüzü yukarı bakacak şekilde disk/kimlik kartı tepsisine yerleştirin. Kartı, yazdırma verilerine göre disk/kimlik kartı tepsisindeki 1 veya 2 numaralı yuvalara veya her ikisine birden yerleştirin.

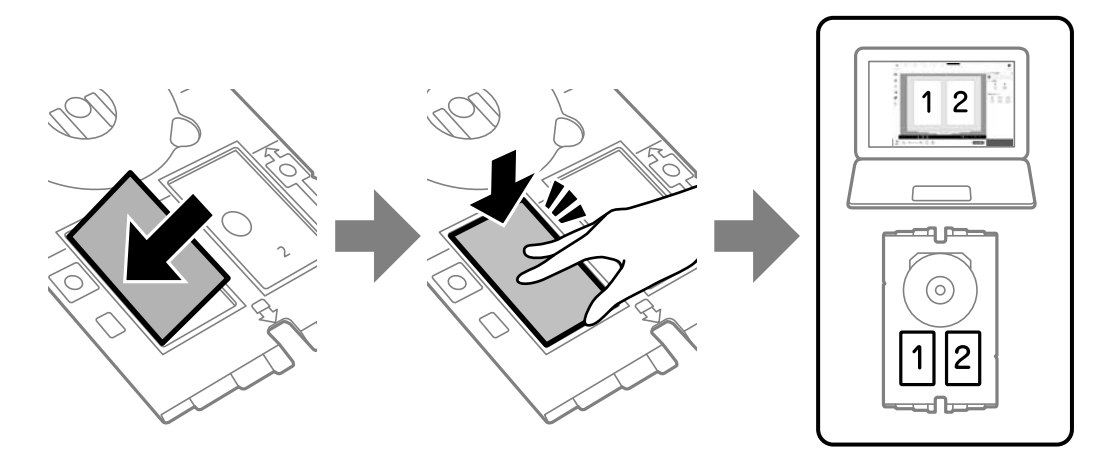

#### *Not:*

Ortamınıza bağlı olarak, 2 numaralı yuvaya yazdıramayabilirsiniz.

Diski/kimlik kartı tepsisini, tepsinin PVC kimlik kartı tarafı yazıcıya doğru gelecek şekilde yerleştirin. Disk/kimlik kartı tepsisi üzerindeki işaretler yazıcının ön tarafıyla hizalanana kadar itin.

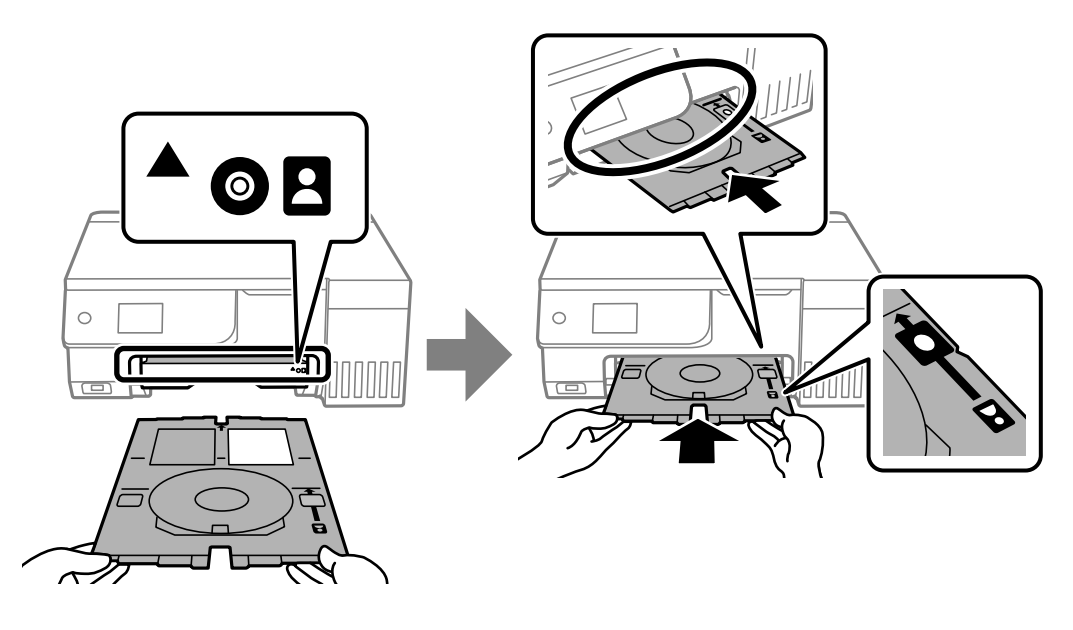

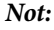

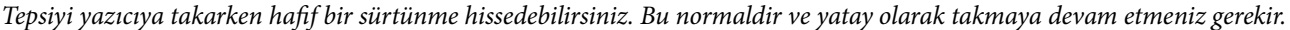

Yazdırma tamamlandıktan sonra disk/kimlik kartı tepsisi otomatik olarak çıkarıldığında, dışarı çekin ve PVC kimlik kartını çıkarın.

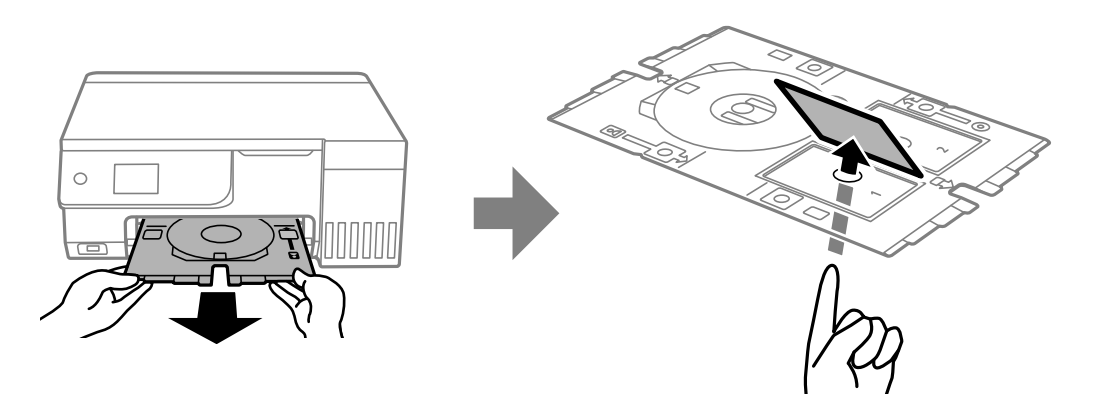

Yazdırma işlemi tamamlandığında, disk/kimlik kartı tepsisini çıkarın. Tepsiyi çıkarmazsanız ve yazıcıyı açmaz ya da kapatmazsanız veya kafa temizleme işlemini çalıştırmazsanız, disk/kimlik kartı tepsisi yazdırma başlığına çarparak yazıcının arızalanmasına neden olabilir.

#### *Not:*

- $\Box$  Kenar boşluğunu 0 ila 1 mm'lik artışlarla ayarlayabilirsiniz.
- O PVC kimlik kartı yazdırıldıktan sonra ayarladığınız boyut varsayılan değerine geri yüklenir. Varsayılanları *Ayarlar* > *Yzc Ayarları* > *PVC Kimlik Kartı Kenar Boşlukları* içinde değiştirebilirsiniz. ["PVC Kimlik Kartı üzerine yazdır İçin Menü Seçenekleri" sayfa 69](#page-68-0)
- O Bir test yazdırması için *A4 kâğıda test yazdır* öğesini seçin ve ardından arka kağıt beslemesine A4 düz kağıt yükleyin. PVC kimlik kartına yazdırmadan önce çıktı resmini kontrol edebilirsiniz.
- $\Box$  Tepsiyi yazıcıya takarken hafif bir sürtünme hissedebilirsiniz. Bu normaldir ve yatay olarak takmaya devam etmeniz gerekir.

### <span id="page-68-0"></span>**Epson Photo+ Kullanarak PVC Kimlik Kartlarına Yazdırma**

Epson Photo+, orijinal kimlik kartları oluşturmanıza ve kolayca yüksek kaliteli baskılar yapmanıza olanak tanır. Ayrıntılar için uygulamanın yardımına bakın.

Yazdırmaya başladıktan sonra bir PVC Kimlik kartı yüklemek için ilgili bilgileri izleyin.

İşlemi Web Video Kılavuzları kısmından izleyebilirsiniz. Aşağıdaki web sitesine erişin.

<https://support.epson.net/publist/vlink.php?code=NPD7386>

*Not:*

Ticari olarak satılan yazılımları kullanarak PVC kimlik kartlarına yazdırırken aşağıdaki ayarları yapın.

Kağıt Kaynağı: Disk/Kimlik Kartı Tepsisi

Kağıt Türü: PVC Kimlik Kartı (Kenarlıklı), PVC Kimlik Kartı (Kenarlıksız)

#### **İlgili Bilgi**

& ["PVC kimlik Kartını Takma ve Çıkarma" sayfa 35](#page-34-0)

### **PVC Kimlik Kartı üzerine yazdır İçin Menü Seçenekleri**

PVC Kimlik Kartı Kenar Boşlukları:

PVC kimlik kartı yazdırma için kenar boşluklarını ayarlar.

Göz at:

Bellek aygıtında bulunan fotoğrafları belirtilen koşulları kullanarak görüntüler. Kullanılabilir seçenekler kullanılan özelliklere bağlıdır.

O Göz Atmayı iptal et:

Fotoğrafları sıralanmasını iptal eder ve tüm fotoğrafları görüntüler.

 $\Box$  yy:

Görüntülemek istediğiniz fotoğrafların yılını seçin.

O yyyy/aa:

Görüntülemek istediğiniz fotoğrafların yılını ve ayını seçin.

O yyyy/aa/gg:

Görüntülemek istediğiniz fotoğrafların yılını, ayını ve tarihini seçin.

#### Görüntüleme düzeni:

Fotoğrafların görüntülenme sırasını artan veya azalan sırada değiştirir.

Yakınlaştır/Çevir:

Kırpma alanını ayarlar.  $\blacktriangle \blacktriangledown \blacktriangle \blacktriangleright$  düğmelerini kullanarak çerçeveyi kopyalamak istediğiniz alana taşıyabilirsiniz veya köşelerdeki düğmelerini kullanarak çerçevenin boyutunu değiştirebilirsiniz. Ayrıca çerçeveyi döndürebilirsiniz.

Filtre:

Sepya veya tek renkli yazdırır.

#### Geliştir:

Resim ayarlama seçeneklerinden birini seçin. **Otomatik**, **İnsan**, **Manzara**, veya **Gece Sahnesi** kontrast, doygunluk ve orijinal görüntü verisinin parlaklığını otomatik ayarlayarak daha keskin görüntüler ve daha canlı renkler üretir.

O Otomatik:

Yazıcı resim içeriğini algılar ve resmi algılanan içeriğe göre otomatik olarak geliştirir.

O İnsan:

İnsan resimleri için önerilir.

O Manzara:

Manzara veya sahne resimleri için önerilir.

O Gece Sahnesi:

Gece sahne resimleri için önerilir.

O Geliştirme Kapalı:

**Geliştir** özelliğini kapatır.

#### Kırmızı Gözü Onar:

Fotoğraflardaki kırmızı gözü düzeltir. Düzeltmeler orijinal dosyaya uygulanmaz ancak çıktılara uygulanır. Fotoğraf türüne bağlı olarak görüntünün gözler dışındaki bölümleri düzeltilebilir.

#### Parlaklık:

Resmin parlaklığını ayarlar.

#### Keskinlik:

Resmin dış hatlarını geliştirir veya odak dışı bırakır.

#### Doygunluk:

Resmin canlılığını ayarlar.

#### Dznle. Tmzl.:

Düzenleme ayarlarını varsayılanlarına sıfırlar.

#### Düzen:

JPEG dosyalarını nasıl düzenleyeceğinizi seçin. **Kenarlıksız** seçeneğini belirlerseniz, mürekkeple lekelenmiş olabileceğinden yazdırma işleminden sonra Disk/Kimlik Kartı tepsisini temizlemeniz gerekir.

#### Kalite:

Yazdırma kalitesini seçin. **Standart** veya **Ekonomik**,

#### O **Standart**:

Normal yazıcı ayarları.

#### O **Ekonomik**:

Yazdırma sonuçları lekeli ise, yazdırma kalitesini **Ekonomik** olarak değiştirmeyi deneyin.

#### Yoğunluk:

Yazdırma sonuçları çok soluk olduğunda yoğunluk seviyesini artırın. Mürekkep bulaştığında yoğunluk seviyesini azaltın.

# <span id="page-70-0"></span>**Web Sayfalarını Yazdırma**

### **Bilgisayardan Web Sayfalarını Yazdırma**

Epson Photo+ web sayfalarını görüntülemenizi, belirtilen alanı kırpmanızı ve sonra onları yazdırmanızı sağlar. Ayrıntılar için uygulamanın yardımına bakın.

### **Akıllı Cihazlardan Web Sayfalarını Yazdırma**

Aşağıdaki URL veya QR kodundan Epson Smart Panel'i yükleyin.

<https://support.epson.net/smpdl/>

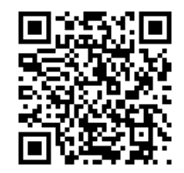

Web tarayıcısı uygulamanızda yazdırmak istediğiniz web sayfasını açın. Web tarayıcı uygulamasının menüsünden **Paylaş** öğesine dokunun, **Smart Panel** öğesini seçin ve ardından yazdırmaya başlayın.

# **Çeşitli Öğeleri Yazdırma**

### **Desenli Kağıt Yazdırma (Tasarım Kağıt)**

Kenarlıklar ve puanlı desenler gibi yazıcıda depolanan desenleri kullanarak çeşitli tasarım kağıtlarını yazdırabilirsiniz. Bu, elle yaptığınız kitap kapakları, kaplama kağıdı oluşturma vb. gibi çeşitli yollarla kağıdı kullanmanızı sağlar. Kendi öğelerinizi oluşturma hakkında ayrıntılar için aşağıdaki web sitesini ziyaret edin.

[https://epson.sn](https://epson.sn/?q=2)

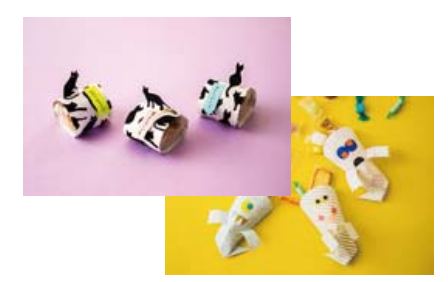

#### **Çeşitli yazdırmalar** > **Kişisel Kağıt** > **Desen kâğıdı**

*Not:*

Epson Creative Print çeşitli desenlere sahip tasarım kağıdı yazdırmanızı sağlar.

Epson Smart Panel ana ekranından yükleyebilirsiniz.

### **Çizgili Kağıt Yazdırma**

Bazı çizgili kağıt, grafik kağıdı veya müzik kağıdı türlerini yazdırabilir ve kendi, orijinal defterinizi veya föy klasörünüzü oluşturabilirsiniz.

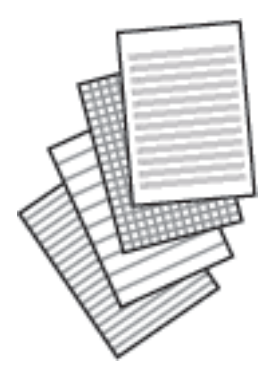

**Çeşitli yazdırmalar** > **Kişisel Kağıt** > **Çizgili kâğıt**

### **Yazma Kağıdını Yazdırma**

Arka plan olarak ayarlanmış bir bellek aygıtından kolaylıkla fotoğraflı orijinal yazma kağıdı yazdırabilirsiniz. Fotoğraf üzerine kolayca yazılabilecek şekilde hafifçe yazdırılır.

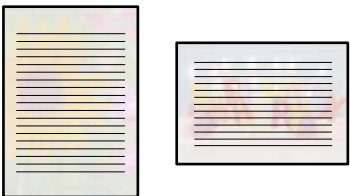

**Çeşitli yazdırmalar** > **Kişisel Kağıt** > **Yazı Kâğıtları**

### **Zamanlama Yazdırma**

Kolayca bir Aylık, Haftalık veya Günlük zamanlaması yazdırabilirsiniz.

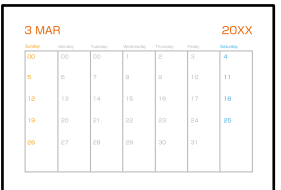

**Çeşitli yazdırmalar** > **Kişisel Kağıt** > **Program**
### **Fotoğraflı Orijinal Takvim Yazdırma**

Bir bellek aygıtından kolaylıkla fotoğraflı orijinal takvimler yazdırabilirsiniz.

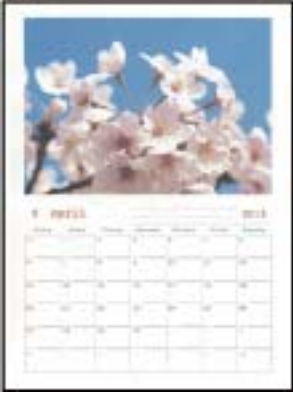

**Çeşitli yazdırmalar** > **Kişisel Kağıt** > **Takvim**

### **Mesaj Kartı Yazdırma**

Bellek aygıtınızda bir fotoğraf kullanarak orijinal mesaj kartlarını kolayca yazdırabilirsiniz.

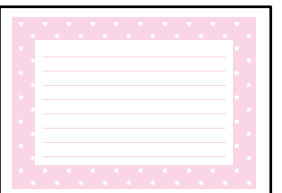

**Çeşitli yazdırmalar** > **Kişisel Kağıt** > **Mesaj Kartı**

### **Fotoğrafları Kullanarak Boyama Kitabı Yazdırma**

Fotoğraf veya çizimlerin yalnızca dış hatlarını yazdırarak da resim çıkarabilirsiniz. Bu şekilde benzersiz boyama kitapları oluşturabilirsiniz.

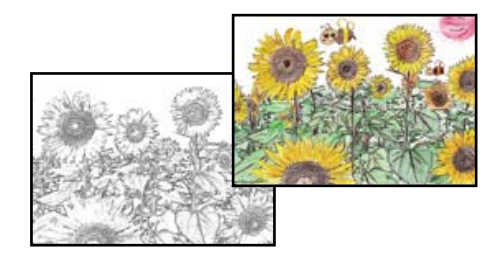

### **Çeşitli yazdırmalar** > **Boyama Kitabı**

### *Not:*

Bunları kişisel olarak (evde veya diğer kısıtlı alanlarda) kullanmayacağınız durumlarda, boyama kitabı oluşturmak için kullandığınız telif hakkı korumalı orijinallerin telif hakkı sahiplerinden izin istemeniz gerekecektir.

## **Bulut Hizmeti Kullanarak Yazdırma**

Epson Connect'i İnternet üzerinden kullanarak herhangi bir zamanda ve herhangi bir yerden akıllı telefonunuz, tablet bilgisayarınız veya dizüstü bilgisayarınızla kolayca yazdırma yapabilirsiniz. Bu hizmeti kullanmak için kullanıcıyı ve yazıcıyı Epson Connect'te kaydetmeniz gerekir.

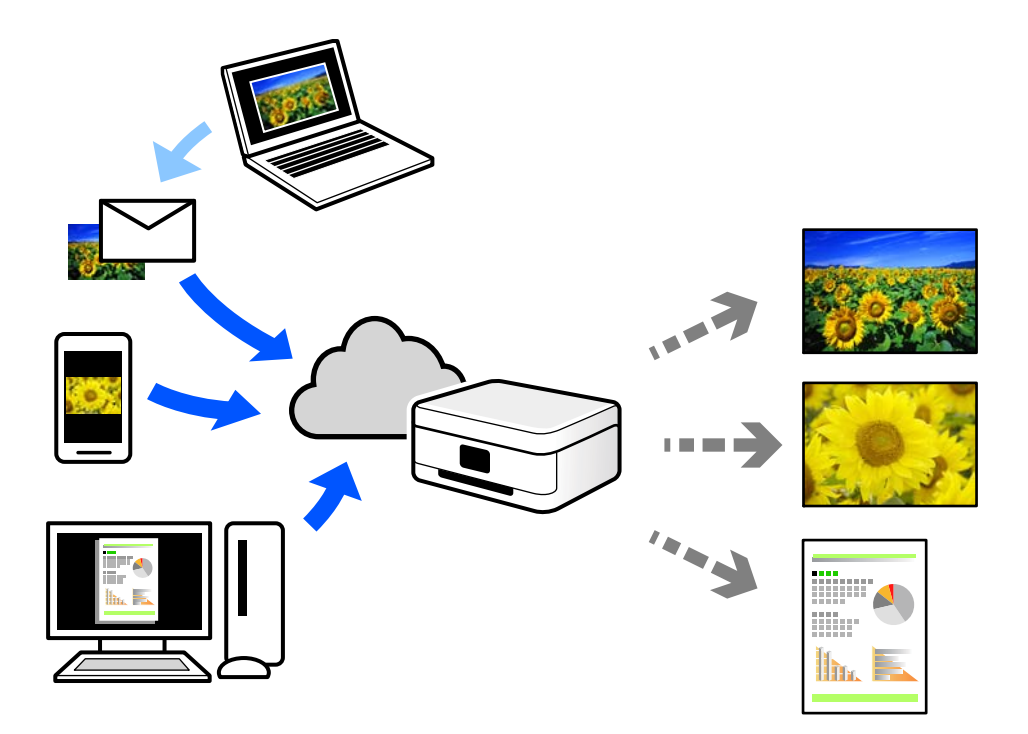

İnternet'te bulunan özellikler şu şekildedir.

O Email Print

Yazıcıya atanmış bir e-posta adresine belge veya resim gibi ekleri içeren bir e-posta gönderdiğinizde, bu epostayı ve ekleri ev veya ofis yazıcınız gibi uzak konumlardan yazdırabilirsiniz.

O Epson Smart Panel

Bu Uygulama iOS ve Android içindir ve bir akıllı telefon veya tabletten yazdırmanızı veya taramanızı sağlar. Belgeleri, görüntüleri ve web sitelerini doğrudan aynı kablosuz LAN'da bulunan bir yazıcıya göndererek yazdırabilirsiniz.

Remote Print Driver

Bu, Uzak Yazdırma Sürücüsü tarafından desteklenen paylaşılan bir sürücüdür. Uzak bir konumda bir yazıcı kullanarak yazdırırken, normal uygulamalar penceresindeki yazıcıyı değiştirerek yazdırabilirsiniz.

Kurma veya yazdırma hakkında ayrıntılar için Epson Connect web portalına bakın.

<https://www.epsonconnect.com/>

[http://www.epsonconnect.eu](http://www.epsonconnect.eu/) (yalnızca Avrupa)

# <span id="page-74-0"></span>**Kopyalama**

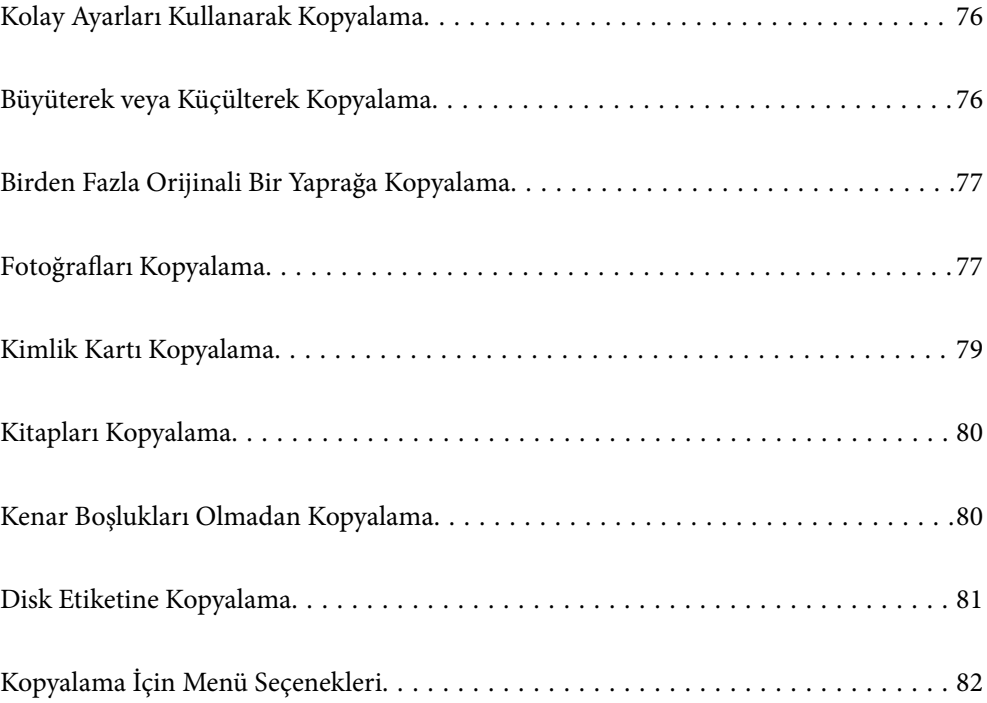

## <span id="page-75-0"></span>**Kolay Ayarları Kullanarak Kopyalama**

Bu kısımda orijinalleri kopyalamak için kontrol panelinde **Kopyala** menüsünün kullanımı açıklanmaktadır.

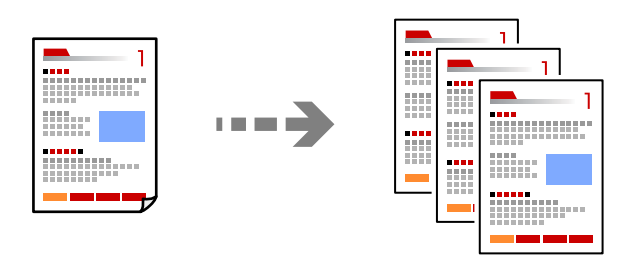

1. Yazıcıya kağıt yükleyin.

["Arka Kağıt Besleyiciye Kağıt Yükleme" sayfa 31](#page-30-0)

- 2. Orijinalleri yerleştirin. ["Orijinalleri Yerleştirme" sayfa 38](#page-37-0)
- 3. Kontrol panelinde **Kopyala** öğesini seçin.
- 4. Renkli veya tek renkli kopya seçin.
- 5. Kopya sayısını belirleyin.
- 6.  $\Diamond$  düğmesine basın.

### *Not:*

- O *Önizlme* öğesini seçerseniz taranan görüntüyü kontrol edebilirsiniz.
- $\Box$  Renk, boyut ve kopyalanan görüntünün kenarlığı orijinalden biraz farklı olabilir.

## **Büyüterek veya Küçülterek Kopyalama**

Orijinalleri belirtilen bir büyüklükte kopyalayabilirsiniz.

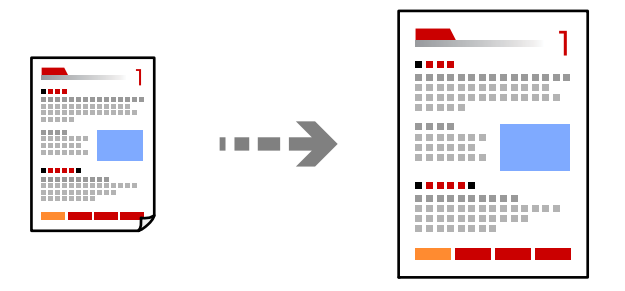

**Kopyala** > **Gelişmiş Ayarlar** sekmesi > **Yakınlaştırma**

### **İlgili Bilgi**

& ["Kopyalama İçin Menü Seçenekleri" sayfa 82](#page-81-0)

## <span id="page-76-0"></span>**Birden Fazla Orijinali Bir Yaprağa Kopyalama**

2'li yerleşimde tek bir sayfa üzerine tek taraflı iki orijinal kopyalar.

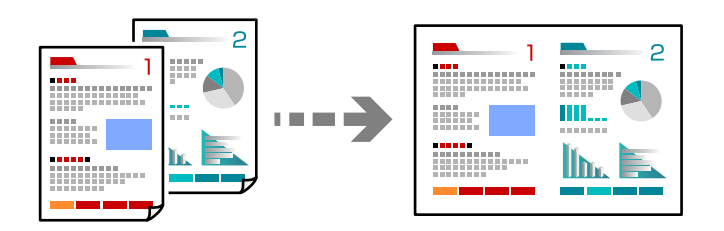

**Kopyala** > **Gelişmiş Ayarlar** sekmesi > **Düzen**

### **İlgili Bilgi**

& ["Kopyalama İçin Menü Seçenekleri" sayfa 82](#page-81-0)

## **Fotoğrafları Kopyalama**

Fotoğrafları kolayca kopyalayabilirsiniz. Ayrıca soluk fotoğrafların rengini geri yükleyebilirsiniz.

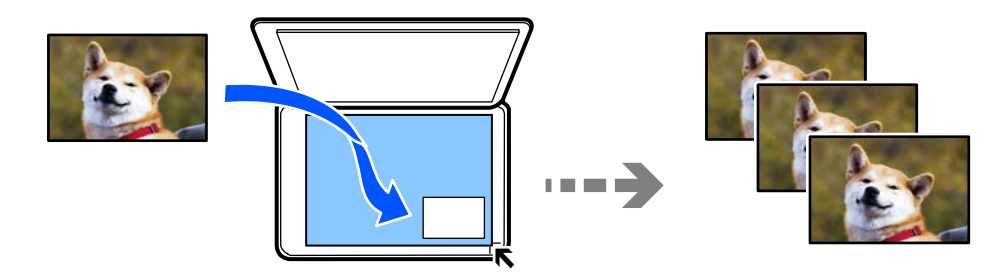

### **Çeşitli yazdırmalar** > **Çeşitli kopyalar** > **Fotoğrafları Kopyala/Geri Yükle**

- O Kopyalayabileceğiniz en küçük boyut 30×40 mm'dir.
- O Fotoğrafları tarayıcı camı köşe işaretinden 5 mm öteye yerleştirin. Birden fazla fotoğraf ve farklı boyutlarda fotoğraf yerleştirebilirsiniz.

O Birden fazla fotoğraf yerleştirirken fotoğraflar arasına en az 5 mm boşluk bırakın. Maksimum boyut: 10×15 cm (4×6 inç)

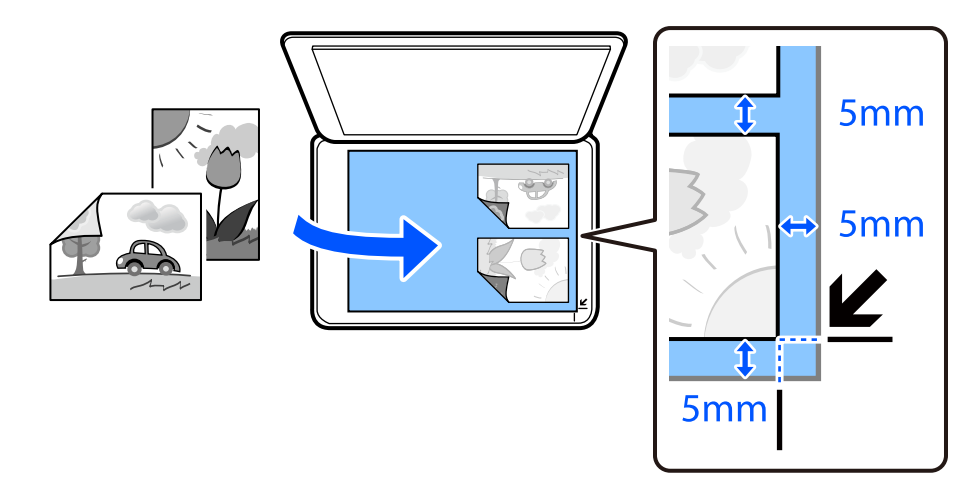

## **Fotoğrafları Kopyalama İçin Kağıt ve Yazdırma Ayarları Menü Seçenekleri**

### Renk onar:

Soluk fotoğraflardaki rengi düzeltir.

### Kâğt Ayr:

Yüklediğiniz kağıt boyutu ve kağıt türünü seçin.

### Kenarlık Ayarı:

### O Kenarlıksız

Kenarların çevresinde bir boşluk olmayacak şekilde kopyalar. Kağıdın kenarlarında oluşan kenar boşluklarını kaldırmak amacıyla resim biraz büyütülür. Genişletme ayarında ne kadar büyütüleceğini seçin.

O Kenarlıklı

Kenarların çevresinde bir boşluk olacak şekilde kopyalar.

### Genişletme:

Kenarlıksız kopyalama kullanıldığında kağıdın kenarlarında oluşan kenarı kaldırmak amacıyla resim biraz büyütülür. Resmin ne kadar büyütüleceğini seçin.

Tüm Ayarları Sil:

Kopyalama ayarlarını varsayılanlarına sıfırlar.

### **Fotoğrafları Kopyalama İçin Fotoğraf Ayarları Menü Seçenekleri**

Fotoğraf Ayarları:

**FotoğrafGeliştir** öğesini seçerek orijinal resim verisinin kontrastını, doygunluğunu ve parlaklığını otomatik olarak ayarlayarak daha net resimler ve daha canlı renkler üretebilirsiniz.

### <span id="page-78-0"></span>Filtre:

Tek renkli olarak kopyalar.

### Kırp/Yakınlaştır:

Kopyalanacak fotoğrafın bir bölümünü büyütür.

Dznle. Tmzl.:

Fotoğraf düzenlemeyi temizler.

## **Kimlik Kartı Kopyalama**

Bir kimlik kartının her iki tarafını tarar ve A4 boyutlu kağıdın bir tarafına kopyalar.

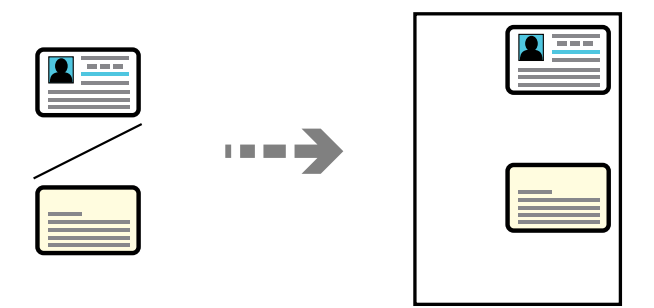

### **Çeşitli yazdırmalar** > **Çeşitli kopyalar** > **ID Kartı**

Orijinali aşağı bakacak şekilde yerleştirin ve köşe işaretine kaydırın. Kimlik kartını tarayıcı camı köşe işaretinden 5 mm öteye yerleştirin.

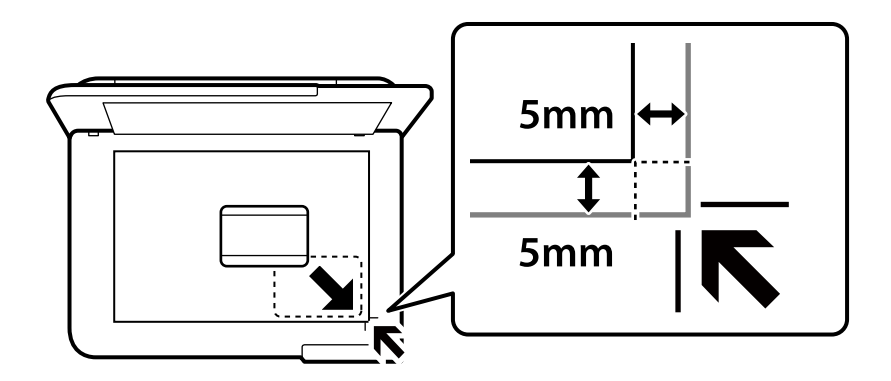

### **İlgili Bilgi**

& ["Kopyalama İçin Menü Seçenekleri" sayfa 82](#page-81-0)

## <span id="page-79-0"></span>**Kitapları Kopyalama**

Tek bir kağıt sayfasına bir kitabın iki A4 karşılıklı sayfasını vb. kopyalar.

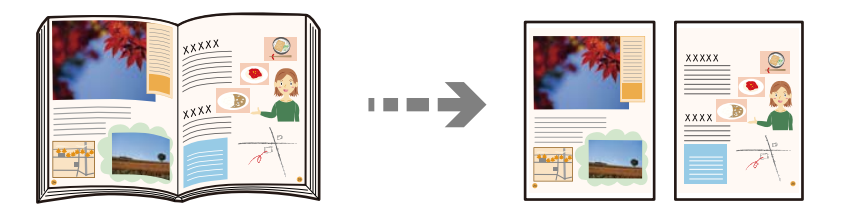

**Çeşitli yazdırmalar** > **Çeşitli kopyalar** > **Kitap kopyası**

### **İlgili Bilgi**

& ["Kopyalama İçin Menü Seçenekleri" sayfa 82](#page-81-0)

## **Kenar Boşlukları Olmadan Kopyalama**

Kenarların çevresinde bir boşluk olmayacak şekilde kopyalar. Kağıdın kenarlarında oluşan kenar boşluklarını kaldırmak amacıyla resim biraz büyütülür.

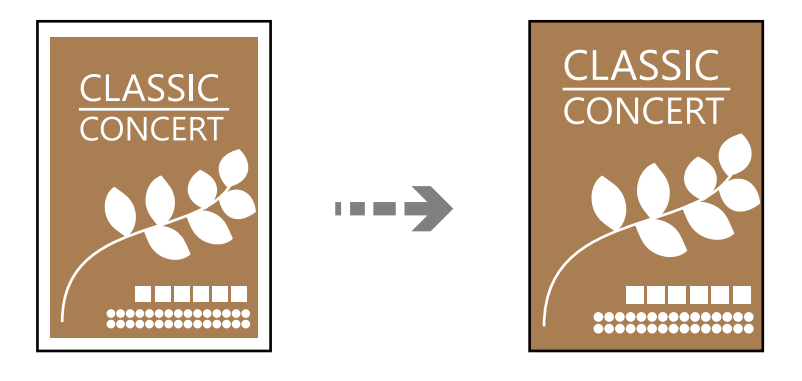

**Çeşitli yazdırmalar** > **Çeşitli kopyalar** > **Kenarlıksız Kopya**

### **İlgili Bilgi**

& ["Kopyalama İçin Menü Seçenekleri" sayfa 82](#page-81-0)

## <span id="page-80-0"></span>**Disk Etiketine Kopyalama**

Bir disk etiketini veya fotoğraf gibi bir orijinal kareyi bir disk etiketine kopyalayabilirsiniz.

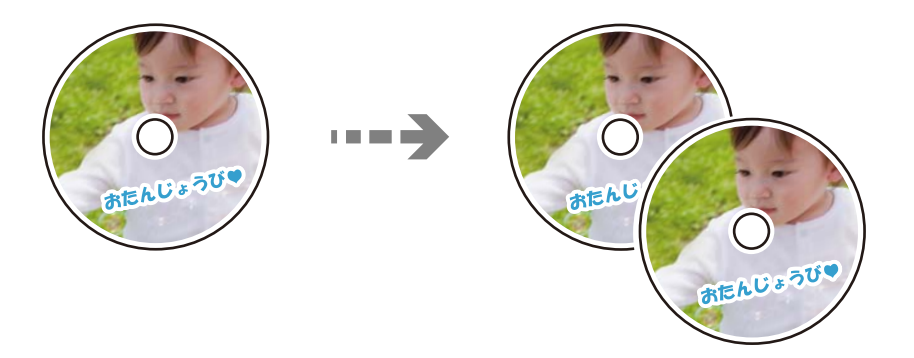

**Çeşitli yazdırmalar** > **Disk etiketi/Mücevher kutusu** > **Disk etiketine kopyala**

# c*Önemli:*  $\Box$  Diske yazdırmadan önce, disk kullanım önlemlerine bakın. ["Disk Kullanımı Önlemleri" sayfa 34](#page-33-0)  $\Box$  Yazıcı çalışırken, Disk/kimlik kartı tepsisini takmayın. Bu işlem yazıcıya zarar verebilir.  $\Box$  Sizden istenene kadar disk/kimlik kartı tepsisini takmayın. Aksi takdirde, bir hata meydana gelir ve disk çıkarılır. O Disk/kimlik kartı tepsisine yazdırılabilir yüzü yukarı bakacak şekilde bir disk yerleştirin. Disk/kimlik kartı tepsisine güvenli bir şekilde yerleştirmek için diskin ortasına bastırın. Aksi takdirde, disk tepsiden düşebilir. Diskin tepsiye sıkı bir biçimde oturup oturmadığını kontrol etmek için tepsiyi çevirin.  $\Box$  Yazdırma işlemi bittikten sonra, disk/kimlik kartı tepsisini çıkardığınızdan emin olun. Tepsiyi çıkarmazsanız ve yazıcıyı açmaz ya da kapatmazsanız veya kafa temizleme işlemini çalıştırmazsanız, disk/kimlik kartı tepsisi yazdırma başlığına çarparak yazıcının arızalanmasına neden olabilir.

<span id="page-81-0"></span>*Not:*

- $\Box$  1 mm'lik aralıklarla 114 ile 120 mm arasında bir dış çap ve 18 ile 46 mm arasında bir iç çap ayarlayabilirsiniz.
- O Ayarladığınız dış çap ve iç çap disk etiketi yazdırıldıktan sonra varsayılanlarına geri yüklenir. Bu çapları her yazdırdığınızda ayarlamanız gerekir.

"Disk etiketine kopyala İçin Menü Seçenekleri" sayfa 82

- O Bir test yazdırması için *A4 kâğıda test yazdır* öğesini seçin ve ardından arka kağıt beslemesine A4 düz kağıt yükleyin. Disk etiketine yazdırmadan önce çıktı resmini kontrol edebilirsiniz.
- O Tepsiyi yazıcıya takarken hafif bir sürtünme hissedebilirsiniz. Bu normaldir ve yatay olarak takmaya devam etmeniz gerekir.
- $\Box$  Taranan resmi görüntülemek için  $\dot{\boxdot}$  öğesini seçin. Önizleme ekranında yazdırma konumunu ayarlayabilirsiniz.

### **Disk etiketine kopyala İçin Menü Seçenekleri**

Disk etiketi İç/Dış:

Yazdırma aralığını belirleyin. Maksimum 120 mm'lik bir dış çap ile minimum 18 mm'lik bir iç çap arasında seçme imkanına sahipsiniz. Ayara bağlı olarak, disk etiketi veya disk/kimlik kartı tepsisi kirlenebilir. Disk etiketinizin yazdırılabilir alanına uyacak şekilde aralığı ayarlayın.

#### Renk:

Orijinali renkli kopyalar.

#### Siyah Beyz:

Orijinali siyah beyaz (tek renkli) kopyalar.

### (Yoğunluk):

Kopyalama sonuçları çok soluk olduğunda yoğunluk seviyesini artırın. Mürekkep bulaştığında yoğunluk seviyesini azaltın.

#### Kalite:

Kopyalama kalitesini seçin. **Yüksek** öğesini seçerek daha yüksek yazdırma kalitesi elde edebilirsiniz; ancak, yazdırma hızı daha yavaş olabilir.

### Görüntü Kalitesi:

Renklerin canlılığını ayarlarlayın ve renk tonunu düzeltin.

### Tüm Ayarları Sil:

Kopyalama ayarlarını varsayılanlarına sıfırlar.

## **Kopyalama İçin Menü Seçenekleri**

**Kopyala** sekmesinde ve **Gelişmiş Ayarlar** sekmesinde kullanılabilir öğeler seçtiğiniz menüye göre farklılık gösterir.

Önizlme:

Kopyalama sonuçlarının önizlemesini görüntülemek için taranmış resmi gösterir.

#### Siyah Beyz:

Orijinali siyah beyaz (tek renkli) kopyalar.

#### Renk:

Orijinali renkli kopyalar.

### (Yoğunluk):

Kopyalama sonuçları çok soluk olduğunda yoğunluk seviyesini artırın. Mürekkep bulaştığında yoğunluk seviyesini azaltın.

### (Yakınlaştırma):

Büyütmenin veya küçültmenin çoğaltma oranını yapılandırır. Yazdırmak istediğiniz kağıda ve orijinale göre menüden büyütmeyi seçin. Düzensiz boyutlu kağıt kullanırken büyütmeyi belirtmek için sayısal bir değer girin.

### Kâğt Ayr:

Yüklediğiniz kağıt boyutu ve kağıt türünü seçin.

#### Düzen:

 $\Box$  Tek Syf

Tek taraflı bir orijinali tek bir sayfaya kopyalar.

O 2 yanyana

2'li yerleşimde tek bir sayfa üzerine tek taraflı iki orijinal kopyalar.

□ Tek Sayfa

Bir kitabın karşılıklı bakan bir sayfasını bir kağıdın tek bir tarafına kopyalar. Bu menü Kitap kopyası menüsünde görüntülenmez.

O 2 yukarı

Bir kitabın karşılıklı bakan iki sayfasını bir kağıdın tek bir tarafına kopyalar. Bu menü Kitap kopyası menüsünde görüntülenmez.

### Kalite:

Kopyalama kalitesini seçin. **Yüksek** öğesini seçerek daha yüksek yazdırma kalitesi elde edebilirsiniz; ancak, yazdırma hızı daha yavaş olabilir.

### Arkaplan Gider:

Orijinal belgenin kağıt rengini (arka plan rengi) algılar ve rengi kaldırır veya aydınlatır. Rengin koyuluğuna veya canlılığına bağlı olarak kaldırılamayabilir veya aydınlatılamayabilir.

### Görüntü Kalitesi:

Renklerin canlılığını ayarlarlayın ve renk tonunu düzeltin.

### Genişletme:

Kenarlıksız kopyalama kullanıldığında kağıdın kenarlarında oluşan kenarı kaldırmak amacıyla resim biraz büyütülür. Resmin ne kadar büyütüleceğini seçin.

#### Tüm Ayarları Sil:

Kopyalama ayarlarını varsayılanlarına sıfırlar.

# <span id="page-83-0"></span>**Tarama**

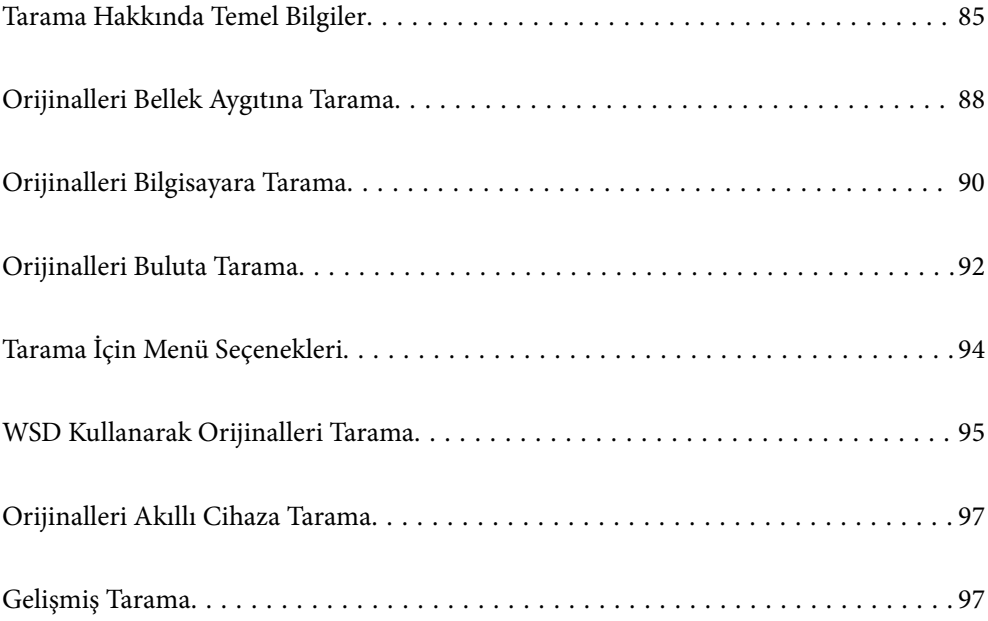

## <span id="page-84-0"></span>**Tarama Hakkında Temel Bilgiler**

### **"Tarama" nedir?**

"Tarama", kağıt verilerin (belge, magazin kupürleri, fotoğraflar, elle çizilen çizimler vb. gibi) optik bilgilerini dijital görüntü verilerine dönüştürme işlemidir.

Taranan verileri JPEG veya PDF gibi dijital görüntü olarak kaydedebilirsiniz.

Görüntüyü yazdırabilirsiniz, e-posta ile gönderebilirsiniz vb.

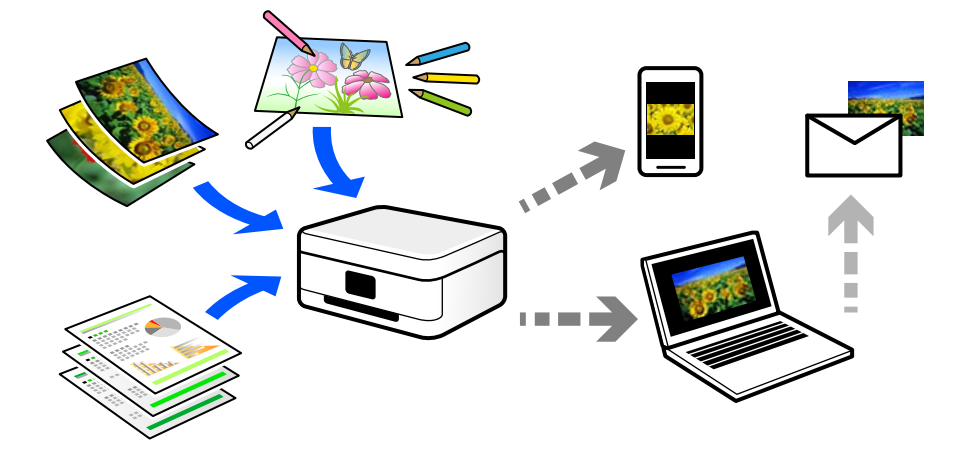

### **Tarama Kullanımları**

Yaşamınızı kolaylaştırmak için taramayı çeşitli yollarla kullanabilirsiniz.

- O Bir kağıt belgeyi tarayarak ve dijital verilere döndürerek, bir bilgisayarda veya akıllı bir cihazda okuyabilirsiniz.
- O Biletleri veya broşürleri dijital verilere tarayarak orijinalleri atabilir ve dağınıklığı azaltabilirsiniz.
- O Önemli belgeleri tarayarak kaybolma riskine karşı bulut hizmetlerine veya başka bir depolama ortamına yedekleyebilirsiniz.
- O Taranan fotoğrafları veya belgeleri arkadaşlarınıza e-posta ile gönderebilirsiniz.
- O Elle çizilen çizimleri vb. tarayarak akıllı telefonunuzla fotoğrafını çizme kalitesinden daha yüksek bir kaliteyle sosyal medyada paylaşabilirsiniz.
- O Gazetelerden veya magazinlerden favori sayfalarınızı tarayarak bunları kaydedebilir ve orijinalleri atabilirsiniz.

### **Kullanılabilir Tarama Yöntemleri**

Bu yazıcıyı kullanarak taramak için aşağıdaki yöntemlerden birini kullanabilirsiniz.

### **İlgili Bilgi**

- & ["Bellek Aygıtına Tarama" sayfa 86](#page-85-0)
- & ["Bilgisayara Tarama" sayfa 86](#page-85-0)
- & ["Bulut Hizmetine Gönderme" sayfa 87](#page-86-0)
- & ["WSD Kullanarak Tarama" sayfa 87](#page-86-0)

<span id="page-85-0"></span>& ["Akıllı Cihazlardan Doğrudan Tarama" sayfa 87](#page-86-0)

### **Bellek Aygıtına Tarama**

Taranan görüntüleri yazıcıya takılı harici USB aygıtına doğrudan kaydedebilirsiniz.

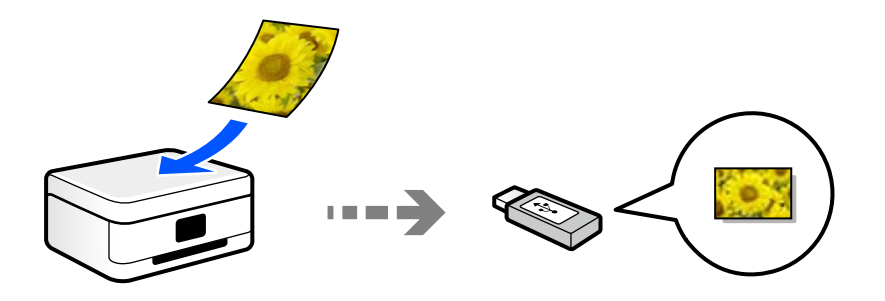

### **Bilgisayara Tarama**

Orijinalleri bir bilgisayara taramak için iki yöntem vardır; yazıcının kontrol panelini kullanarak tarama ve bilgisayardan tarama.

Kontrol panelinden kolayca tarayabilirsiniz.

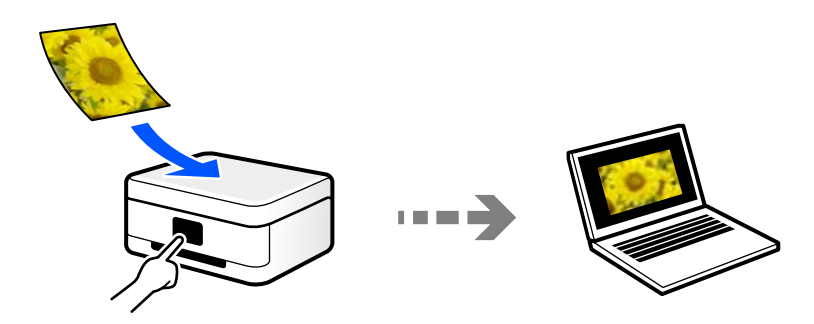

Bilgisayardan taramak için Epson ScanSmart tarama uygulamasını kullanın. Taradıktan sonra görüntüleri düzenleyebilirsiniz.

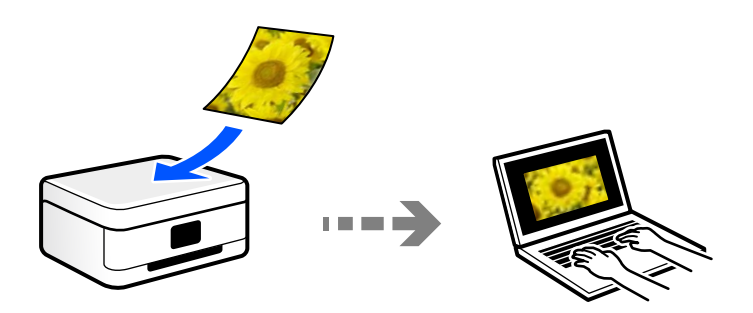

### <span id="page-86-0"></span>**Bulut Hizmetine Gönderme**

Taranan görüntüleri yazıcının kontrol panelinden önceden kaydedilmiş bulut hizmetine gönderebilirsiniz.

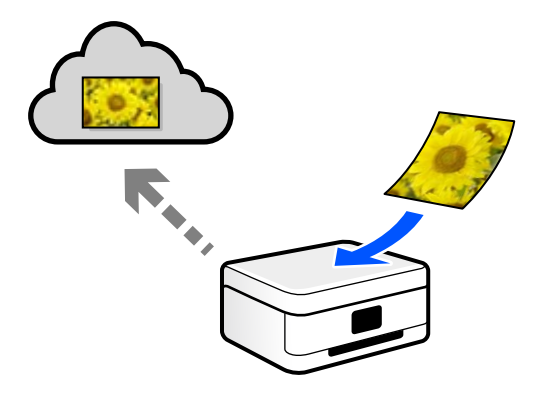

### **WSD Kullanarak Tarama**

WSD özelliğini kullanarak taranan görüntüyü yazıcıya bağlı bir bilgisayara kaydedebilirsiniz. Windows 7 kullanıyorsanız, taramadan önce bilgisayarınızda WSD ayarlarını yapmanız gerekir.

### **Akıllı Cihazlardan Doğrudan Tarama**

Akıllı cihazda Epson Smart Panel uygulamasını kullanarak taranan görüntüleri akıllı telefon veya tablet gibi bir akıllı cihaza doğrudan kaydedebilirsiniz.

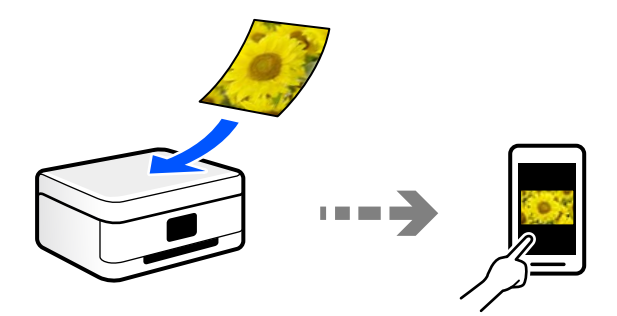

## **Amacınıza Uygun Önerilen Dosya Biçimleri**

Genel olarak, fotoğraflar için JPEG biçimi uygunken belgeler için PDF biçimi uygundur.

Yapmak istediğiniz işe uygun en iyi biçimi seçmek için aşağıdaki açıklamalara bakın.

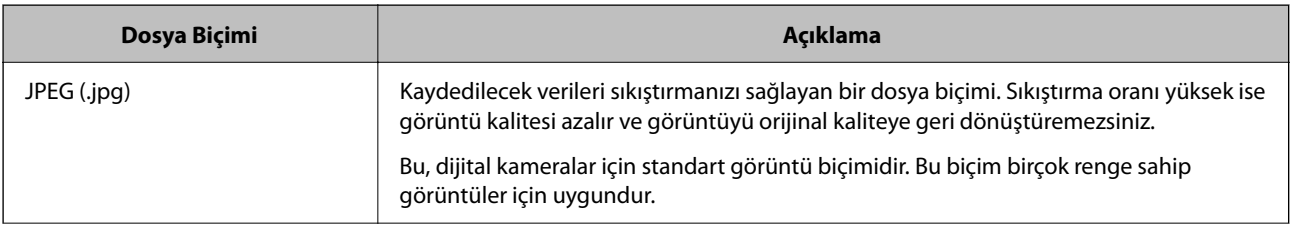

<span id="page-87-0"></span>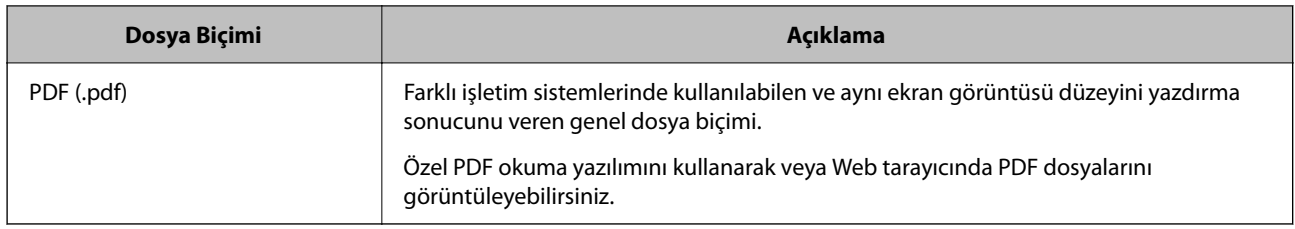

## **Amacınıza Uygun Önerilen Çözünürlükler**

Çözünürlük her inç için (25,4 mm) piksel sayısını gösterir (görüntünün en küçük alanı) ve dpi (nokta/inç) olarak ölçülür. Çözünürlüğü artırmanın avantajı görüntüdeki ayrıntıların iyileşmesidir. Ancak, aşağıdaki dezavantajları da vardır.

O Dosya boyutu büyür

(Çözünürlüğü iki katına çıkardığınızda, dosya boyutu dört kat büyür.)

- O Görüntüyü tarama, kaydetme ve okuma uzun sürer
- $\Box$  Görüntü ekrana sığmak veya kağıda yazdırmak için çok büyük hale gelir

Tabloya bakın ve taranan görüntünüzün amacına uygun çözünürlüğü ayarlayın.

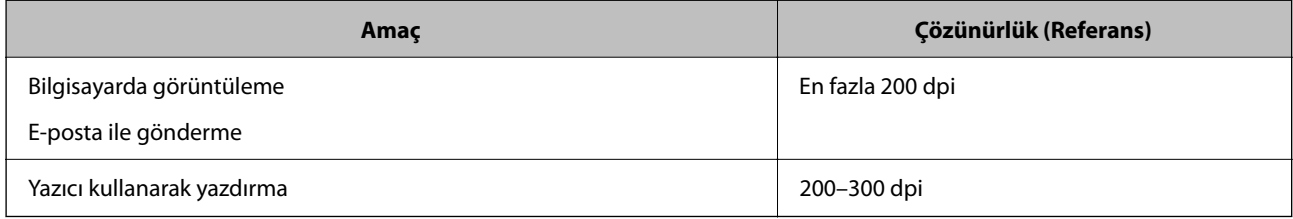

## **Orijinalleri Bellek Aygıtına Tarama**

Taranan resmi harici bir USB aygıtına kaydedebilirsiniz.

1. Orijinalleri yerleştirin.

["Orijinalleri Yerleştirme" sayfa 38](#page-37-0)

2. Yazıcıya bir bellek cihazı takın.

3. Kontrol panelinde **Tara** öğesini seçin.

Bir öğeyi seçmek için  $\blacktriangle \blacktriangledown \blacktriangle \blacktriangleright$  düğmelerini kullanın ve sonra OK düğmesine basın.

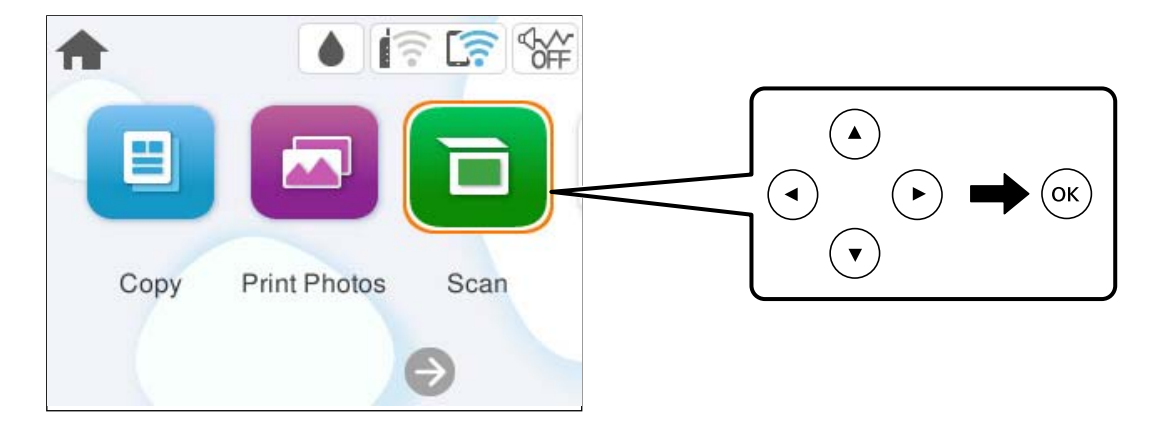

- 4. **Hafıza Aygıtı** öğesini seçin.
- 5. **Tara** sekmesindeki kaydetme biçimi gibi öğeleri ayarlayın. ["Tarama İçin Menü Seçenekleri" sayfa 94](#page-93-0)

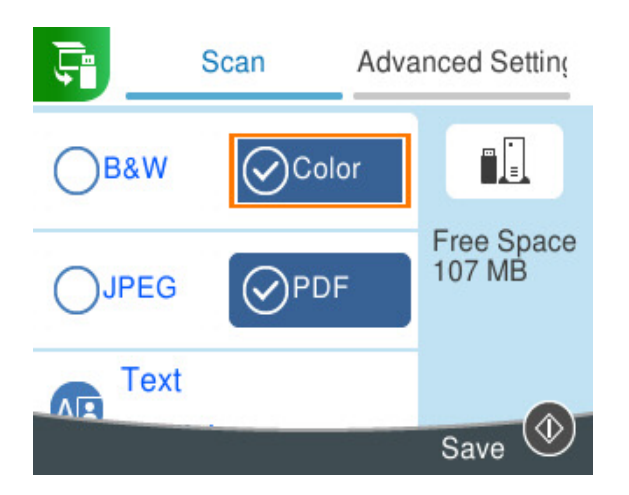

6. **Gelişmiş Ayarlar** sekmesini seçin ve sonra ayarları kontrol edin ve gerekirse değiştirin.

["Tarama İçin Menü Seçenekleri" sayfa 94](#page-93-0)

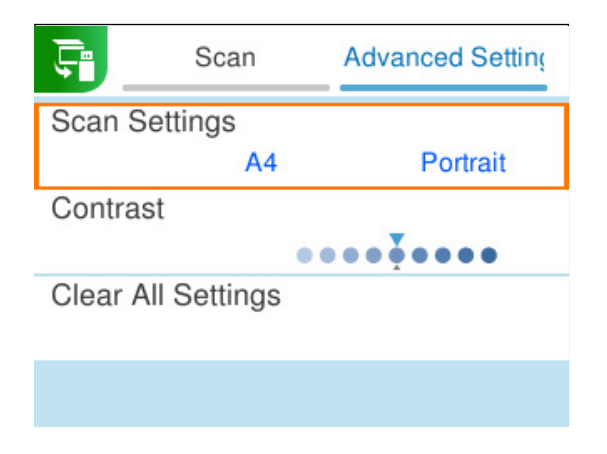

<span id="page-89-0"></span>7. **Tara** sekmesini yeniden seçin ve sonra  $\Phi$  düğmesine basın.

#### *Not:*

- O Taranan resimler "EPSCAN" klasöründe "001" ila "999" klasörlerine kaydedilir.
- $\Box$  Taranan görüntünün renk, boyut ve kenarlığı orijinalle tam olarak aynı olmayacaktır.

## **Orijinalleri Bilgisayara Tarama**

Orijinalleri bir bilgisayara taramak için iki yöntem vardır; yazıcının kontrol panelini kullanarak tarama ve bilgisayardan tarama.

### **İlgili Bilgi**

- & "Kontrol Panelinden Tarama" sayfa 90
- & ["Bilgisayardan Tarama" sayfa 92](#page-91-0)

### **Kontrol Panelinden Tarama**

*Not:*

Bu özelliği kullanmak için aşağıdaki uygulamaların bilgisayarınızda yüklü olduğundan emin olun.

O Epson ScanSmart (Windows veya OS X El Capitan (10.11) veya üstü)

O Epson Event Manager (OS X Yosemite (10.10)/OS X Mavericks (10.9.5))

 $\Box$  Epson Scan 2 (tarayıcı özelliğinin kullanılması için uygulama gereklidir)

Yüklü uygulamaları kontrol etmek için aşağıdakilere bakın.

### *Not:*

Windows Server işletim sistemleri için bu özelliği kullanamazsınız.

Windows 11: Başlat düğmesine tıklayın ve sonra **All apps** > **Epson Software** klasörü > **Epson ScanSmart** ve **EPSON** klasörü > **Epson Scan 2** öğesini kontrol edin.

Windows 10: başlat düğmesine tıklayın ve sonra **Epson Software** klasörü> **Epson ScanSmart** ve **EPSON** klasörü > **Epson Scan 2** öğesini kontrol edin.

Windows 8.1/Windows 8: arama kutusuna uygulama adını girin ve ardından görüntülenen simgeyi kontrol edin.

Windows 7: başlat düğmesine tıklayın ve sonra **Tüm Programlar**'ı seçin. Sonra, **Epson Software** klasörü > **Epson ScanSmart** ve **EPSON** klasörü > **Epson Scan 2** öğesini kontrol edin.

Mac OS: **Git** > **Uygulamalar** > **Epson Software** öğesini seçin.

1. Orijinalleri yerleştirin.

["Orijinalleri Yerleştirme" sayfa 38](#page-37-0)

2. Kontrol panelinde **Tara** öğesini seçin.

Bir öğeyi seçmek için  $\blacktriangle \blacktriangledown \blacktriangle \blacktriangleright$  düğmelerini kullanın ve sonra OK düğmesine basın.

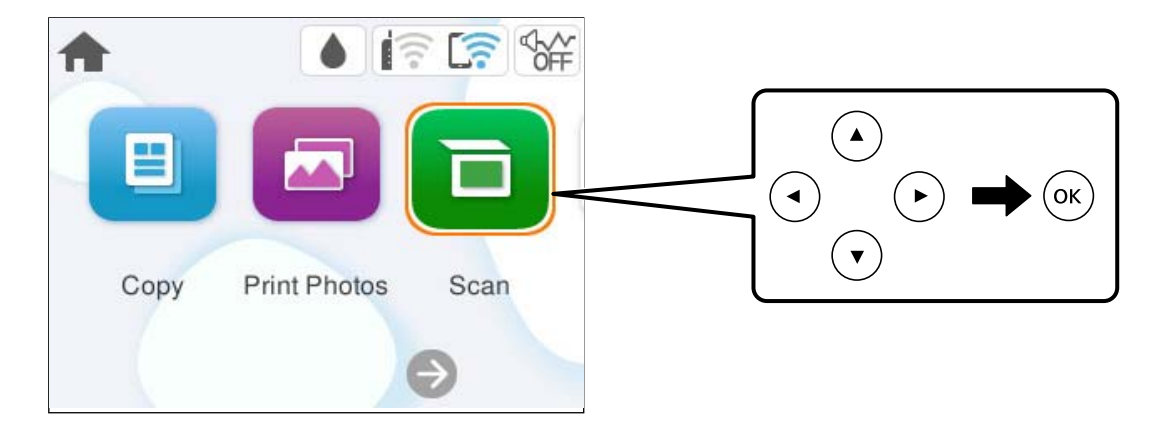

- 3. **Bilgisayar** öğesini seçin.
- 4. Taranan görüntülerin kaydedileceği bir bilgisayar seçin.
	- O **Bilgisayar öğesini seçin** ekranı görüntülenirse ekrandan bilgisayarı seçin.
	- O **Bilgisayara Tara** ekranı görüntülenirse ve bilgisayar zaten seçiliyse seçili bilgisayarın doğru olduğundan emin olun. Bilgisayarı değiştirmek istiyorsanız,  $\Box$  öğesini seçin ve sonra başka bir bilgisayar seçin.

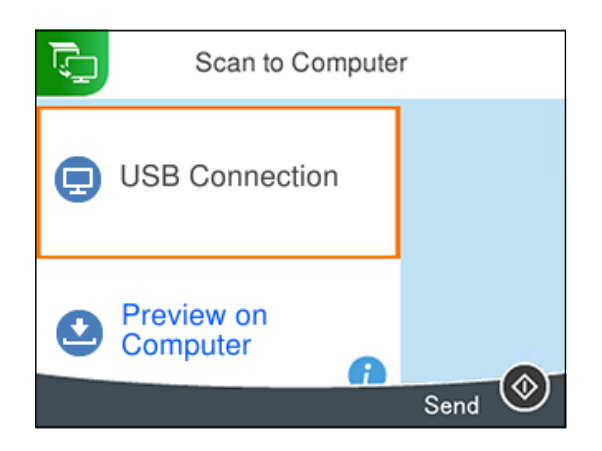

- 5. Taranan görüntüyü bir bilgisayara nasıl kaydedeceğinizi seçmek için öğesini seçin.
	- O Bilgisayarda Önizleme (Windows veya OS X El Capitan (10.11) veya üstü): Görüntüleri kaydetmeden önce bir bilgisayarda taranan görüntünün önizlemesini yapar.
	- O JPEG Olarak Kaydet: taranan görüntüyü JPEG biçiminde kaydeder.
	- O PDF kaydet: taranan görüntüyü PDF biçiminde kaydeder.
- 6.  $\Diamond$  düğmesine basın.

Windows veya OS X El Capitan (10.11) veya üstünü kullanırken: Epson ScanSmart otomatik olarak bilgisayarınızda başlar ve tarama başlar.

<span id="page-91-0"></span>*Not:*

- $\Box$  Yazılım için ayrıntılı çalıştırma bilgileri için Epson ScanSmart yardımına bakın. Yardımı açmak için Epson ScanSmart ekranında *Yardım* öğesini tıklatın.
- $\Box$  Taranan görüntünün renk, boyut ve kenarlığı orijinalle tam olarak aynı olmayacaktır.

## **Bilgisayardan Tarama**

Epson ScanSmart'ı kullanarak bir bilgisayardan tarayabilirsiniz.

Bu uygulama belgeleri ve fotoğrafları kolayca taramanızı ve sonra taranan görüntüleri basit adımlarla kaydetmenizi sağlar.

*Not:*

Windows Server işletim sistemleri desteklenmemektedir.

1. Orijinalleri yerleştirin.

["Orijinalleri Yerleştirme" sayfa 38](#page-37-0)

- 2. Epson ScanSmart programını başlatın.
	- O Windows 11

Başlat düğmesine tıklayın ve ardından **Tüm uygulamalar** > **Epson Software** > **Epson ScanSmart** öğesini seçin.

O Windows 10

Başlat düğmesini tıklatın ve ardından **Epson Software** > **Epson ScanSmart** öğesini seçin.

O Windows 8.1/Windows 8

Arama kutusuna uygulama adını girin ve ardından görüntülenen simgeyi seçin.

O Windows 7

Başlat düğmesini tıklatın ve ardından **Tüm Programlar** > **Epson Software** > **Epson ScanSmart** öğesini seçin.

□ Mac OS

**Git** > **Uygulamalar** > **Epson Software** > **Epson ScanSmart** öğesini seçin.

3. Epson ScanSmart ekranı görüntülendiğinde taramak için ekrandaki talimatları izleyin.

```
Not:
```
Ayrıntılı çalıştırma bilgilerini görüntülemek için *Yardım* öğesine tıklayın.

## **Orijinalleri Buluta Tarama**

Taranan görüntüleri bulut hizmetlerine gönderebilirsiniz. Bu özelliği kullanmadan önce, Epson Connect'i kullanarak ayarları yapın. Ayrıntılar için aşağıdaki Epson Connect portal web sitesine bakın.

<https://www.epsonconnect.com/>

[http://www.epsonconnect.eu](http://www.epsonconnect.eu/) (yalnızca Avrupa)

1. Epson Connect'i kullanarak ayarları yaptığınızdan emin olun.

2. Orijinali yerleştirin.

["Orijinalleri Yerleştirme" sayfa 38](#page-37-0)

3. Kontrol panelinde **Tara** öğesini seçin.

Bir öğeyi seçmek için  $\blacktriangle \blacktriangledown \blacktriangle \blacktriangleright$  düğmelerini kullanın ve sonra OK düğmesine basın.

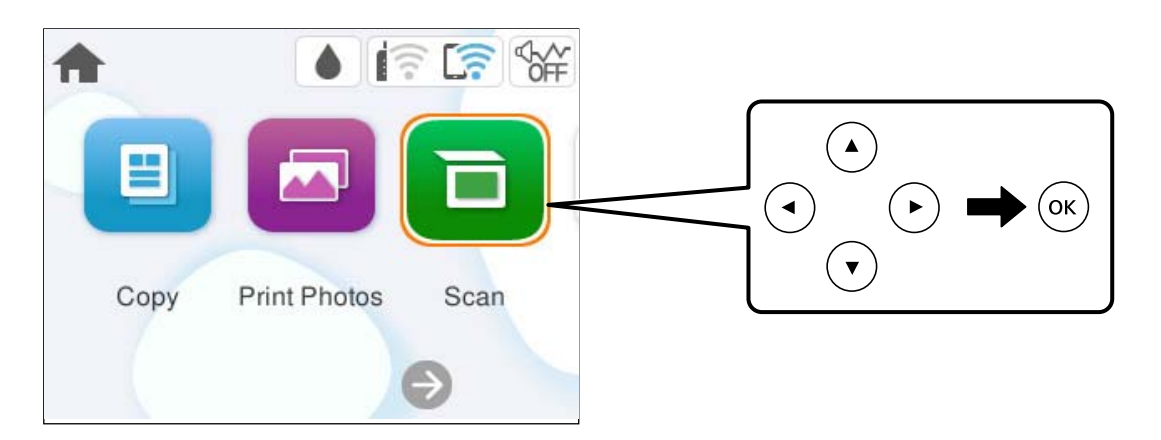

- 4. **Bulut** öğesini seçin.
- 5. Ekranın en üstündeki öğesini seçin ve sonra bir hedef seçin.

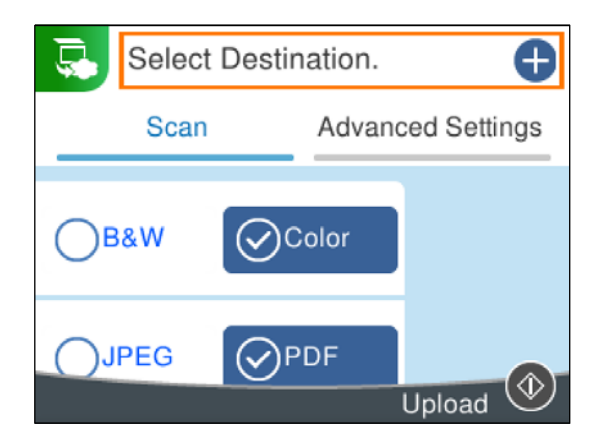

6. **Tara** sekmesindeki kaydetme biçimi gibi öğeleri ayarlayın. ["Tarama İçin Menü Seçenekleri" sayfa 94](#page-93-0)

<span id="page-93-0"></span>7. **Gelişmiş Ayarlar** sekmesini seçin ve sonra ayarları kontrol edin ve gerekirse değiştirin.

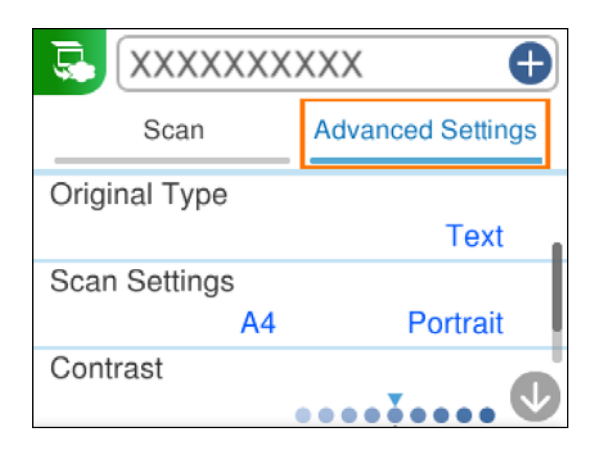

8. **Tara** sekmesini yeniden seçin ve sonra  $\hat{\phi}$  düğmesine basın.

### *Not:*

Taranan görüntünün renk, boyut ve kenarlığı orijinalle tam olarak aynı olmayacaktır.

## **Tarama İçin Menü Seçenekleri**

Seçtiğiniz tarama yöntemine veya yaptığınız diğer ayarlara bağlı olarak bazı öğeler kullanılamayabilir.

Siyah Beyz/Renk

Tek renkli veya renkli taramayı seçin.

### JPEG/PDF

Taranan resmin kaydedileceği biçimi seçin.

### (Kalite)

O Belge Türü:

Orijinalinizin türünü seçin.

O Çözünürlük:

Tarama çözünürlüğünü seçin.

### Belge Türü

Orijinalinizin türünü seçin.

### Tarama Ayarları

O Tarama Alanı:

Tarama boyutunu seçin. Tararken metin veya resim etrafındaki beyaz alanı kırpmak için **Otomatik Kırpma** öğesini seçin. tarayıcı camı öğesinin maksimum alanında taramak için **Maks Alan** öğesini seçin.

O Asıl Belge Yönelimi:

Orijinalin yönünü seçin.

### <span id="page-94-0"></span>Karşıtlık

Taranan resmin kontrastını seçin.

### Tüm Ayarları Sil

Tarama ayarlarını varsayılanlarına sıfırlar.

## **WSD Kullanarak Orijinalleri Tarama**

WSD özelliğini kullanarak taranan görüntüyü yazıcıya bağlı bir bilgisayara kaydedebilirsiniz.

### *Not:*

- $\Box$  Bu özellik yalnızca Windows 7 veya üzeri işletim sistemlerinin bulunduğu bilgisayarlarda kullanılabilir.
- $\Box$  Windows 7 kullanıyorsanız, bu özelliği kullanmadan önce bilgisayarınızı ayarlamanız gerekir.
- 1. Orijinalleri yerleştirin.

["Orijinalleri Yerleştirme" sayfa 38](#page-37-0)

2. Kontrol panelinde **Tara** öğesini seçin.

Bir öğeyi seçmek için  $\blacktriangle \blacktriangledown \blacktriangle \blacktriangleright$  düğmelerini kullanın ve sonra OK düğmesine basın.

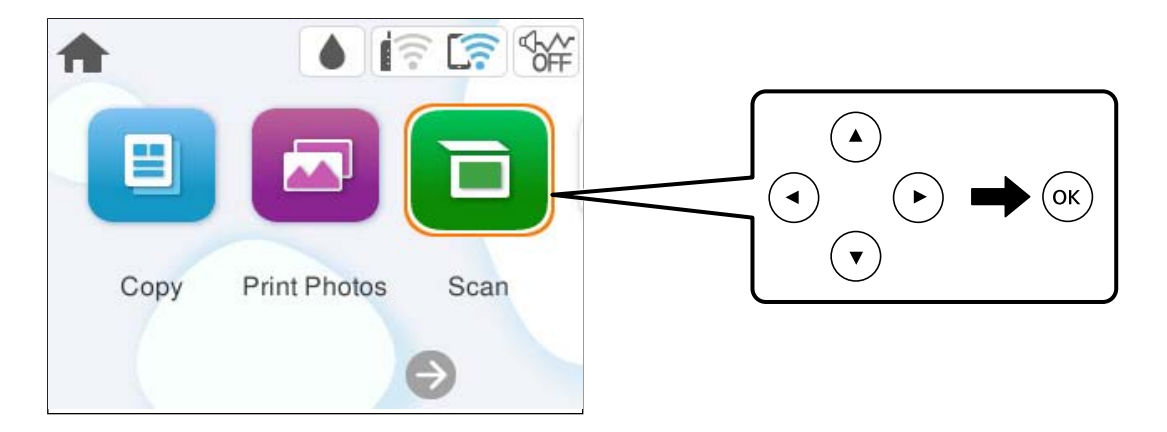

- 3. **WSD** öğesini seçin.
- 4. Bir bilgisayar seçin.
- 5.  $\Diamond$  düğmesine basın.

### *Not:*

Taranan görüntünün renk, boyut ve kenarlığı orijinalle tam olarak aynı olmayacaktır.

## **WSD Bağlantı Noktasını Ayarlama**

Bu kısımda Windows 7 için bir WSD bağlantı noktasının nasıl ayarlanacağı açıklanmaktadır.

### *Not:*

Windows 8 veya üzeri sürümler için, WSD bağlantı noktası otomatik ayarlanır.

WSD bağlantı noktasını ayarlamak için aşağıdakiler gereklidir.

- O Yazıcı ve bilgisayar ağa bağlı.
- O Yazıcı sürücüsü bilgisayarda yüklü.
- 1. Yazıcıyı açın.
- 2. Başlangıç'ı tıklatın ve sonra bilgisayarda **Ağ**'ı tıklatın.
- 3. Yazıcıyı sağ tıklatın ve sonra **Yükle**'yi tıklatın.

**Kullanıcı Hesabı Denetimi** ekranı görüntülendiğinde **Devam**'ı tıklatın. **Kaldır**'ı tıklatın ve **Kaldır** ekranı görüntülenirse yeniden başlatın.

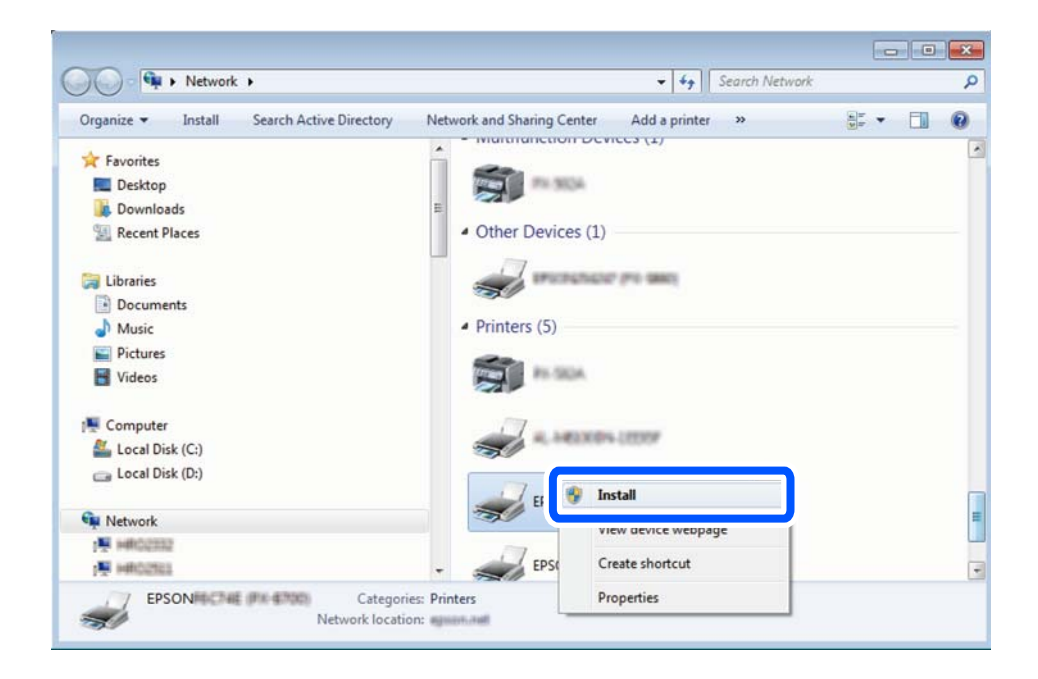

*Not:*

Ağ ve model adında (EPSON XXXXXX (XX-XXXX)) ayarladığınız yazıcı adı ağ ekranında görüntülenir. Yazıcının kontrol panelinden veya bir ağ durum sayfası yazdırarak ağda ayarlanan yazıcının adını kontrol edebilirsiniz.

4. **Aygıtınız kullanıma hazır**'ı tıklatın.

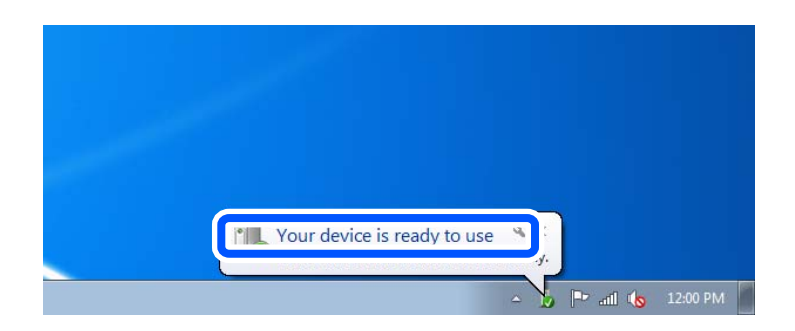

<span id="page-96-0"></span>5. Mesajı kontrol edin ve sonra **Kapat**'ı tıklatın.

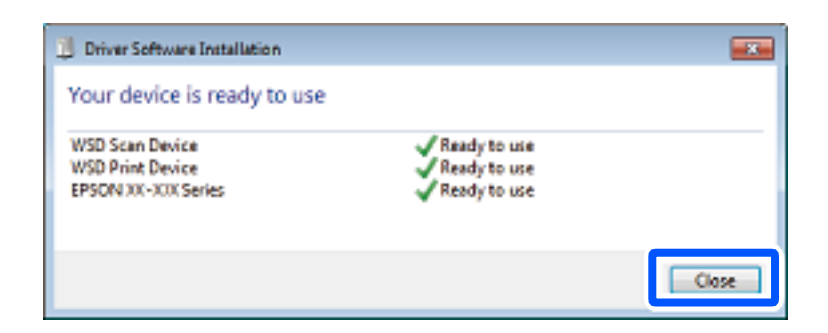

6. **Aygıtlar ve Yazıcılar** ekranını açın.

Windows 7

Başlangıç > **Denetim Masası** > **Donanım ve Ses** (veya **Donanım**) > **Aygıtlar ve Yazıcılar** öğesini tıklatın.

7. Ağda yazıcının adıyla bir simgenin görüntülendiğini kontrol edin.

WSD ile kullanırken yazıcı adını seçin.

## **Orijinalleri Akıllı Cihaza Tarama**

### *Not:*

Taramadan önce Epson Smart Panel'i akıllı cihazınıza yükleyin.

1. Orijinalleri yerleştirin.

["Orijinalleri Yerleştirme" sayfa 38](#page-37-0)

- 2. Akıllı aygıtınızda Epson Smart Panel öğesini başlatın.
- 3. Ana ekrandan tarama menüsünü seçin.
- 4. Görüntüleri taramak ve kaydetmek için ekrandaki talimatları izleyin.

## **Gelişmiş Tarama**

### **Aynı Zamanda Birden Fazla Fotoğrafı Tarama**

Epson ScanSmart'ı kullanarak birden fazla fotoğrafı aynı anda tarayabilirsiniz ve her görüntüyü tek tek kaydedebilirsiniz.

*Not:*

Windows Server işletim sistemleri desteklenmemektedir.

1. Tarayıcı camına fotoğrafları yerleştirin. Bunları tarayıcı camının yatay ve dikey kenarlarından 4,5 mm (0,2 inç) ötesine ve birbirinden en az 20 mm (0,8 inç) öteye yerleştirin.

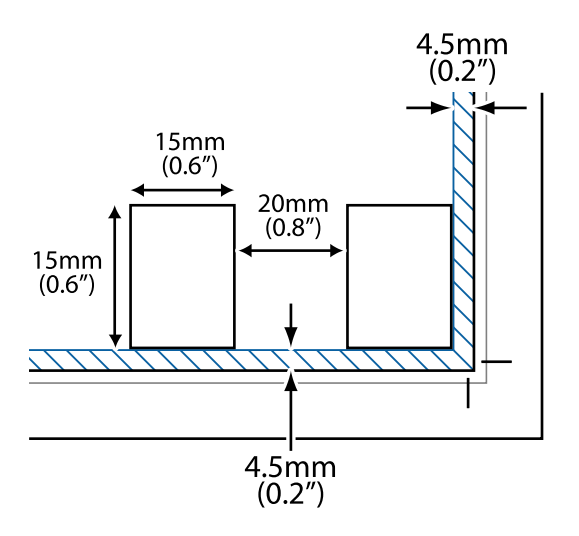

*Not:* Fotoğraflar 15×15 mm'den (0,6×0,6 inç) büyük olmalıdır.

- 2. Epson ScanSmart programını başlatın.
	- O Windows 11

Başlat düğmesine tıklayın ve ardından **Tüm uygulamalar** > **Epson Software** > **Epson ScanSmart** öğesini seçin.

O Windows 10

Başlat düğmesini tıklatın ve ardından **Epson Software** > **Epson ScanSmart** öğesini seçin.

O Windows 8.1/Windows 8

Arama kutusuna uygulama adını girin ve ardından görüntülenen simgeyi seçin.

O Windows 7

Başlat düğmesini tıklatın ve ardından **Tüm Programlar** > **Epson Software** > **Epson ScanSmart** öğesini seçin.

□ Mac OS

**Git** > **Uygulamalar** > **Epson Software** > **Epson ScanSmart** öğesini seçin.

3. Epson ScanSmart ekranı görüntülendiğinde taramak için ekrandaki talimatları izleyin.

Taranan fotoğraflar tek tek görüntüler olarak kaydedilir.

# <span id="page-98-0"></span>**Yazıcının Bakımını Yapma**

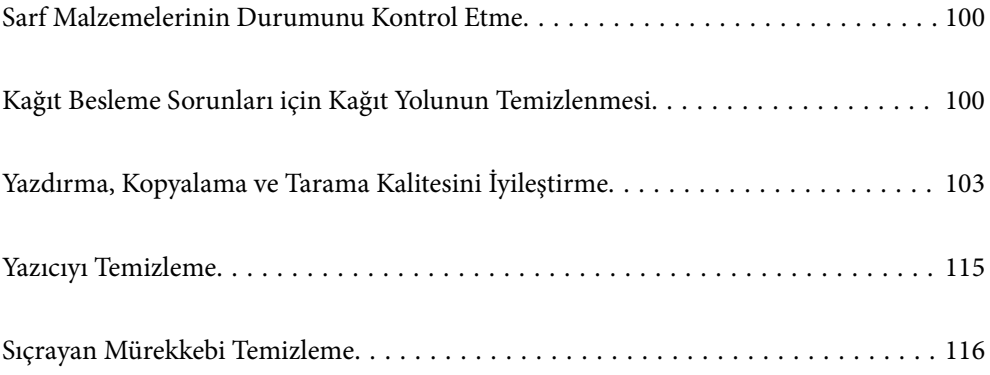

## <span id="page-99-0"></span>**Sarf Malzemelerinin Durumunu Kontrol Etme**

Bakım kutusunun yaklaşık hizmet ömrünü kontrol panelinden kontrol edebilirsiniz. Yazıcının kontrol panelinde **Bakım** > **Kalan bakım kutusu kapasitesi** öğesini seçin.

Kalan gerçek mürekkep miktarını teyit etmek için, yazıcının tüm mürekkep tanklarındaki seviyeleri görsel olarak kontrol edin.

### *Not:*

Yaklaşık mürekkep seviyelerini ve bakım kutusunun yaklaşık kullanım ömrünü bilgisayardan da izleyebilirsiniz. Ayrıntılar için ilgili bilgi bağlantısına bakın.

### **İlgili Bilgi**

- & ["Mürekkep Doldurma Zamanı" sayfa 183](#page-182-0)
- & ["Bakım Kutusunu Değiştirmenin Zamanı Geldi" sayfa 190](#page-189-0)

## **Kağıt Besleme Sorunları için Kağıt Yolunun Temizlenmesi**

Kağıt doğru şekilde beslenmediğinde, içerideki makarayı temizleyin.

- 1. Yazıcıyı kapatmak için  $\bigcup$  düğmesine basın.
- 2. Güç kablosunu çıkarın.
- 3. Tarayıcı birimini açın.

Toplama rulosunu aşağıdaki resimde gösterilen konumda bulabilirsiniz.

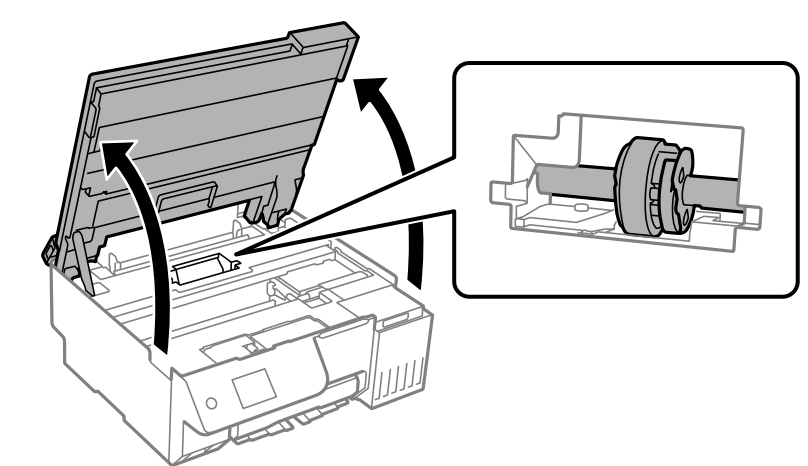

4. Toplama rulosunu çıkarın.

Toplama rulosunun sağ tarafındaki tırnağa bastırın, geriye doğru kaydırın ve ardından dümdüz yukarı çekin.

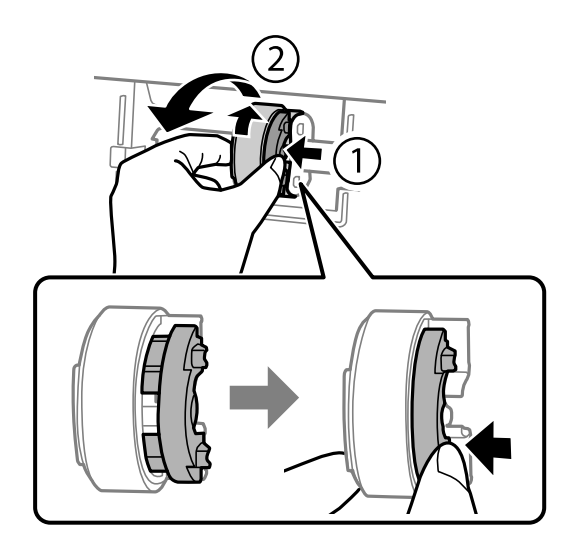

5. Yumuşak bir bezi suyla nemlendirin, iyice sıkın ve ardından makaranın lastik kısmını tek yönde silin.

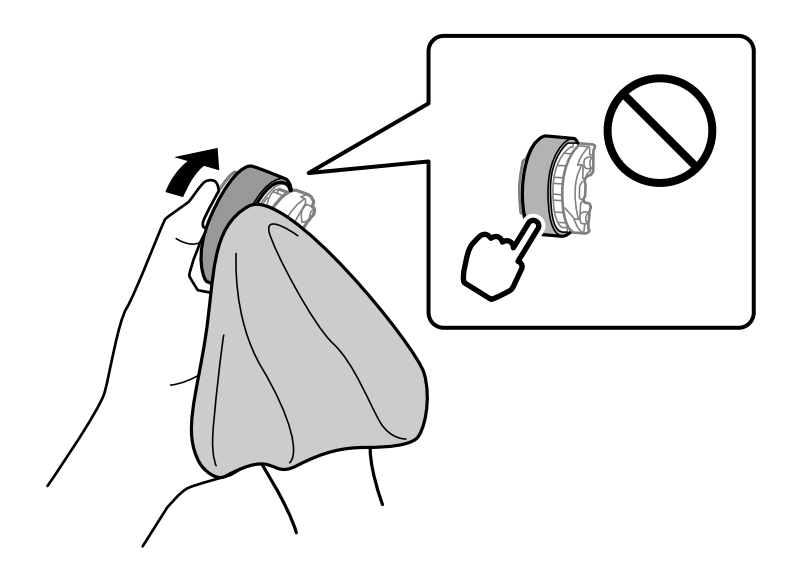

### c*Önemli:*

Toplama rulosundaki lastik parçaya dokunmayın.

6. Sağ taraftaki tırnağa bastırın ve çıkıntılı parçaları deliklerle hizalayıp takın.

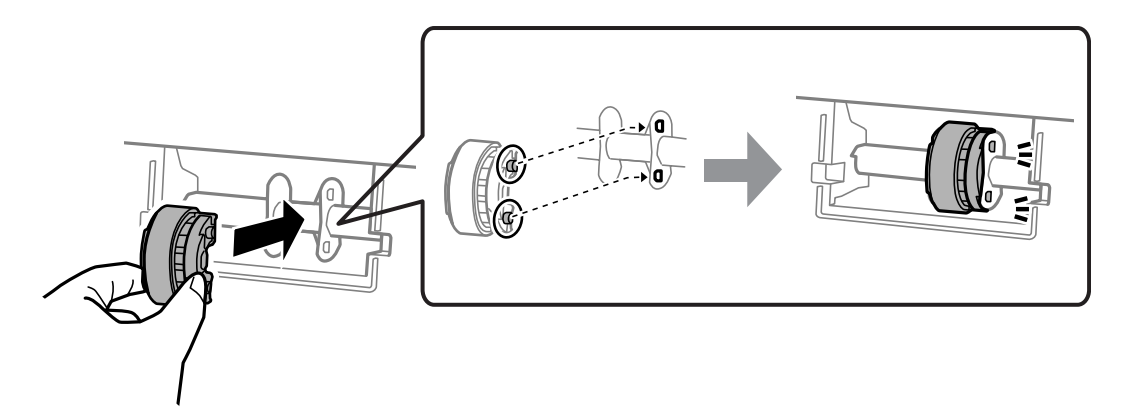

7. Tarayıcı birimini kapatın.

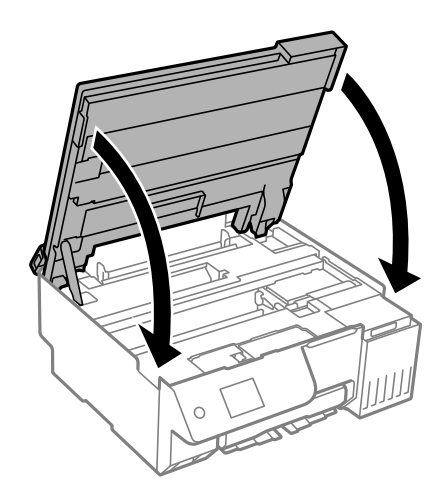

### *Not:*

Tarayıcı birimi parmakları sıkıştırmaya karşı bir önlem olarak yavaşça kapanmak ve biraz direnç sağlamak üzere tasarlanmıştır. Biraz direnç hissetseniz bile kapatmaya devam edin.

8. Besleyici korumasını kapatın.

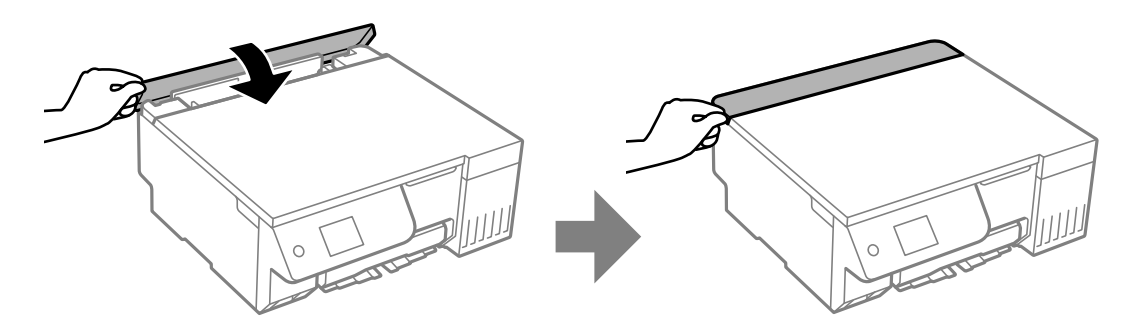

- 9. Güç kablosunu bağlayın.
- 10. Yazıcıyı açmak için  $\bigcup$  düğmesine basın.

Sorun çözülmezse, toplama rulosunu değiştirin.

## <span id="page-102-0"></span>**Yazdırma, Kopyalama ve Tarama Kalitesini İyileştirme**

### **Yazdırma Başlığını Kontrol Etme ve Temizleme**

Başlıklar tıkalıysa çıktılar soluk olur, görünür bantlar vardır veya beklenmeyen renkler görülür. Başlıklar ciddi şekilde tıkandıysa boş bir sayfa yazdırılacaktır. Yazdırma kalitesi düştüğünde, önce başlıkların tıkalı olup olmadığını kontrol etmek için başlık kontrolü özelliğini kullanın. Başlıklar tıkalıysa yazdırma başlığını temizleyin.

### c*Önemli:*

- $\Box$  Kafa temizliği sırasında tarayıcı ünitesini açmayın ya da yazıcıyı kapatmayın. Kafa temizleme işlemi tamamlanmazsa yazdırma işlemi gerçekleştiremeyebilirsiniz.
- $\Box$  Kafa temizleme mürekkep tüketir ve gereğinden fazla yapılamamalıdır.
- $\Box$  Mürekkep azaldığında yazdırma kafasını temizleyemeyebilirsiniz.
- O Püskürtme ucu kontrolü ve temizleniyor öğesini dönüşümlü olarak 3 defa veya Güçlü Temizleme öğesini bir defa çalıştırdıktan sonra yazdırma kalitesi iyileşmediyse, yazdırmadan en az 12 saat bekleyin (yazıcıyı kapatmanızı öneririz) ve ardından, bir püskürtme ucu kontrolü yapın. Yazdırma kalitesi hala iyileşmediyse, tekrar temizleniyor ve püskürtme ucu kontrolü yapın. Hala iyileşmediyse, Güçlü Mürekkep Yıkama öğesini çalıştırın.
- $\Box$  Yazdırma başlığının kurumasını önlemek için güç açıkken yazıcı fişini çekmeyin.

Yazıcının kontrol panelini kullanarak yazdırma başlığını kontrol edebilir ve temizleyebilirsiniz.

1. Yazıcının kontrol panelinde **Bakım** öğesini seçin.

Bir öğeyi seçmek için  $\blacktriangle \blacktriangledown \blacktriangle \blacktriangleright$  düğmelerini kullanın ve sonra OK düğmesine basın.

- 2. **Yzdrm Kafası Bşlk Kntrolü** öğesini seçin.
- 3. Kağıdı yüklemek ve baskı kontrol deseni yazdırmak için ekrandaki talimatları izleyin.
- 4. Yazdırma başlığı başlıklarının tıkanıp tıkanmadığını görmek için yazdırılan deseni kontrol edin.

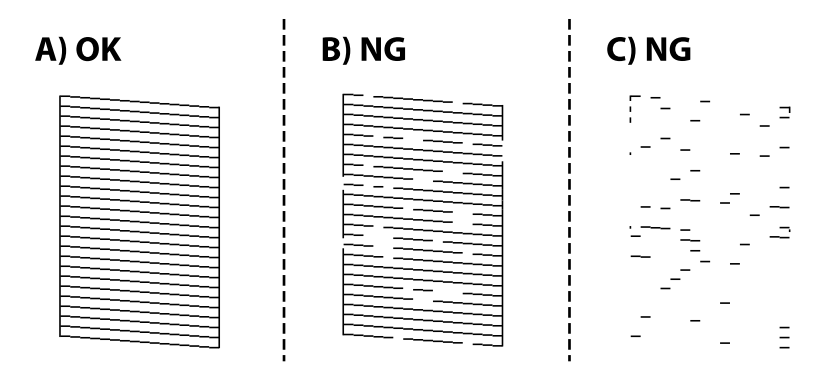

 $\Box$  A:

Tüm satırlar yazdırılır. O öğesini seçin. Başka adım gerekmez.

O B veya B'ye yakın

Bazı başlıklar tıkalı. öğesini ve ardından, **temizleniyor** öğesini seçin, yazdırma başlığını temizlemek için ekrandaki talimatları izleyin.

Temizleme bittiğinde, püskürtme ucu kontrol deseni otomatik olarak yazdırılır.

O C veya C'ye yakın

Çoğu çizgiler eksik olduğundan veya yazdırılmadığından, bu, çoğu başlıkların tıkalı olduğunu gösterir.  $\bigtimes$ öğesini ve ardından **Güçlü Temizleme** öğesini seçin, ekrandaki talimatları izleyerek **Güçlü Temizleme** öğesini çalıştırın.

**Güçlü Temizleme** bittiğinde, püskürtme ucu kontrol deseni otomatik olarak yazdırılır. Ayrıntılar için aşağıdaki "İlgili bilgiler"e bakın.

5. Tüm çizgiler tamamen yazdırılana kadar temizleme ve yazdırmayı tekrarlayın.

### c*Önemli:*

Püskürtme ucu kontrolü ve temizleniyor öğesini dönüşümlü olarak 3 defa veya Güçlü Temizleme öğesini bir defa çalıştırdıktan sonra yazdırma kalitesi iyileşmediyse, yazdırmadan en az 12 saat bekleyin (yazıcıyı kapatmanızı öneririz) ve ardından, bir püskürtme ucu kontrolü yapın. Yazdırma kalitesi hala iyileşmediyse, tekrar temizleniyor ve püskürtme ucu kontrolü yapın. Hala iyileşmediyse, Güçlü Mürekkep Yıkama öğesini çalıştırın.

### *Not:*

Ayrıca yazıcı sürücüsünden yazdırma başlığını kontrol edebilir ve temizleyebilirsiniz.

O Windows

*Bakım* sekmesinde *Yzdrm Kafası Bşlk Kntrolü* öğesini tıklatın.

 $\Box$  Mac OS

Apple menüsü > *Sistem Tercihleri* > *Yazıcılar ve Tarayıcılar* (veya *Yazdır ve Tarama*, *Yazdır ve Faksla*) > Epson (XXXX) > *Seçenekler ve Sarf Malzemeleri* > *Yardımcı Program* > *Yazıcı Yardımcı Programını Aç* > *Yzdrm Kafası Bşlk Kntrolü*

### **İlgili Bilgi**

& "Güçlü Temizleme öğesini Çalıştırma" sayfa 104

### **Güçlü Temizleme öğesini Çalıştırma**

**Güçlü Temizleme** özelliği şu durumlarda yazdırma kalitesini iyileştirebilir.

- O Başlıkların çoğu tıkalı olduğunda.
- O Çıktı boş bir sayfa olarak çıktığında.

Bu özelliği çalıştırmadan önce, başlıkların tıkalı olup olmadığını kontrol etmek için başlık kontrolü özelliğini kullanın; aşağıdaki talimatları okuyun.

### c*Önemli:*

Güçlü Temizleme işleminde kullanılan mürekkep Temizleniyor işlemindekinden fazla olduğunda.

1. Yazıcının kontrol panelinde **Bakım** öğesini seçin.

Bir öğeyi seçmek için  $\blacktriangle \blacktriangledown \blacktriangle \blacktriangleright$  düğmelerini kullanın ve sonra OK düğmesine basın.

- 2. **Yzdrm Kafası Tmzleme**, ardından **Evet** öğesini seçin; başlık kontrolü gerçekleştirebilirsiniz. **Hayır** seçerseniz, **Güçlü Temizleme** seçeneğini belirleyebilirsiniz.
- 3. Güçlü Temizleme özelliğini çalıştırmak için ekrandaki talimatları izleyin.

*Not:*

Bu özelliği çalıştıramazsanız, ekranda görüntülenen sorunları çözün. Daha sonra, bu özelliği yeniden çalıştırmak için 1. adımdan itibaren bu prosedürü yineleyin.

4. Bu özelliği çalıştırdıktan sonra, püskürtme ağızlarının tıkalı olmadığından emin olmak üzere püskürtme denetimi gerçekleştirin.

Başlık kontrolünü çalıştırma hakkında ayrıntılar için aşağıdaki ilgili bilgi bağlantısına bakın.

### c*Önemli:*

Güçlü Temizleme öğesini çalıştırdıktan sonra yazdırma kalitesi iyileşmediyse, yazdırmadan en az 12 saat bekleyin (yazıcıyı kapatmanızı öneririz) ve ardından, bir püskürtme ucu kontrolü yapın. Yazdırma kalitesi hala iyileşmediyse, tekrar temizleniyor ve püskürtme ucu kontrolü yapın. Hala iyileşmediyse, Güçlü Mürekkep Yıkama öğesini çalıştırın.

### *Not:*

Yazıcı sürücüsünden *Güçlü Temizleme* öğesini de çalıştırabilirsiniz.

 $\Box$  Windows

*Bakım* sekmesi > *Yzdrm Kafası Tmzleme* > *Güçlü Temizleme*

 $\Box$  Mac OS

```
Apple menüsü > Sistem Tercihleri > Yazıcılar ve Tarayıcılar (veya Yazdır ve Tarama, Yazdır ve Faksla) > Epson
(XXXX) > Seçenekler ve Sarf Malzemeleri > Yardımcı Program > Yazıcı Yardımcı Programını Aç > Yzdrm Kafası
Tmzleme > Güçlü Temizlik
```
### **İlgili Bilgi**

& ["Yazdırma Başlığını Kontrol Etme ve Temizleme" sayfa 103](#page-102-0)

### **Güçlü Mürekkep Yıkama öğesini Çalıştırma**

**Güçlü Mürekkep Yıkama** yardımcı programı, mürekkep tüpleri içindeki mürekkebi değiştirmenize yardımcı olur. Aşağıdaki durumlarda yazdırma kalitesini iyileştirmek için bu özelliği kullanmanız gerekebilir.

- O Mürekkep seviyeleri mürekkep tankı pencerelerinde görülmeyecek kadar düşük olduğunda yazdırma işi yaptınız veya kafa temizliğini çalıştırdınız.
- O Püskürtme ucu kontrolü ve temizleniyor işlemini 3 defa gerçekleştirdiniz veya **Güçlü Temizleme** işlemini bir defa çalıştırdınız ve yazdırma yapmadan en az 12 saat beklediniz ve ardından, püskürtme ucu kontrolü yaptınız. Hala iyileşmediyse, tekrar **temizleniyor** ve püskürtme ucu kontrolü yapın. Bununla birlikte, henüz bir iyileşme kaydedilmemiştir.

Bu özelliği çalıştırmadan önce aşağıdaki talimatları okuyun.

### c*Önemli:*

Mürekkep tanklarında yeterli miktarda mürekkep bulunduğundan emin olun.

Tüm mürekkep tanklarının en az üçte bir oranda dolu olup olmadığını gözle kontrol edin. Güçlü Mürekkep Yıkama sırasında mürekkep seviyelerinin düşük olması ürüne zarar verebilir.

### c*Önemli:*

Bakım kutusunun değiştirilmesi gerekebilir.

Mürekkep bakım kutusuna aktarılacaktır.Dolması halinde, yazdırma işlemine devam etmek için yedek bir bakım kutusu hazırlamalı ve takmalısınız.

#### *Not:*

Mürekkep seviyeleri veya bakım kutusundaki boş alan Güçlü Mürekkep Yıkama için yeterli olmadığında bu işlevi çalıştıramazsınız. Bu durumda dahi, yazdırma için seviye ve boş alan kalabilir.

1. Yazıcının kontrol panelinde **Bakım** öğesini seçin.

Bir öğeyi seçmek için  $\blacktriangle \blacktriangledown \blacktriangle \blacktriangleright$  düğmelerini kullanın ve sonra OK düğmesine basın.

- 2. **Güçlü Mürekkep Yıkama** öğesini seçin.
- 3. Güçlü Mürekkep Yıkama özelliğini çalıştırmak için ekrandaki talimatları izleyin.

#### *Not:*

Bu özelliği çalıştıramazsanız, ekranda görüntülenen sorunları çözün. Daha sonra, bu özelliği yeniden çalıştırmak için 1. adımdan itibaren bu prosedürü yineleyin.

4. Bu özelliği çalıştırdıktan sonra, püskürtme ağızlarının tıkalı olmadığından emin olmak üzere püskürtme denetimi gerçekleştirin.

Başlık kontrolünü çalıştırma hakkında ayrıntılar için aşağıdaki ilgili bilgi bağlantısına bakın.

### c*Önemli:*

Güçlü Mürekkep Yıkama öğesini çalıştırdıktan sonra yazdırma kalitesi iyileşmediyse, Epson destek ile irtibata geçin.

#### *Not:*

Yazıcı sürücüsünden *Güçlü Mürekkep Yıkama* öğesini de çalıştırabilirsiniz.

O Windows

*Bakım* sekmesinde *Güçlü Mürekkep Yıkama* öğesini tıklatın.

 $\Box$  Mac OS

Apple menüsü > *Sistem Tercihleri* > *Yazıcılar ve Tarayıcılar* (veya *Yazdır ve Tarama*, *Yazdır ve Faksla*) > Epson (XXXX) > *Seçenekler ve Sarf Malzemeleri* > *Yardımcı Program* > *Yazıcı Yardımcı Programını Aç* > *Mürekkep Temizlemeyi Etkinleştirme*

### **İlgili Bilgi**

```
& "Yazdırma Başlığını Kontrol Etme ve Temizleme" sayfa 103
```
### **Başlık tıkanmasını önleme**

Yazıcıyı açıp kapatırken her zaman güç düğmesini kullanın.

Güç kablosunun bağlantısını kesmeden önce güç ışığının sönük olduğunu kontrol edin.

Kapatılmazsa mürekkebin kendisi kuruyabilir. Dolma kalemin veya yağ ölçer kaleminin kurumasını önlemek için kapağını kapattığınız gibi mürekkebin kurumasını önlemek için yazdırma başlığının düzgün kapatıldığından emin olun.

<span id="page-106-0"></span>Yazıcı çalışırken elektrik kablosu çıkarıldığında veya elektrik kesintisi olduğunda, yazdırma başlığı düzgün kapatılmayabilir. Başlıkların (mürekkep çıkışları) tıkanmasına neden olacak şekilde yazdırma başlığı olduğu gibi bırakılırsa kurur.

Bu gibi durumlarda, yazdırma başlığını kapatmak için yazıcıyı en kısa sürede yeniden açıp kapatın.

## **Yazdırma Başlığını Hizalama**

Çıktılarınızda yanlış hizalanmış dikey çizgiler oluştuğunu veya resimlerin bulanıklaştığını fark ederseniz yazdırma başlığını hizalayın.

1. Yazıcının kontrol panelinde **Bakım** öğesini seçin.

Bir öğeyi seçmek için  $\blacktriangle \blacktriangledown \blacktriangle \blacktriangleright$  düğmelerini kullanın ve sonra OK düğmesine basın.

- 2. **Yazdırma Kafası Hizalama** öğesini seçin.
- 3. Hizalama menülerinden birini seçin.
	- O Dikey çizgiler hizalanmamış görünüyor veya çıktılar bulanık görünüyor: **Dikey Hizalama** öğesini seçin.

O Düzenli aralıklarla yatay bant oluşur: **Yatay Hizalama** öğesini seçin.

4. Ekrandaki talimatları izleyin.

## **Mürekkep Bulaşması açısından Kağıt Yolunun Temizlenmesi (Yazdırma Sonucunun Yüzeyi Dikey olarak Lekelendiğinde)**

Çıktılar lekeli veya eskimiş görünüyorsa, içerideki ruloyu temizleyin.

- 4. adımdaki prosedürleri gerçekleştirmek için aşağıdaki öğelere ihtiyacınız olacaktır.
- $\Box$  ince bir çubuk
- O iyice sıkılmış bir ıslak gazlı bez veya bez
- 1. Yazıcının kontrol panelinde **Bakım** öğesini seçin.

Bir öğeyi seçmek için  $\blacktriangle \blacktriangledown \blacktriangle \blacktriangleright$  düğmelerini kullanın ve sonra OK düğmesine basın.

- 2. **Kağıt Kılavznu Tmzleme** öğesini seçin.
- 3. Kağıt yolunu temizlemek için ekrandaki talimatları izleyin.

Kağıda mürekkep bulaşmayana kadar yukarıdaki işlemi tekrarlayın. Birkaç kez temizledikten sonra bile kağıt hala mürekkeple kirleniyorsa sonraki adıma gidin.

4. İyice sıkılmış ıslak gazlı bezi veya bezi ince çubuğun ucuna sarın.

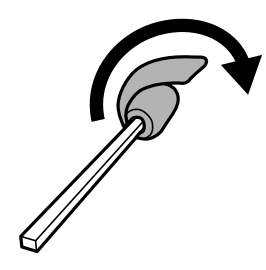

- 5.  $\bigcirc$  düğmesine basarak yazıcıyı kapatın.
- 6. Güç kablosunu prizden çekin ve güç kablosu bağlantısını kesin.
- 7. Çıkış tepsisini dışa kaydırın.

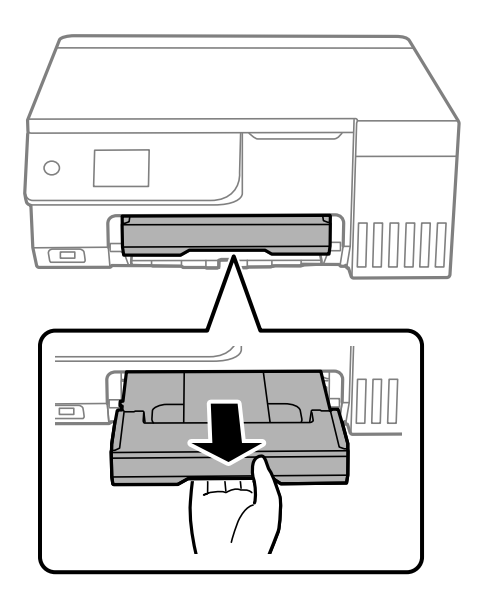

8. İki beyaz ruloyu döndürerek silmek için 4. adımda hazırladığınız çubuğu kullanın.

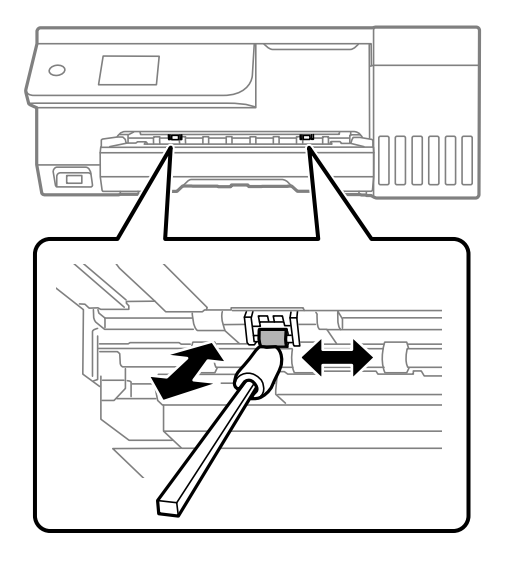

### c*Önemli:* Yazıcının içini temizlemek için kağıt mendil kullanmayın. Yazdırma başlığı başlıkları tiftikle tıkanabilir.

9. Güç kablosunu bağlayın.
# <span id="page-108-0"></span>**Mürekkep Bulaşması açısından Kağıt Yolunun Temizlenmesi (Yazdırma Sonucunun Arkası Kirli Olduğunda)**

- 1.  $\bigcirc$  düğmesine basarak yazıcıyı kapatın.
- 2. Açıksa, belge kapağını kapatın.
- 3. Tarayıcı ünitesini kilitlenene kadar her iki elinizle açın.

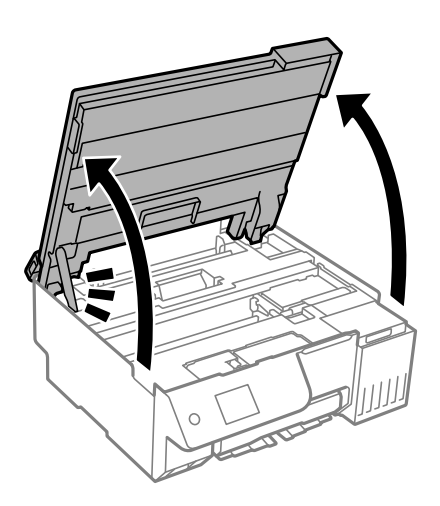

4. Yazıcı içindeki aşağıdaki resimde gösterilen parçalardaki mürekkebi silmek için bir kulak temizleme çubuğu kullanın.

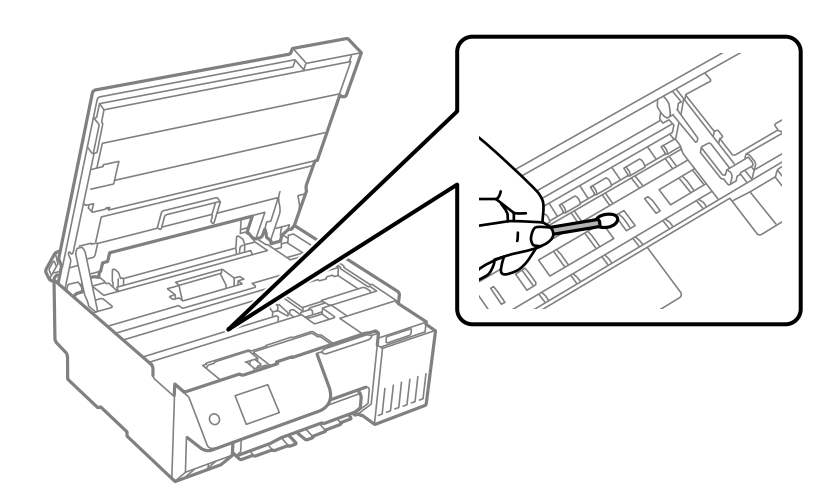

- c*Önemli:*  $\Box$  Yazıcının içini temizlemek için kağıt mendil kullanmayın. Yazdırma başlığı başlıkları tiftikle tıkanabilir.  $\Box$  Aşağıdaki resimde gösterilen kısma dokunmayın. Bu, arızaya neden olabilir. Ċ
- 5. Tarayıcı birimini kapatın.

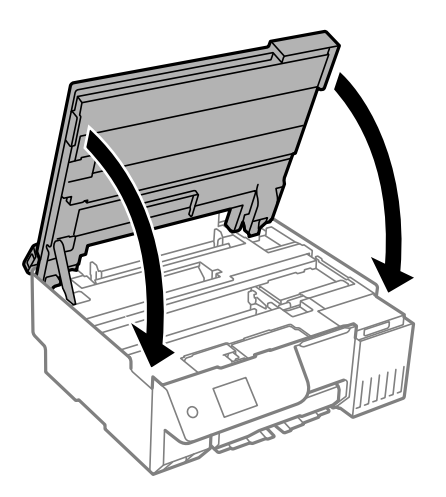

*Not:*

Tarayıcı birimi parmakları sıkıştırmaya karşı bir önlem olarak yavaşça kapanmak ve biraz direnç sağlamak üzere tasarlanmıştır. Biraz direnç hissetseniz bile kapatmaya devam edin.

6. Besleyici korumasını kapatın.

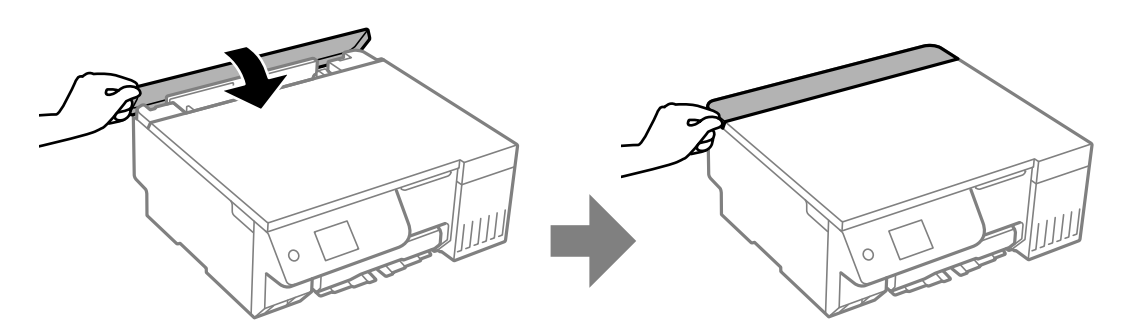

### <span id="page-110-0"></span>**Tarayıcı Camı'nı Temizleme**

Kopyalar veya taranan resimler lekeliyse tarayıcı camı'nı temizleyin.

### c*Önemli:*

Yazıcıyı temizlemek için asla alkol veya tiner kullanmayın. Bu kimyasallar yazıcıya zarar verebilir.

1. Belge kapağını açın.

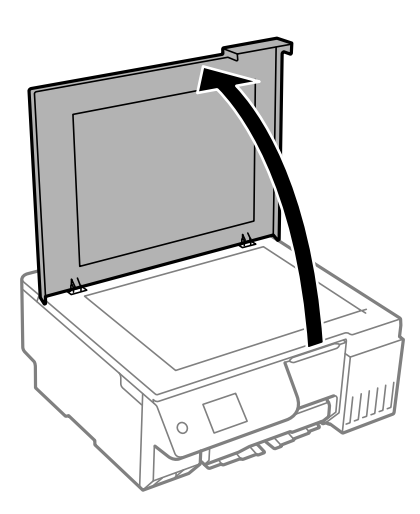

2. tarayıcı camı yüzeyini temizlemek için yumuşak, kuru, temiz bir bez kullanın.

#### c*Önemli:*

- $\Box$  Cam yüzey, yağ veya çıkarması zor bir materyalle kaplanmış ise az miktarda cam temizleyici ve yumuşak bir bez kullanarak bu materyali çıkarın. Kalan tüm sıvıyı silin.
- $\Box$  Cam yüzeye çok sert bastırmayın.
- $\Box$  Cam yüzeyi çizmemeye veya yüzeye hasar vermemeye dikkat edin. Hasar görmüş bir cam yüzey tarama kalitesini azaltabilir.

# **Yarı Saydam Filmi Temizleme**

Yazdırma başlığının hizalanması veya kağıt yolunun temizlenmesi sonrasında çıktılarda iyileşme olmazsa yazıcı içindeki yarı saydam filmde lekelenme oluşmuş olabilir.

Gereken malzemeler:

- O Kulak temizleme çubuğu (birkaç adet)
- $\Box$  Birkaç damla deterjan eklenmiş su (1/4 kap musluk suyuna 2 veya 3 damla kadar)
- O Lekelerin kontrol edilmesi için ışık

### c*Önemli:*

Birkaç damla deterjan içeren su dışında bir temizleme sıvısı kullanmayın.

1.  $\bigcirc$  düğmesine basarak yazıcıyı kapatın.

- 2. Açıksa, belge kapağını kapatın.
- 3. Tarayıcı ünitesini kilitlenene kadar her iki elinizle açın.

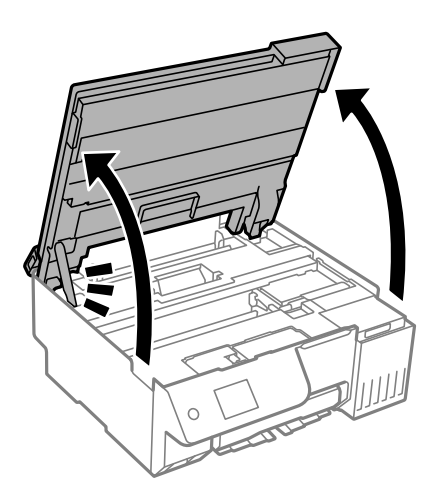

4. Yarı saydam filmde lekelenme olup olmadığını kontrol edin. Işık kullanmanız halinde lekelenmeleri daha kolay görebilirsiniz.

Yarı saydam film üzerinde lekeler (parmak izi veya gres gibi) varsa (A) sonraki adıma gidin.

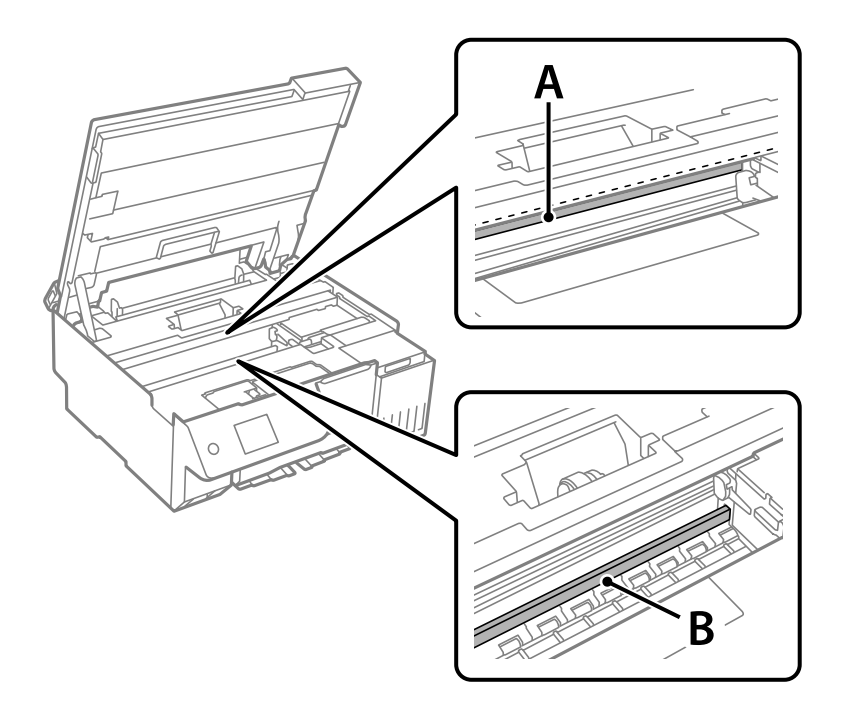

### A: yarı saydam film

B: ray

### c*Önemli:*

Raya (B) dokunmamaya özen gösterin. Aksi takdirde yazdırma işlemini gerçekleştiremeyebilirsiniz. İşlemler için gerekli olduğundan ray üzerindeki gresi silmeyin.

5. Bir kulak temizleme çubuğunu birkaç damla deterjan içeren su ile damlalar aşağı akmayacak kadar nemlendirin ve lekelenmiş bölümü silin.

Yazıcının içine yapışan mürekkebe dokunmamaya dikkat edin.

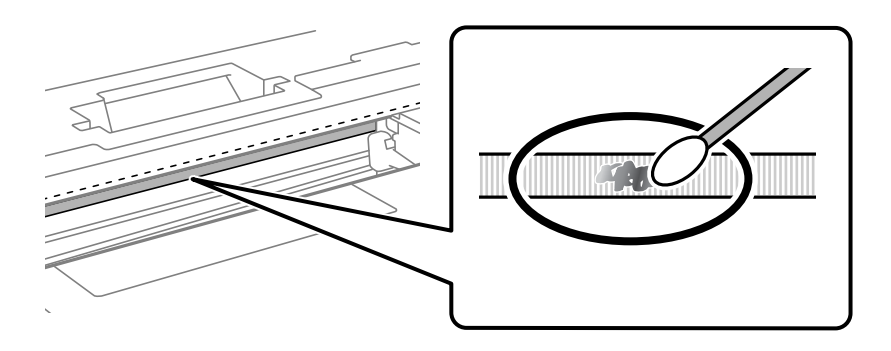

### c*Önemli:*

Lekeyi nazikçe silin. Kulak temizleme çubuğunu filme çok sert bastırmanız halinde, film yayları yerinden çıkabilir ve yazıcı zarar görebilir.

6. Filmi silmek için yeni ve kuru bir kulak temizleme çubuğu kullanın.

### c*Önemli:*

Film üzerinde herhangi bir lif kalmadığından emin olun.

### *Not:*

Lekelerin yayılmasını önlemek için kulak temizleme çubuğunu sıklıkla yenisiyle değiştirin.

- 7. 5 ve 6. adımları filmde leke kalmayıncaya kadar yineleyin.
- 8. Filmde leke olup olmadığını gözle kontrol edin.
- 9. Tarayıcı birimini kapatın.

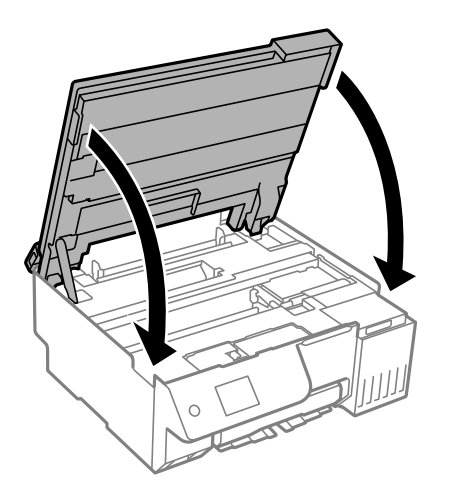

*Not:*

Tarayıcı birimi parmakları sıkıştırmaya karşı bir önlem olarak yavaşça kapanmak ve biraz direnç sağlamak üzere tasarlanmıştır. Biraz direnç hissetseniz bile kapatmaya devam edin.

10. Besleyici korumasını kapatın.

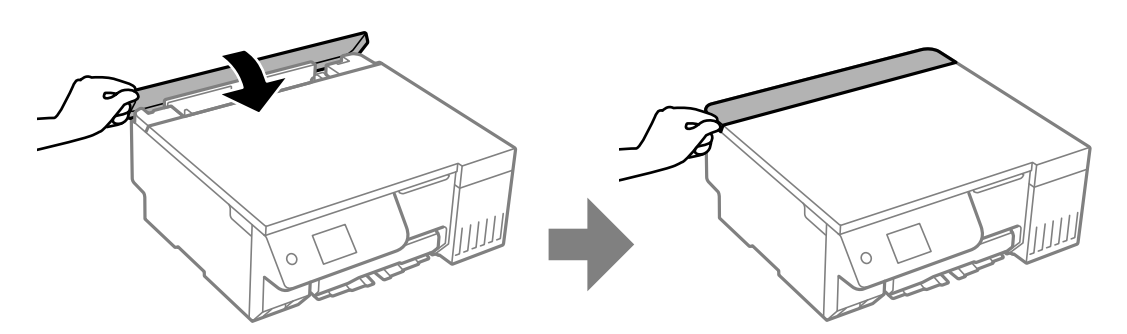

### **Bakım için Menü Seçenekleri**

Yazıcının kontrol panelinde **Bakım** öğesini seçin.

Yzdrm Kafası Bşlk Kntrolü:

Bu özelliği yazdırma kafası başlıklarının tıkalı olup olmadığını kontrol etmek için seçin. Yazıcı bir başlık kontrol deseni yazdırır.

### Yzdrm Kafası Tmzleme:

Bu özelliği yazdırma kafasındaki tıkalı başlıkları temizlemek için seçin.

### Güçlü Mürekkep Yıkama:

**Güçlü Mürekkep Yıkama** yardımcı programı, mürekkep tüpleri içindeki mürekkebi değiştirmenize yardımcı olur.

#### Yazdırma Kafası Hizalama:

#### Dikey Hizalama:

Çıktılar bulanık görünüyorsa veya metin ve çizgiler yanlış hizalanmışsa bu özelliği seçin.

#### Yatay Hizalama:

Bu özelliği seçin Çıktılarınızda düzenli aralıklarla yatay bant görünüyorsa bu özelliği seçin.

### Mürekkep Doldur:

Mürekkep tankını doldurmadan önce mürekkep seviyesini yeniden %100'e getirmek için bu özelliği seçin.

#### Mürekkep Seviyesi Ayarları:

Gerçek kalan mürekkep miktarına göre mürekkep düzeyini ayarlamak için bu özelliği seçin.

### Kalan bakım kutusu kapasitesi:

Bakım kutusunun yaklaşık hizmet ömrünü görüntüler.  $\bigoplus$  görüntülenmesi bakım kutusunun neredeyse dolu olduğu anlamına gelir.  $\bigotimes$  görüntülenmesi bakım kutusunun dolu olduğu anlamına gelir.

Kağıt Kılavznu Tmzleme:

Bu özelliği iç rulolarda mürekkep izleri varsa seçin. Yazıcı iç ruloları temizlemek için kağıdı besler.

### **İlgili Bilgi**

- & ["Yazdırma Başlığını Kontrol Etme ve Temizleme" sayfa 103](#page-102-0)
- & ["Güçlü Temizleme öğesini Çalıştırma" sayfa 104](#page-103-0)
- & ["Yazdırma Başlığını Hizalama" sayfa 107](#page-106-0)
- & ["Mürekkep Tankını Doldurma" sayfa 184](#page-183-0)
- & ["Bir Bakım Kutusunun Değiştirilmesi" sayfa 190](#page-189-0)
- & ["Mürekkep Bulaşması açısından Kağıt Yolunun Temizlenmesi \(Yazdırma Sonucunun Yüzeyi Dikey olarak](#page-106-0) [Lekelendiğinde\)" sayfa 107](#page-106-0)

& ["Mürekkep Bulaşması açısından Kağıt Yolunun Temizlenmesi \(Yazdırma Sonucunun Arkası Kirli Olduğunda\)"](#page-108-0) [sayfa 109](#page-108-0)

# **Yazıcıyı Temizleme**

Bileşenler ve muhafaza kirli veya tozluysa yazıcıyı kapatın ve bunları suyla nemlendirilmiş yumuşak, temiz bir bezle temizleyin. Kiri gideremiyorsanız, nemli beze az miktarda hafif deterjan eklemeyi deneyin.

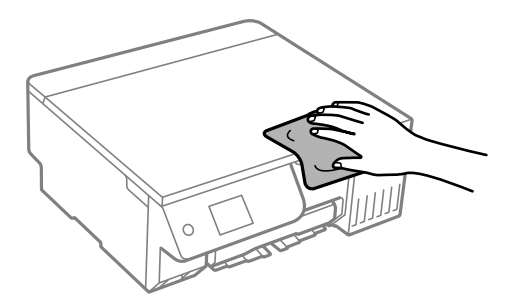

### c*Önemli:*

- $\Box$  Yazıcı mekanizması veya elektrikli bileşenler içine su girmemesine dikkat edin. Aksi halde, yazıcı hasar görebilir.
- $\Box$  Bileşenleri temizlemek için kesinlikle alkol veya boya tineri kullanmayın. Bu kimyasallar zarar verebilir.
- $\Box$  Aşağıdaki çizimde gösterilen parçalara dokunmayın. Bu, arızaya neden olabilir.

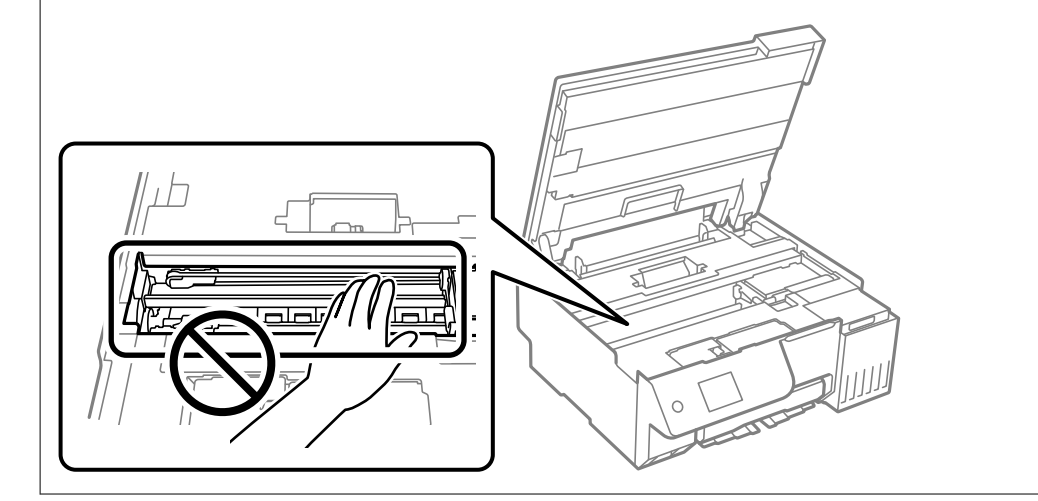

# **Sıçrayan Mürekkebi Temizleme**

Mürekkep sıçrarsa şu yollarla temizleyin.

- $\Box$  Tank çevresindeki alana mürekkep yapışırsa havsız, temiz bir bez veya kulak temizleme çubuğu kullanarak mürekkebi temizleyin.
- O Mürekkep masaya veya yere dökülürse hemen silin. Mürekkep kuruduktan sonra lekenin giderilmesi zor olacaktır. Lekenin yayılmasını önlemek için mürekkebi kuru bir bezle toplayın ve daha sonra da nemli bir bezle silin.
- O Mürekkep elinize bulaşırsa, ellerinizi su ve sabunla yıkayın.

# <span id="page-116-0"></span>**Şu Durumlarda**

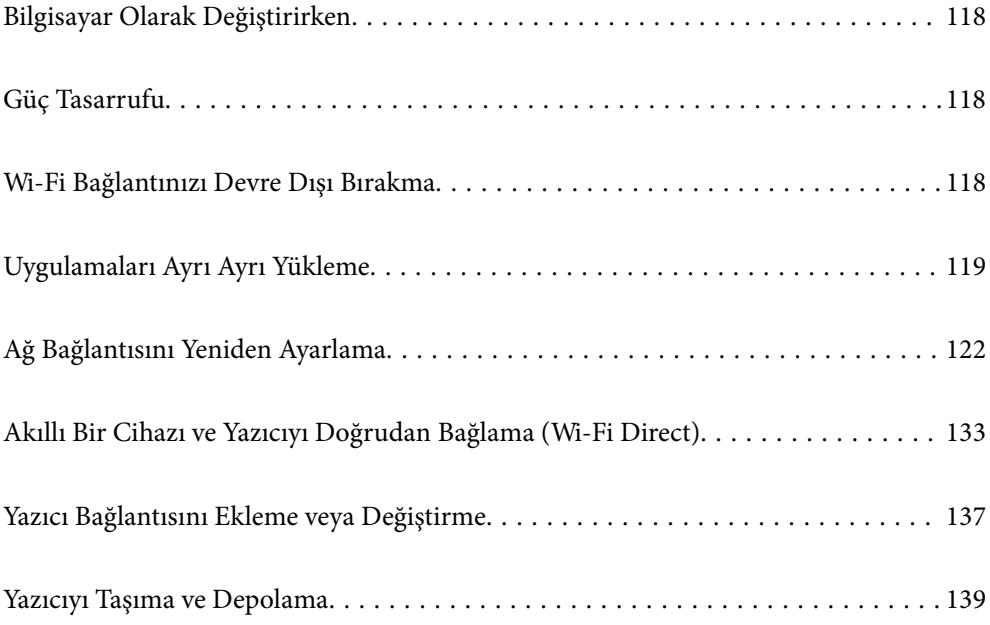

# <span id="page-117-0"></span>**Bilgisayar Olarak Değiştirirken**

Yeni bilgisayara yazıcı sürücüsünü ve diğer yazılımları yüklemeniz gerekir.

Aşağıdaki web sitesine erişin ve sonra ürünün adını girin. **Kurulum** öğesine gidin ve sonra ayarlamayı başlatın. Ekrandaki talimatları izleyin.

[https://epson.sn](https://epson.sn/?q=2)

# **Güç Tasarrufu**

Belli bir süre hiçbir işlem yapılmazsa yazıcı uyku moduna girer ya da otomatik olarak kapanır. Güç yönetimi uygulanmadan önceki süreyi ayarlayabilirsiniz. Herhangi bir artış, ürünün enerji verimliliğini etkileyecektir. Herhangi bir değişiklik yapmadan önce lütfen çevreyi düşünün.

1. Ana ekranda **Ayarlar** öğesini seçin.

Bir öğeyi seçmek için  $\blacktriangle \blacktriangledown \blacktriangle \blacktriangleright$  düğmelerini kullanın ve sonra OK düğmesine basın.

- 2. **Temel Ayarlar** öğesini seçin.
- 3. Aşağıdakilerden birini yapın.
	- O **Uyku Zmnlaycsı** veya **Kapatma Ayarları** > **Etkin Değilse Kapat** veya **Bağlantı Kesilirse Kapat** öğesini seçin.
	- O **Uyku Zmnlaycsı** veya **Kapanma Zamanı** öğesini seçin.
	- *Not:*

Ürününüz, satın alındığı konuma bağlı olarak *Kapatma Ayarları* veya *Kapanma Zamanı* özelliğine sahip olabilir.

4. Ayarı seçin.

# **Wi-Fi Bağlantınızı Devre Dışı Bırakma**

Daha önce Wi-Fi'yi (kablosuz LAN) kullanıyor ancak bağlantı modundaki bir değişiklik vs. nedeniyle artık buna gerek duymuyorsanız Wi-Fi bağlantınızı devre dışı bırakabilirsiniz.

Gereksiz Wi-Fi sinyallerini kaldırarak bekleme gücünüzdeki yükü de azaltabilirsiniz.

<span id="page-118-0"></span>1. Yazıcının ana ekranında **iş Es** öğesini seçin.

Bir öğeyi seçmek için  $\blacktriangle \blacktriangledown \blacktriangle \blacktriangleright$  düğmelerini kullanın ve sonra OK düğmesine basın.

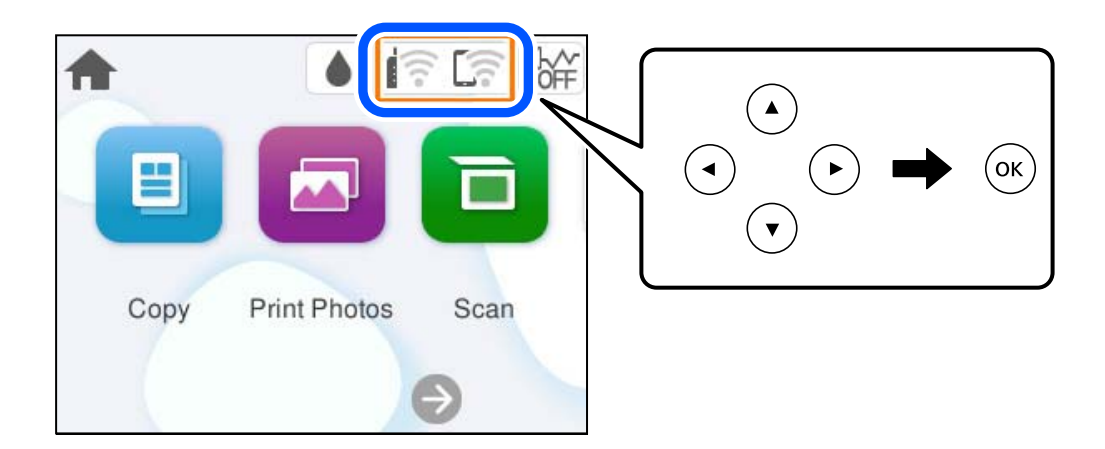

- 2. **Wi-Fi (Önerilir)** öğesini seçin.
- 3. **Ayarları Değiştir** öğesini seçin.
- 4. **Diğerleri** öğesini seçin.
- 5. **Wi-Fi'ı Devre Dışı Bırak** öğesini seçin. Ekrandaki talimatları izleyin.

# **Uygulamaları Ayrı Ayrı Yükleme**

Bilgisayarınızı ağa bağlayın ve web sitesinden uygulamaların en son sürümünü yükleyin. Bilgisayarınızda yönetici olarak oturum açın. Bilgisayar sorarsa yönetici parolasını girin.

### *Not:*

- $\Box$  Uygulamayı tekrar yüklerken uygulamayı öncelikle kaldırmanız gerekir.
- $\Box$  En son uygulamaları Epson web sitesinden indirebilirsiniz.

[http://www.epson.com](http://www.epson.com/)

- O Windows Server işletim sistemlerini kullanıyorsanız, Epson Software Updater öğesini kullanamazsınız. En son uygulamaları Epson web sitesinden indirin.
- 1. Yazıcının ve bilgisayarın iletişim için kullanılabilir olduğundan ve yazıcının Internet'e bağlı olduğundan emin olun.

<span id="page-119-0"></span>2. Epson Software Updater programını başlatın. Ekran görüntüsü Windows için bir örnektir.

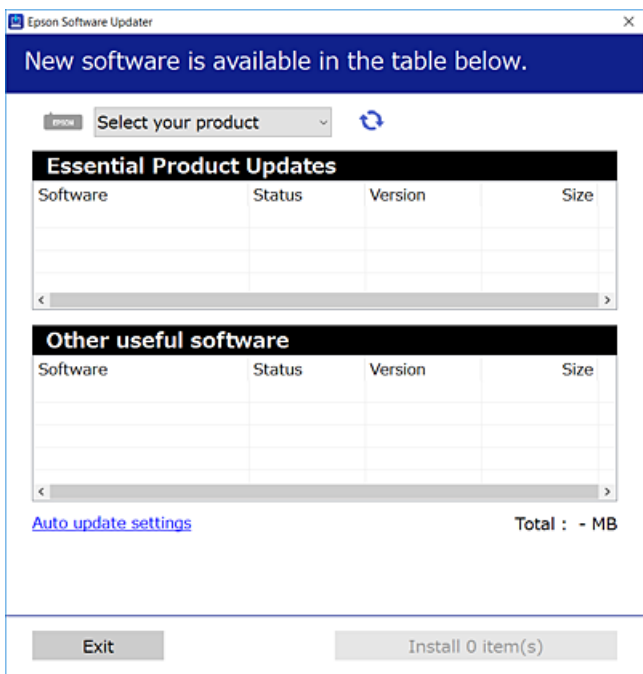

- 3. Windows için yazıcınızı seçin ve ardından en yeni uygulamalar için  $\bullet$  öğesine tıklayın.
- 4. Yüklemek veya güncellemek istediğiniz öğeleri seçin ve yükle düğmesine tıklayın.

### c*Önemli:*

Güncelleme tamamlanana kadar yazıcıyı kapatmayın veya fişini çıkarmayın. Aksi halde yazıcıda arızayla sonuçlanabilir.

### **İlgili Bilgi**

```
& "Yazılım ve Bellenimi Güncelleme İçin Uygulama (Epson Software Updater)" sayfa 217
```
### **Orijinal bir Epson yazıcı sürücüsü yüklü olup olmadığını kontrol etme — Windows**

Aşağıdaki yöntemlerden birini kullanarak orijinal bir Epson yazıcı sürücüsünün bilgisayarınızda yüklü olup olmadığını kontrol edebilirsiniz.

O Windows 11

Başlat düğmesine tıklayın ve ardından **Ayarlar** > **Bluetooth ve aygıtlar** > **Yazıcılar ve tarayıcılar'ı** seçip daha sonra **İlgili ayarlar** altında **Yazdırma sunucusu özellikleri**'ne tıklayın.

O Windows 10/Windows 8.1/Windows 8/Windows 7/Windows Server 2022/Windows Server 2019/Windows Server 2016/Windows Server 2012 R2/Windows Server 2012/Windows Server 2008 R2

**Donanım ve Ses**'te **kontrol paneli** > **Aygıtları ve yazıcıları görüntüle**'yi (**Yazıcılar**, **Yazıcılar ve Fakslar**) seçin, yazıcı simgesine ve ardından pencerenin üst kısmındaki **Yazdırma sunucusu özellikleri**'ne tıklayın.

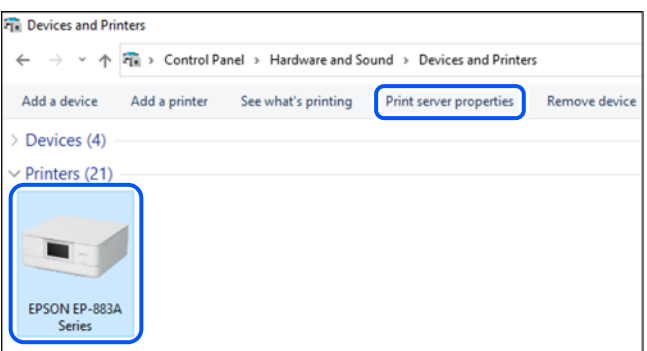

O Windows Server 2008

**Yazıcılar** klasörüne sağ tıklayın ve sonra **Yönetici olarak çalıştır** > **Sunucu Özellikleri** öğesine tıklayın.

**Sürücüler** sekmesine tıklayın. Yazıcınızın adı listede görüntülenirse orijinal bir Epson yazıcı sürücüsü bilgisayarınıza yüklenir.

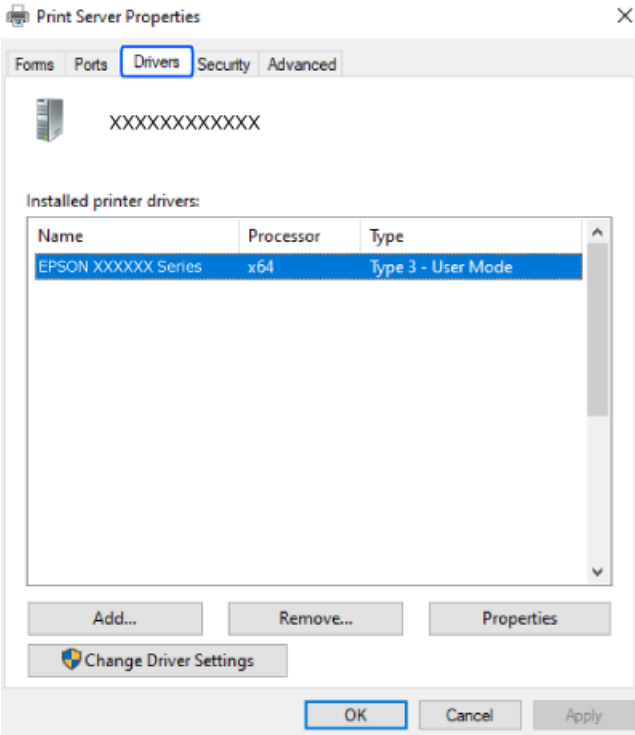

### **İlgili Bilgi**

& ["Uygulamaları Ayrı Ayrı Yükleme" sayfa 119](#page-118-0)

# <span id="page-121-0"></span>**Orijinal bir Epson yazıcı sürücüsü yüklü olup olmadığını kontrol etme — Mac OS**

Aşağıdaki yöntemlerden birini kullanarak orijinal bir Epson yazıcı sürücüsünün bilgisayarınızda yüklü olup olmadığını kontrol edebilirsiniz.

Apple menüsü > **Yazıcılar ve Tarayıcılar** (veya **Yazdırma ve Tarama**, **Yazdırma ve Fakslama**) kısmından **Sistem Tercihleri** (veya **Sistem Ayarları**) öğesini ve sonra yazıcıyı seçin. **Seçenekler ve Sarf Malzemeleri** öğesine tıklayın ve **Seçenekler** sekmesi ve **Yardımcı Program** sekmesi pencerede görüntülenirse orijinal bir Epson yazıcı sürücüsü bilgisayarınıza yüklenir.

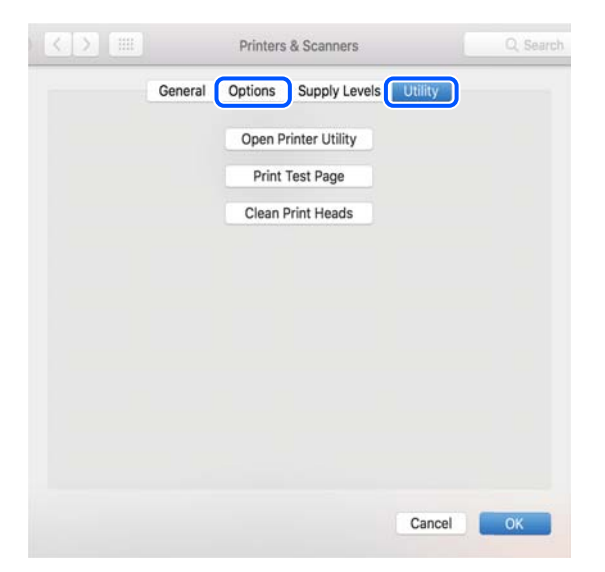

**İlgili Bilgi**

& ["Uygulamaları Ayrı Ayrı Yükleme" sayfa 119](#page-118-0)

# **Ağ Bağlantısını Yeniden Ayarlama**

Yazıcı ağının aşağıdaki durumlarda yapılandırılması gerekir.

- O Ağ bağlantısı olan bir yazıcı kullanırken
- O Ağ ortamınız değiştiğinde
- O Kablosuz yönlendiriciyi değiştirirken
- O Bağlantı yöntemini bilgisayara değiştirme

### **Bilgisayara Bağlanmak İçin Ayarlar Yapma**

Aşağıdaki yöntemlerden birini kullanarak yükleyiciyi çalıştırabilirsiniz.

#### **Web sitesini ayarlama**

Aşağıdaki web sitesine erişin ve sonra ürünün adını girin. **Kurulum** öğesine gidin ve sonra ayarlamayı başlatın.

#### [https://epson.sn](https://epson.sn/?q=2)

<span id="page-122-0"></span>İşlemi Web Video Kılavuzları kısmından da izleyebilirsiniz. Aşağıdaki web sitesine erişin.

<https://support.epson.net/publist/vlink.php?code=NPD7354>

### **Yazılım diskini kullanarak kurulum**

Yazıcınız bir yazılım diskiyle birlikte geldiyse ve disk sürücülü bir Windows bilgisayar kullanıyorsanız, diski bilgisayara takın ve ardından ekrandaki yönergeleri izleyin.

### **Akıllı Cihaza Bağlanmak İçin Ayarlar Yapma**

Yazıcıyı kablosuz yönlendiriciyle aynı ağa bağladığınızda yazıcıyı akıllı cihazınızdan kablosuz yönlendirici yoluyla çalıştırabilirsiniz.

Yeni bir bağlantı oluşturmak için yazıcıya bağlamak istediğiniz akıllı cihazdan aşağıdaki web sitesine erişin. Ürün adını girin, Kurulum kısmına gidin ve ardından kurulumu başlatın.

[https://epson.sn](https://epson.sn/?q=2)

İşlemi Web Video Kılavuzları kısmından izleyebilirsiniz. Aşağıdaki web sitesine erişin.

<https://support.epson.net/publist/vlink.php?code=VC00006>

*Not:*

Akıllı cihazınızla yazıcı arasındaki bağlantıyı zaten kurduysanız ancak yeniden yapılandırmanız gerekiyorsa, bunu Epson Smart Panel gibi bir uygulamadan yapabilirsiniz.

### **W-Fi Ayarlarını Kontrol Panelinden Yapma**

Yazıcı bağlantısını kurmak için bir bilgisayar veya akıllı cihaz kullanmıyorsanız, bunu kontrol panelinden yapabilirsiniz.

Yazıcının kontrol panelinden birçok yolla ağ ayarlarını yapabilirsiniz. Kullandığınız ortamla ve koşullarla eşleşen bağlantı yöntemini seçin.

Kablosuz yönlendiricinizin SSID'sini ve parolasını biliyorsanız, bunları manuel olarak ayarlayabilirsiniz.

### **İlgili Bilgi**

- & "SSID ve Parolayı Girerek Wi-Fi Ayarlarını Yapma" sayfa 123
- & ["Basmalı Düğme Kurulumu \(WPS\) ile Wi-Fi Ayarlarını Yapma" sayfa 125](#page-124-0)
- & ["PIN Kodu Ayarına \(WPS\) göre Wi-Fi Ayarlarını Yapma" sayfa 126](#page-125-0)

### **SSID ve Parolayı Girerek Wi-Fi Ayarlarını Yapma**

Yazıcının kontrol panelinden kablosuz bir yönlendiriciye bağlanmak için gerekli bilgileri girerek bir Wi-Fi ağını ayarlayabilirsiniz. Bu yöntemi kullanarak ayarlamak için kablosuz bir yönlendirici için SSID ve parolaya ihtiyacınız vardır.

#### *Not:*

Varsayılan ayarlarıyla bir kablosuz yönlendirici kullanıyorsanız, SSID ve parola etiket üzerindedir. SSID ve parolayı bilmiyorsanız, kablosuz yönlendiriciyle sağlanan belgelere bakın.

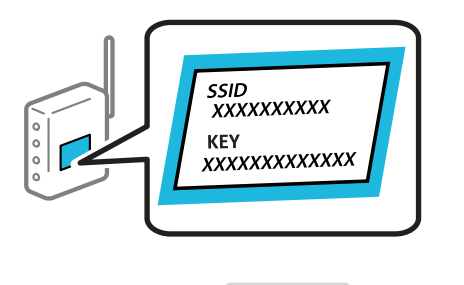

1. Ana ekranda **in Engineeri**n.

Bir öğeyi seçmek için  $\blacktriangle \blacktriangledown \blacktriangle \blacktriangleright$  düğmelerini kullanın ve sonra OK düğmesine basın.

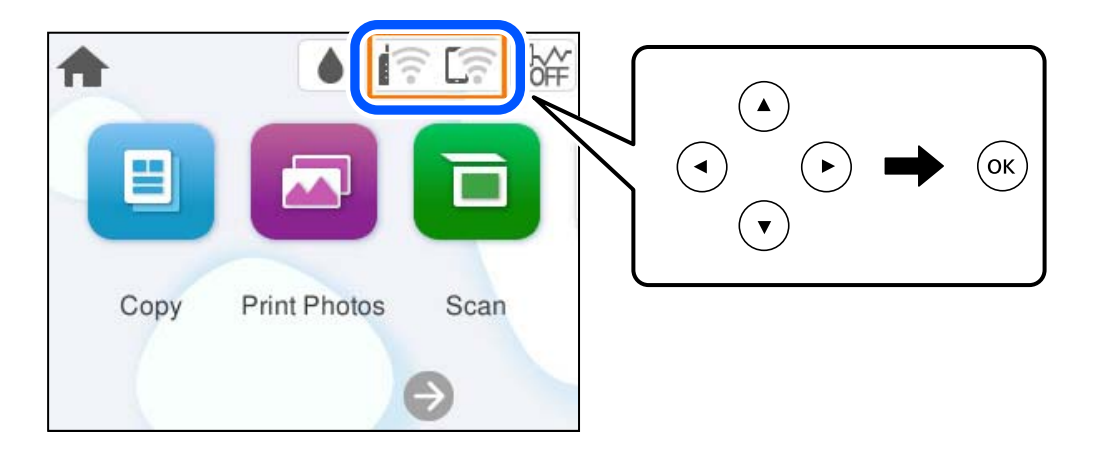

- 2. **Wi-Fi (Önerilir)** öğesini seçin.
- 3. Sonraki ekranı görüntülemek için OK düğmesine basın.

Ağ bağlantısı zaten ayarlandıysa bağlantı ayrıntıları görüntülenir. Ayarları değiştirmek için **Ayarları Değiştir** öğesini seçin.

- 4. **Wi-Fi Kurulum Sihirbazı** öğesini seçin.
- 5. SSID'yi seçmek için ekrandaki talimatları izleyin, kablosuz yönlendirici için parolayı girin ve ayarları başlatın.

Kurulum tamamlandıktan sonra yazıcı için ağ bağlantısı durumunu kontrol etmek istiyorsanız, ayrıntılar için aşağıdaki ilgili bilgiler bağlantısına bakın.

#### *Not:*

- O SSID'yi bilmiyorsanız, kablosuz yönlendiricinin etiketinde yazıp yazmadığını kontrol edin. Varsayılan ayarlarıyla kablosuz yönlendiriciyi kullanıyorsanız, etikette yazılı SSID'yi kullanın. Bir bilgiyi bulamıyorsanız kablosuz yönlendiriciyle sağlanan belgelere bakın.
- O Parola küçük/büyük harf duyarlıdır.
- $\Box$  Parolayı bilmiyorsanız, bilgilerin kablosuz yönlendiricinin etiketinde yazıp yazmadığını kontrol edin. Etikette, parola "Network Key", "Wireless Password" vb. yazılabilir. Varsayılan ayarlarıyla kablosuz yönlendiriciyi kullanıyorsanız, etikette yazılı parolayı kullanın.
- $\Box$  Bağlanmak istediğiniz SSID görüntülenmiyorsa, bilgisayarınızdaki veya akıllı telefon ya da tablet gibi akıllı cihazınızdaki yazılım veya uygulamaları kullanarak Wi-Fi ayarlarını yapın. Daha fazla bilgi için, web sitesini açmak üzere tarayıcınıza https://epson.sn adresini girin, ürün adınızı girin ve Kurulum'a gidin.

### <span id="page-124-0"></span>**İlgili Bilgi**

- & ["Bilgisayara Bağlanmak İçin Ayarlar Yapma" sayfa 122](#page-121-0)
- & ["Akıllı Cihaza Bağlanmak İçin Ayarlar Yapma" sayfa 123](#page-122-0)
- & ["Yazıcının Ağ Bağlantı Durumunu Kontrol Etme \(Ağ Bağlantısı Raporu\)" sayfa 126](#page-125-0)

### **Basmalı Düğme Kurulumu (WPS) ile Wi-Fi Ayarlarını Yapma**

Kablosuz yönlendiricide bir düğmeye basarak bir Wi-Fi ağını otomatik ayarlayabilirsiniz. Aşağıdaki koşullar karşılandığında, bu yöntemi kullanarak ayarlayabilirsiniz.

- O Kablosuz yönlendirici WPS (Wi-Fi Korumalı Kurulumu) ile uyumludur.
- O Kablosuz yönlendiricide bir düğmeye basarak geçerli Wi-Fi bağlantısı kurulmuştur.

### *Not:*

Düğmeyi bulamıyorsanız veya yazılımı kullanarak ayarlarsanız, kablosuz yönlendiriciyle sağlanan belgelere bakın.

1. Ana ekranda **in Engineeri**n.

Bir öğeyi seçmek için  $\blacktriangle \blacktriangledown \blacktriangle \blacktriangleright$  düğmelerini kullanın ve sonra OK düğmesine basın.

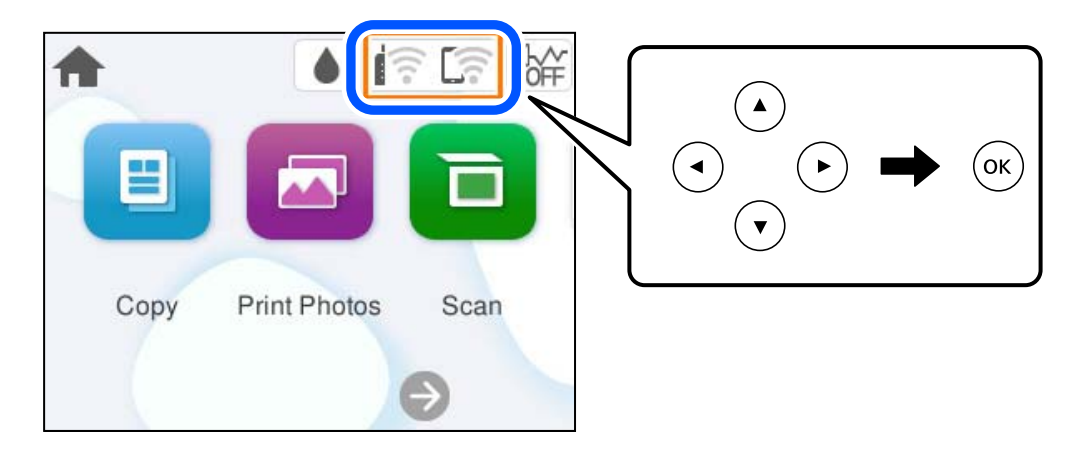

- 2. **Wi-Fi (Önerilir)** öğesini seçin.
- 3. OK düğmesine basın.

Ağ bağlantısı zaten ayarlandıysa bağlantı ayrıntıları görüntülenir. Ayarları değiştirmek için **Ayarları Değiştir** öğesini seçin.

- 4. **Düğme Kurulumu (WPS)** öğesini seçin.
- 5. Ekrandaki talimatları izleyin.

Kurulum tamamlandıktan sonra yazıcı için ağ bağlantısı durumunu kontrol etmek istiyorsanız, ayrıntılar için aşağıdaki ilgili bilgiler bağlantısına bakın.

*Not:*

Bağlantı başarısız olursa kablosuz yönlendiriciyi yeniden başlatın, yazıcıya yaklaştırın ve yeniden deneyin. Hala çalışmıyorsa bir ağ bağlantısı raporu yazdırın ve çözümü kontrol edin.

### <span id="page-125-0"></span>**İlgili Bilgi**

& "Yazıcının Ağ Bağlantı Durumunu Kontrol Etme (Ağ Bağlantısı Raporu)" sayfa 126

### **PIN Kodu Ayarına (WPS) göre Wi-Fi Ayarlarını Yapma**

Kablosuz bir yönlendiriciye bir PIN kodu kullanarak otomatik bağlanabilirsiniz. Bir kablosuz yönlendirici WPS (Wi-Fi Korumalı Kurulumu) özellikliyse ayarlamak için bu yöntemi kullanabilirsiniz. Kablosuz yönlendiriciye bir PIN kodu girmek için bir bilgisayar kullanın.

1. Ana ekranda **in Engineeri**n.

Bir öğeyi seçmek için  $\blacktriangle \blacktriangledown \blacktriangle \blacktriangleright$  düğmelerini kullanın ve sonra OK düğmesine basın.

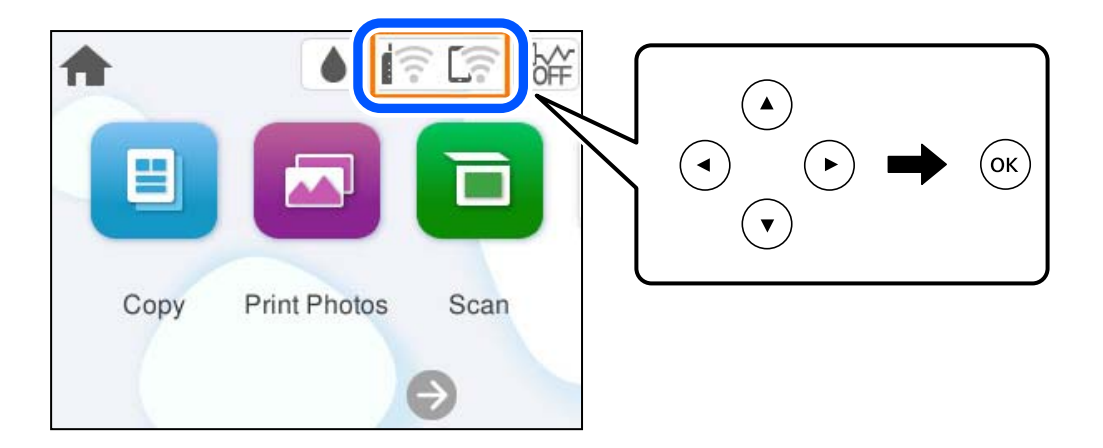

- 2. **Wi-Fi (Önerilir)** öğesini seçin.
- 3. OK düğmesine basın.

Ağ bağlantısı zaten ayarlandıysa bağlantı ayrıntıları görüntülenir. Ayarları değiştirmek için **Ayarları Değiştir** öğesini seçin.

- 4. **Diğerleri** > **PIN Kodu Kurulumu (WPS)** öğesini seçin.
- 5. Ekrandaki talimatları izleyin.

Kurulum tamamlandıktan sonra yazıcı için ağ bağlantısı durumunu kontrol etmek istiyorsanız, ayrıntılar için aşağıdaki ilgili bilgiler bağlantısına bakın.

Bir PIN kodu girme hakkında ayrıntılar için kablosuz yönlendiricinizle sağlanan belgelere bakın.

### **İlgili Bilgi**

& "Yazıcının Ağ Bağlantı Durumunu Kontrol Etme (Ağ Bağlantısı Raporu)" sayfa 126

# **Yazıcının Ağ Bağlantı Durumunu Kontrol Etme (Ağ Bağlantısı Raporu)**

Yazıcı ve kablosuz yönlendirici arasındaki durumu kontrol etmek için bir ağ bağlantısı raporu yazdırabilirsiniz.

*Not:*

- <span id="page-126-0"></span>1. Kağıtları yükleyin.
- 2. Ana ekranda **Ayarlar** öğesini seçin.

Bir öğeyi seçmek için  $\blacktriangle \blacktriangledown \blacktriangle \blacktriangleright$  düğmelerini kullanın ve sonra OK düğmesine basın.

- 3. **Ağ Ayarları** > **Bağlantı Kontrolü** öğesini seçin. Bağlantı kontrolü başlar.
- 4. Ağ bağlantısı raporunu yazdırmak için yazıcının ekranındaki talimatları takip edin. Bir hata oluşursa ağ bağlantısı raporunu kontrol edin ve sonra yazdırılan çözümleri izleyin.

### **İlgili Bilgi**

& "Ağ Bağlantısı Raporu Hakkında Mesaj ve Çözümler" sayfa 127

### **Ağ Bağlantısı Raporu Hakkında Mesaj ve Çözümler**

Ağ bağlantısı raporundaki mesaj ve hata kodlarını kontrol edin ve sonra çözümleri izleyin.

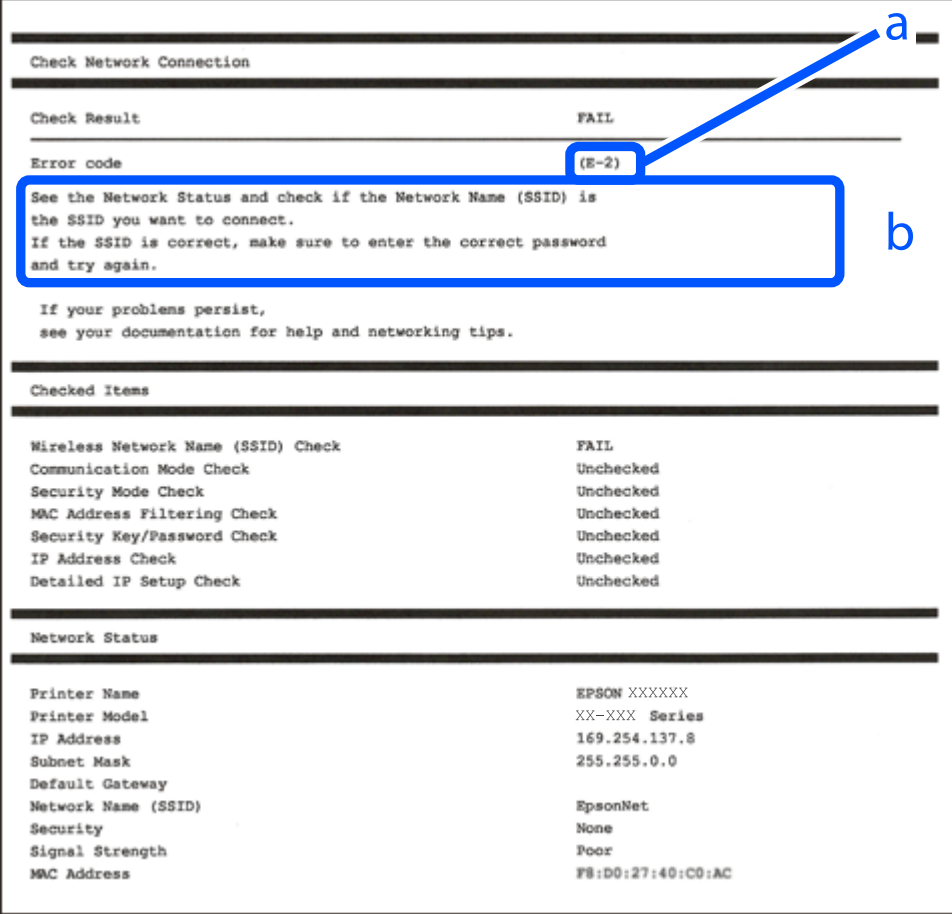

a. Hata kodu

#### b. Ağ Ortamındaki Mesajlar

### **İlgili Bilgi**

- $\blacktriangleright$  "E-1" sayfa 128
- $\blacktriangleright$  "E-2, E-3, E-7" sayfa 128
- $\blacktriangleright$  ["E-5" sayfa 129](#page-128-0)
- $\blacktriangleright$  ["E-6" sayfa 129](#page-128-0)
- $\blacktriangleright$  ["E-8" sayfa 130](#page-129-0)
- $\blacktriangleright$  ["E-9" sayfa 130](#page-129-0)
- $\blacktriangleright$  ["E-10" sayfa 130](#page-129-0)
- $\blacktriangleright$  ["E-11" sayfa 131](#page-130-0)
- $\blacktriangleright$  ["E-12" sayfa 131](#page-130-0)
- $\blacktriangleright$  ["E-13" sayfa 132](#page-131-0)
- & ["Ağ Ortamındaki Mesaj" sayfa 132](#page-131-0)

### **E-1**

### **Çözümler:**

- $\Box$  Hub veya diğer ağ aygıtlarının açık olduğundan emin olun.
- O Yazıcıyı Wi-Fi ile bağlamak istiyorsanız, devre dışı bırakılacağından yazıcı için Wi-Fi ayarlarını yeniden yapın.

### **İlgili Bilgi**

& ["W-Fi Ayarlarını Kontrol Panelinden Yapma" sayfa 123](#page-122-0)

### **E-2, E-3, E-7**

### **Çözümler:**

- O Kablosuz yönlendiricinizin açık olduğundan emin olun.
- O Bilgisayarınızın veya diğer aygıtların kablosuz yönlendiriciye düzgün bağlandığını kontrol edin.
- O Kablosuz yönlendiriciyi kapatın. Yaklaşık 10 saniye bekleyin ve sonra açın.
- O Yazıcıyı kablosuz yönlendiriciye yakın bir yere koyun ve aralarındaki engelleri kaldırın.
- O SSID'yi el ile girdiyseniz, doğru olup olmadığını kontrol edin. SSID'yi ağ bağlantı raporundaki **Ağ Durumu** bölümünden kontrol edin.
- O Bir kablosuz yönlendiricinin noktasının birden fazla SSID'si varsa görüntülenen SSID'yi seçin. SSID uyumlu olmayan bir frekans kullandığında, yazıcı bunları görüntülemez.
- O Ağ bağlantısını kurmak için düğme ayarını kullanıyorsanız kablosuz yönlendiricinizin WPS'yi desteklediğinden emin olun. Kablosuz yönlendiriciniz WPS'yi desteklemiyorsa düğme ayarını kullanamazsınız.
- O Kablosuz yönlendiriciyi bağlamadan önce SSID'nizi ve parolanızı bildiğinizden emin olun. Varsayılan ayarlarıyla bir kablosuz yönlendirici kullanıyorsanız, SSID ve parola erişim noktasındaki etiket üzerindedir. SSID ve parolanızı bilmiyorsanız, kablosuz yönlendiriciyi ayarlayan kişiye başvurun veya kablosuz yönlendiriciyle sağlanan belgelere bakın.
- O İnternet paylaşımlı bir aygıttan üretilen bir SSID'ye bağlanmak istiyorsanız, akıllı cihazla sağlanan belgelerdeki SSID ve parolayı kontrol edin.

<span id="page-128-0"></span>O Wi-Fi bağlantınız aniden kesilirse aşağıdaki durumları kontrol edin. Bu durumlardan herhangi biri varsa aşağıdaki web sitesinden yazılımı indirerek ve çalıştırarak ağ ayarlarınızı sıfırlayın.

[https://epson.sn](https://epson.sn/?q=2) > **Kurulum**

- O Düğme ayarı kullanılarak başka bir akıllı cihaz ağa eklendi.
- O Düğme ayarı dışında bir yöntem kullanılarak Wi-Fi ağı ayarlandı.

### **İlgili Bilgi**

- & ["Ağ Bağlantısını Yeniden Ayarlama" sayfa 122](#page-121-0)
- & ["W-Fi Ayarlarını Kontrol Panelinden Yapma" sayfa 123](#page-122-0)

### **E-5**

#### **Çözümler:**

- O Erişim noktası güvenlik türünün aşağıdakilerden biri olarak ayarlandığından emin olun. Başka bir şeye ayarlıysa, kablosuz yönlendiricideki güvenlik türünü değiştirin.
	- $\Box$  WEP-64 bit (40 bit)
	- O WEP-128 bit (104 bit)
	- $\Box$  WPA PSK (TKIP/AES)<sup>\*</sup>
	- O WPA2 PSK (TKIP/AES)\*
	- O WPA3-SAE (AES)
- \* WPA PSK, WPA Kişisel olarak da bilinir. WPA2 PSK, WPA2 Kişisel olarak da bilinir.
- O Kablosuz yönlendiriciyi kapatın. Yaklaşık 10 saniye bekleyin ve ardından açın.
- O Yazıcının ağ ayarlarını tekrar yapın.

### **E-6**

#### **Çözümler:**

- O MAC adresi filtresinin devre dışı bırakılıp bırakılmadığını kontrol edin. Etkinse, yazıcının MAC adresini kaydedin, böylece filtrelenmez. Ayrıntılar için kablosuz yönlendiriciyle verilen belgelere bakın. Yazıcının MAC adresini ağ bağlantısı raporunda **Ağ Durumu** bölümünden kontrol edebilirsiniz.
- O Kablosuz yönlendiriciniz WEP güvenliği ile paylaşılan kimlik doğrulamasını kullanıyorsa, kimlik doğrulama anahtarının ve dizinin doğru olduğundan emin olun.
- $\Box$  Kablosuz yönlendiricideki bağlanabilir cihaz sayısı bağlamak istediğiniz ağ cihazı sayısından azsa, bağlanabilir cihaz sayısını artırmak için kablosuz yönlendiricide ayarları yapın. Ayarları yapmak için kablosuz yönlendiriciyle verilen belgelere bakın.
- O Kablosuz yönlendiriciyi kapatın. Yaklaşık 10 saniye bekleyin ve sonra açın.
- O Yazıcının ağ ayarlarını tekrar yapın.

### **İlgili Bilgi**

& ["Bilgisayara Bağlanmak İçin Ayarlar Yapma" sayfa 122](#page-121-0)

### <span id="page-129-0"></span>**E-8**

### **Çözümler:**

- O Kablosuz yönlendiricinin DHCP'si etkinse, yazıcının TCP/IP ayarlarını Otomatik olarak ayarlayın.
- O Yazıcının IP Adresini Al ayarı Elle olarak ayarlanırsa elle ayarladığınız IP adresi aralık dışında olduğundan (örneğin 0.0.0.0) geçersizdir. Yazıcının kontrol panelinden geçerli bir IP adresi ayarlayın.
- O Kablosuz yönlendiriciyi kapatın. Yaklaşık 10 saniye bekleyin ve ardından açın.
- O Yazıcının ağ ayarlarını tekrar yapın.

### **İlgili Bilgi**

& ["Yazıcı için Statik IP Adresi Ayarlama" sayfa 138](#page-137-0)

### **E-9**

### **Çözümler:**

Aşağıdakileri kontrol edin.

- O Cihazlar açık.
- O Yazıcıya bağlamak istediğiniz cihazlardan Internet'e ve aynı ağdaki diğer bilgisayarlara veya ağ cihazlarına erişebiliyorsunuz.

Yukarıdakileri onayladıktan sonra yazıcınız ve ağ aygıtlarınız hala bağlanmıyorsa aşağıdakileri deneyin.

- O Kablosuz yönlendiriciyi kapatın. Yaklaşık 10 saniye bekleyin ve ardından açın.
- O Yazıcıyla aynı ağ üzerindeki bilgisayarda, yükleyiciyi kullanarak ağ ayarlarını yapın. Yükleyiciyi aşağıdaki web sitesinden indirebilirsiniz.

### [https://epson.sn](https://epson.sn/?q=2) > **Kurulum**

Sorun devam ederse, Ağ Bağlantısı Raporu'nda listelenen yazıcının IP adresini kontrol edin ve yönlendirici üreticinize başvurun.

### **İlgili Bilgi**

& ["Bilgisayara Bağlanmak İçin Ayarlar Yapma" sayfa 122](#page-121-0)

### **E-10**

### **Çözümler:**

Aşağıdakileri kontrol edin.

- O Ağdaki diğer cihazlar açık.
- O Ağ adresleri (IP adresi, alt ağ maskesi ve varsayılan ağ geçidi) yazıcının IP Adresi Al değeri Manüel olarak ayarlanırsa doğrudur.

Bunlar yanlışsa ağ adresini sıfırlayın. IP adresi, alt ağ maskesi ve varsayılan ağ geçidini ağ bağlantı raporunda **Ağ Durumu** bölümünden kontrol edebilirsiniz.

<span id="page-130-0"></span>DHCP etkinse, yazıcının IP Adresi Al ayarını Otomatik olarak değiştirin. IP adresini manüel ayarlamak istiyorsanız, yazıcının IP adresini ağ bağlantısı raporundaki **Ağ Durumu** bölümünden kontrol edin ve sonra ağ ayarları ekranında Manüel'i seçin. Alt ağ maskesini [255.255.255.0] olarak ayarlayın.

Yukarıdakiler doğrulandıktan sonra yazıcınız ve ağ cihazlarınız hala bağlanmıyorsa, aşağıdakileri deneyin.

- O Kablosuz yönlendiriciyi kapatın. Yaklaşık 10 saniye bekleyin ve sonra açın.
- O Yükleyiciyi kullanarak yazıcıyla aynı ağdaki bilgisayarda ağ ayarlarını yapın. Aşağıdaki web sitesinden çalıştırabilirsiniz.

[https://epson.sn](https://epson.sn/?q=2) > **Kurulum**

### **İlgili Bilgi**

& ["Yazıcı için Statik IP Adresi Ayarlama" sayfa 138](#page-137-0)

### **E-11**

#### **Çözümler:**

Aşağıdakileri kontrol edin.

- O Yazıcının TCP/IP Kurulum ayarını Manüel olarak ayarlarsanız, varsayılan ağ geçidi adresi doğrudur.
- $\Box$  Varsayılan ağ geçidi olarak ayarlanan cihaz açık.

Varsayılan ağ geçidi adresini doğru ayarlayın. Varsayılan ağ geçidi adresini ağ bağlantısı raporunda **Ağ Durumu** bölümünden kontrol edebilirsiniz.

Yukarıdakiler doğrulandıktan sonra yazıcınız ve ağ cihazlarınız hala bağlanmıyorsa, aşağıdakileri deneyin.

- O Kablosuz yönlendiriciyi kapatın. Yaklaşık 10 saniye bekleyin ve sonra açın.
- O Yükleyiciyi kullanarak yazıcıyla aynı ağdaki bilgisayarda ağ ayarlarını yapın. Aşağıdaki web sitesinden çalıştırabilirsiniz.

#### [https://epson.sn](https://epson.sn/?q=2) > **Kurulum**

#### **İlgili Bilgi**

& ["Yazıcı için Statik IP Adresi Ayarlama" sayfa 138](#page-137-0)

### **E-12**

#### **Çözümler:**

Aşağıdakileri kontrol edin.

- O Ağdaki diğer cihazlar açık.
- $\Box$  El ile giriyorsanız ağ adresleri (IP adresi, alt ağ maskesi ve varsayılan ağ geçidi) doğru.
- $\Box$  Diğer cihazlar için ağ adresleri (alt ağ maskesi ve varsayılan ağ geçidi) aynı.
- O IP adresi diğer cihazlarla çakışmıyor.

Yukarıdakiler doğrulandıktan sonra yazıcınız ve ağ aygıtlarınız hala bağlanmıyorsa aşağıdakileri deneyin.

O Kablosuz yönlendiriciyi kapatın. Yaklaşık 10 saniye bekleyin ve sonra açın.

- <span id="page-131-0"></span>O Yükleyiciyi kullanarak ağ ayarlarını tekrar yapın. Aşağıdaki web sitesinden çalıştırabilirsiniz. [https://epson.sn](https://epson.sn/?q=2) > **Kurulum**
- O WEP güvenlik türünü kullanan bir kablosuz yönlendiricide birçok parolayı kaydedebilirsiniz. Birçok parola kaydedildiyse ilk kaydedilen parolanın yazıcıda ayarlanıp ayarlanmadığını kontrol edin.

### **İlgili Bilgi**

- & ["Yazıcı için Statik IP Adresi Ayarlama" sayfa 138](#page-137-0)
- & ["Bilgisayara Bağlanmak İçin Ayarlar Yapma" sayfa 122](#page-121-0)

### **E-13**

### **Çözümler:**

Aşağıdakileri kontrol edin.

- O Bir kablosuz yönlendirici, hub ve yönlendirici gibi ağ cihazları açık.
- O Ağ cihazları için TCP/IP Ayarı manüel yapılmadı. (Yazıcının TCP/IP Ayarı otomatik ayarlanırken diğer ağ cihazları için TCP/IP Ayarı manüel gerçekleştirilirse yazıcının ağı diğer cihazların ağından farklı olabilir.)

Yukarıdakileri kontrol ettikten sonra hala çalışmıyorsa aşağıdakileri deneyin.

- O Kablosuz yönlendiriciyi kapatın. Yaklaşık 10 saniye bekleyin ve sonra açın.
- O Yükleyiciyi kullanarak yazıcıyla aynı ağdaki bilgisayarda ağ ayarlarını yapın. Aşağıdaki web sitesinden çalıştırabilirsiniz.

[https://epson.sn](https://epson.sn/?q=2) > **Kurulum**

O WEP güvenlik türünü kullanan bir kablosuz yönlendiricide birçok parolayı kaydedebilirsiniz. Birçok parola kaydedildiyse ilk kaydedilen parolanın yazıcıda ayarlanıp ayarlanmadığını kontrol edin.

### **İlgili Bilgi**

- & ["Yazıcı için Statik IP Adresi Ayarlama" sayfa 138](#page-137-0)
- & ["Bilgisayara Bağlanmak İçin Ayarlar Yapma" sayfa 122](#page-121-0)

### **Ağ Ortamındaki Mesaj**

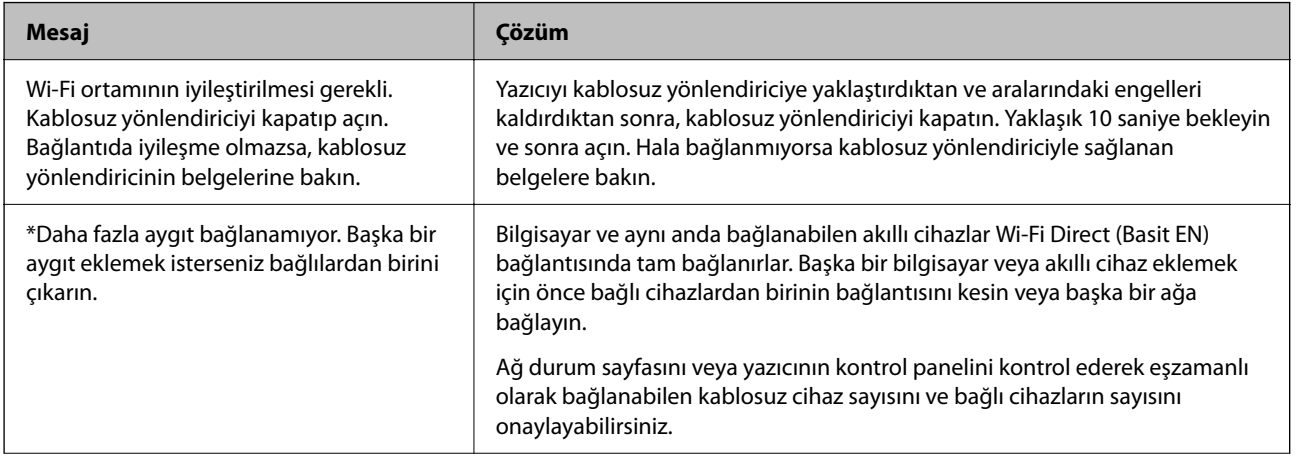

<span id="page-132-0"></span>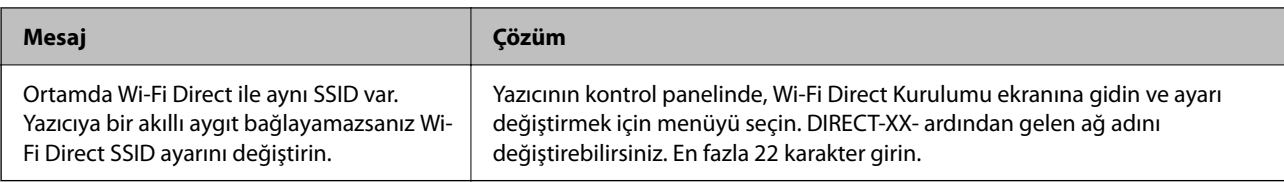

# **Akıllı Bir Cihazı ve Yazıcıyı Doğrudan Bağlama (Wi-Fi Direct)**

Wi-Fi Direct (Basit EN) akıllı bir cihazı kablosuz yönlendirici olmadan doğrudan yazıcıya bağlamanızı ve akıllı cihazdan yazdırmanızı sağlar.

# **Wi-Fi Direct Hakkında**

Bu bağlantı yöntemini Wi-Fi'yi evde veya ofiste kullanmadığınızda veya yazıcıyı ve bilgisayar ve akıllı cihazı doğrudan bağlamak istediğinizde kullanın. Bu modda, yazıcı bir kablosuz yönlendirici görevi görür ve standart kablosuz yönlendirici kullanmanız gerekmeden yazıcıya cihazları bağlayabilirsiniz. Ancak, doğrudan yazıcıya bağlı cihazlar yazıcı yoluyla birbiriyle iletişim kuramazlar.

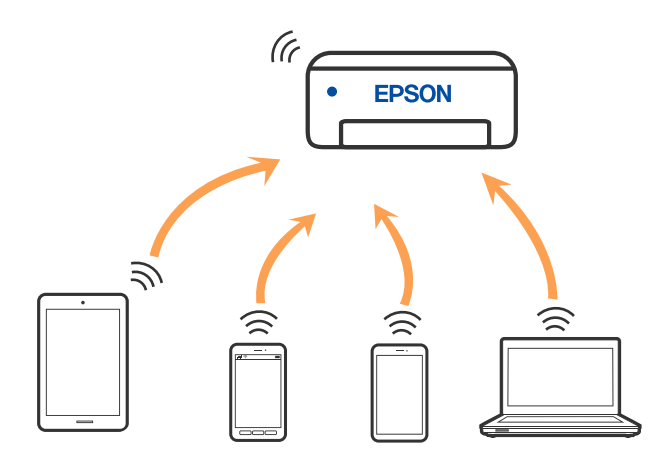

Yazıcı Wi-Fi ve Wi-Fi Direct (Basit EN) bağlantısıyla aynı anda bağlanabilir. Ancak, Wi-Fi Direct (Basit EN) bağlantısında yazıcı Wi-Fi ile bağlıyken bir ağ bağlantısı başlatırsanız, Wi-Fi bağlantısı geçici olarak kesilir.

# **Wi-Fi DirectKullanarak Cihazlara Bağlanma**

Bu yöntem, kablosuz yönlendirici olmadan yazıcıyı doğrudan aygıtlara bağlamanızı sağlar.

*Not:*

iOS veya Android kullanıcıları için Epson Smart Panel uygulamasından kurulum yapılması kolay bir seçenek olabilir.

Bu ayarları bağlanmak istediğiniz yazıcı ve aygıt için yalnızca bir kez yapmanız gerekir. Wi-Fi Direct'i devre dışı bırakmadıkça veya ağ ayarlarını varsayılanlarına geri yüklemedikçe bu ayarları yeniden yapmanız gerekmez.

1. Ana ekranda **özesini seçin.** 

Bir öğeyi seçmek için  $\blacktriangle \blacktriangledown \blacktriangle \blacktriangleright$  düğmelerini kullanın ve sonra OK düğmesine basın.

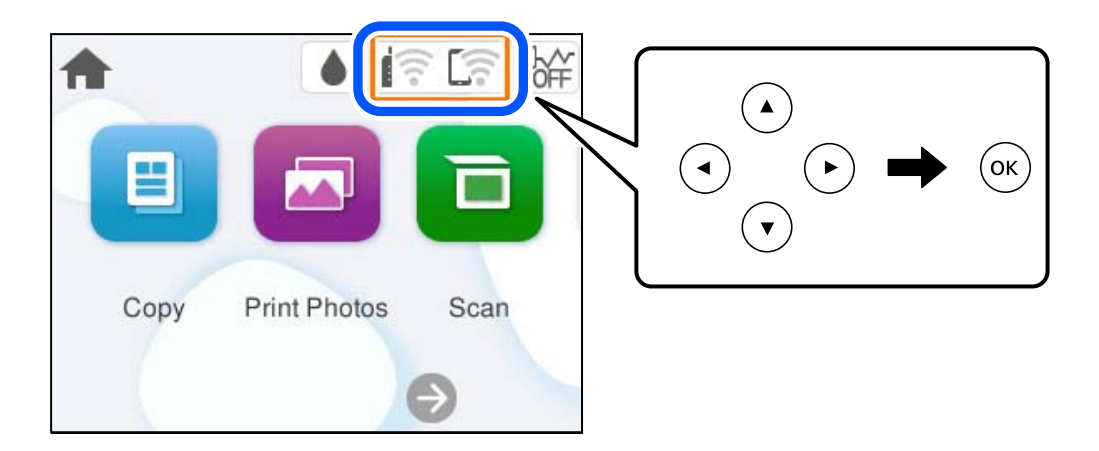

- 2. **Wi-Fi Direct** öğesini seçin.
- 3. OK düğmesine basın.
- 4. **Diğer Yöntemler** öğesini seçin.
- 5. **Diğer İşletim Sistemli Aygıtlar** öğesini seçin.
- Wi-Fi DIRECT-FEDCA8A98 Wi-Fi Password ຣ XXXX XXXXX Cancel Join ຣ XXXX XXXXX  $\overline{9}$  $\overline{2}$  $\overline{3}$  $\overline{A}$ 6  $\overline{z}$  $\mathbf{a}$  $\overline{0}$ DIRECT-FEDCA8A98 ⊜ e r  $\circ$ p w п d  $\mathbf{I}$  $\mathbf f$  $\mathbf k$ s Ç **XXXX XX<sup>1</sup> XX**  $\hat{ }$  $\overline{z}$  $\mathbf{x}$  $\mathbf{c}$ b  $\overline{p}$  $m \infty$ 亏 kх XXXX XX  $\oplus$ ?123 亏 kх XXXX XXX Smartphone connect If you don't use Epson Smart Panel, select the following SSID (network name) on your smart device's Wi-Fi settings screen. DIRECT-FEDCBA98 Password 12345678 See Description Complete
- 6. Aygıtın Wi-Fi ekranında, yazıcının kontrol panelinde görüntülenen SSID'yi seçin ve sonra parolayı girin.

7. Aygıtın yazdırma uygulaması ekranında bağlanmak istediğiniz yazıcıyı seçin.

8. Yazıcının kontrol panelinde **Tamam** öğesini seçin.

Yazıcıya önceden bağlanmış aygıtlar için bunları yeniden bağlamak için aygıtın Wi-Fi ekranındaki ağ adını (SSID) seçin.

### *Not:*

Bir iOS aygıtı kullanıyorsanız, QR kodu standart iOS kamera ile tarayarak da bağlantı kurabilirsiniz. Aşağıdaki bağlantıya bakın: [https://epson.sn](https://epson.sn/?q=2).

# **Wi-Fi Direct (Basit EN) Bağlantısını Kesme**

### *Not:*

Wi-Fi Direct (Basit EN) bağlantısı devre dışı bırakıldığında, tüm bilgisayarlar ve Wi-Fi Direct (Basit EN) bağlantısında yazıcıya bağlı akıllı cihazların bağlantısı kesilir. Belirli bir cihazın bağlantısını kesmek istiyorsanız, yazıcının bağlantısını kesmek yerine cihazınkini kesin.

1. Yazıcının ana ekranında **ir bulu** öğesini seçin.

Bir öğeyi seçmek için  $\blacktriangle \blacktriangledown \blacktriangle \blacktriangleright$  düğmelerini kullanın ve sonra OK düğmesine basın.

2. **Wi-Fi Direct** öğesini seçin.

Wi-Fi Direct bilgileri görüntülenir.

3. **Ayarı Başlat** öğesini seçin.

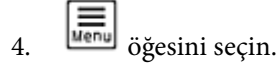

- 5. **Wi-Fi Direct işlevini devre dışı bırak** öğesini seçin.
- 6. Ekrandaki talimatları izleyin.

### **İlgili Bilgi**

Ime<sub>nu</sub>

& "SSID Gibi Wi-Fi Direct (Basit EN) Ayarlarını Değiştirme" sayfa 136

# **SSID Gibi Wi-Fi Direct (Basit EN) Ayarlarını Değiştirme**

Wi-Fi Direct (Basit EN) bağlantısı etkinleştirilmediğinde ayarları > **Wi-Fi Direct** > **Ayarı Başlat** >

öğesinden değiştirebilirsiniz, sonra aşağıdaki menü öğeleri görüntülenir.

### **Ağ Adını Değiştir**

Yazıcıyı isteğe bağlı adınıza bağlamak için Wi-Fi Direct (Basit EN) ağ adını (SSID) değiştirin. Ağ adını (SSID) kontrol panelinin yazılım klavyesinde görüntülenen ASCII karakterler olarak ayarlayabilirsiniz. En fazla 22 karakter girebilirsiniz.

Ağ adını değiştirirken (SSID), bağlı tüm aygıtların bağlantısı kesilir. Aygıtı yeniden bağlamak istiyorsanız yeni ağ adını (SSID) kullanın.

### **Şifreyi Değiştir**

Yazıcıyı isteğe bağlı değerinize bağlamak için Wi-Fi Direct (Basit EN) parolasını değiştirin. Parolayı kontrol panelinin yazılım klavyesinde görüntülenen ASCII karakterler olarak ayarlayabilirsiniz. 8 ila 22 arasında karakter girebilirsiniz.

Parolayı değiştirirken, bağlı tüm aygıtların bağlantısı kesilir. Aygıtı yeniden bağlamak istiyorsanız yeni parolayı kullanın.

### <span id="page-136-0"></span>**Wi-Fi Direct işlevini devre dışı bırak**

Yazıcının Wi-Fi Direct (Basit EN) ayarlarını devre dışı bırakın. Devre dışı bırakırken, Wi-Fi Direct (Basit EN) bağlantısında yazıcıya bağlı tüm aygıtların bağlantısı kesilir.

### **Varsayılan Ayarları Geri Yükle**

Tüm Wi-Fi Direct (Basit EN) ayarlarını varsayılanlarına geri yükleyin.

Yazıcıya bağlı akıllı aygıtın Wi-Fi Direct (Basit EN) bağlantısı bilgileri silinir.

# **Yazıcı Bağlantısını Ekleme veya Değiştirme**

### **Bir Yazıcıyı Birden Fazla Bilgisayara Kurmak İçin**

Aynı kablosuz yönlendiriciye birkaç bilgisayar bağlanabilse de, her bilgisayara farklı bir SSID atanabilir.

Kablosuz yönlendirici tarafından atanan SSID'ler aynı ağ olarak işlenmezse, her bilgisayar farklı bir ağa etkin bir şekilde bağlanır. Yazıcıyı A bilgisayarından kurmaya başladığınızda, yazıcı A bilgisayarıyla aynı ağa dahil edilir ve A bilgisayarının buradan yazdırmasına izin verilir.

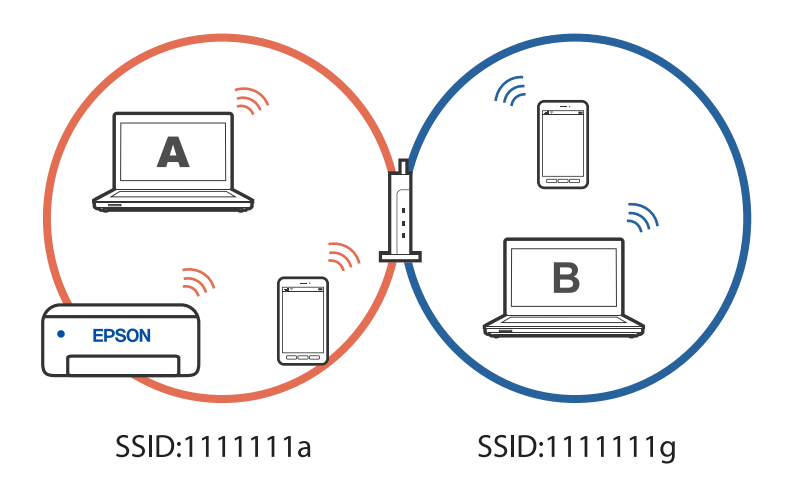

Ayrıca, yazıcıyı yukarıda gösterilen yapılandırmada B bilgisayarından kurmaya başlarsanız, yazıcı B bilgisayarının ağında kurulur ve B bilgisayarının yazdırmasına izin verir, ancak A bilgisayarına izin vermez.

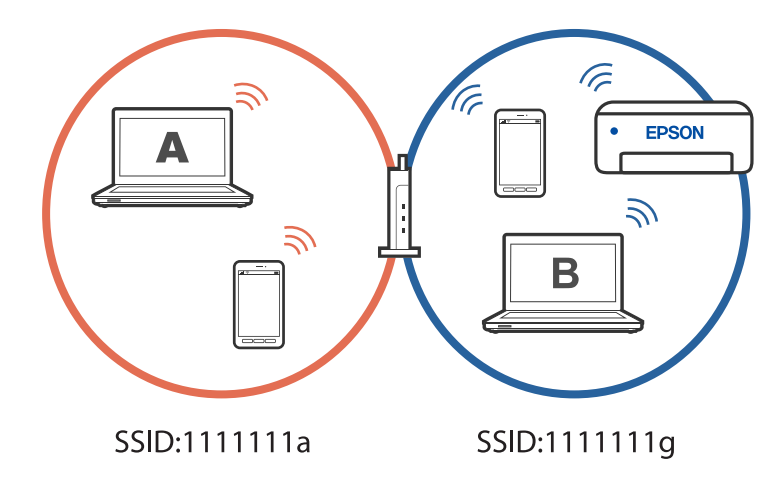

<span id="page-137-0"></span>Bunun olmasını önlemek için, ikinci bir bilgisayardan ağ bağlantılı bir yazıcı kurmak istediğinizde yazıcıyla aynı ağa bağlı bilgisayarda yükleyiciyi başlatın. Yazıcı aynı ağda bulunursa, yazıcı bu ağ için yeniden yapılandırılmaz ve yazıcıyı kullanıma hazır hale getirir.

### **Bağlantıyı Wi-Fi'dan USB'ye Değiştirme**

Kullandığınız Wi-Fi kararlı durumda değilse veya daha kararlı bir USB bağlantısına geçmek istiyorsanız, aşağıdaki adımları izleyin.

- 1. Yazıcıyı USB kablosu ile bilgisayara bağlayın.
- 2. USB bağlantısı kullanarak yazdırırken, (XXXXX) etiketli olmayan bir yazıcı seçin.

Yazıcınızın adı veya "Ağ", işletim sistemi sürümüne bağlı olarak XXXXX kısmında görüntülenir.

Windows 11 örneği

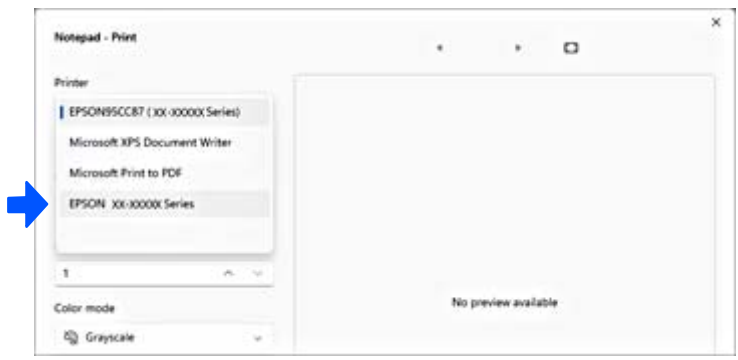

Windows 10 örneği

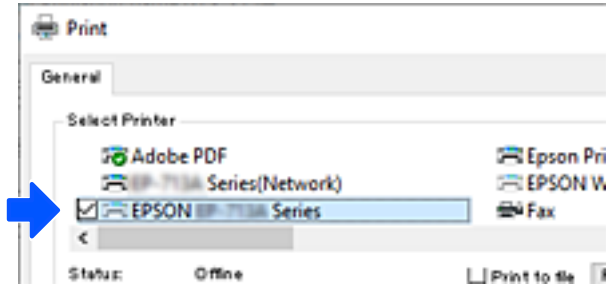

### **Yazıcı için Statik IP Adresi Ayarlama**

Bu bölümde, yazıcının kontrol panelinden ayarların nasıl yapılacağı anlatılmaktadır.

- 1. Yazıcının ana ekranında **Ayarlar** öğesini seçin.
- 2. **Ağ Ayarları** > **Gelişmiş** > **TCP/IP** öğesini seçin.
- 3. **IP Adresi Alın** öğesini seçin ve sonra **Manuel** öğesini seçin.
- 4. IP adresini girin.

l ve r öğelerini seçerseniz odak bir noktayla ayrılarak sonraki segmente veya önceki segmente gider.

<span id="page-138-0"></span>Önceki ekranda yansıtılan değeri onaylayın.

#### 5. **Alt Ağ Maskesi** ve **Varsayılan Ağ Geçidi** öğelerini ayarlayın.

Önceki ekranda yansıtılan değeri onaylayın.

#### c*Önemli:*

IP Adresi, Alt Ağ Maskesi ve Varsayılan Ağ Geçidi kombinasyonu yanlışsa ayarlara ilerlenemez. Girişte bir hata olmadığını onaylayın.

6. Birincil DNS sunucusunun IP adresini girin.

Önceki ekranda yansıtılan değeri onaylayın.

*Not:*

IP adresi atama ayarları için *Otomatik* öğesini seçtiğinizde *Manuel* veya *Otomatik* arasından DNS sunucusu ayarı seçimi yapabilirsiniz. DNS sunucusu adresini otomatik olarak alamıyorsanız, *Manuel* öğesini seçin ve DNS sunucusu adresini girin. Sonra, ikincil DNS sunucusu adresini doğrudan girin. *Otomatik* öğesini seçerseniz adım 8'a gidin.

7. İkincil DNS sunucusunun IP adresini girin.

Önceki ekranda yansıtılan değeri onaylayın.

8. **Ayarı Başlat** öğesini seçin.

# **Yazıcıyı Taşıma ve Depolama**

Hareket ederken veya onarımlar için yazıcıyı depolamanız veya taşımanız gerektiğinde, yazıcıyı paketlemek için aşağıdaki adımları izleyin.

İşlemi Web Video Kılavuzları kısmından da izleyebilirsiniz. Aşağıdaki web sitesine erişin.

<https://support.epson.net/publist/vlink.php?code=NPD7157>

- 1.  $\bigcup$  düğmesine basarak yazıcıyı kapatın.
- 2. Güç ışığının söndüğünden emin olduktan sonra güç kablosunu çıkarın.

### c*Önemli:*

Güç ışığı söndüğünde güç kablosunu çıkarın. Aksi takdirde, yazdırma başlığı başlangıç konumuna dönmez ve mürekkebin kurumasına neden olarak yazdırma işleminin imkansız hale gelmesine yol açabilir.

- 3. Güç kablosu ve USB kablosu gibi tüm kabloların bağlantılarını kesin.
- 4. Yazıcıdaki tüm kağıtları çıkarın.
- 5. Yazıcıda herhangi bir orijinal kalmadığından emin olun.

6. Tarayıcı birimini açın.

### !*Dikkat:*

Tarayıcı birimini açarken veya kapatırken ellerinizi veya parmaklarınızı sıkıştırmamaya dikkat edin. Aksi takdirde yaralanabilirsiniz.

7. Nakliye kilidini kilitli (Taşıma) konumuna ayarlayın.

Nakliye kilidi, taşırken ve depolarken mürekkep sızıntısını önlemek için mürekkep beslemeyi durdurur. Yazdırma başlığı aşağıda gösterilen konumda değilse elle hareket ettirin.

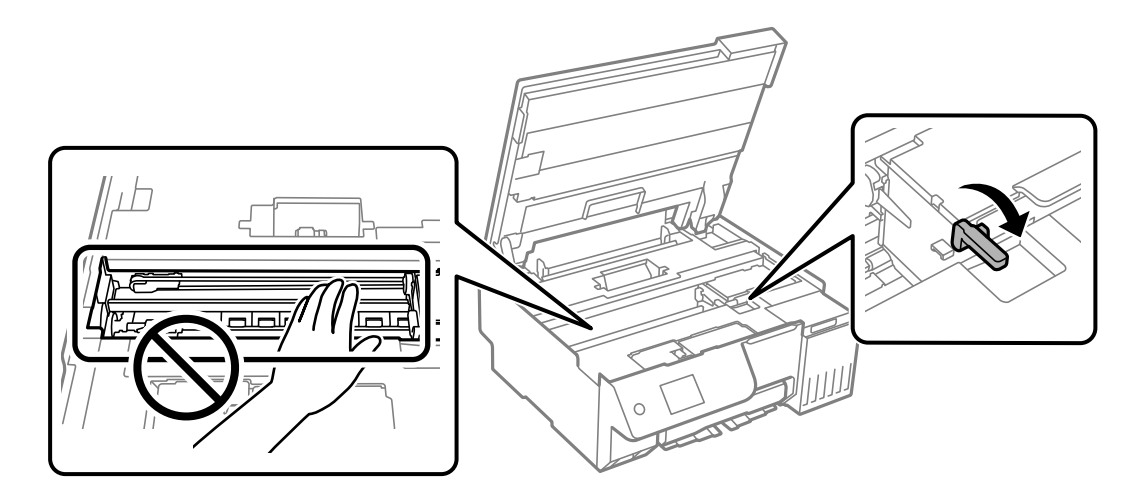

8. Bant yardımıyla yazdırma başlığını gövdeye sabitleyin.

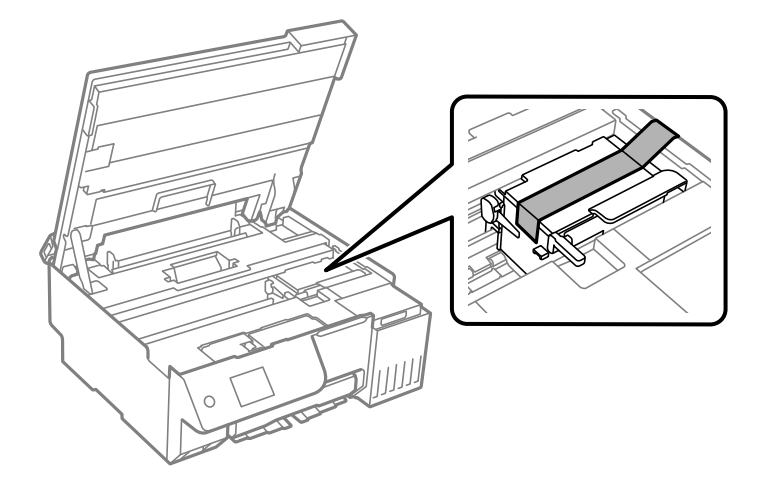

9. Kapağı sıkıca mürekkep tankının üstüne taktığınızdan emin olun.

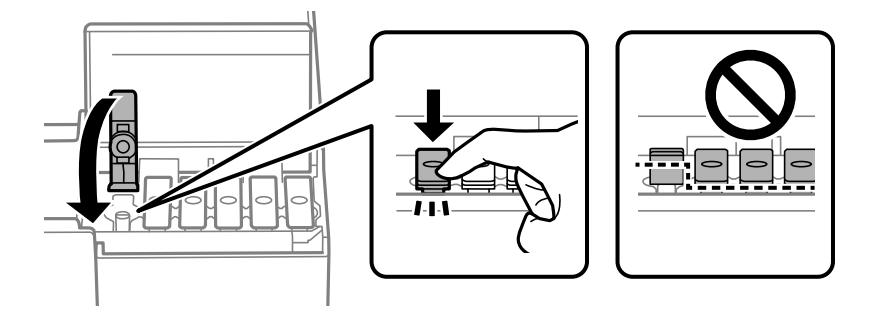

10. Mürekkep tankı kapağını sıkıca kapatın.

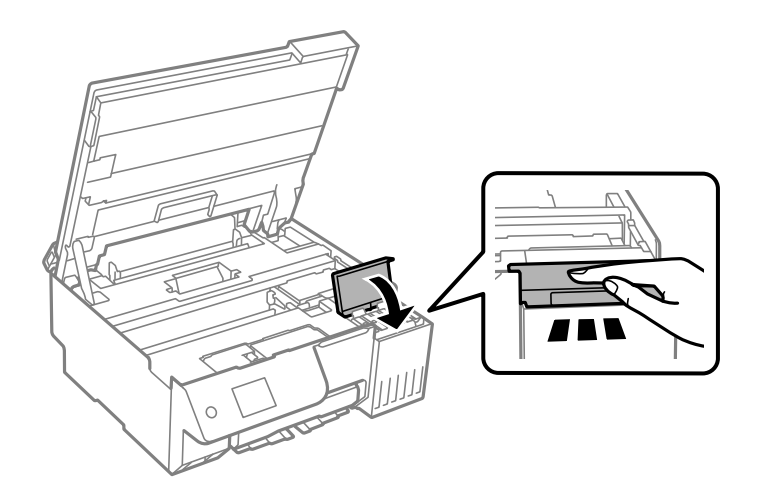

11. Tarayıcı birimini kapatın.

Tarayıcı birimi parmakları sıkıştırmaya karşı bir önlem olarak yavaşça kapanmak ve biraz direnç sağlamak üzere tasarlanmıştır. Biraz direnç hissetseniz bile kapatmaya devam edin.

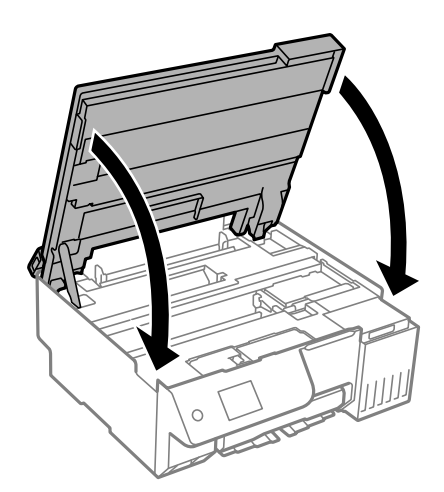

12. Besleyici korumasını kapatın.

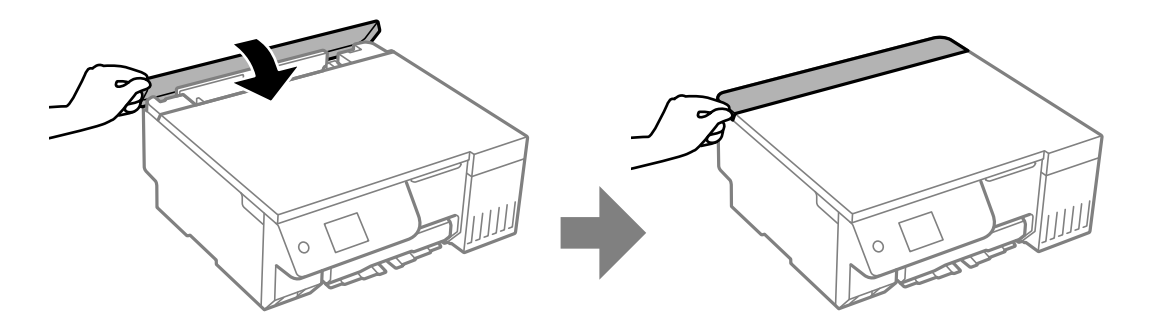

- $\sqrt{4}$  $\circ$
- 13. Yazıcıyı aşağıda gösterildiği üzere paketlemeye hazırlanın.

- 14. Yazıcıyı taşıma için sağlanmış plastik torba içine koyun ve katlayarak kapatın.
- 15. Yazıcıyı koruyucu malzemelerle kutusuna koyun.

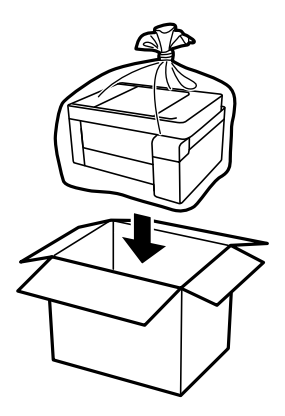

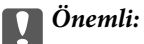

- $\Box$  Yazıcıyı taşırken, dengeli bir pozisyonda kaldırın. Yazıcının dengesiz bir pozisyonda kaldırılması yaralanmaya neden olabilir.
- $\Box$  Yazıcıyı kaldırırken, ellerinizi aşağıda gösterilen konumlara yerleştirin. Yazıcıyı önden ve arkadan tutmayın.

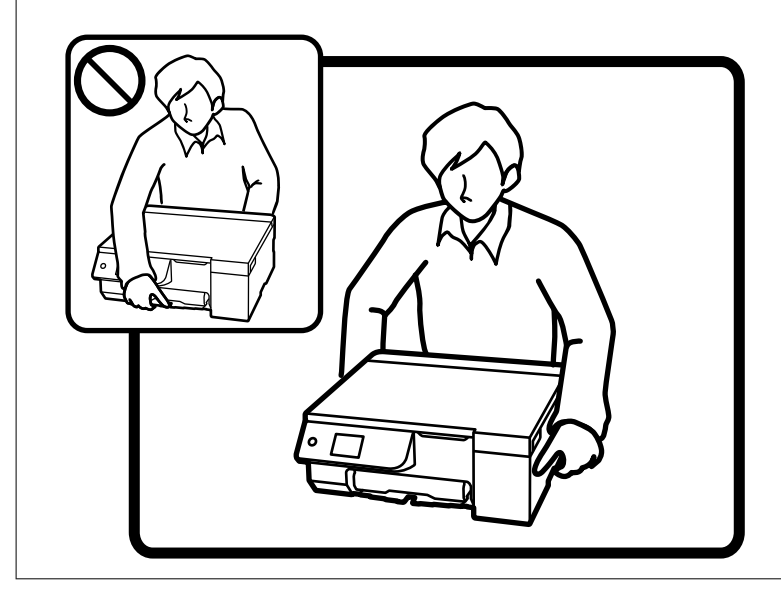

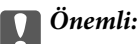

 $\Box$  Bir mürekkep şişesini depolarken ya da taşırken şişeyi yan yatırmayın ve darbe veya sıcaklık değişikliklerine maruz kalmasına izin vermeyin.Aksi takdirde, mürekkep şişesinin kapağı sıkıca kapatılmış olsa bile mürekkep sızıntısı meydana gelebilir.Kapağını sıkarken mürekkep şişesini dik konumda tuttuğunuzdan ve şişeyi taşırken (örneğin; şişeyi bir çantaya koyarken) mürekkep sızıntısını önleyecek önlemler aldığınızdan emin olun.

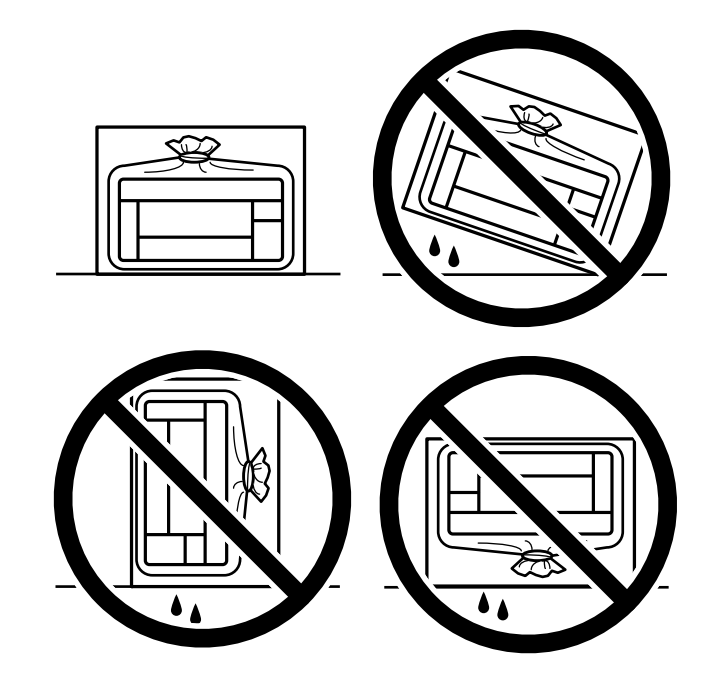

 $\Box$  Açılmış mürekkep kutularını yazıcı ile birlikte kutuya koymayın.

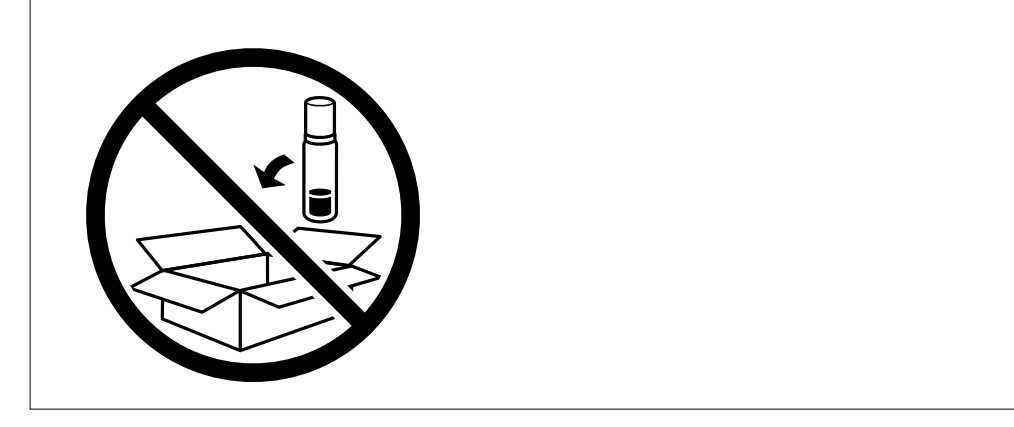

Yazıcıyı bir sonraki kez kullanırken, yazdırma başlığını sabitleyen bandı çıkardığınızdan emin olun ve nakliye kilidini kilit açık (Yazdır) konumuna getirin. Gerçekleştirdiğiniz bir sonraki yazdırma işleminde yazdırma kalitesi düştüyse yazdırma başlığını temizleyin ve hizalayın.

### **İlgili Bilgi**

- & ["Yazdırma Başlığını Kontrol Etme ve Temizleme" sayfa 103](#page-102-0)
- & ["Yazdırma Başlığını Hizalama" sayfa 107](#page-106-0)
# <span id="page-144-0"></span>**Sorun Çözme**

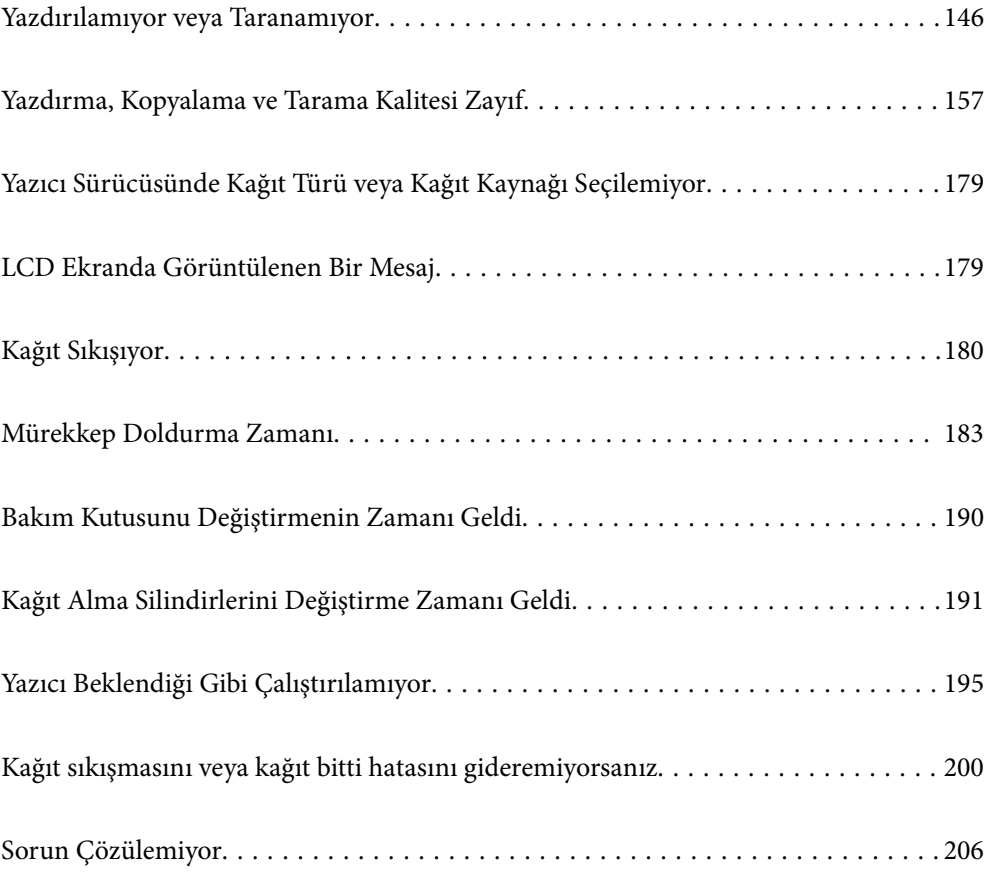

## <span id="page-145-0"></span>**Yazdırılamıyor veya Taranamıyor**

## **Sorun Çözme**

Beklendiği gibi yazdırma veya tarama yapamıyorsanız veya yazdırma sırasında sorunlar varsa bu bölümü okuyun. Bazı yaygın sorunların çözümleri için aşağıya bakın.

### **Yazıcı açık mı?**

#### **Çözümler**

- O Yazıcının açık olduğundan emin olun.
- $\Box$  Güç kablosunun doğru şekilde bağlandığından emin olun.
- **→ ["Güç Açılmıyor" sayfa 195](#page-194-0)**
- & ["Sorun Çözülemiyor" sayfa 206](#page-205-0)

#### **Yazıcıda herhangi bir kağıt sıkışmış mı?**

#### **Çözümler**

Yazıcıda kağıt sıkışırsa, yazdırma işlemi başlatılamaz. Sıkışan kâğıdı yazıcıdan çıkarın.

& ["Kağıt Sıkışıyor" sayfa 180](#page-179-0)

#### **Yazıcının kendisi düzgün çalışıyor mu?**

#### **Çözümler**

- O LCD ekranda bir hata mesajı görüntülenirse hatayı kontrol edin.
- O Bir durum sayfası yazdırın ve bunu yazıcının kendisinin düzgün yazdırıp yazdıramadığını kontrol etmek için kullanın.
- & ["LCD Ekranda Görüntülenen Bir Mesaj" sayfa 179](#page-178-0)

#### **Bağlantı sorunları mı yaşıyorsunuz?**

#### **Çözümler**

- $\Box$  Tüm bağlantılar için kabloların doğru şekilde bağlandığından emin olun.
- O Ağ cihazının ve USB hub'ının normal şekilde çalıştığından emin olun.
- $\Box$  Wi-Fi bağlantınız varsa Wi-Fi bağlantı ayarlarının doğru olduğundan emin olun.
- O Bilgisayarınızın ve yazıcınızın bağlı olduğu ağı kontrol edin ve ağ adlarının eşleştiğinden emin olun.
- & ["Yazıcı Ağa Bağlanamıyor" sayfa 151](#page-150-0)
- & ["Yazıcı USB İle Bağlanamıyor" sayfa 150](#page-149-0)
- & ["Yazıcının Ağ Bağlantı Durumunu Kontrol Etme \(Ağ Bağlantısı Raporu\)" sayfa 126](#page-125-0)

#### **Yazdırma verileri doğru şekilde gönderildi mi?**

#### **Çözümler**

 $\Box$  Önceki bir işten bekleme durumunda herhangi bir yazdırma verisi olmadığından emin olun.

<span id="page-146-0"></span> $\Box$  Yazıcının çevrimdışı olmadığından emin olmak için yazıcı sürücüsünü kontrol edin.

- & ["Hala yazdırılmayı bekleyen bir iş var." sayfa 148](#page-147-0)
- & ["Yazıcı beklemede veya çevrimdışı." sayfa 148](#page-147-0)
- & "Yazılım veya verilerde bir sorun var." sayfa 147
- & "Bir Bağlantı Kurulduğu Halde Yazdıramıyor (Windows)" sayfa 147
- & ["Bir Bağlantı Kurulduğu Halde Yazdıramıyor \(Mac OS\)" sayfa 149](#page-148-0)
- & ["Bilgisayar bağlantısını iyileştirmek için Epson Printer Connection Checker'ı kullanın. \(Windows\)"](#page-150-0) [sayfa 151](#page-150-0)

## **Uygulama veya Yazıcı Sürücüsü Düzgün Çalışmıyor**

## **Bir Bağlantı Kurulduğu Halde Yazdıramıyor (Windows)**

Aşağıdaki nedenler düşünülebilir.

#### **Yazılım veya verilerde bir sorun var.**

#### **Çözümler**

- O Orijinal Epson yazıcısı sürücüsünün (EPSON XXXXX) yüklü olduğundan emin olun. Orijinal Epson yazıcısı sürücüsü yüklü değilse kullanılabilir işlevler sınırlıdır. Orijinal Epson yazcısı sürücüsünün kullanılmasını öneriyoruz.
- O Büyük veri boyutunda bir görüntü yazdırmayı deniyorsanız, bilgisayarınızın belleği yeterli olmayabilir. Resmi daha düşük çözünürlük veya daha küçük boyut kullanarak yazdırın.
- O Çözümlerin hepsini denediyseniz ve sorunu çözemediyseniz, yazıcı sürücüsünü kaldırmayı ve yeniden yüklemeyi deneyin.
- O Yazılımı en son sürüme güncelleyerek sorunu düzeltebilirsiniz. Yazılım durumunu kontrol etmek için yazılım güncelleme aracını kullanın.
- & ["Orijinal bir Epson yazıcı sürücüsü yüklü olup olmadığını kontrol etme Windows" sayfa 120](#page-119-0)
- ◆ ["Orijinal bir Epson yazıcı sürücüsü yüklü olup olmadığını kontrol etme Mac OS" sayfa 122](#page-121-0)
- & ["Uygulamaları Ayrı Ayrı Yükleme" sayfa 119](#page-118-0)
- & ["Yazılım ve Bellenimi Güncelleme İçin Uygulama \(Epson Software Updater\)" sayfa 217](#page-216-0)

#### **Yazıcının durumunda bir sorun var.**

#### **Çözümler**

Yazıcı sürücüsünün **Bakım** sekmesinde **EPSON Status Monitor 3** öğesine tıklayın ve yazıcı durumunu kontrol edin. **EPSON Status Monitor 3** devre dışıysa **Genişletilmiş Ayarlar** öğesine (**Bakım** sekmesinde) tıklayın ve sonra **EPSON Status Monitor 3'ü Etkinleştir** öğesini seçin.

#### <span id="page-147-0"></span>**Hala yazdırılmayı bekleyen bir iş var.**

#### **Çözümler**

Yazıcı sürücüsünün **Yazdırma Kuyruğu** sekmesinde **Bakım** öğesine tıklayın. Gereksiz veriler varsa **Yazıcı** menüsünden **Tüm belgeleri iptal et** öğesini seçin.

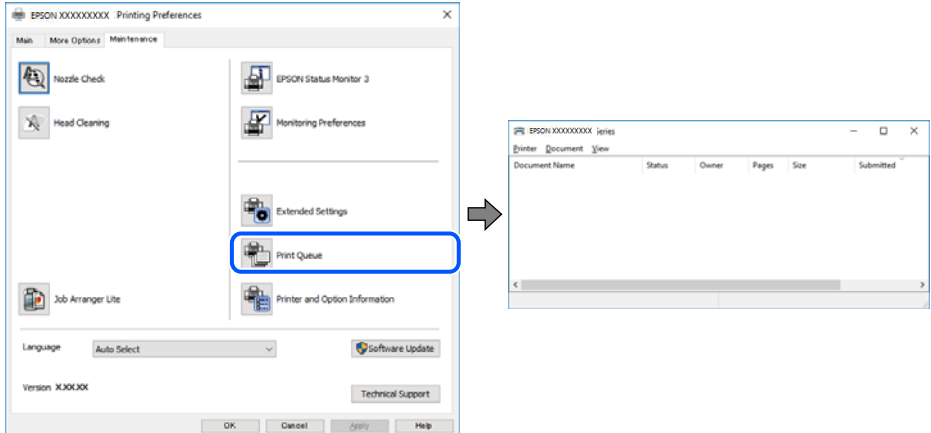

#### **Yazıcı beklemede veya çevrimdışı.**

#### **Çözümler**

Yazıcı sürücüsünün **Yazdırma Kuyruğu** sekmesinde **Bakım** öğesine tıklayın.

Yazıcı çevrimdışıysa veya bekliyorsa, **Yazıcı** menüsünden çevrimdışı veya bekliyor ayarını kaldırın.

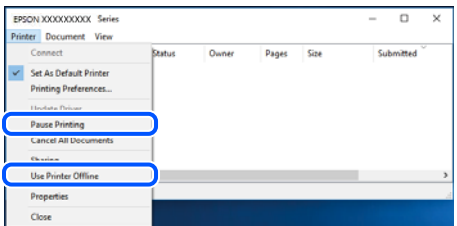

#### **Yazıcı varsayılan yazıcı olarak seçilmedi.**

#### **Çözümler**

**Denetim Masası** > **Aygıtları ve yazıcıları görüntüle** (veya **Yazıcılar**, **Yazıcılar ve Fakslar**) içinde yazıcı simgesine sağ tıklayın ve **Varsayılan yazıcı olarak ayarla** öğesine tıklayın.

*Not:*

Birden fazla yazıcı simgesi varsa doğru yazıcıyı seçmek için şuna bakın.

Örnek)

USB bağlantısı: EPSON XXXX Serisi

Ağ bağlantısı: EPSON XXXX Serisi (ağ)

Yazıcı sürücüsünü birden fazla defa yüklerseniz yazıcı sürücüsünün kopyaları oluşturulabilir. "EPSON XXXX Serisi (kopya 1)" gibi kopyalar oluşturulursa kopyalanan sürücü simgesine sağ tıklayın ve **Aygıtı Kaldır**'a tıklayın.

#### <span id="page-148-0"></span>**Yazıcı bağlantı noktası düzgün ayarlanmamış.**

#### **Çözümler**

Yazıcı sürücüsünün **Yazdırma Kuyruğu** sekmesinde **Bakım** öğesini tıklatın.

Yazıcı bağlantı noktasının **Yazıcı** menüsünden **Özellik** > **Bağlantı Noktası** içinde gösterildiği gibi düzgün ayarlandığından emin olun.

USB bağlantısı: **USBXXX**, Ağ bağlantısı: **EpsonNet Print Port**

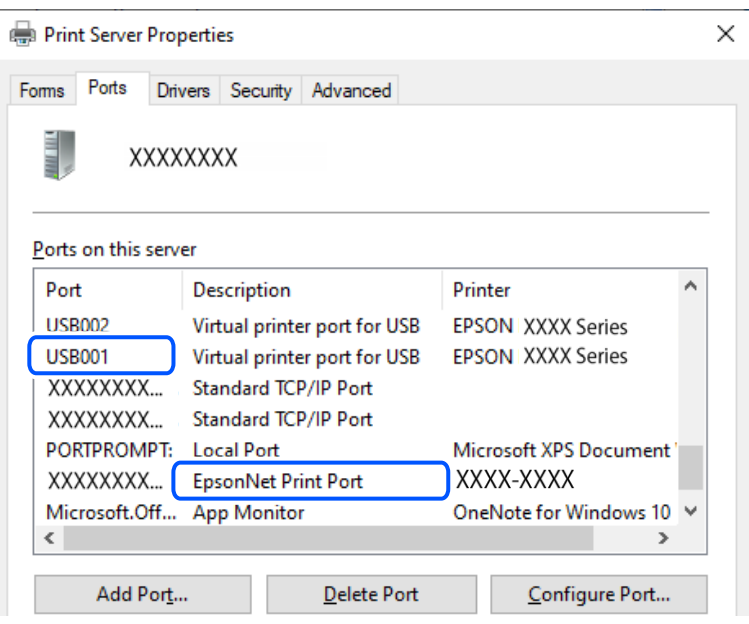

## **Bir Bağlantı Kurulduğu Halde Yazdıramıyor (Mac OS)**

Aşağıdaki nedenler düşünülebilir.

#### **Yazılım veya verilerde bir sorun var.**

#### **Çözümler**

- O Orijinal Epson yazıcısı sürücüsünün (EPSON XXXXX) yüklü olduğundan emin olun. Orijinal Epson yazıcısı sürücüsü yüklü değilse kullanılabilir işlevler sınırlıdır. Orijinal Epson yazcısı sürücüsünün kullanılmasını öneriyoruz.
- O Büyük veri boyutunda bir görüntü yazdırmayı deniyorsanız, bilgisayarınızın belleği yeterli olmayabilir. Resmi daha düşük çözünürlük veya daha küçük boyut kullanarak yazdırın.
- O Çözümlerin hepsini denediyseniz ve sorunu çözemediyseniz, yazıcı sürücüsünü kaldırmayı ve yeniden yüklemeyi deneyin.
- O Yazılımı en son sürüme güncelleyerek sorunu düzeltebilirsiniz. Yazılım durumunu kontrol etmek için yazılım güncelleme aracını kullanın.
- & ["Orijinal bir Epson yazıcı sürücüsü yüklü olup olmadığını kontrol etme Windows" sayfa 120](#page-119-0)
- & ["Orijinal bir Epson yazıcı sürücüsü yüklü olup olmadığını kontrol etme Mac OS" sayfa 122](#page-121-0)
- & ["Uygulamaları Ayrı Ayrı Yükleme" sayfa 119](#page-118-0)
- & ["Yazılım ve Bellenimi Güncelleme İçin Uygulama \(Epson Software Updater\)" sayfa 217](#page-216-0)

#### <span id="page-149-0"></span>**Yazıcının durumuyla ilgili bir sorun var.**

#### **Çözümler**

Yazıcı durumunun **Duraklat** olmadığından emin olun.

**Apple** menüsü > **Yazıcılar ve Tarayıcılar** (veya **Yazdırma ve Tarama**, **Yazdırma ve Fakslama**) kısmından **Sistem Tercihleri** (veya **Sistem Ayarları**) öğesini seçin ve sonra yazıcıya çift tıklayın. Yazıcı duraklatılırsa **Sürdür** öğesine tıklayın.

## **Bir Bağlantı Kurulduğu Halde Yazdıramıyor (iOS)**

Aşağıdaki nedenler düşünülebilir.

#### **Kâğıt Ayarı Otomatik Görüntüle devre dışı.**

#### **Çözümler**

Aşağıdaki menüde **Kâğıt Ayarı Otomatik Görüntüle** öğesini etkinleştirin.

**Ayarlar** > **Yzc Ayarları** > **Kâğıt Kaynağı Ayarı** > **Kâğıt Ayarı Otomatik Görüntüle**

#### **AirPrint devre dışı.**

#### **Çözümler**

AirPrint ayarını Web Config öğesinde etkinleştirin.

& ["Yazıcı İşlemlerini Yapılandırma Uygulaması \(Web Config\)" sayfa 216](#page-215-0)

## **Düzgün Bir Bağlantı Kurulduğu Halde Tarayamıyor**

**Ağ üzerinden yüksek çözünürlükte taranıyor.**

#### **Çözümler**

Daha düşük bir çözünürlükte taramayı deneyin.

## **Yazıcı USB İle Bağlanamıyor**

Aşağıdaki nedenler düşünülebilir.

#### **USB kablosu USB girişine düzgün takılmamış.**

#### **Çözümler**

USB kablosunu yazıcıya ve bilgisayara sıkıca bağlayın.

#### **USB hubda bir sorun var.**

#### **Çözümler**

Bir USB hub'ı kullanıyorsanız, yazıcıyı doğrudan bilgisayara bağlamaya çalışın.

#### **USB kablo veya USB girişinde bir sorun var.**

#### **Çözümler**

USB kablosu tanınmıyorsa bağlantı noktasını veya USB kablosunu değiştirin.

#### <span id="page-150-0"></span>**Yazıcı SuperSpeed USB bağlantı noktasına bağlı.**

#### **Çözümler**

Yazıcıyı USB 2.0 kablosu kullanarak bir SuperSpeed USB bağlantı noktasına bağlarsanız, bazı bilgisayarlarda iletişim hatası oluşabilir. Bu durumda, yazıcıyı aşağıdaki yöntemlerden birini kullanarak yeniden bağlayın.

- O Bir USB 3.0 kablosu kullanın (Yalnızca desteklenen modeller).
- O Bilgisayarda Yüksek Hızlı bir USB bağlantı noktasına bağlanın.
- $\Box$  İletişim hatası üreten bağlantı noktası dışında SuperSpeed USB bağlantı noktasına bağlanın.
- & ["Arayüz Özellikleri" sayfa 226](#page-225-0)

## **Yazıcı Ağa Bağlanamıyor**

### **Ağ bağlantısı sorunlarının ana nedenleri ve çözümleri**

Bağlı cihazın çalışması veya ayarlarıyla ilgili bir sorun olup olmadığını görmek için aşağıdakileri kontrol edin.

#### **Yazıcı ağ bağlantısı hatasının nedenini kontrol edin.**

#### **Çözümler**

Sorunu görmek ve önerilen çözüme bakmak için ağ bağlantısı kontrol raporunu yazdırın.

Ağ bağlantısı kontrol raporunu okumaya ilişkin ayrıntılı bilgi için aşağıdaki ilgili bilgilere bakın.

*Not:*

Ağ ayarlarıyla ilgili diğer bilgileri kontrol etmek istiyorsanız, bir ağ durumu sayfası yazdırın.

- & ["Yazıcının Ağ Bağlantı Durumunu Kontrol Etme \(Ağ Bağlantısı Raporu\)" sayfa 126](#page-125-0)
- & ["Ağ Bağlantısı Raporu Hakkında Mesaj ve Çözümler" sayfa 127](#page-126-0)

#### **Bilgisayar bağlantısını iyileştirmek için Epson Printer Connection Checker'ı kullanın. (Windows)**

#### **Çözümler**

Kontrolün sonucuna bağlı olarak sorunu çözebilirsiniz.

1. Masaüstündeki **Epson Printer Connection Checker** simgesini çift tıklayın.

Epson Printer Connection Checker başlar.

Masaüstünde simge yoksa Epson Printer Connection Checker öğesini başlatmak için aşağıdaki yöntemleri izleyin.

O Windows 11

Başlat düğmesine tıklayın ve ardından **Tüm uygulamalar** > **Epson Software** > **Epson Printer Connection Checker** öğesini seçin.

O Windows 10

Başlat düğmesini tıklatın ve ardından **Epson Software** > **Epson Printer Connection Checker** öğesini seçin.

O Windows 8.1/Windows 8

Arama kutusuna uygulama adını girin ve ardından görüntülenen simgeyi seçin.

O Windows 7

Başlat düğmesini tıklatın ve ardından **Tüm Programlar** > **Epson Software** > **Epson Printer Connection Checker** öğesini seçin.

2. Kontrol etmek için ekrandaki talimatları izleyin.

*Not:*

Yazıcı adı görüntülenmiyorsa orijinal bir Epson yazıcı sürücüsü yükleyin.

["Orijinal bir Epson yazıcı sürücüsü yüklü olup olmadığını kontrol etme — Windows" sayfa 120](#page-119-0)

Sorunu tanımladığınızda, ekranda görüntülenen çözümü izleyin.

Sorunu çözemezseniz, duruma göre aşağıdakini kontrol edin.

O Yazıcı bir ağ bağlantısı üzerinden tanınmıyor

["Yazıcının Ağ Bağlantı Durumunu Kontrol Etme \(Ağ Bağlantısı Raporu\)" sayfa 126](#page-125-0)

O Yazıcı bir USB bağlantısı kullanılarak tanınmıyor

["Yazıcı USB İle Bağlanamıyor" sayfa 150](#page-149-0)

O Yazıcı tanındı, ancak yazdırma gerçekleştirilemiyor. ["Bir Bağlantı Kurulduğu Halde Yazdıramıyor \(Windows\)" sayfa 147](#page-146-0)

#### **Wi-Fi bağlantısı için ağ cihazlarıyla ilgili bir şeyler yanlış.**

#### **Çözümler**

Ortamınızda kablosuz LAN yönlendiricisini sıfırlayabiliyorsanız, aşağıdakileri deneyin.

Ağa bağlamak istediğiniz cihazları kapatın. Yaklaşık 10 saniye bekleyin ve sonra cihazları şu sırayla açın; kablosuz yönlendirici, bilgisayar veya akıllı cihaz ve sonra yazıcı. Yazıcıyı ve bilgisayarı veya akıllı cihazı radyo dalgası iletişimine yardımcı olmak için kablosuz yönlendiricinin yakınına taşıyın ve sonra ağ ayarlarını yeniden yapmayı deneyin.

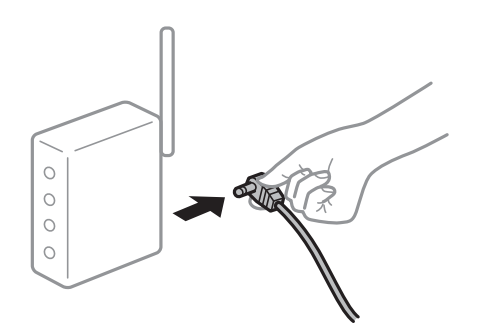

**Araları çok açık olduğundan cihazlar kablosuz yönlendiriciden sinyalleri alamıyor.**

#### **Çözümler**

Cihazı kurulum ortamında taşıyabiliyorsanız aşağıdakileri deneyin.

Bilgisayarı veya akıllı cihazı ve yazıcıyı kablosuz yönlendiricinin yakınına taşıdıktan sonra kablosuz yönlendiriciyi kapatın ve sonra yeniden açın.

#### **Kablosuz yönlendiriciyi değiştirirken, ayarlar yeni yönlendiriciyle eşleşmiyor.**

#### **Çözümler**

Bağlantı ayarlarını yeni kablosuz yönlendiriciyle eşleşecek şekilde yeniden yapın.

& ["Ağ Bağlantısını Yeniden Ayarlama" sayfa 122](#page-121-0)

#### **Bilgisayardan veya akıllı cihazdan ve bilgisayardan bağlanan SSID'ler farklı.**

#### **Çözümler**

Birden fazla kablosuz yönlendiriciyi aynı zamanda kullanırken veya kablosuz yönlendiricinin birden fazla SSID'si ve aygıtı farklı SSID'lere bağlandığında, kablosuz yönlendiriciye bağlanamazsınız.

O Farklı SSID'lere bağlanma örneği

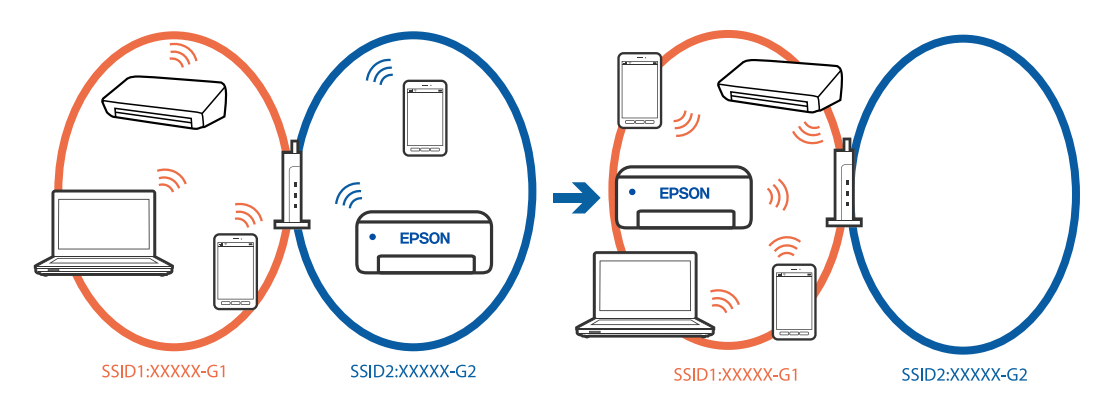

 $\Box$  Farklı frekans aralığı ile SSID'lere bağlanma örneği

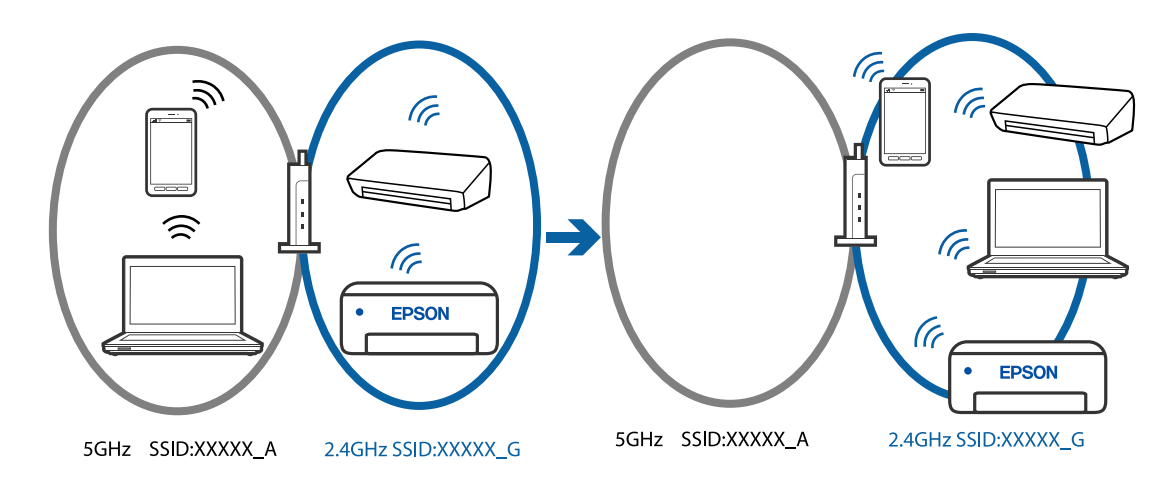

Bilgisayarı veya akıllı cihazı yazıcıyla aynı SSID'ye bağlayın.

- O Ağ bağlantısı kontrol raporunu yazdırarak yazıcının bağlı olduğu SSID'yi kontrol edin.
- O Yazıcıya bağlamak istediğiniz tüm bilgisayarlarda ve akıllı cihazlarda, bağlı olduğunuz Wi-Fi veya ağın adını kontrol edin.
- $\Box$  Yazıcı ve bilgisayarınız veya akıllı cihazınız farklı ağlara bağlıysa, cihazı yazıcının bağlı olduğu SSID'ye yeniden bağlayın.

#### <span id="page-153-0"></span>**Kablosuz yönlendiricide özel bir ayraç bulunur.**

#### **Çözümler**

Çoğu kablosuz yönlendiricinin, aynı SSID içindeki aygıtlar arasındaki iletişimi engelleyen bir ayırıcı işlevi vardır. Aynı ağa bağlı olsalar bile yazıcı ile bilgisayar veya akıllı cihaz arasında iletişim kuramıyorsanız, kablosuz yönlendiricideki ayırıcı işlevini devre dışı bırakın. Ayrıntılar için kablosuz yönlendiriciyle verilen kılavuza bakın.

#### **IP adresi yanlış atanmış.**

#### **Çözümler**

Yazıcıya atanan IP adresi 169.254.XXX.XXX ve alt ağ maskesi 255.255.0.0 ise IP adresi doğru atanmamış olabilir.

Yazıcının kontrol panelinde **Ayarlar** > **Ağ Ayarları** > **Gelişmiş** > **TCP/IP Ayarı** öğesini seçin ve sonra IP adresinin ve alt ağ maskesinin yazıcıya atandığını kontrol edin.

Kablosuz yönlendiriciyi yeniden başlatın veya yazıcının ağ ayarlarını sıfırlayın.

& ["Yazıcı için Statik IP Adresi Ayarlama" sayfa 138](#page-137-0)

#### **USB 3.0 bağlantı noktasına bağlı cihaz radyo frekansı etkileşimine neden oluyor.**

#### **Çözümler**

Aygıtı bir Mac'te USB 3.0 bağlantı noktasına bağladığınızda, radyo frekansı etkileşimi oluşabilir. Kablosuz LAN'ı (Wi-Fi) bağlayamıyorsanız veya işlemler kararsız hale geliyorsa şunu deneyin.

 $\Box$  USB 3.0 bağlantı noktasına bağlı aygıtı bilgisayardan biraz daha uzaklaştırın.

#### **Bilgisayar veya akıllı cihazdaki ağ ayarlarında bir sorun var.**

#### **Çözümler**

Cihazınızın ağ ayarlarının doğru olduğundan emin olmak için bilgisayarınızdan veya akıllı cihazınızdan herhangi bir web sitesine erişmeye çalışın. Herhangi bir web sitesine erişemiyorsanız, bilgisayarda veya akıllı cihazda bir sorun vardır.

Bilgisayarın veya akıllı cihazın ağ bağlantısını kontrol edin. Ayrıntılar için bilgisayar veya akıllı cihazla sağlanan belgelere bakın.

## **Kağıt Düzgün Bir Şekilde Beslenmiyor**

#### **Kontrol Edilecek Noktalar**

Aşağıdaki öğeleri kontrol edin ve ardından sorunlara göre çözümleri deneyin.

#### **Yükleme konumu uygun değilse.**

#### **Çözümler**

Yazıcıyı düz bir yüzeye yerleştirin ve tavsiye edilen ortam koşullarında çalıştırın.

◆ ["Çevre Teknik Özellikleri" sayfa 230](#page-229-0)

#### **Desteklenmeyen kağıt kullanılmakta.**

#### **Çözümler**

Bu yazıcının desteklediği kağıdı kullanın.

- & ["Kullanılabilir Kağıtlar ve Kapasiteler" sayfa 210](#page-209-0)
- & ["Kullanılamayan Kağıt Türleri" sayfa 212](#page-211-0)

#### **Kağıt kullanımı uygun değil.**

#### **Çözümler**

Kağıt kullanım önlemlerinizi izleyin.

& ["Kağıt Kullanımı Önlemleri" sayfa 28](#page-27-0)

#### **Yazıcıya çok fazla sayfa yüklendi.**

#### **Çözümler**

Kağıtta belirtilen maksimum sayıda sayfadan fazla yükleme yapmayın. Düz kağıt kullanıldığında kenar kılavuzunda üçgen sembol ile belirtilen çizgiyi aşacak şekilde kağıt yüklemeyin.

& ["Kullanılabilir Kağıtlar ve Kapasiteler" sayfa 210](#page-209-0)

#### **Yazıcıdaki kağıt ayarları yanlış.**

#### **Çözümler**

Kağıt boyutu ve kağıt türü ayarlarının yazıcıya yüklenen gerçek kağıt boyutu ve kağıt türüne uygun olduğundan emin olun.

& ["Kağıt Boyutu ve Türü Ayarları" sayfa 28](#page-27-0)

#### **Yazıcı sürücüsündeki kağıt ayarları yanlış.**

#### **Çözümler**

Yazıcı sürücüsündeki kağıt boyutu ve kağıt türü ayarlarının yazıcıya yüklenen gerçek kağıt boyutu ve kağıt türüyle eşleştiğinden emin olun.

#### **Kağıt tozu makaraya yapıştığında kağıt kayar.**

#### **Çözümler**

Şimdiye kadar kullandığınız kağıt düzgün beslenmiyorsa, makaraya kağıt tozu yapışmış olabilir. Makarayı temizleyin.

Makarayı temizledikten sonra bile kağıt beslenmiyorsa, makarayı değiştirin.

& ["Mürekkep Bulaşması açısından Kağıt Yolunun Temizlenmesi \(Yazdırma Sonucunun Yüzeyi Dikey](#page-106-0) [olarak Lekelendiğinde\)" sayfa 107](#page-106-0)

& ["Mürekkep Bulaşması açısından Kağıt Yolunun Temizlenmesi \(Yazdırma Sonucunun Arkası Kirli](#page-108-0) [Olduğunda\)" sayfa 109](#page-108-0)

& ["Kağıt Alma Silindirlerini Değiştirme Zamanı Geldi" sayfa 191](#page-190-0)

## <span id="page-155-0"></span>**Kağıt Eğik Besleniyor**

Aşağıdaki nedenler düşünülebilir.

#### **Kağıt kıvrık.**

#### **Çözümler**

Kağıt kıvrılmışsa veya kağıdın kenarları katlanmışsa, yazıcı kafasına dokunabilir ve eğik besleme oluşabilir.

Kıvrılıp kıvrılmadığını kontrol etmek için kağıdı düz bir yüzeye yerleştirin. Kıvrılmışsa düzeltin.

#### **Kağıt yanlış yüklendi.**

#### **Çözümler**

Kağıdı doğru yönde yükleyin ve kenar kılavuzu kağıdın kenarına denk gelecek şekilde kaydırın.

& ["Kağıt Yükleme" sayfa 30](#page-29-0)

## **Aynı Anda Birkaç Kağıt Besleniyor**

Aşağıdaki nedenler düşünülebilir.

#### **Kağıt nemli veya rutubetli.**

#### **Çözümler**

Yeni kağıt yükleyin.

#### **Statik elektrik kağıt sayfalarının birbirine yapışmasına neden oluyor.**

#### **Çözümler**

Yüklemeden önce kağıtları havalandırın. Kağıt hala beslenmiyorsa bir kerede bir kağıt yaprağı yükleyin.

#### **Manuel 2 taraflı yazdırma sırasında birden fazla kağıt sayfası beslendi.**

#### **Çözümler**

Kağıdı yeniden yüklemeden önce kağıt kaynağına yüklenen kağıtları çıkarın.

## **Yüklemeye Çalışırken Disk/Kimlik kartı Tepsisi Çıkarıldı**

#### **Disk veya kimlik kartı düzgün yerleştirilmemiş.**

#### **Çözümler**

Diski veya kimlik kartını tekrar yerleştirin.

- & ["Disk yükleme" sayfa 34](#page-33-0)
- & ["PVC Kimlik Kartlarını Yükleme" sayfa 35](#page-34-0)

#### <span id="page-156-0"></span>**Disk tepsisi yazıcı hazır olmadan takıldı.**

#### **Çözümler**

Talimatlarda açıkça belirtilmediği sürece disk tepsisini takmayın. Aksi halde bir hata meydana gelir ve tepsi çıkarılır.

### **Kağıt Yok Hatası Oluşuyor**

#### **Kağıt, arka kağıt beslemesinin ortasına yüklenmemiş.**

#### **Çözümler**

Arka kağıt beslemesinde kağıt yüklü olduğu halde bir kağıt çıkış hatası oluştuğunda, arka kağıt beslemesinin ortasına kağıdı yeniden yükleyin.

## **Yazdırma Sırasında Kağıt Çıkarılıyor**

#### **Letterhead kağıt türü olarak seçilmez.**

#### **Çözümler**

Antetli kağıt yüklerken (Gönderenin adı veya şirket adı gibi bilgilerin yazıldığı kağıt), kağıt türü ayarı olarak **Letterhead** öğesini seçin.

## **Yazdırma, Kopyalama ve Tarama Kalitesi Zayıf**

## **Yazdırma Kalitesi Düşük**

#### **Çıktılarda Renk Eksik, Bantlar veya Beklenmedik Renkler Görünüyor**

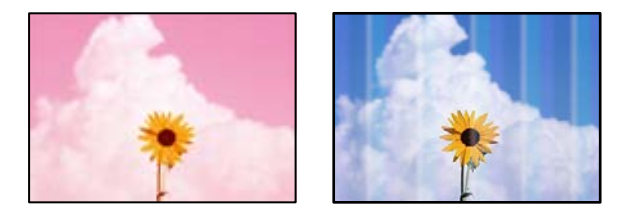

#### **Yazdırma başlığı püskürtme uçları tıkanmış olabilir.**

#### **Çözümler**

 $\Box$  Yazdırma başlığı püskürtme uçlarının tıkanık olup olmadığını görmek için bir püskürtme ucu kontrolü gerçekleştirin. Başlık kontrolü gerçekleştirin ve yazdırma kafası başlıkları tıkanmışsa yazdırma başlığını temizleyin. Yazıcıyı uzun süre kullanmadıysanız yazdırma kafası başlıkları tıkanmış olabilir ve mürekkep damlaları boşaltılamaz.

- $\Box$  Mürekkep tankı pencerelerinden mürekkep seviyelerinin çok düşük olduğu görüldüğünde yazdırdıysanız, mürekkep tankını üst çizgilere kadar doldurun ve ardından **Güçlü Mürekkep Yıkama** yardımcı programını kullanarak mürekkep tüplerinin içindeki mürekkebi değiştirin. Yardımcı programı kullandıktan sonra, yazdırma kalitesinin iyileştirilip iyileştirilmediğini görmek için püskürtme denetimi gerçekleştirin.
- & ["Yazdırma Başlığını Kontrol Etme ve Temizleme" sayfa 103](#page-102-0)
- & ["Güçlü Temizleme öğesini Çalıştırma" sayfa 104](#page-103-0)

### **Siyah Mürekkep ile Yazdırma Kalitesi Düşük**

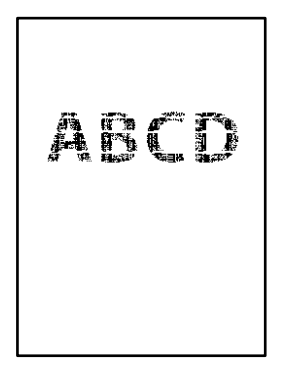

#### **Yazdırma başlığı püskürtme uçları tıkanmış olabilir.**

#### **Çözümler**

O Yazdırma başlığı püskürtme uçlarının tıkanık olup olmadığını görmek için bir püskürtme ucu kontrolü gerçekleştirin. Başlık kontrolü gerçekleştirin ve yazdırma kafası başlıkları tıkanmışsa yazdırma başlığını temizleyin. Yazıcıyı uzun süre kullanmadıysanız yazdırma kafası başlıkları tıkanmış olabilir ve mürekkep damlaları boşaltılamaz.

["Yazdırma Başlığını Kontrol Etme ve Temizleme" sayfa 103](#page-102-0)

 $\Box$  Sorunu kafa temizleme işlemiyle çözemezseniz, Windows'ta aşağıdaki ayarları değiştirerek renkli mürekkeplerin birleştirilmesiyle anında yazdırma yapabilirsiniz.

Yazıcı sürücüsünün **Genişletilmiş Ayarlar** sekmesinde **Bakım** öğesini tıklatın. **Siyah Renk Oluşturmak için Renkli Mürekkeplerin Karışımını Kullan** öğesini seçmeniz halinde **Kağıt Türü Düz kağıtlar**, **Letterhead** veya **Zarf** olduğunda **Standart** yazdırma kalitesinde yazdırma yapabilirsiniz.

Bu özelliğin başlık tıkanmasını çözemeyeceğini dikkate alın. Başlık tıkanması sorununu çözmek üzere onarım için Epson destek ile iletişime geçilmesini öneririz.

## **Yaklaşık 2.5 cm Aralıklarla Renkli Şeritler Görünüyor**

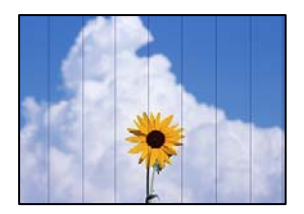

Aşağıdaki nedenler düşünülebilir.

#### **Kağıt türü ayarı yüklenen kağıtla eşleşmiyor.**

#### **Çözümler**

Yazıcıya yüklenen kağıt türü için uygun kağıt türü ayarını seçin.

& ["Kağıt Türü Listesi" sayfa 29](#page-28-0)

#### **Yazdırma kalitesi çok düşüğe ayarlı.**

#### **Çözümler**

Düz kağıda yazdırırken, yüksek kaliteli bir ayar kullanarak yazdırın.

O Kontrol paneli

**Yüksek** ayarı olarak **Kalite** öğesini seçin.

["Kağıt ve Yazdırma Ayarları için Menü Seçenekleri" sayfa 44](#page-43-0)

O Windows

Yazıcı sürücüsünün **Ana** sekmesindeki **Kalite** içinden **Yüksek** öğesini seçin.

□ Mac OS

Yazdır iletişim kutusunun **Yazdırma Ayarları** menüsünden **Baskı Kalitesi** olarak **İyi** öğesini seçin.

#### **Yazdırma başlığı konumu hizasız.**

#### **Çözümler**

Yazdırma başlığını hizalamak için kontrol panelinde **Bakım** > **Yazdırma Kafası Hizalama** > **Yatay Hizalama** menüsünü seçin.

## **Bulanık Baskılar, Dikey Şerit veya Yanlış Hizalama**

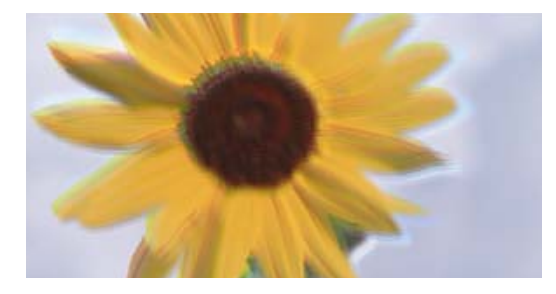

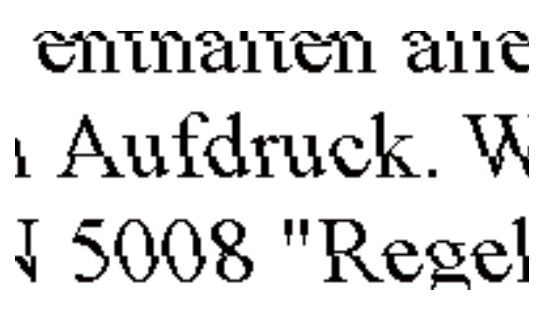

Aşağıdaki nedenler düşünülebilir. Nedenlere bakın ve çözümleri yukarıdan sırayla takip edin.

#### **Yazdırma başlığı konumu hizasız.**

#### **Çözümler**

Yazdırma başlığını hizalamak için kontrol panelinde **Bakım** > **Yazdırma Kafası Hizalama** > **Dikey Hizalama** menüsünü seçin.

#### **Çift yönlü yazdırma ayarı etkin.**

#### **Çözümler**

Yazdırma başlığını hizaladıktan sonra yazdırma kalitesi iyileşmezse çift yönlü ayarı devre dışı bırakın.

Çift yönlü (veya yüksek hızlı) yazdırma esnasında, yazdırma başlığı her iki yönde hareket ederken yazdırma yapar ve dikey çizgiler yanlış hizalanabilir. Bu ayar devre dışı bırakıldığında yazdırma hızı yavaşlayabilir, ancak yazdırma kalitesi iyileşebilir.

O Kontrol paneli

**Ayarlar** > **Yzc Ayarları** içinde **Çift Yönlü** ayarını devre dışı bırakın.

O Windows

Yazıcı sürücüsünün **Daha Fazla Seçenek** sekmesinden **İki yönlü yazdırma** öğesinin işaretini temizleyin.

□ Mac OS

**Sistem Tercihleri** (veya **Sistem Ayarları**) öğesini Apple menüsü > **Yazıcılar ve Tarayıcılar** (veya **Yazdırma ve Tarama**, **Yazdırma ve Fakslama**) kısmından seçip, ardından yazıcıyı seçin. **Seçenekler ve Sarf Malzemeleri** > **Seçenekler** (veya **Sürücü**) öğesini tıklatın. **Kapalı** ayarı olarak **İki yönlü yazdırma** öğesini seçin.

## **Çıktı Boş Bir Sayfa Olarak Çıkıyor**

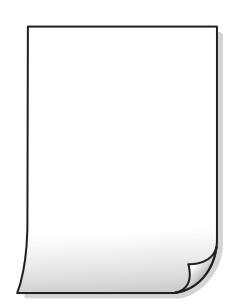

#### **Yazdırma başlığı püskürtme uçları tıkanmış olabilir.**

#### **Çözümler**

Püskürtme ucu kontrolünü gerçekleştirin ve ardından, yazdırma başlığı püskürtme uçları tıkalıysa Temizleniyor veya Güçlü Temizleme deneyin.

#### **Yazdırma ayarları ve yazıcıda yüklü kağıt boyutu farklı.**

#### **Çözümler**

Yazdırma ayarlarını yazıcıya yüklenen kağıt boyutuna göre değiştirin. Yazıcıya, yazdırma ayarlarına uygun kağıt yükleyin.

#### **Yazıcıya aynı zamanda birden fazla kağıt yaprağı beslendi.**

#### **Çözümler**

Birden fazla kağıt sayfasının yazıcıya aynı zamanda beslenmesini önlemek için aşağıya bakın.

& ["Aynı Anda Birkaç Kağıt Besleniyor" sayfa 156](#page-155-0)

#### **Kağıt kıvrık.**

#### **Çözümler**

Kağıt kıvrılmışsa veya kağıdın kenarları katlanmışsa, yazıcı kafasına dokunabilir ve eğik besleme oluşabilir.

Kıvrılıp kıvrılmadığını kontrol etmek için kağıdı düz bir yüzeye yerleştirin. Kıvrılmışsa düzeltin.

## **Kağıt Lekeli veya Zedelenmiş**

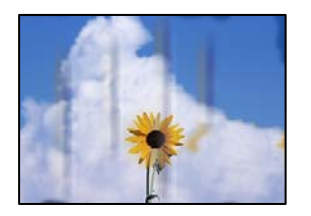

Aşağıdaki nedenler düşünülebilir.

#### **Kağıt yanlış yüklendi.**

#### **Çözümler**

Yatay bant (yazdırma yönüne dik) göründüğünde veya kağıdın üstü veya altı lekeliyse kağıdı doğru yönde yükleyin ve kenar kılavuzlarını kağıdın kenarlarına kaydırın.

◆ ["Kağıt Yükleme" sayfa 30](#page-29-0)

#### **Kağıt yolu bulaşmış.**

#### **Çözümler**

Dikey bant (yazdırma yönüne paralel) göründüğünde veya kağıt lekeliyse kağıt yolunu temizleyin.

& ["Mürekkep Bulaşması açısından Kağıt Yolunun Temizlenmesi \(Yazdırma Sonucunun Yüzeyi Dikey](#page-106-0) [olarak Lekelendiğinde\)" sayfa 107](#page-106-0)

& ["Mürekkep Bulaşması açısından Kağıt Yolunun Temizlenmesi \(Yazdırma Sonucunun Arkası Kirli](#page-108-0) [Olduğunda\)" sayfa 109](#page-108-0)

#### **Kağıt kıvrık.**

#### **Çözümler**

Kıvrılıp kıvrılmadığını kontrol etmek için kağıdı düz bir yüzeye yerleştirin. Kıvrılmışsa düzeltin.

#### **Yazdırma başlığı kağıdın yüzeyine sürtüyor.**

#### **Çözümler**

Kalın kağıda yazarken, yazdırma başlığı yazdırma yüzeyine yakındır ve kağıt zedelenebilir. Bu durumda, zedelemeyi azaltma ayarını etkinleştirin. Bu ayarı etkinleştirirseniz, yazdırma kalitesi düşebilir veya yazdırma yavaşlayabilir.

O Kontrol paneli

Başlangıç ekranından **Ayarlar** > **Yzc Ayarları** seçeneklerini seçin ve sonra **Kalın Kağıt** öğesini etkinleştirin.

O Windows

Yazıcı sürücüsünün **Genişletilmiş Ayarlar** sekmesinde **Bakım** öğesine tıklayın ve sonra **Kalın kağıt ve zarflar** öğesini seçin.

□ Mac OS

**Sistem Tercihleri** (veya **Sistem Ayarları**) öğesini Apple menüsü > **Yazıcılar ve Tarayıcılar** (veya **Yazdırma ve Tarama**, **Yazdırma ve Fakslama**) kısmından seçip, ardından yazıcıyı seçin. **Seçenekler ve Sarf Malzemeleri** > **Seçenekler** (veya **Sürücü**) öğesini tıklatın. **Açık** ayarı olarak **Kalın kağıt ve zarflar** öğesini seçin.

#### **Önceden yazdırılan taraf kurumadan kağıdın arka tarafı yazdırılmış.**

#### **Çözümler**

Kağıdın arkası yazdırılan taraf kurumadan önce yazdırıldıysa, mürekkep yazıcının içindeki silindire yapışabilir ve bir sonraki yazdırma işleminizde kağıda geçebilir. Manüel olarak 2 taraflı olarak yazdırırken, kağıdı yeniden yüklemeden önce mürekkebin tamamen kuruduğundan emin olun.

## **Yazdırılan Fotoğraflar Yapışkan**

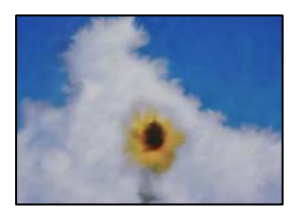

#### **Yazdırma fotoğraf kağıdının yanlış tarafında yapılmış.**

#### **Çözümler**

Yazdırılabilir tarafa yazdırdığınızdan emin olun. Fotoğraf kağıdının yanlış tarafına yazdırırken, kağıt yolunu temizlemeniz gerekir.

& ["Mürekkep Bulaşması açısından Kağıt Yolunun Temizlenmesi \(Yazdırma Sonucunun Yüzeyi Dikey](#page-106-0) [olarak Lekelendiğinde\)" sayfa 107](#page-106-0)

& ["Mürekkep Bulaşması açısından Kağıt Yolunun Temizlenmesi \(Yazdırma Sonucunun Arkası Kirli](#page-108-0) [Olduğunda\)" sayfa 109](#page-108-0)

## **Yazdırılan PVC Kimlik Kartları Lekeli**

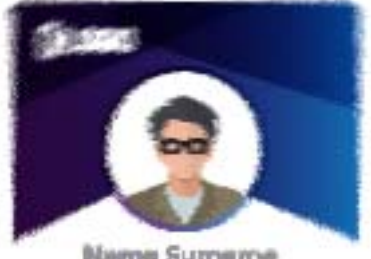

Name Summme

#### **Yazdırma kalitesini değiştirmeyi deneyin.**

#### **Çözümler**

PVC kimlik kartlarına yazdırırken mürekkep bulaşıyorsa, **Kalite** ayarını **Ekonomik** olarak değiştirin.

◆ ["Kalite:" sayfa 70](#page-69-0)

#### **Yazdırılan PVC kimlik kartı üzerindeki mürekkep kurumamış olabilir.**

#### **Çözümler**

Tamamen kuruyana kadar yazdırılan yüzeye dokunmayın. PVC kimlik kartları hakkında daha fazla bilgi için aşağıdaki ilgili bilgi bağlantısına bakın.

PVC kimlik kartı türüne veya yazdırma verilerine bağlı olarak lekelenme ortaya çıkabilir.

& ["PVC Kimlik Kartı Kullanım Önlemleri" sayfa 35](#page-34-0)

## **Görüntüler ve Fotoğraflar Beklenilmeyen Renklerde Yazdırılıyor**

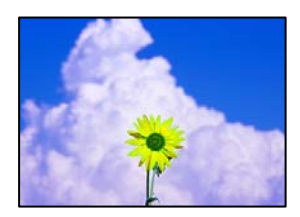

Aşağıdaki nedenler düşünülebilir.

#### **Yazdırma başlığı püskürtme uçları tıkanmış olabilir.**

#### **Çözümler**

- $\Box$  Yazdırma başlığı püskürtme uçlarının tıkanık olup olmadığını görmek için bir püskürtme ucu kontrolü gerçekleştirin. Başlık kontrolü gerçekleştirin ve yazdırma kafası başlıkları tıkanmışsa yazdırma başlığını temizleyin. Yazıcıyı uzun süre kullanmadıysanız yazdırma kafası başlıkları tıkanmış olabilir ve mürekkep damlaları boşaltılamaz.
- O Mürekkep tankı pencerelerinden mürekkep seviyelerinin çok düşük olduğu görüldüğünde yazdırdıysanız, mürekkep tankını üst çizgilere kadar doldurun ve ardından **Güçlü Mürekkep Yıkama** yardımcı programını kullanarak mürekkep tüplerinin içindeki mürekkebi değiştirin. Yardımcı programı kullandıktan sonra, yazdırma kalitesinin iyileştirilip iyileştirilmediğini görmek için püskürtme denetimi gerçekleştirin.
- & ["Yazdırma Başlığını Kontrol Etme ve Temizleme" sayfa 103](#page-102-0)
- & ["Güçlü Temizleme öğesini Çalıştırma" sayfa 104](#page-103-0)

#### **Renk düzeltme uygulandı.**

#### **Çözümler**

Windows yazıcı sürücüsünden yazdırırken, Epson otomatik fotoğraf ayarlama ayarı kağıt türüne bağlı olarak varsayılan olarak uygulanır. Ayarı değiştirmeyi deneyin.

**Daha Fazla Seçenek** sekmesinde, **Özel** öğesini **Renk Düzeltme** içinden seçin ve sonra **Gelişmiş** öğesine tıklayın. **Manzara Düzeltme** ayarını **Otomatik** iken başka bir seçeneğe değiştirin. Ayarı değiştirme işe yaramazsa, **PhotoEnhance** dışında (**Renk Yönetimi** öğesinde) herhangi bir renk değiştirme yöntemi kullanın.

& ["Yazdırma Rengini Ayarlama" sayfa 61](#page-60-0)

## **Çıktıdaki Renkler Ekrandakilerden Farklı**

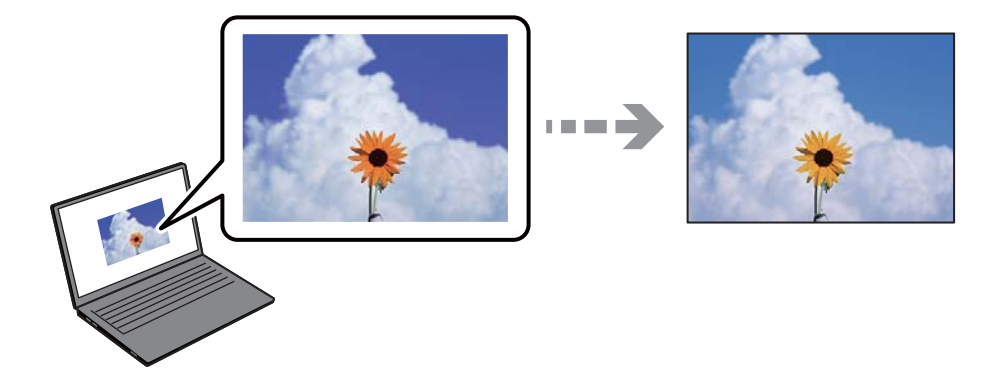

#### **Kullandığınız görüntüleme aygıtı için renk özellikleri düzgün ayarlanmadı.**

#### **Çözümler**

Bilgisayar ekranları gibi görüntüleme aygıtlarının kendi görüntüleme özellikleri vardır. Ekran dengesizse, görüntü uygun parlaklıkta ve renklerde görüntülenmez. Aygıtın özelliklerini ayarlayın. Sonra, aşağıdakileri gerçekleştirin.

#### O Windows

Yazıcı sürücüsü penceresine erişin, **Daha Fazla Seçenek** sekmesinde **Renk Düzeltme** olarak **Özel** öğesini seçin ve ardından **Gelişmiş** öğesine tıklayın. **EPSON Standard** ayarı olarak **Renkli Mod** öğesini seçin.

#### □ Mac OS

Yazdırma iletişimine erişin. Açılır menüden **Renk Seçenekleri** öğesini seçin ve ardından **Gelişmiş Ayarlar** yanındaki oka tıklayın. **EPSON Standard** ayarı olarak **Mod** öğesini seçin.

#### **Görüntüleme aygıtı harici ışığı yansıtıyor.**

#### **Çözümler**

Doğrudan güneş ışığından kaçının ve görüntüde uygun aydınlığın sağlandığını onaylayın.

#### **Görüntüleme aygıtının çözünürlüğü yüksek.**

#### **Çözümler**

Renkler yüksek çözünürlüklü ekrana sahip akıllı cihazlarda veya tabletlerde görünenden farklı olabilir.

#### **Görüntüleme aygıtı ve yazıcının renk üretme işlemi farklı.**

#### **Çözümler**

Görüntüleme aygıtı ve yazıcı renk üretmede farklı çalıştığından ekrandaki renkler kağıttakine çok benzer değildir. Renk özelliklerini renkler aynı olacak şekilde ayarlayın.

## **Kenar Boşlukları Olmadan Yazdırılamıyor**

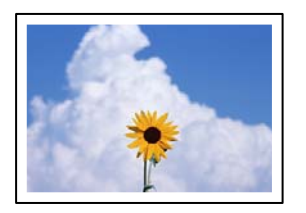

**Kenarlıksız yazdırma ayarlarında ayarlanmadı.**

#### **Çözümler**

Yazdırma ayarlarında kenarlıksız ayar yapın. Kenarlıksız yazdırma işlemini desteklemeyen bir kağıt türü seçmeniz durumunda **Kenarlıksız** öğesini seçemezsiniz. Kenarlıksız yazdırma işlemini destekleyen bir kağıt türü seçin.

O Kontrol paneli

**Kenarlık Ayarı** olarak **Kenarlıksız** öğesini seçin.

O Windows

Yazıcı sürücüsünün **Ana** sekmesinde **Kenarlıksız** öğesini seçin.

□ Mac OS

**Kağıt Boyutu** içinden kenarlıksız bir kağıt boyutu seçin.

& ["Kenarlıksız Yazdırma İçin Kağıt" sayfa 211](#page-210-0)

## **Görüntünün Kenarları Kenarlıksız Yazdırma Sırasında Kırpıldı**

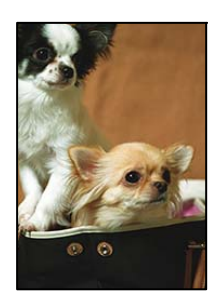

#### **Görüntü biraz büyütüldüğünden çıkıntılı alan kırpılır.**

#### **Çözümler**

Daha küçük bir büyütme ayarı seçin.

O Kontrol paneli

**Genişletme** ayarını değiştirin.

O Windows

**Ayarlar** öğesine tıklayın (**Kenarlıksız** onay kutusunun yanında, yazıcı sürücüsünün **Ana** sekmesinde) ve sonra ayarları değiştirin.

□ Mac OS

**Genişleme** ayarını yazdırma iletişim kutusunun **Yazdırma Ayarları** menüsünden değiştirin.

#### **Görüntü verilerinin en boy oranı ve kağıt boyutu farklı.**

#### **Çözümler**

Görüntü verilerinin en-boy oranı ve kağıt boyutu farklıysa, kağıdın uzun kenarının ötesine geçiyorsa görüntünün uzun kenarı kırpılır.

## **Çıktı Konumu, Boyutu veya Kenar Boşlukları Yanlış**

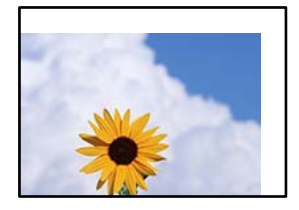

Aşağıdaki nedenler düşünülebilir.

### **Kağıt yanlış yüklendi.**

#### **Çözümler**

Kağıdı doğru yönde yükleyin ve kenar kılavuzu kağıdın kenarına denk gelecek şekilde kaydırın.

& ["Kağıt Yükleme" sayfa 30](#page-29-0)

#### **Kağıdın boyutu yanlış ayarlanmış.**

#### **Çözümler**

Uygun kağıt boyutu ayarını seçin.

#### **Uygulama yazılımındaki kenar boşluğu ayarı yazdırma alanı içinde değil.**

#### **Çözümler**

Yazdırılabilir alana girmesi için uygulamayı kullanarak kenar boşluğunu ayarlayın.

& ["Yazdırılabilir Alan" sayfa 224](#page-223-0)

## **Disk etiketindeki Yazdırma Konumu Yanlış**

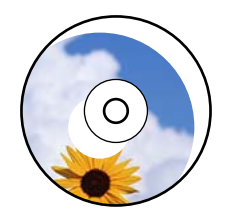

#### *Yazdırma konumunun ayarlanması gerekiyor.*

Kontrol panelinde **Ayarlar** > **Yzc Ayarları** > **Disk etiketi** menüsünde yazdırma konumunu ayarlayın.

## **Basılı Karakterler Yanlış veya Bozuk**

<B⊠⊠コ┗⊠•⊠斥彗二 ZAォ鋕・コ i2 薀・」•サー8Q⊠/ア⊠r ⊠b8 ⊠!\$ NB⊠X⊠• B7kBcT,⊠• B • ≯; JEE⊠Pク⊠J2; •⊠1ツ M<sub>Xu</sub>

#### N ?NN ?▲N ?NNNNNNNNNNNNNNNNNNNNN

¤6æA'HcK=<sup>—</sup>¤È¤´o¤;Çð¼!"A;逤`r¤<br>ôőicr^µaL¤÷‰+u)"\*mà∙Ñ−hƒûhãšÄ¤‱v¤æ¤<br>rý¤ÿ¤Ž∥,ü®ï¤–ÇËås—Æû¤£œwûZxiÈ}O'®–Ç ¤ÑÂe™Ñ=¤PÉ"!?q}C"æuž¿žáa»'(ÜÉ-¤ò£ó

Aşağıdaki nedenler düşünülebilir.

#### **USB kablosu düzgün bağlanmamış.**

#### **Çözümler**

USB kablosunu yazıcıya ve bilgisayara sıkıca bağlayın.

#### **Yazdırılmayı bekleyen bir iş var.**

#### **Çözümler**

Duraklatılan tüm yazdırma işlerini iptal edin.

& ["Hala yazdırılmayı bekleyen bir iş var." sayfa 148](#page-147-0)

#### **Bilgisayar yazdırırken manüel olarak Hazırda Bekleme moduna veya Uyku moduna alındı.**

#### **Çözümler**

Yazdırma sırasında bilgisayarı manüel olarak **Hazırda Bekleme** modu veya **Uyku** moduna geçirmeyin. Bozuk metin sayfaları bilgisayarı başlattığınız bir sonraki seferde yazdırılabilir.

#### **Farklı bir yazıcı için yazıcı sürücüsü kullanıyorsunuz.**

#### **Çözümler**

Kullandığınız yazıcı sürücüsünün bu yazıcı için olduğundan emin olun. Yazıcı sürücüsü penceresinin en üstündeki yazıcı adını kontrol edin.

#### **Yazdırılan Görüntü Ters**

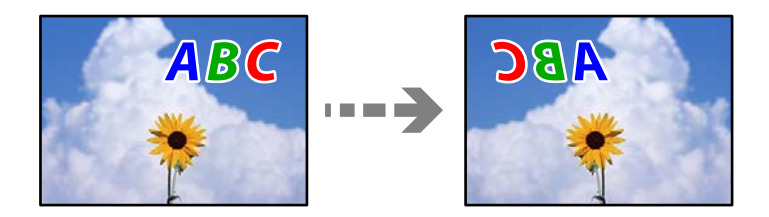

#### **Yazdırma ayarlarında görüntü yatay ters çevirmeye ayarlı.**

#### **Çözümler**

Yazıcı sürücüsünde veya uygulamada tüm yansıma görüntü ayarlarını temizleyin.

#### <span id="page-167-0"></span>O Windows

Yazıcı sürücüsünün **Daha Fazla Seçenek**sekmesinde **Ayna Yansıması** öğesinin işaretini kaldırın.

□ Mac OS

Yazdırma iletişiminin **Ayna Yansıması** menüsünü kullanarak **Yazdırma Ayarları** öğesini temizleyin.

## **Baskılarda Mozaik Gibi Desenler**

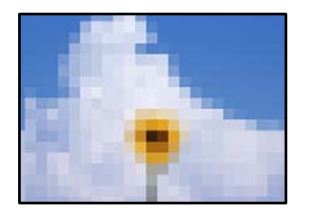

#### **Düşük çözünürlüklü görüntüler veya fotoğraflar yazdırıldı.**

#### **Çözümler**

Resimler veya fotoğraflar yazdırırken yüksek çözünürlüklü veriler kullanarak yazdırın. Ekranda iyi görünmelerine rağmen web sitelerinde kullanılan resimler genellikle düşük çözünürlüklüdür ve yazdırma kalitesinin düşmesine neden olabilir.

## **Kopyalama Kalitesi Düşük**

## **Kopyalarda Renk Eksik, Bantlar veya Beklenmedik Renkler Görünüyor**

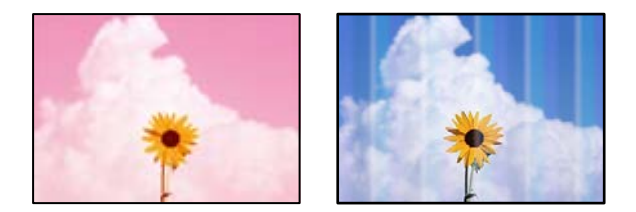

#### **Yazdırma başlığı püskürtme uçları tıkanmış olabilir.**

#### **Çözümler**

- $\Box$  Yazdırma başlığı püskürtme uçlarının tıkanık olup olmadığını görmek için bir püskürtme ucu kontrolü gerçekleştirin. Başlık kontrolü gerçekleştirin ve yazdırma kafası başlıkları tıkanmışsa yazdırma başlığını temizleyin. Yazıcıyı uzun süre kullanmadıysanız yazdırma kafası başlıkları tıkanmış olabilir ve mürekkep damlaları boşaltılamaz.
- O Mürekkep tankı pencerelerinden mürekkep seviyelerinin çok düşük olduğu görüldüğünde yazdırdıysanız, mürekkep tankını üst çizgilere kadar doldurun ve ardından **Güçlü Mürekkep Yıkama** yardımcı programını kullanarak mürekkep tüplerinin içindeki mürekkebi değiştirin. Yardımcı programı kullandıktan sonra, yazdırma kalitesinin iyileştirilip iyileştirilmediğini görmek için püskürtme denetimi gerçekleştirin.
- & ["Yazdırma Başlığını Kontrol Etme ve Temizleme" sayfa 103](#page-102-0)
- & ["Güçlü Temizleme öğesini Çalıştırma" sayfa 104](#page-103-0)

## **Yaklaşık 2.5 cm Aralıklarla Renkli Şeritler Görünüyor**

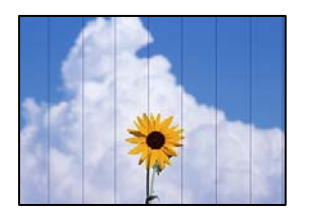

Aşağıdaki nedenler düşünülebilir.

#### **Kağıt türü ayarı yüklenen kağıtla eşleşmiyor.**

#### **Çözümler**

Yazıcıya yüklenen kağıt türü için uygun kağıt türü ayarını seçin.

& ["Kağıt Türü Listesi" sayfa 29](#page-28-0)

#### **Yazdırma kalitesi çok düşüğe ayarlı.**

#### **Çözümler**

Düz kağıda yazdırırken, yüksek kaliteli bir ayar kullanarak yazdırın.

**Gelişmiş Ayarlar** > **Kalite** öğesini seçin ve sonra her kopyalama menüsünde **Yüksek** öğesini seçin.

◆ ["Kalite:" sayfa 82](#page-81-0)

#### **Yazdırma başlığı konumu hizasız.**

#### **Çözümler**

Yazdırma başlığını hizalamak için kontrol panelinde **Bakım** > **Yazdırma Kafası Hizalama** > **Yatay Hizalama** menüsünü seçin.

## **Bulanık Kopyalar, Dikey Şerit veya Yanlış Hizalama**

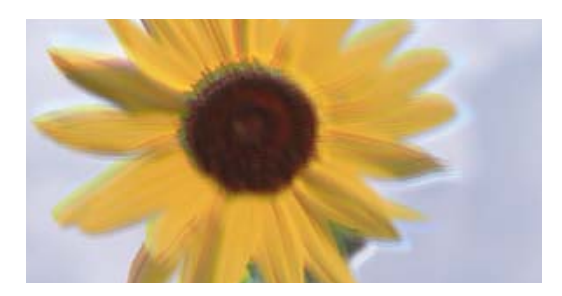

entnanen ane ı Aufdruck. W  $\sqrt{5008}$  "Regel

Aşağıdaki nedenler düşünülebilir.

#### **Yazdırma başlığı konumu hizasız.**

#### **Çözümler**

Yazdırma başlığını hizalamak için kontrol panelinde **Bakım** > **Yazdırma Kafası Hizalama** > **Dikey Hizalama** menüsünü seçin.

#### **Çift yönlü yazdırma etkin.**

#### **Çözümler**

Yazdırma başlığını hizaladıktan sonra bile yazdırma kalitesi iyileşmezse, çift yönlü ayarı devre dışı bırakın.

Çift yönlü (veya yüksek hızlı) yazdırma esnasında, yazdırma başlığı her iki yönde hareket ederken yazdırma yapar ve dikey çizgiler yanlış hizalanabilir. Bu ayar devre dışı bırakıldığında yazdırma hızı yavaşlayabilir, ancak yazdırma kalitesi iyileşebilir.

Kontrol panelinde **Ayarlar** > **Yzc Ayarları** öğesini seçin ve ardından, kontrol panelinde **Çift Yönlü** öğesini devre dışı bırakın.

## **Çıktı Boş Bir Sayfa Olarak Çıkıyor**

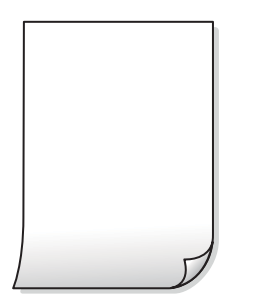

### **Yazdırma başlığı püskürtme uçları tıkanmış olabilir.**

#### **Çözümler**

Püskürtme ucu kontrolünü gerçekleştirin ve ardından, yazdırma başlığı püskürtme uçları tıkalıysa Temizleniyor veya Güçlü Temizleme deneyin.

#### **Yazdırma ayarları ve yazıcıda yüklü kağıt boyutu farklı.**

#### **Çözümler**

Yazdırma ayarlarını yazıcıya yüklenen kağıt boyutuna göre değiştirin. Yazıcıya, yazdırma ayarlarına uygun kağıt yükleyin.

#### **Yazıcıya aynı zamanda birden fazla kağıt yaprağı beslendi.**

#### **Çözümler**

Birden fazla kağıt sayfasının yazıcıya aynı zamanda beslenmesini önlemek için aşağıya bakın.

& ["Aynı Anda Birkaç Kağıt Besleniyor" sayfa 156](#page-155-0)

## **Açılı Basılmış**

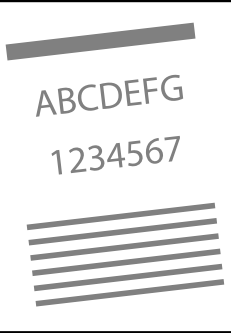

## **Kağıt kıvrık.**

#### **Çözümler**

Kağıt kıvrılmışsa veya kağıdın kenarları katlanmışsa, yazıcı kafasına dokunabilir ve eğik besleme oluşabilir.

Kıvrılıp kıvrılmadığını kontrol etmek için kağıdı düz bir yüzeye yerleştirin. Kıvrılmışsa düzeltin.

### **Kağıt yanlış yüklendi.**

#### **Çözümler**

Kağıdı doğru yönde yükleyin ve kenar kılavuzu kağıdın kenarına denk gelecek şekilde kaydırın.

& ["Kağıt Yükleme" sayfa 30](#page-29-0)

## **Kağıt Lekeli veya Zedelenmiş**

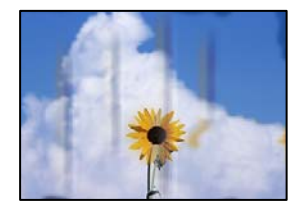

Aşağıdaki nedenler düşünülebilir.

## **Kağıt yanlış yüklendi.**

#### **Çözümler**

Yatay bant (yazdırma yönüne dik) göründüğünde veya kağıdın üstü veya altı lekeliyse kağıdı doğru yönde yükleyin ve kenar kılavuzlarını kağıdın kenarlarına kaydırın.

& ["Kağıt Yükleme" sayfa 30](#page-29-0)

#### **Kağıt yolu bulaşmış.**

#### **Çözümler**

Dikey bant (yazdırma yönüne paralel) göründüğünde veya kağıt lekeliyse kağıt yolunu temizleyin.

& ["Mürekkep Bulaşması açısından Kağıt Yolunun Temizlenmesi \(Yazdırma Sonucunun Yüzeyi Dikey](#page-106-0) [olarak Lekelendiğinde\)" sayfa 107](#page-106-0)

& ["Mürekkep Bulaşması açısından Kağıt Yolunun Temizlenmesi \(Yazdırma Sonucunun Arkası Kirli](#page-108-0) [Olduğunda\)" sayfa 109](#page-108-0)

#### **Kağıt kıvrık.**

#### **Çözümler**

Kıvrılıp kıvrılmadığını kontrol etmek için kağıdı düz bir yüzeye yerleştirin. Kıvrılmışsa düzeltin.

## **Kopyalanan Fotoğraflar Yapışkan**

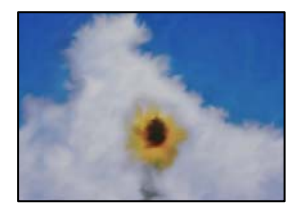

#### **Kopya fotoğraf kağıdının yanlış tarafında yapılmış.**

#### **Çözümler**

Yazdırılabilir tarafa kopyaladığınızdan emin olun. Yanlışlıkla fotoğraf kağıdının yanlış tarafına kopyalarsanız, kağıt yolunu temizlemeniz gerekir.

- & ["Mürekkep Bulaşması açısından Kağıt Yolunun Temizlenmesi \(Yazdırma Sonucunun Yüzeyi Dikey](#page-106-0) [olarak Lekelendiğinde\)" sayfa 107](#page-106-0)
- & ["Mürekkep Bulaşması açısından Kağıt Yolunun Temizlenmesi \(Yazdırma Sonucunun Arkası Kirli](#page-108-0) [Olduğunda\)" sayfa 109](#page-108-0)

## **Kenar Boşlukları Olmadan Kopyalanmıyor**

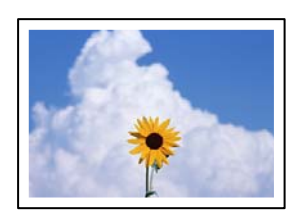

#### **Kenarlıksız yazdırma ayarlarında ayarlanmadı.**

#### **Çözümler**

**Çeşitli kopyalar** > **Kenarlıksız Kopya** öğesini seçin ve sonra ayarı etkinleştirin. Kenarlıksız yazdırmayı desteklemeyen bir kağıt seçerseniz, kenarlıksız ayarlarını etkinleştiremezsiniz. Kenarlıksız yazdırma işlemini destekleyen bir kağıt türü seçin.

& ["Kenarlıksız Yazdırma İçin Kağıt" sayfa 211](#page-210-0)

## **Görüntünün Kenarları Kenarlıksız Kopyalama Sırasında Kırpıldı**

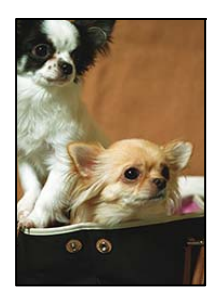

**Görüntü biraz büyütüldüğünden çıkıntılı alan kırpılır.**

#### **Çözümler**

Daha küçük bir büyütme ayarı seçin.

O Fotoğrafları Kopyalama

Kontrol panelinde **Çeşitli yazdırmalar** > **Çeşitli kopyalar** > **Fotoğrafları Kopyala/Geri Yükle** > **Kenarlık Ayarı** > **Kenarlıksız** öğesini seçin ve sonra **Genişletme** ayarını değiştirin.

O Kenarlıksız Kopyalama

Kontrol panelinde **Çeşitli yazdırmalar** > **Çeşitli kopyalar** > **Kenarlıksız Kopya** > **Gelişmiş Ayarlar** > **Genişletme** öğesini seçin ve sonra ayarı değiştirin.

## **Kopya Konumu, Boyutu ve Kenar Boşlukları Yanlış**

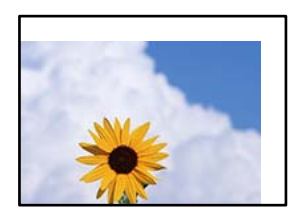

Aşağıdaki nedenler düşünülebilir.

#### **Kağıt yanlış yüklendi.**

#### **Çözümler**

Kağıdı doğru yönde yükleyin ve kenar kılavuzu kağıdın kenarına denk gelecek şekilde kaydırın.

& ["Kağıt Yükleme" sayfa 30](#page-29-0)

#### **Orijinaller düzgün yerleştirilmedi.**

#### **Çözümler**

- O Orijinalin hizalama işaretlerine karşı doğru biçimde yerleştirildiğinden emin olun.
- $\Box$  Taranan görüntünün kenarı eksikse, orijinali, tarayıcı camının kenarından biraz uzaklaştırın.
- & ["Orijinalleri Yerleştirme" sayfa 38](#page-37-0)

#### **Tarayıcı camında toz ve kir var.**

#### **Çözümler**

Orijinalleri tarayıcı camı üzerine yerleştirdiğinizde, orijinallere yapışan her türlü toz ve kiri giderin ve tarayıcı camını temizleyin. Cam üzerinde toz veya leke varsa kopyalama alanı toz veya lekeleri kapsayacak şekilde genişleyebilir ve yanlış kopyalama konumu oluşturabilir veya görüntü küçük olabilir.

& ["Tarayıcı Camı'nı Temizleme" sayfa 111](#page-110-0)

#### **Kağıdın boyutu yanlış ayarlanmış.**

#### **Çözümler**

Uygun kağıt boyutu ayarını seçin.

## **Disk etiketindeki Kopyalama Konumu Yanlış**

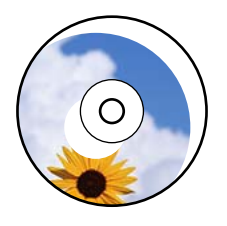

Aşağıdaki nedenler düşünülebilir.

#### *Yazdırma konumunun ayarlanması gerekiyor.*

Kontrol panelinde **Ayarlar** > **Yzc Ayarları** > **Disk etiketi** menüsünü seçin ve yazdırma konumunu ayarlayın.

#### *Tarayıcı camında toz ve kir var.*

Orijinalleri tarayıcı camı üzerine yerleştirdiğinizde, orijinallere yapışan her türlü toz ve kiri giderin ve tarayıcı camını temizleyin. Cam üzerinde toz veya leke varsa kopyalama alanı toz veya lekeleri kapsayacak şekilde genişleyebilir ve yanlış kopyalama konumu oluşturabilir veya görüntü küçük olabilir.

#### **İlgili Bilgi**

& ["Tarayıcı Camı'nı Temizleme" sayfa 111](#page-110-0)

## **Kopyalanan Görüntüde Eşit Olmayan Renkler, Bulaşmalar, Noktalar veya Düz Çizgiler Görünüyor**

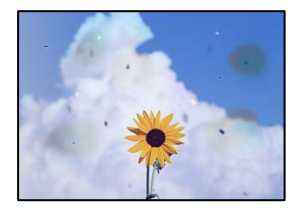

Aşağıdaki nedenler düşünülebilir.

#### **Kağıt yolu kirli.**

#### **Çözümler**

Kağıt yolunu temizlemek için yazdırmadan kağıt yükleyin ve çıkarın.

& ["Mürekkep Bulaşması açısından Kağıt Yolunun Temizlenmesi \(Yazdırma Sonucunun Yüzeyi Dikey](#page-106-0) [olarak Lekelendiğinde\)" sayfa 107](#page-106-0)

& ["Mürekkep Bulaşması açısından Kağıt Yolunun Temizlenmesi \(Yazdırma Sonucunun Arkası Kirli](#page-108-0) [Olduğunda\)" sayfa 109](#page-108-0)

#### **Orijinallerde veya tarayıcı camında toz ve kir var.**

#### **Çözümler**

Orijinallere yapılan tozu veya kiri çıkarın ve tarayıcı camını temizleyin.

& ["Tarayıcı Camı'nı Temizleme" sayfa 111](#page-110-0)

#### **Orijinal çok fazla güç uygulanarak bastırıldı.**

#### **Çözümler**

Çok fazla güçle bastırırsanız, bulanıklık, bulaşma ve noktalar oluşabilir.

Orijinal veya belge kapağı üzerine çok fazla güçle bastırmayın.

& ["Orijinalleri Yerleştirme" sayfa 38](#page-37-0)

#### **Kopyalama yoğunluğu ayarı çok yüksek.**

#### **Çözümler**

Kopyalama yoğunluğu ayarını düşürün.

& ["Kopyalama İçin Menü Seçenekleri" sayfa 82](#page-81-0)

## **Kopyalanan Görüntüde Moiré (Tarama Çizgileri) Desenleri Görülüyor**

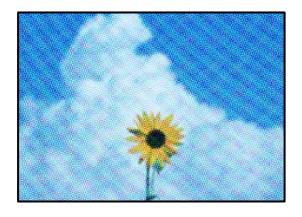

#### **Orijinal magazin veya katalog gibi yazdırılmış bir belge ise noktalı bir moiré deseni görünür.**

#### **Çözümler**

Küçültme ve büyütme ayarını değiştirin. Moiré deseni hala görünüyorsa orijinali biraz farklı bir açıyla yerleştirin.

& ["Kopyalama İçin Menü Seçenekleri" sayfa 82](#page-81-0)

## <span id="page-175-0"></span>**Orijinalin Ters Tarafının Görüntüsü Kopyalanan Resimde Görünüyor**

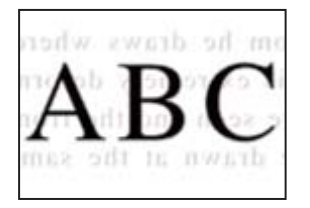

Aşağıdaki nedenler düşünülebilir.

#### **İnce orijinalleri tararken, arkadaki görüntüler aynı zamanda taranabilir.**

#### **Çözümler**

Orijinali tarayıcı camı üzerine yerleştirin ve sonra üzerine bir parça siyah kağıt yerleştirin.

& ["Orijinalleri Yerleştirme" sayfa 38](#page-37-0)

#### **Kopyalama yoğunluğu ayarı çok yüksek.**

#### **Çözümler**

Kopyalama yoğunluğu ayarını düşürün.

& ["Kopyalama İçin Menü Seçenekleri" sayfa 82](#page-81-0)

## **Birden Fazla Orijinal Tek Bir Sayfaya Kopyalanıyor**

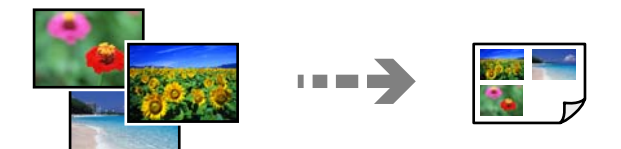

#### **Orijinaller arasındaki boşluk çok küçük.**

#### **Çözümler**

Ayrı kopyalamak için çok sayıda orijinali tarayıcı camı üzerine yerleştirdiğinizde ancak bu dosyalar tek bir sayfaya kopyalandığında, orijinalleri en az 5 mm ayrı yerleştirin. Sorun devam ederse, orijinalleri birer birer yerleştirin.

## **Taranan Görüntü Sorunları**

#### **Taranan Görüntüde Eşit Olmayan Renkler, Kir, Noktalar vb. Görünüyor**

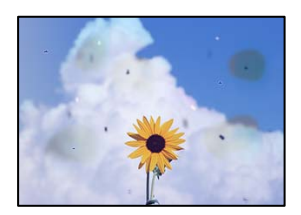

#### **Orijinallerde veya tarayıcı camında toz ve kir var.**

#### **Çözümler**

Orijinallere yapılan tozu veya kiri çıkarın ve tarayıcı camını temizleyin.

& ["Tarayıcı Camı'nı Temizleme" sayfa 111](#page-110-0)

#### **Orijinal çok fazla güç uygulanarak bastırıldı.**

#### **Çözümler**

Çok fazla güçle bastırırsanız, bulanıklık, bulaşma ve noktalar oluşabilir. Orijinal veya belge kapağı üzerine çok fazla güçle bastırmayın.

& ["Orijinalleri Yerleştirme" sayfa 38](#page-37-0)

## **Ofset, Taranan Görüntülerin Arka Planında Görünür**

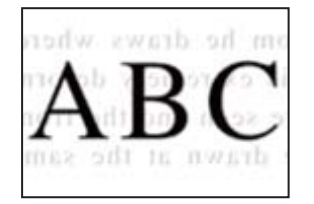

#### **İnce orijinalleri tararken, arkadaki görüntüler aynı zamanda taranabilir.**

#### **Çözümler**

Tarayıcı camından tararken, orijinal üzerine bir masa pedi veya siyah kağıt koyun.

& ["Orijinalleri Yerleştirme" sayfa 37](#page-36-0)

## **Doğru Alan Taranamıyor**

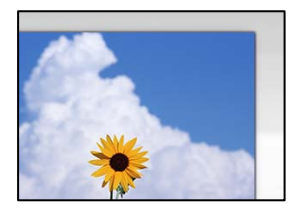

#### **Orijinaller düzgün yerleştirilmedi.**

#### **Çözümler**

- O Orijinalin hizalama işaretlerine karşı doğru biçimde yerleştirildiğinden emin olun.
- $\Box$  Taranan görüntünün kenarı eksikse, orijinali, tarayıcı camının kenarından biraz uzaklaştırın.
- & ["Orijinalleri Yerleştirme" sayfa 38](#page-37-0)

#### **Tarayıcı camında toz ve kir var.**

#### **Çözümler**

Tarayıcı camı ve belge kapağındaki çöp veya kirleri temizleyin. Orijinalin çevresinde herhangi bir çöp ya da kir varsa tarama aralığı bunu kapsamak için genişler.

& ["Tarayıcı Camı'nı Temizleme" sayfa 111](#page-110-0)

#### **Epson ScanSmart kullanarak birden fazla orijinali tararken, orijinaller arasında yeterli boşluk yok.**

#### **Çözümler**

Birden fazla orijinali tarayıcı camına yerleştirirken, orijinaller arasında en az 20 mm (0,8 inç) boşluk olduğundan emin olun.

& ["Aynı Zamanda Birden Fazla Fotoğrafı Tarama" sayfa 97](#page-96-0)

## **Taranan Resimde Sorunlar Çözülemiyor**

Tüm çözümleri denedikten sonra sorunu çözemediyseniz aşağıdakini kontrol edin.

#### **Tarama yazılımı ayarlarıyla ilgili sorunlar var.**

#### **Çözümler**

Tarayıcı yazılımı için ayarları başlatmak için Epson Scan 2 Utility'yi kullanın.

#### *Not:*

Epson Scan 2 Utility, tarayıcı yazılımıyla sağlanan bir uygulamadır.

#### *Not:*

Windows Server işletim sistemleri için *Masaüstü Deneyimi* özelliğinin yüklü olduğundan emin olun.

- 1. Epson Scan 2 Utility'yi başlatın.
	- O Windows 11

Başlat düğmesine tıklayın ve sonra **Tüm uygulamalar** > **EPSON** > **Epson Scan 2 Utility** öğelerini seçin.

- O Windows 10/Windows Server 2022/Windows Server 2019/Windows Server 2016 Başlat düğmesine tıklayın ve sonra **EPSON** > **Epson Scan 2 Utility**'yi seçin.
- O Windows 8.1/Windows 8/Windows Server 2012 R2/Windows Server 2012

Arama kutusuna uygulama adını girin ve ardından görüntülenen simgeyi seçin.

O Windows 7/Windows Server 2008 R2/Windows Server 2008

Başlat düğmesine tıklayın ve ardından, **Tüm Programlar** > **EPSON** > **Epson Scan 2** > **Epson Scan 2 Utility** öğesini seçin.

□ Mac OS

**Git** > **Uygulamalar** > **Epson Software** > **Epson Scan 2 Utility**'yi seçin.

- 2. **Diğer** sekmesini seçin.
- 3. **Sıfırla** öğesini tıklatın.

<span id="page-178-0"></span>Başlatma sorunu çözmezse tarayıcı yazılımının yüklemesini kaldırın ve yeniden yükleyin.

& ["Uygulamaları Ayrı Ayrı Yükleme" sayfa 119](#page-118-0)

## **Yazıcı Sürücüsünde Kağıt Türü veya Kağıt Kaynağı Seçilemiyor**

#### **Orijinal bir Epson yazıcısı sürücüsü yüklenmemiş.**

#### **Çözümler**

Orijinal Epson yazıcısı sürücüsü (EPSON XXXXX) yüklenmemişse kullanılabilir işlevler sınırlıdır. Orijinal Epson yazcısı sürücüsünün kullanılmasını öneriyoruz.

- & ["Orijinal bir Epson yazıcı sürücüsü yüklü olup olmadığını kontrol etme Windows" sayfa 120](#page-119-0)
- & ["Orijinal bir Epson yazıcı sürücüsü yüklü olup olmadığını kontrol etme Mac OS" sayfa 122](#page-121-0)

## **LCD Ekranda Görüntülenen Bir Mesaj**

LCD ekranda bir hata mesajı görüntülenirse sorunu çözmek için ekrandaki talimatları veya aşağıdaki çözümleri izleyin.

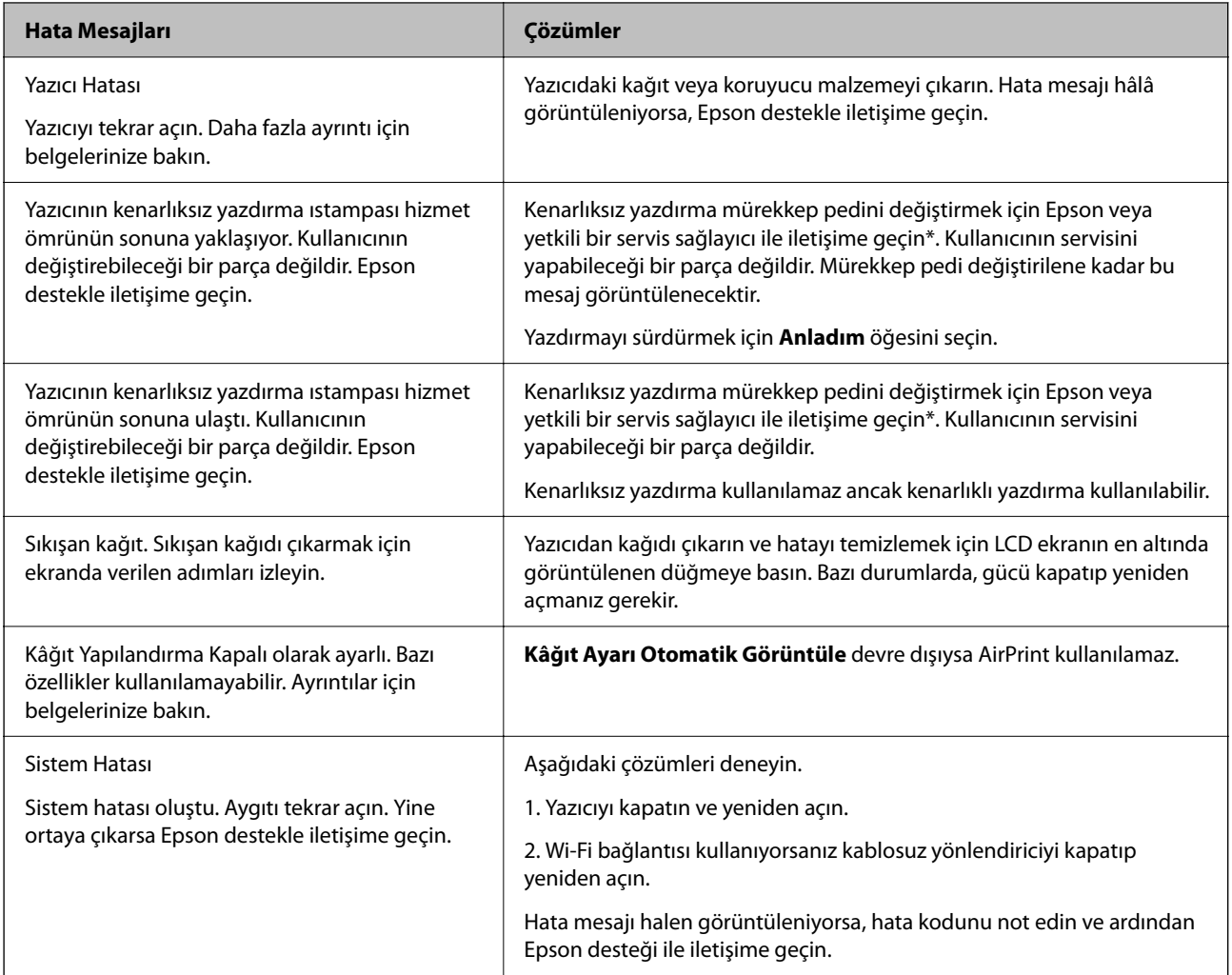

<span id="page-179-0"></span>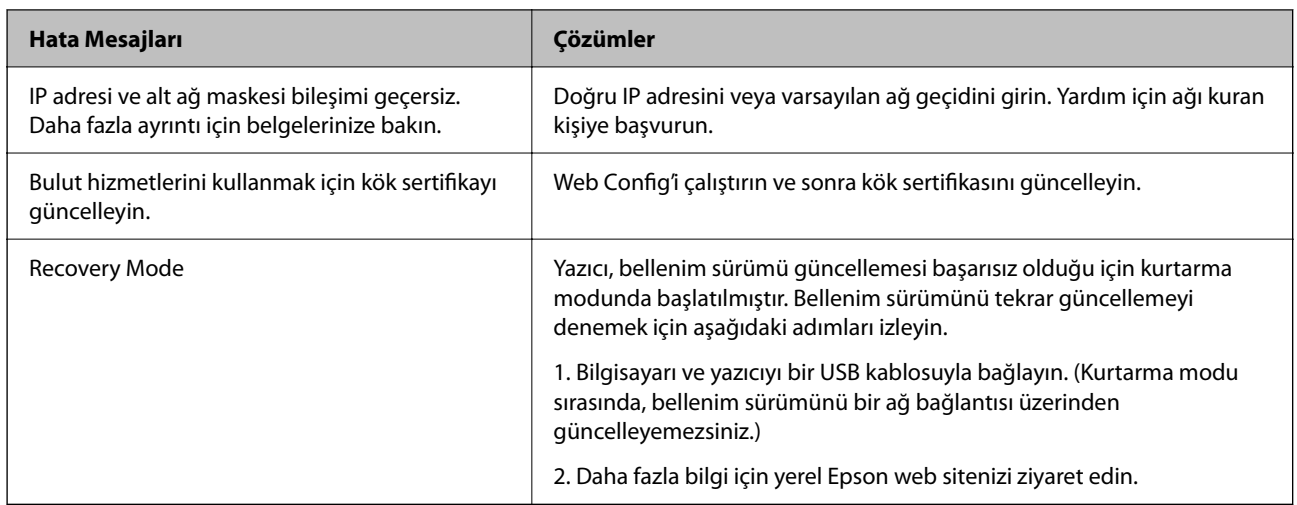

\* Bazı yazdırma çevrimlerinde, mürekkep pedi içinde az miktarda fazla mürekkep toplanabilir. Pedden mürekkep sızıntısını önlemek için, ped sınıra ulaştığında ürünün yazdırmayı durdurması tasarlanmıştır. Bunun gerekip gerekmediği ve ne sıklıkla gerektiği, kenarlıksız yazdırma seçeneğini kullanarak kaç sayfa yazdırdığınıza göre değişir. Pedin değiştirilmesi ihtiyacı yazıcınızın teknik özelliklerine göre çalışmayı durdurduğu anlamına gelmez. Pedin değiştirilmesi gerektiğinde yazıcı size bildirecektir ve bu işlem sadece bir yetkili Epson Servis sağlayıcısı tarafından gerçekleştirilebilir. Epson garantisi bu değiştirmeyi kapsamaz.

## **Kağıt Sıkışıyor**

Kontrol panelinde görüntülenen hatayı kontrol edin ve yırtılan tüm parçalar dahil olmak üzere sıkışan kağıdı çıkarmak için talimatları izleyin. Daha sonra hatayı temizleyin.

LCD ekranda sıkışan kağıdı nasıl çıkaracağınızı gösteren bir animasyon görüntülenir.

## !*Dikkat:*

Eliniz yazıcının içindeyken kontrol panelindeki düğmelere asla dokunmayın. Yazıcı çalışmaya başlarsa yararlanmanıza neden olabilir. Yaralanmaları önlemek amacıyla çıkıntılı parçalara dokunmamaya özen gösterin.

## c*Önemli:*

Sıkışan kağıdı dikkatli bir şekilde çıkarın. Kağıdı kuvvetli bir şekilde çıkarmaya çalışmak yazıcıya zarar verebilir.

## **Sıkışan Kağıdı Çıkarma**

## !*Dikkat:*

Eliniz yazıcının içindeyken kontrol panelindeki düğmelere asla dokunmayın. Yazıcı çalışmaya başlarsa yararlanmanıza neden olabilir. Yaralanmaları önlemek amacıyla çıkıntılı parçalara dokunmamaya özen gösterin.
1. Sıkışan kağıdı arka kağıt besleyiciden çıkarın.

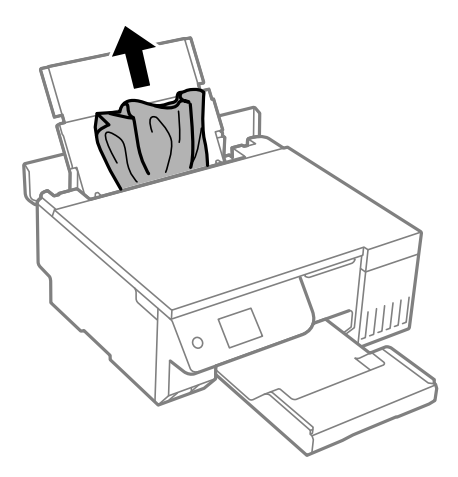

2. Tarayıcı birimini açın.

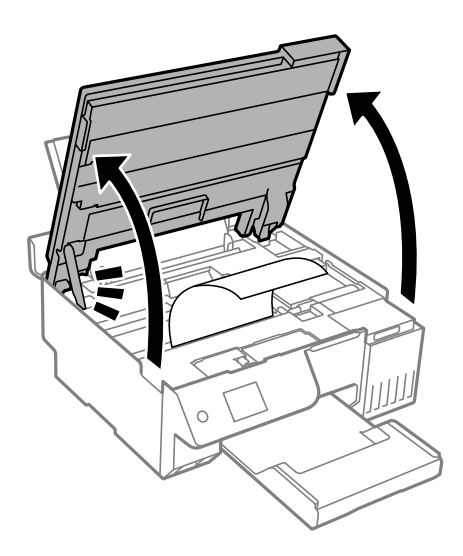

3. Sıkışan kağıdı çıkarın.

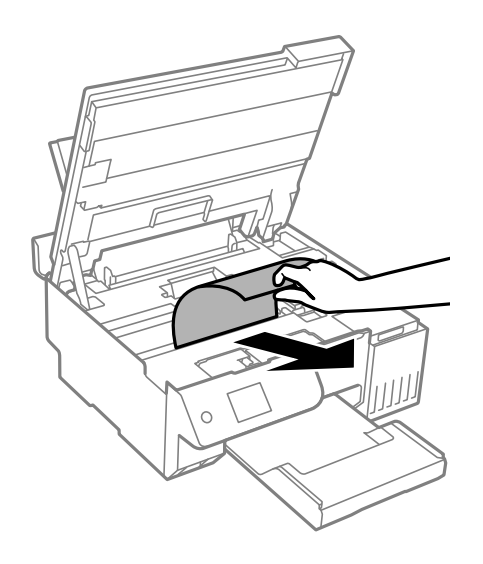

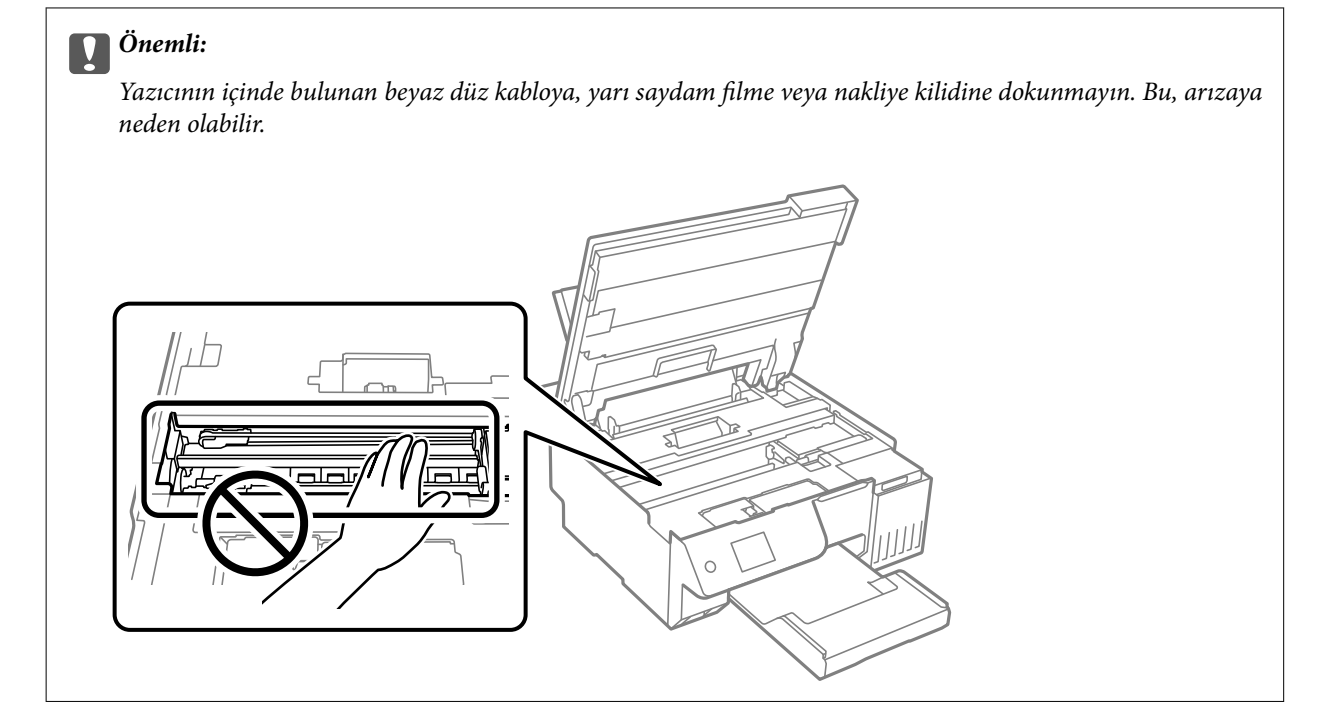

4. Tarayıcı birimini kapatın.

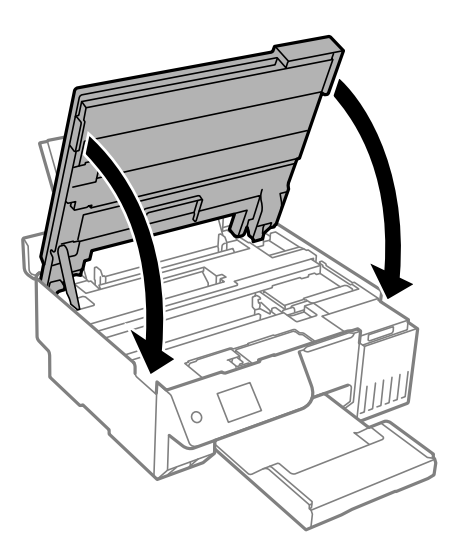

*Not:*

Tarayıcı birimi parmakları sıkıştırmaya karşı bir önlem olarak yavaşça kapanmak ve biraz direnç sağlamak üzere tasarlanmıştır. Biraz direnç hissetseniz bile kapatmaya devam edin.

## **Kağıt Sıkışmalarını Önleme**

Sık sık kağıt sıkışmaları oluşuyorsa aşağıdakini kontrol edin.

O Yazıcıyı düz bir yüzeye yerleştirin ve tavsiye edilen ortam koşullarında çalıştırın.

["Çevre Teknik Özellikleri" sayfa 230](#page-229-0)

O Bu yazıcının desteklediği kağıdı kullanın. ["Kullanılabilir Kağıtlar ve Kapasiteler" sayfa 210](#page-209-0)

- <span id="page-182-0"></span>O Kağıt kullanım önlemlerinizi izleyin.
	- ["Kağıt Kullanımı Önlemleri" sayfa 28](#page-27-0)
- O Kağıdı doğru yönde yükleyin ve kenar kılavuzu kağıdın kenarına denk gelecek şekilde kaydırın. ["Arka Kağıt Besleyiciye Kağıt Yükleme" sayfa 31](#page-30-0)
- O Kağıtta belirtilen maksimum sayıda sayfadan fazla yükleme yapmayın.
- O Birden fazla kağıt yüklediyseniz her seferde tek bir kağıt yükleyin.
- O Kağıt boyutu ve kağıt türü ayarlarının yazıcıya yüklenen gerçek kağıt boyutu ve kağıt türüne uygun olduğundan emin olun.

["Kağıt Türü Listesi" sayfa 29](#page-28-0)

- O Yazıcının içinde yabancı bir cisim olabilir. ["Kağıt sıkışmasını veya kağıt bitti hatasını gideremiyorsanız" sayfa 200](#page-199-0)
- O Yazıcının içindeki makarayı temizleyin. Makarayı temizledikten sonra bile kağıt beslenmiyorsa, makarayı değiştirin.

["Kağıt Besleme Sorunları için Kağıt Yolunun Temizlenmesi" sayfa 100](#page-99-0)

["Kağıt Alma Silindirlerini Değiştirme Zamanı Geldi" sayfa 191](#page-190-0)

#### **İlgili Bilgi**

& ["Kağıt sıkışmasını veya kağıt bitti hatasını gideremiyorsanız" sayfa 200](#page-199-0)

# **Mürekkep Doldurma Zamanı**

## **Mürekkep Şişesi Kullanma Önlemleri**

Mürekkep doldurmadan önce aşağıdaki talimatları okuyun.

#### **Mürekkep için depolama önlemleri**

- O Mürekkep şişelerini doğrudan güneş ışığından uzak tutun.
- O Mürekkep şişelerini yüksek sıcaklıkta veya donma sıcaklığında depolamayın.
- O Epson, mürekkep şişelerini paketlerinde belirtilen son kullanma tarihlerinden önce kullanmanızı önerir.
- O Bir mürekkep şişesini depolarken ya da taşırken şişeyi yan yatırmayın ve darbe veya sıcaklık değişikliklerine maruz kalmasına izin vermeyin.Aksi takdirde, mürekkep şişesinin kapağı sıkıca kapatılmış olsa bile mürekkep sızıntısı meydana gelebilir.Kapağını sıkarken mürekkep şişesini dik konumda tuttuğunuzdan ve şişeyi taşırken (örneğin; şişeyi bir çantaya koyarken) mürekkep sızıntısını önleyecek önlemler aldığınızdan emin olun.
- O Saklandığı soğuk ortamdan çıkarılan mürekkep şişesini kullanmadan önce oda sıcaklığında en az üç saat ısınmaya bırakın.
- O Mürekkep şişesi ambalajını ancak mürekkep tankı doldurulmaya hazır olduğunuzda açın.Güvenilirliğini sürdürmek için, mürekkep şişesi vakumlu şekilde ambalajlanmıştır.Kullanmadan önce mürekkep şişesini uzun süre paketten çıkarılmış şekilde bırakırsanız, normal yazdırma işlemi mümkün olmayabilir.
- $\Box$  Bir mürekkep şişesini açtığınızda, şişeyi mümkün olan en kısa sürede kullanmanızı öneririz.

#### <span id="page-183-0"></span>**Mürekkep doldurma için işleme önlemleri**

- $\Box$  En üstün yazdırma kalitesi elde etmenizi sağlamak ve yazdırma kafasını korumaya yardımcı olmak için yazıcınız mürekkep doldurmanız gerektiğini belirttiğinde değişken miktarda bir mürekkep güvenlik rezervi kalır.Verilen tüketim rakamlarına bu rezerv dahil değildir.
- O En iyi yazdırma sonuçları için mürekkep seviyelerini uzun süre boyunca düşük tutmayın.
- $\Box$  Bu yazıcı için doğru parça koduna sahip mürekkep şişeleri kullanın.
- O Bu yazıcının mürekkebi dikkatli işlenmelidir. Mürekkep hazneleri doldurulurken ya da mürekkeple doldurulduğunda mürekkep sıçrayabilir. Mürekkep giysilerinize ya da eşyalarınıza bulaşırsa çıkmayabilir.
- O Mürekkep şişelerini çok şiddetli sallamayın veya sıkmayın.
- O Mürekkep seviyesi tanktaki alt çizginin altındayken yazıcının uzun süre kullanılması, yazıcının hasar görmesine neden olabilir. Yazıcı çalışmıyor durumdayken mürekkep tankını en üst çizgiye kadar doldurun. Doğru mürekkep seviyesi tahminlerini görüntülemek için tankı doldurduktan sonra mürekkep seviyesini sıfırlayın.
- O En uygun yazdırma sonuçlarını elde etmek için mürekkep tanklarını yılda en az bir defa üst çizgiye kadar doldurun.

#### **Mürekkep tüketimi**

- O Optimum yazdırma kafası performansı elde etmek için yazdırma kafası temizleme gibi bakım işlemleri sırasında tüm mürekkep tanklarından biraz mürekkep tüketilir. Yazıcıyı açtığınızda da mürekkep tüketilebilir.
- O Tek renkli veya gri ölçekli baskı alırken, kağıt türü ve baskı kalitesi ayarlarına bağlı olarak, siyah mürekkep yerine renkli mürekkepler kullanılabilir. Bunun nedeni, siyah rengi oluşturmak için renkli mürekkeplerin belirli bir karışımının kullanılmasıdır.
- O Yazıcınız ile birlikte verilen mürekkep şişeleri başlangıç ayarları sırasında kısmen kullanılmıştır.Yüksek kalitede çıktı elde etmek için, yazıcınızın yazdırma kafası tamamen mürekkeple doldurulacaktır.Bir kereye mahsus bu işlem bir miktar mürekkep tüketir; bu nedenle bu şişelerde, daha sonra takılacak olan şişelere oranla daha az sayfa yazdırılabilir.
- O Verilen tüketim rakamları bastığınız resimlere, kullandığınız kağıt tipine, yaptığınız baskı sıklığına ve sıcaklık gibi ortam koşullarına bağlı olarak değişiklik gösterebilir.
- O Gerçek mürekkep tanklarında mürekkep seviyelerini gözle kontrol edin. Mürekkep bittiğinde yazıcının kullanımının uzatılması, yazıcının hasar görmesine neden olabilir. Epson, mürekkep seviyelerini sıfırlamak amacıyla yazıcı çalışmadığı durumlarda mürekkep tankının üst çizgiye kadar doldurulmasını önerir.

## **Mürekkep Tankını Doldurma**

1. Yazıcının kontrol panelinde **Bakım** öğesini seçin.

Bir öğeyi seçmek için  $\blacktriangle \blacktriangledown \blacktriangle \blacktriangleright$  düğmelerini kullanın ve sonra OK düğmesine basın.

- 2. **Mürekkep Doldur** öğesini seçin.
- 3. Mürekkep doldurmak için tüm güvenlik ve kullanım önlemlerini okumak için  $\blacktriangledown$  düğmesine basın ve sonra devam etmek için OK düğmesine basın.
- 4. Açıksa, belge kapağını kapatın.

5. Tarayıcı ünitesini kilitlenene kadar her iki elinizle açın.

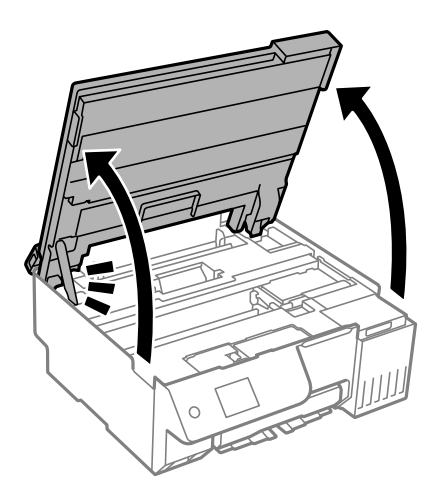

6. Mürekkep tankı kapağını açın.

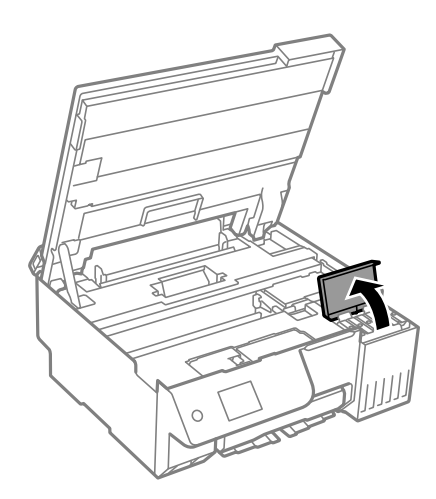

7. Mürekkep tankının kapağını açın.

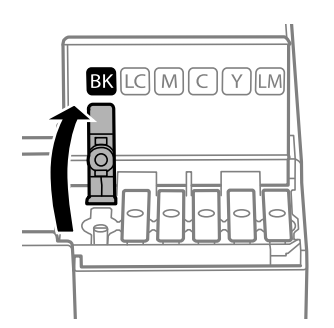

#### c*Önemli:*

Mürekkep tankının renginin doldurmak istediğiniz mürekkep rengi ile aynı olduğundan emin olun.

- 
- 8. Mürekkep şişesini dik tutarak kapağı yavaşça çevirin ve çıkarın.

#### c*Önemli:*

- $\Box$  Epson, orijinal Epson mürekkep şişeleri kullanmanızı önermektedir.
- O Mürekkebi dökmemeye özen gösterin.
- 9. Mürekkep tankındaki üst çizgiyi (a) kontrol edin.

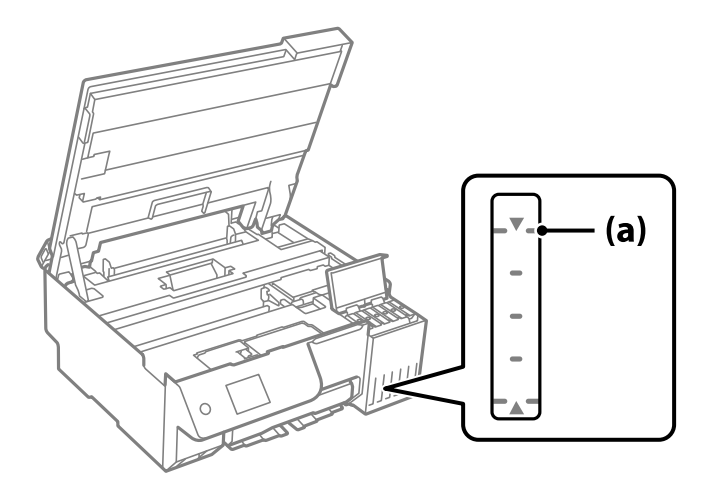

10. Mürekkep şişesinin en üstünü doldurma portuyla hizalayın ve sonra üst çizgide otomatik durana kadar mürekkep doldurmak için doğrudan porta takın.

Mürekkep şişesini doğru renk için doldurma portuna taktığınızda, mürekkep dökülmeye başlar ve mürekkep üst çizgiye eriştiğinde akış otomatik durur.

Mürekkep tanka akmaya başlamazsa mürekkep şişesini çıkarın ve yeniden yerine takın. Ancak, mürekkep üst çizgiye ulaştığında mürekkep şişesini çıkarmayın ve yeniden takmayın. aksi takdirde mürekkep üst çizginin üzerine çıkarsa mürekkep sızabilir veya yazıcı hasar görebilir.

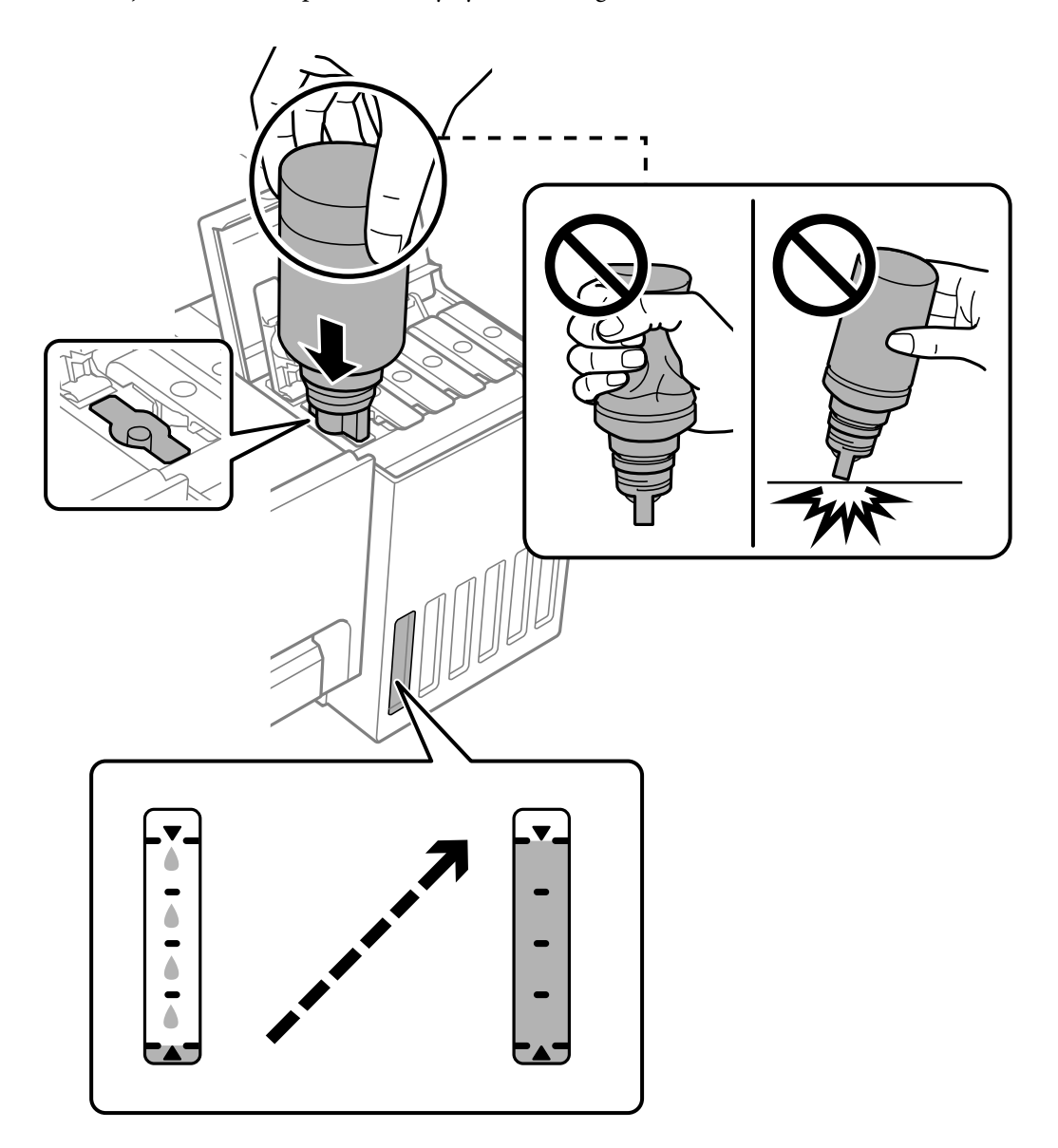

11. Mürekkep doldurmayı tamamladığınızda, mürekkep şişesini çıkarın.

#### c*Önemli:*

Mürekkep şişesini yerleştirilmiş olarak bırakmayın; aksi takdirde şişe hasar görebilir ve mürekkep sızıntısı oluşabilir.

#### *Not:*

Mürekkep şişesinde mürekkep kalırsa kapağı sıkın ve şişeyi ileride kullanım için dik konumda saklayın.

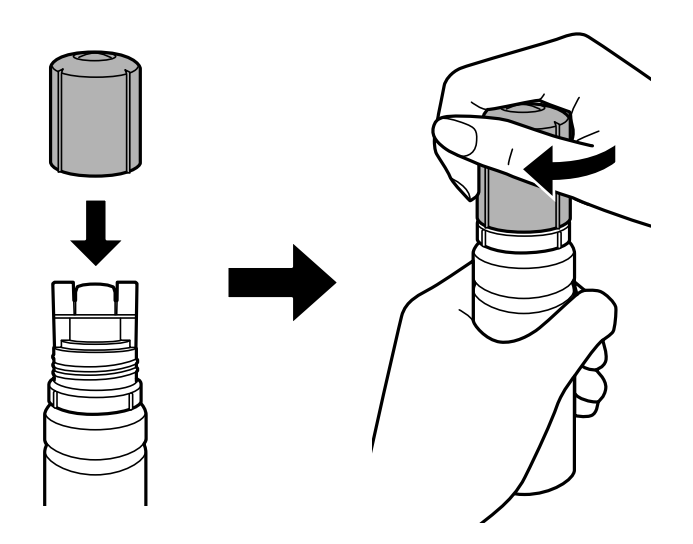

12. Mürekkep tankı başlığını sıkıca kapatın.

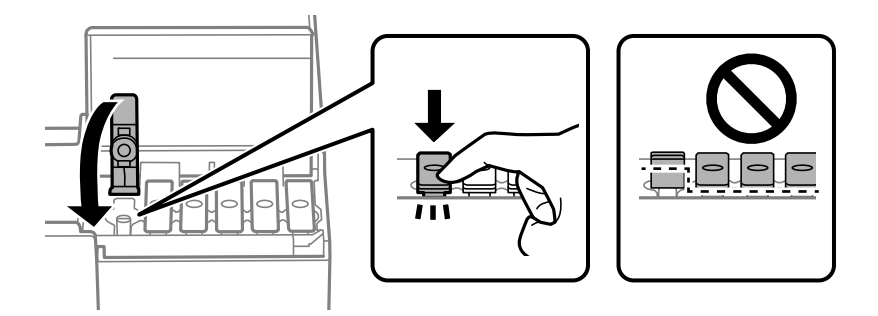

13. Mürekkep tankı kapağını sıkıca kapatın.

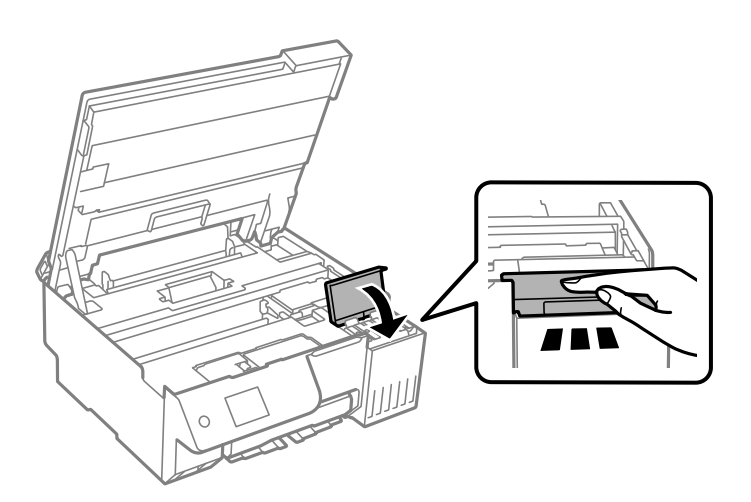

<span id="page-188-0"></span>14. Tarayıcı birimini kapatın.

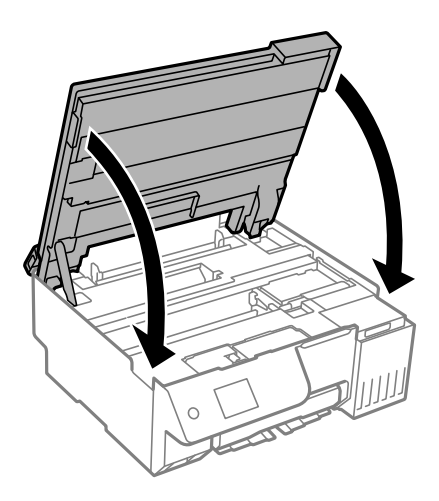

*Not:*

Tarayıcı birimi parmakları sıkıştırmaya karşı bir önlem olarak yavaşça kapanmak ve biraz direnç sağlamak üzere tasarlanmıştır. Biraz direnç hissetseniz bile kapatmaya devam edin.

15. Besleyici korumasını kapatın.

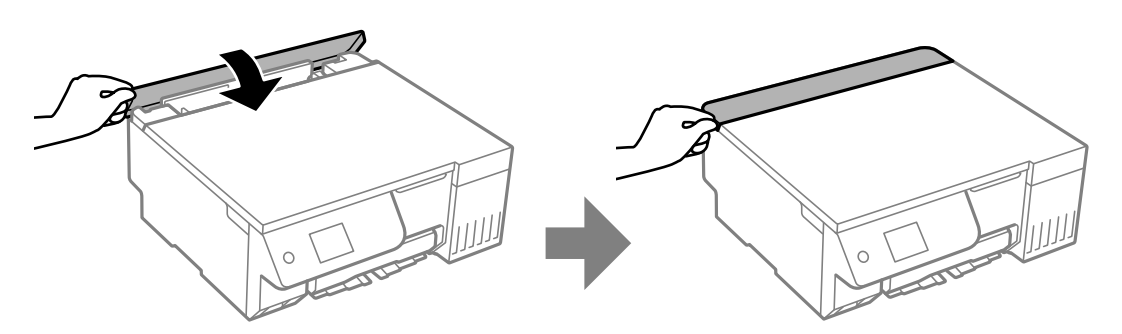

16.  $\circled{}$  düğmesine basın ve sonra mürekkep düzeyini ayarlamak için ekrandaki talimatları izleyin.

#### c*Önemli:*

Mürekkebi mürekkep tankındaki üst çizgiye kadar doldurmasanız bile yazıcıyı kullanmaya devam edebilirsiniz. Ancak yazıcınızın en iyi şekilde çalışmaya devam etmesini sağlamak için mürekkep tankını üst çizgiye kadar doldurun ve mürekkep düzeyini hemen sıfırlayın.

#### **İlgili Bilgi**

- & ["Mürekkep Şişesi Kullanma Önlemleri" sayfa 183](#page-182-0)
- & ["Mürekkep Şişesi Kodları" sayfa 213](#page-212-0)

#### **Mürekkep Seviyesinin Sıfırlanması Hakkında Notlar**

Mürekkebi doldurduktan sonra mürekkep seviyesini sıfırlamayı unutmayın.

İki veya daha fazla rengi doldurursanız, doldurduğunuz tüm renkleri seçmeniz ve mürekkep seviyesini sıfırlamanız gerekir.

Mürekkep seviyesini sıfırlamazsanız, gösterilen mürekkep seviyesi mürekkebi doldurduktan sonra bile değişmez.

#### <span id="page-189-0"></span>**İlgili Bilgi**

& ["Sarf Malzemelerinin Durumunu Kontrol Etme" sayfa 100](#page-99-0)

# **Bakım Kutusunu Değiştirmenin Zamanı Geldi**

## **Bakım Kutusu İşleme Alma Tedbirleri**

Bakım kutusunu değiştirmeden önce aşağıdaki talimatları okuyun.

- $\Box$  Bakım kutusunun yan tarafındaki yeşil çipe dokunmayın. Bu, normal çalışma ve yazdırma işlemini engelleyebilir.
- O Yazdırma sırasında bakım kutusunu değiştirmeyin; aksi halde mürekkep sızıntısı olabilir.
- O Bakım kutusunu değiştirme dışında bakım kutusunu çıkarmayın ve kapağını açmayın; aksi taktirde mürekkep sızabilir.
- O Sökülmüş ve uzun süre ayrı bırakılmış bir bakım kutusunu yeniden kullanmayın. Kutu içindeki mürekkep kurur ve daha fazla mürekkep emilemez.
- O Plastik poşete yerleştirilene kadar kullanılan bakım kutusunu eğmeyin; aksi halde mürekkep sızıntısı olabilir.
- O Bakım kutusunu yüksek sıcaklıkta veya donma sıcaklığında depolamayın.
- $\Box$  Bakım kutusunu doğrudan güneş ışığından uzak tutun.
- O Bakım kutusunu düşürmeyin veya güçlü darbelere maruz bırakmayın.
- $\Box$  Mürekkep bulaşabileceğinden bakım kutusunun açıklıklarına dokunmayın.

## **Bir Bakım Kutusunun Değiştirilmesi**

Bazı baskı çalışmalarında, bakım kutusunda az miktarda fazla mürekkep birikebilir. Bakım kutusundan mürekkep kaçağını önlemek amacıyla, bakım kutusunun emme kapasitesi sınırına ulaştığında yazıcının yazdırmayı durdurması tasarlanmıştır. Bu işlemin gerekip gerekmeyeceği ve ne sıklıkta gerekeceği yazdırdığınız sayfa sayısına, yazdırdığınız malzemenin türüne ve yazıcının gerçekleştirdiği temizleme döngüsü sayısına göre değişir.

Bakım kutusunu değiştirmenizi isteyen bir mesaj görüntülendiğinde, kontrol panelinde görüntülenen animasyonlara bakın. Kutunun değiştirilmesi ihtiyacı yazıcınızın teknik özelliklerine göre çalışmayı durdurduğu anlamına gelmez. Epson garantisi bu değiştirmeyi kapsamaz. Kullanıcının servisini yapabileceği bir parçadır.

Maintenance Error

The Maintenance Box is at the end of its service life. You need to replace it. Refer to the following code when purchasing.

Product Number: C9345

Next

#### <span id="page-190-0"></span>*Not:*

- $\Box$  Bakım kutusu dolu olduğunda, mürekkep sızıntısını önlemek için bakım kutusu değiştirilene kadar yazdıramazsınız ve yazdırma başlığını temizleyemezsiniz. Ancak, tarama gibi mürekkep kullanmayan işlemleri yerine getirebilirsiniz.
- $\Box$  Aşağıdaki ekran görüntülendiğinde, parça kullanıcılar tarafından değiştirilemez. Epson destek birimiyle irtibat kurun. Kenarlıksız yazdırma kullanılamaz ancak kenarlıklı yazdırma kullanılabilir.

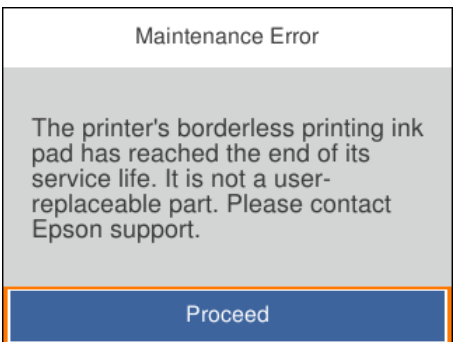

#### **İlgili Bilgi**

- & ["Bakım Kutusu İşleme Alma Tedbirleri" sayfa 190](#page-189-0)
- & ["Bakım Kutusu Kodu" sayfa 213](#page-212-0)

# **Kağıt Alma Silindirlerini Değiştirme Zamanı Geldi**

## **Kağıt Alma Silindirlerini Değiştirme Zamanı Geldi**

Toplama rulosu temizlenmiş olmasına rağmen kağıt doğru şekilde yüklenmediğinde değiştirin. Toplama rulosunu değiştirdikten sonra besleme rulosuna beslenen yaprak sayısını sıfırlayın.

İşlemi Web Video Kılavuzları kısmından da izleyebilirsiniz. Aşağıdaki web sitesine erişin.

<https://support.epson.net/publist/vlink.php?code=NPD7154>

- 1. Yazıcıyı kapatmak için  $\mathcal{O}$  düğmesine basın.
- 2. Güç kablosunu çıkarın.

3. Tarayıcı birimini açın.

Toplama rulosunu aşağıdaki resimde gösterilen konumda bulabilirsiniz.

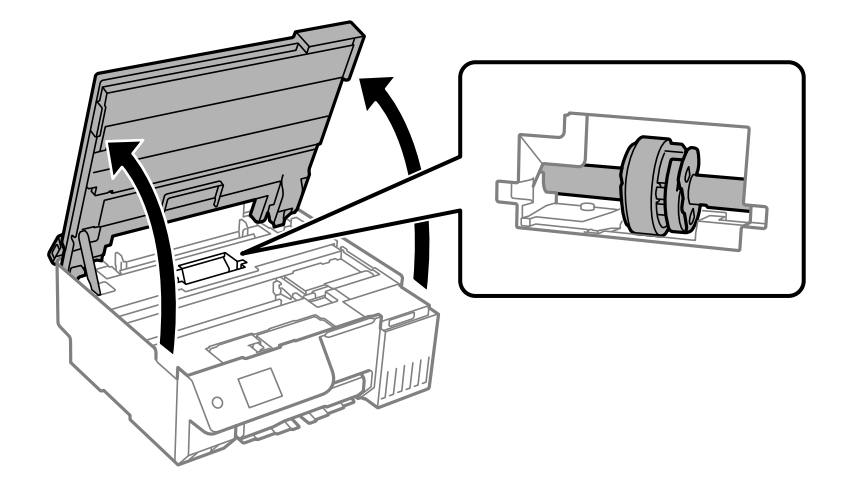

4. Toplama rulosunu çıkarın.

Toplama rulosunun sağ tarafındaki tırnağa bastırın, geriye doğru kaydırın ve ardından dümdüz yukarı çekin.

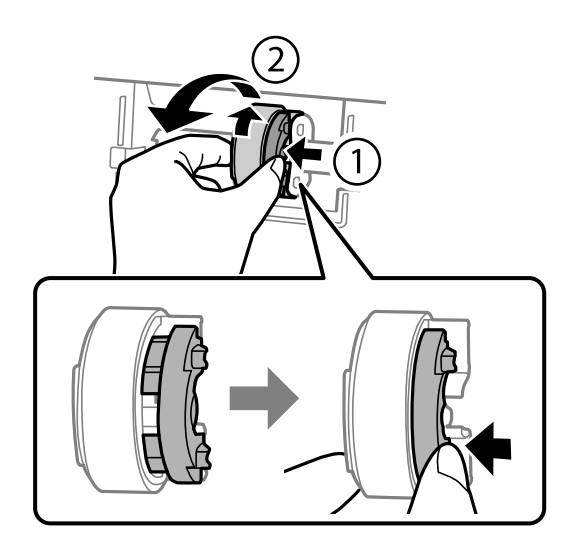

5. Yeni toplama rulosunu ambalajından çıkarın.

## c*Önemli:*

Toplama rulosundaki lastik parçaya dokunmayın.

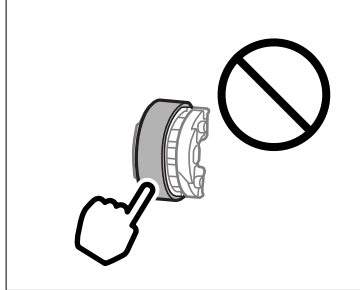

6. Sağ taraftaki tırnağa bastırın ve çıkıntılı parçaları deliklerle hizalayıp yeni toplama rulosunu takın.

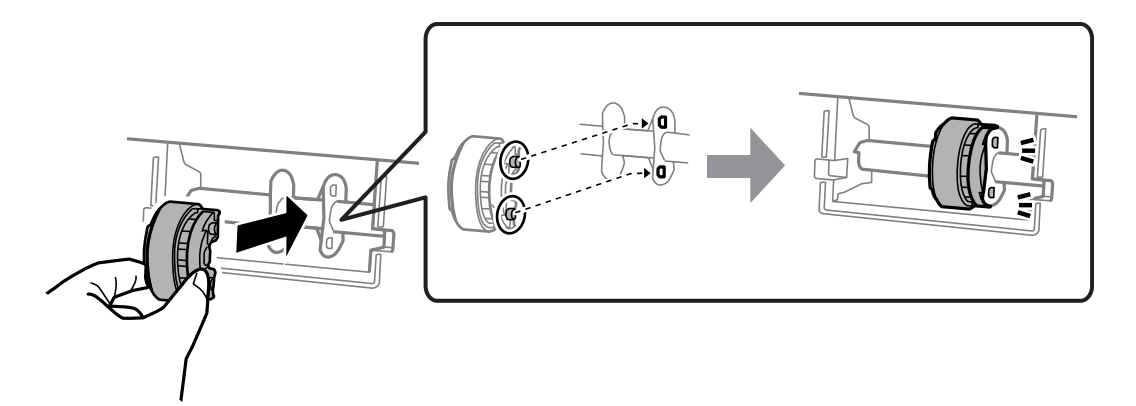

7. Tarayıcı birimini kapatın.

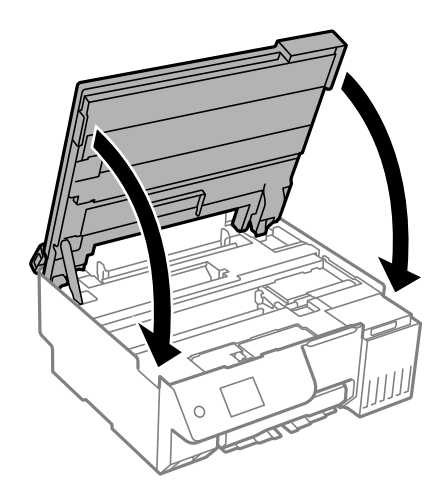

#### *Not:*

Tarayıcı birimi parmakları sıkıştırmaya karşı bir önlem olarak yavaşça kapanmak ve biraz direnç sağlamak üzere tasarlanmıştır. Biraz direnç hissetseniz bile kapatmaya devam edin.

8. Besleyici korumasını kapatın.

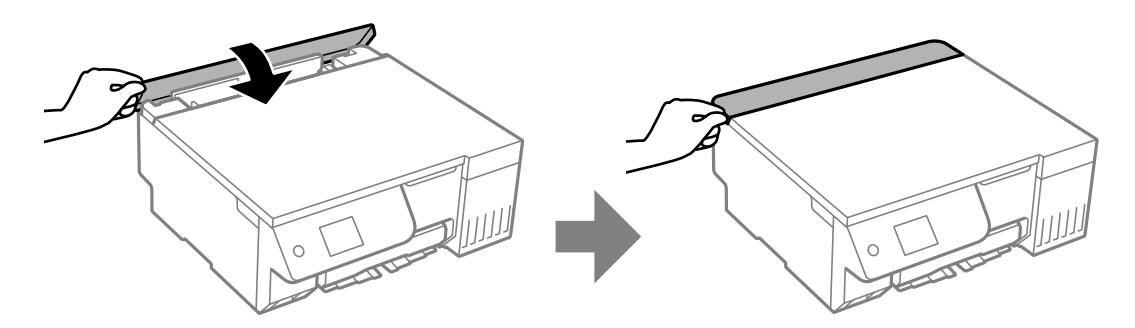

- 9. Güç kablosunu bağlayın.
- 10. Yazıcıyı açmak için  $\bigcirc$  düğmesine basın.
- 11. Bilgisayarda yazıcı sürücüsüne erişin.
- 12. Makara sayacını yazıcı sürücüsünden sıfırlayın.
	- O Windows

**Bakım** sekmesini seçin ve sonra **Yazıcı ve Seçenek Bilgileri** öğesini seçin.

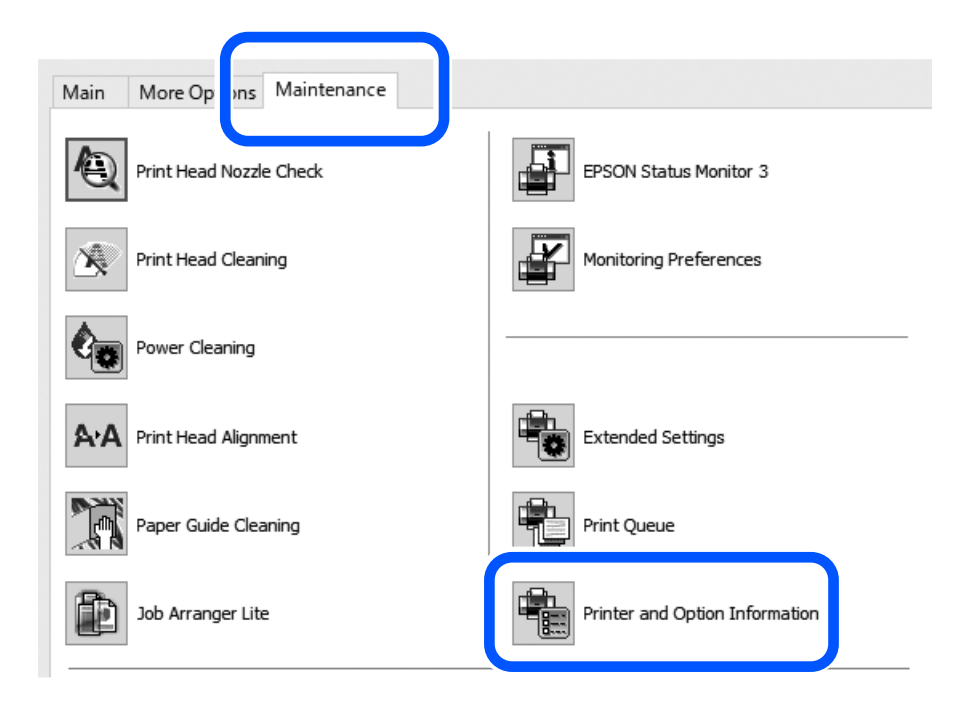

Toplama Rulosuna Beslenen Sayfa Sayısı üzerinde **Sıfırla** düğmesine tıklayın.

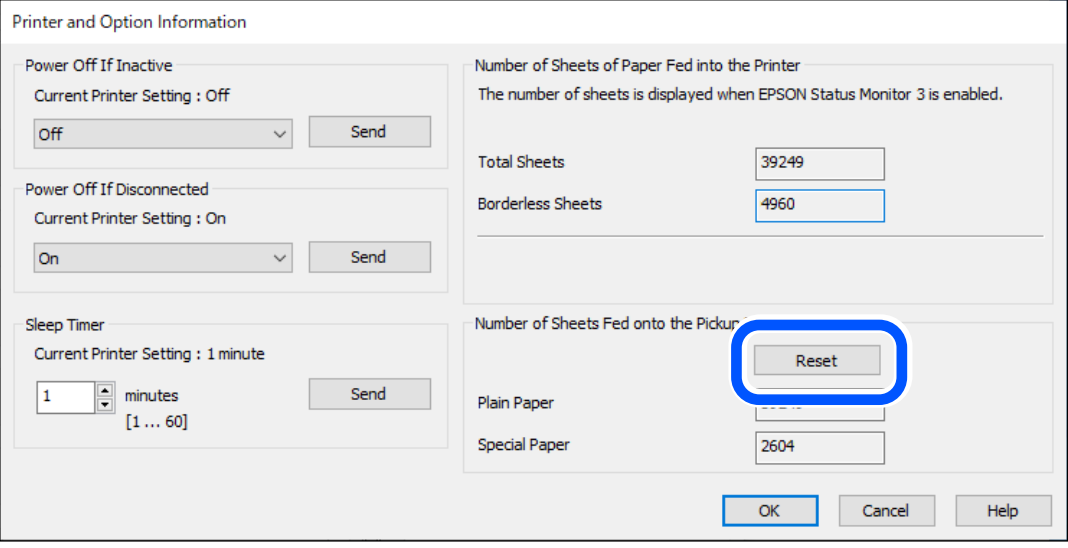

#### <span id="page-194-0"></span>□ Mac OS

Apple menüsü > **Sistem Tercihleri** > **Yazıcılar ve Tarayıcılar** (veya **Yazdırma ve Tarama**, **Yazdırma ve Fakslama**) > Epson (XXXX) > **Seçenekler ve Sarf Malzemeleri** > **Yardımcı Program** > **Yazıcı Yardımcı Programını Aç** > **Yazıcı ve Seçenek Bilgileri** öğelerini seçip Toplama Rulosuna Beslenen Sayfa Sayısı kısmından **Sıfırla** öğesine tıklayın.

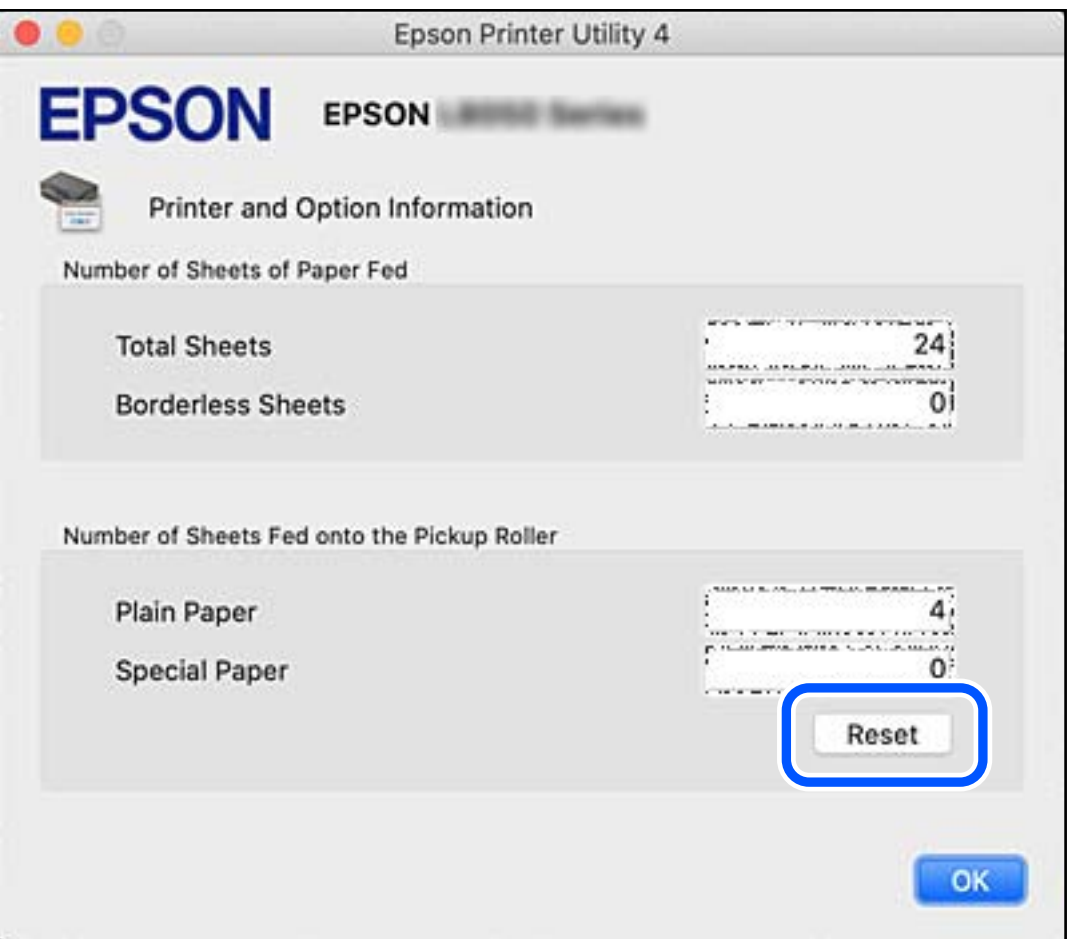

# **Yazıcı Beklendiği Gibi Çalıştırılamıyor**

## **Yazıcı Açılmıyor veya Kapanmıyor**

#### **Güç Açılmıyor**

Aşağıdaki nedenler düşünülebilir.

#### **Güç kablosu elektrik prizine düzgün takılmamış.**

#### **Çözümler**

Güç kablosunun sıkıca takıldığından emin olun.

# <span id="page-195-0"></span>**D**  $\bigcup$  düğmesine yetirince uzun süre basılmadı.

#### **Çözümler**

P düğmesini biraz daha uzun süre basılı tutun.

#### **Güç Kapanmıyor**

**D** düğmesine yetirince uzun süre basılmadı.

#### **Çözümler**

 $\mathbb U$  düğmesini biraz daha uzun süre basılı tutun. Yazıcıyı kapatamazsanız, güç kablosunu çıkarın. Yazdırma başlığının kurumasını önlemek için,  $\bigcup$  düğmesine basarak yazıcıyı tekrar açın ve kapatın.

#### **Güç Otomatik Olarak Kapanır**

#### **Kapatma Ayarları veya Kapanma Zamanı özelliği etkin.**

#### **Çözümler**

- O **Ayarlar** > **Temel Ayarlar** > **Kapatma Ayarları** öğelerini seçip, **Etkin Değilse Kapat** ve **Bağlantı Kesilirse Kapat** ayarlarını devre dışı bırakın.
- O **Ayarlar** > **Temel Ayarlar** öğesini seçin ve ardından **Kapanma Zamanı** Ayarını devre dışı bırakın.

*Not:*

Ürününüz, satın alındığı konuma bağlı olarak *Kapatma Ayarları* veya *Kapanma Zamanı* özelliğine sahip olabilir.

## **İşlemler Yavaş**

#### **Yazdırma Çok Yavaş**

Aşağıdaki nedenler düşünülebilir.

#### **Gereksiz uygulamalar çalışıyor.**

#### **Çözümler**

Bilgisayarınızdaki veya akıllı cihazınızdaki gereksiz uygulamaları kapatın.

#### **Yazdırma kalitesi çok yükseğe ayarlı.**

#### **Çözümler**

Kalite ayarını düşürün.

#### **Çift yönlü yazdırma devre dışı.**

#### **Çözümler**

Çift yönlü (veya yüksek hız) ayarını etkinleştirin. Bu ayar etkinleştirildiğinde, yazdırma başlığı her iki yönde hareket ederken yazdırma yapar ve yazdırma hızı artar.

#### O Kontrol paneli

**Ayarlar** > **Yzc Ayarları** içinde **Çift Yönlü** ayarını etkinleştirin.

O Windows

Yazıcı sürücüsünün **İki yönlü yazdırma** sekmesinde **Daha Fazla Seçenek** öğesini seçin.

□ Mac OS

Apple menüsü > **Yazıcılar ve Tarayıcılar** (veya **Yazdırma ve Tarama**, **Yazdırma ve Fakslama**) kısmından **Sistem Tercihleri** (veya **Sistem Ayarları**) öğesini ve sonra yazıcıyı seçin. **Seçenekler ve Sarf Malzemeleri** > **Seçenekler** (veya **Sürücü**) öğesini tıklatın. **Yüksek Hızda Yazdırma** ayarı olarak Açık öğesini seçin.

#### **Sessiz Modu etkin.**

#### **Çözümler**

**Sessiz Modu** devre dışı bırakın. Yazıcı **Sessiz Modu** içinde çalışırken yazdırma hızı yavaşlar.

O Kontrol paneli

Ana ekrandan öğesini ve ardından **Kplı** öğesini seçin.

O Windows

**Kapalı** öğesini **Sessiz Modu** ayarı olarak yazıcı sürücüsünün **Ana** sekmesinden seçin.

□ Mac OS

Apple menüsü > **Yazıcılar ve Tarayıcılar** (veya **Yazdırma ve Tarama**, **Yazdırma ve Fakslama**) kısmından **Sistem Tercihleri** (veya **Sistem Ayarları**) öğesini ve sonra yazıcıyı seçin. **Seçenekler ve Sarf Malzemeleri** > **Seçenekler** (veya **Sürücü**) öğesini tıklatın. **Sessiz Modu** ayarı olarak Kapalı öğesini seçin.

**Kablosuz yönlendiriciyle ağ bağlantısı sorunları olabilir.**

#### **Çözümler**

Ağa bağlı diğer kullanıcıları düşünerek kablosuz yönlendiriciyi yeniden başlatın. Bu, sorunu çözmezse yazıcıyı kablosuz yönlendiricinin yakınına yerleştirin veya erişim noktasıyla sağlanan belgelere bakın.

#### **Yazıcı düz kağıt üzerine fotoğraflar gibi yüksek yoğunluklu veri yazdırıyor.**

#### **Çözümler**

Düz kağıt üzerinde fotoğraflar gibi yüksek yoğunluklu veriler yazdırıyorsanız yazdırma kalitesini korumak için yazdırma biraz zaman alabilir. Bu bir arıza değildir.

#### **Sürekli Yazdırma Sırasında Yazdırma Hızı Ciddi Şekilde Azalmakta**

#### **Yazıcı mekanizmasının aşırı ısınmasını önleyen ve çalışırken hasar görmesini engelleyen işlev.**

#### **Çözümler**

Yazdırmaya devam edebilirsiniz. Normal yazdırma hızına dönmek için yazıcıyı en az 30 dakika boyunca eylemsiz bırakın. Güç kapalı olduğunda, yazdırma hızı normale dönmez.

#### **Tarama Hızı Yavaş**

#### **Yüksek çözünürlükte tarayın.**

#### **Çözümler**

Daha düşük bir çözünürlükte taramayı deneyin.

#### **LCD Ekran Kararıyor**

#### **Yazıcı uyku modundadır.**

#### **Çözümler**

LCD ekranı önceki durumuna getirmek için kontrol panelindeki herhangi bir düğmeye basın.

#### **Ekranda "!" Görüntüleniyor ve Fotoğrafları Seçemiyorsunuz**

#### **Görüntü dosyası desteklenmiyor.**

#### **Çözümler**

Resim dosyasının ürün tarafından desteklenmemesi durumunda LCD ekranında "!" işareti görüntülenir. Ürün tarafından desteklenen dosyaları kullanın.

& ["Desteklenen Veri Teknik Özellikleri" sayfa 228](#page-227-0)

#### **Dosya adı yazıcının tanıyamayacağı kadar uzun.**

#### **Çözümler**

Bellek aygıtındaki görüntü dosyalarını bilgisayarınıza veya akıllı aygıtınıza kaydederek fotoğrafları yazdırabilirsiniz. Akıllı cihazlar için Epson Smart Panel kullanarak yazdırabilirsiniz.

#### **Veriler Bellek Aygıtına Kaydedilemiyor**

Aşağıdaki nedenler düşünülebilir.

#### **Desteklenmeyen bir bellek cihazı kullanılmakta.**

#### **Çözümler**

Ürün tarafından desteklenen bir bellek cihazı kullanın.

& ["Bellek Cihazı Özellikleri" sayfa 228](#page-227-0)

#### **Bellek cihazı yazma korumalı.**

#### **Çözümler**

Bellek cihazında yazma korumasını devre dışı bırakın.

#### **Bellek aygıtında yeterli boş alan yok.**

#### **Çözümler**

Gereksiz verileri silin veya başka bir bellek aygıtı takın.

#### **Çalışma Sesi Yüksek**

#### **Sessiz Modu yazıcıda devre dışı bırakıldı.**

#### **Çözümler**

Çalışma sesleri çok yüksekse **Sessiz Modu** öğesini etkinleştirin. Bu özelliği etkinleştirmek yazdırma hızını düşürebilir.

O Kontrol paneli

Ana ekrandan öğesini seçin ve sonra **Sessiz Mod** öğesini etkinleştirin.

O Windows

Yazıcı sürücüsünün **Ana** sekmesinde **Sessiz Modu** öğesini etkinleştirin.

□ Mac OS

Apple menüsü > **Yazıcılar ve Tarayıcılar** (veya **Yazdırma ve Tarama**, **Yazdırma ve Fakslama**) kısmından **Sistem Tercihleri** (veya **Sistem Ayarları**) öğesini ve sonra yazıcıyı seçin. **Seçenekler ve Sarf Malzemeleri** > **Seçenekler** (veya **Sürücü**) öğesini tıklatın. **Sessiz Modu** ayarını etkinleştirin.

#### **Kök Sertifikanın Güncellenmesi Gerekiyor**

#### **Kök sertifikası süresi doldu.**

#### **Çözümler**

Web Config'i çalıştırın ve sonra kök sertifikasını güncelleyin.

& ["Yazıcı İşlemlerini Yapılandırma Uygulaması \(Web Config\)" sayfa 216](#page-215-0)

#### **Manuel 2 Taraflı Yazdırma Gerçekleştirilemiyor (Windows )**

#### **EPSON Status Monitor 3 devre dışı.**

#### **Çözümler**

Yazıcı sürücüsünün **Bakım** sekmesinde, **Genişletilmiş Ayarlar** öğesini tıklatın ve sonra **EPSON Status Monitor 3'ü Etkinleştir** öğesini seçin.

Ancak manuel 2 taraflı yazdırma, yazıcıya ağ üzerinden erişildiğinde veya paylaşılan bir yazıcı olarak kullanıldığında kullanılamayabilir.

#### **Yazdırma Ayarları Menüsü Görüntülenmiyor (Mac OS)**

#### **Epson Yazıcı Sürücüsü Doğru Yüklenmemiş.**

#### **Çözümler**

macOS Catalina (10.15) veya sonrası, macOS High Sierra (10.13), macOS Sierra (10.12), OS X El Capitan (10.11), OS X Yosemite (10.10), OS X Mavericks (10.9), işletim sistemlerinde **Yazdırma Ayarları** menüsü görüntülenmiyorsa Epson yazıcı sürücüsü doğru şekilde yüklenmemiştir. Aşağıdaki menüden etkinleştirin.

Apple menüsü > **Yazıcılar ve Tarayıcılar** (veya **Yazdır ve Tarama**, **Yazdır ve Faksla**) kısmından **Sistem Tercihleri** (veya **Sistem Ayarları**) öğesini seçin, yazıcıyı kaldırın ve sonra yazıcıyı yeniden yükleyin.

<span id="page-199-0"></span>macOS Mojave (10.14), TextEdit gibi Apple tarafından üretilen uygulamalarda **Yazdırma Ayarları**'e erişemez.

#### **Mürekkep Doldurulduktan Sonra Bile Mürekke Seviyesini Sıfırlamanızı İsteyen Bir Mesaj Görüntüleniyor**

#### **Mürekkep seviyesi sıfırlanmamıştır.**

**Çözümler**

Mürekkebi doldurduktan sonra mürekkep seviyesini sıfırlamak için ekrandaki talimatları izleyin.

& ["Mürekkep Seviyesinin Sıfırlanması Hakkında Notlar" sayfa 189](#page-188-0)

#### **Mürekkep Seviyesi Ekranı Mürekkep Doldurulduktan Sonra Bile Değişmiyor**

#### **Mürekkep seviyesi sıfırlanmamıştır.**

**Çözümler**

Mürekkebi doldurduktan sonra mürekkep seviyesini sıfırlamak için ekrandaki talimatları izleyin.

& ["Mürekkep Seviyesinin Sıfırlanması Hakkında Notlar" sayfa 189](#page-188-0)

# **Kağıt sıkışmasını veya kağıt bitti hatasını gideremiyorsanız**

Yazıcının içinde yabancı cisimler olabilir. Bunları çıkarmak için aşağıdaki adımları izleyin.

- 1.  $\bigcirc$  düğmesine basarak yazıcıyı kapatın.
- 2. Güç kablosunu prizden çekin ve ardından, güç kablosunu yazıcıdan ayırın.

#### c*Önemli:*

Güç ışığı söndüğünde güç kablosunu çıkarın. Aksi takdirde, yazdırma başlığı başlangıç konumuna dönmez ve mürekkebin kurumasına neden olarak yazdırma işleminin imkansız hale gelmesine yol açabilir.

3. Yazıcının içinde yabancı cisim olmadığından emin olmak için aşağıdaki noktaları kontrol edin.

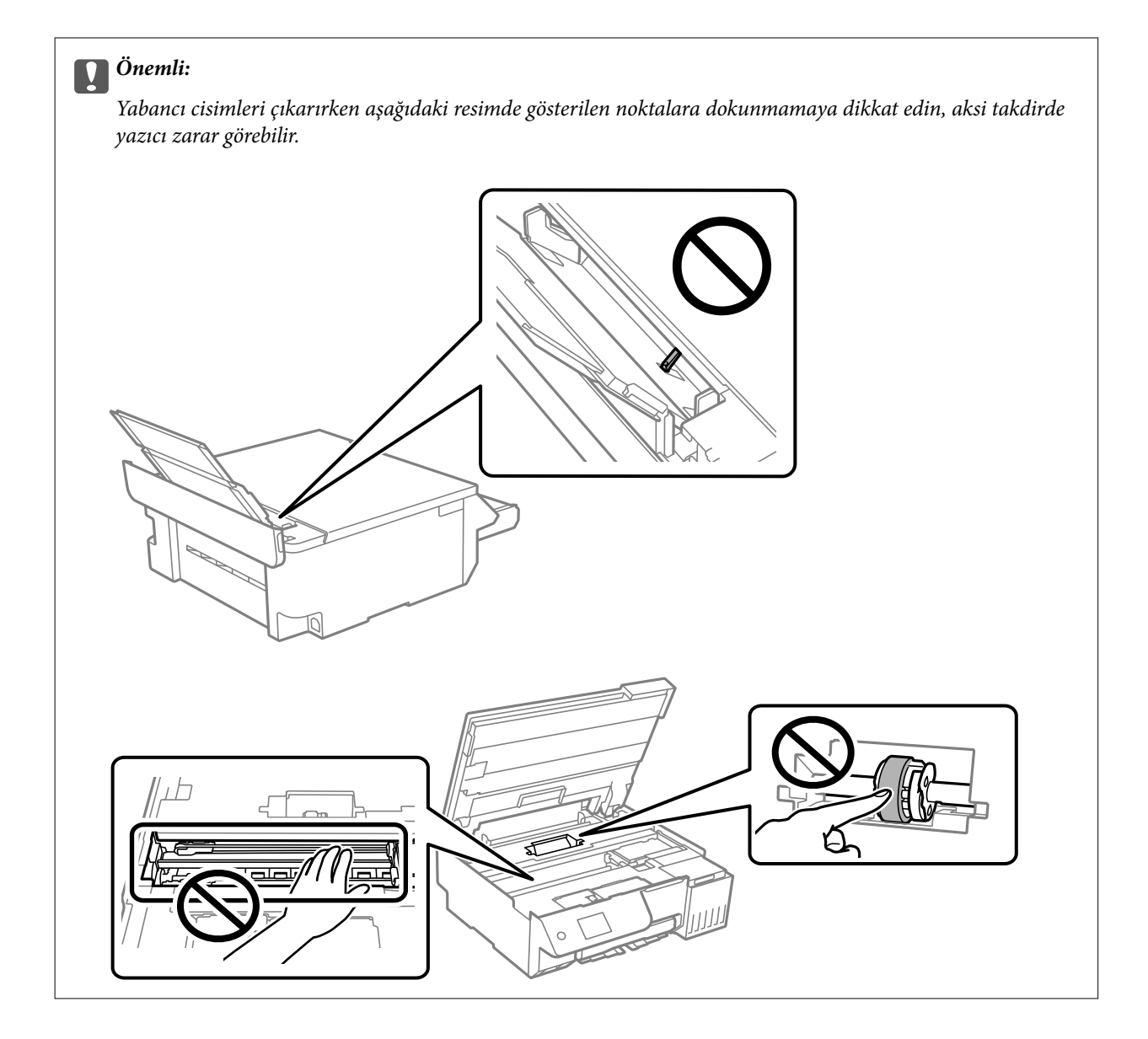

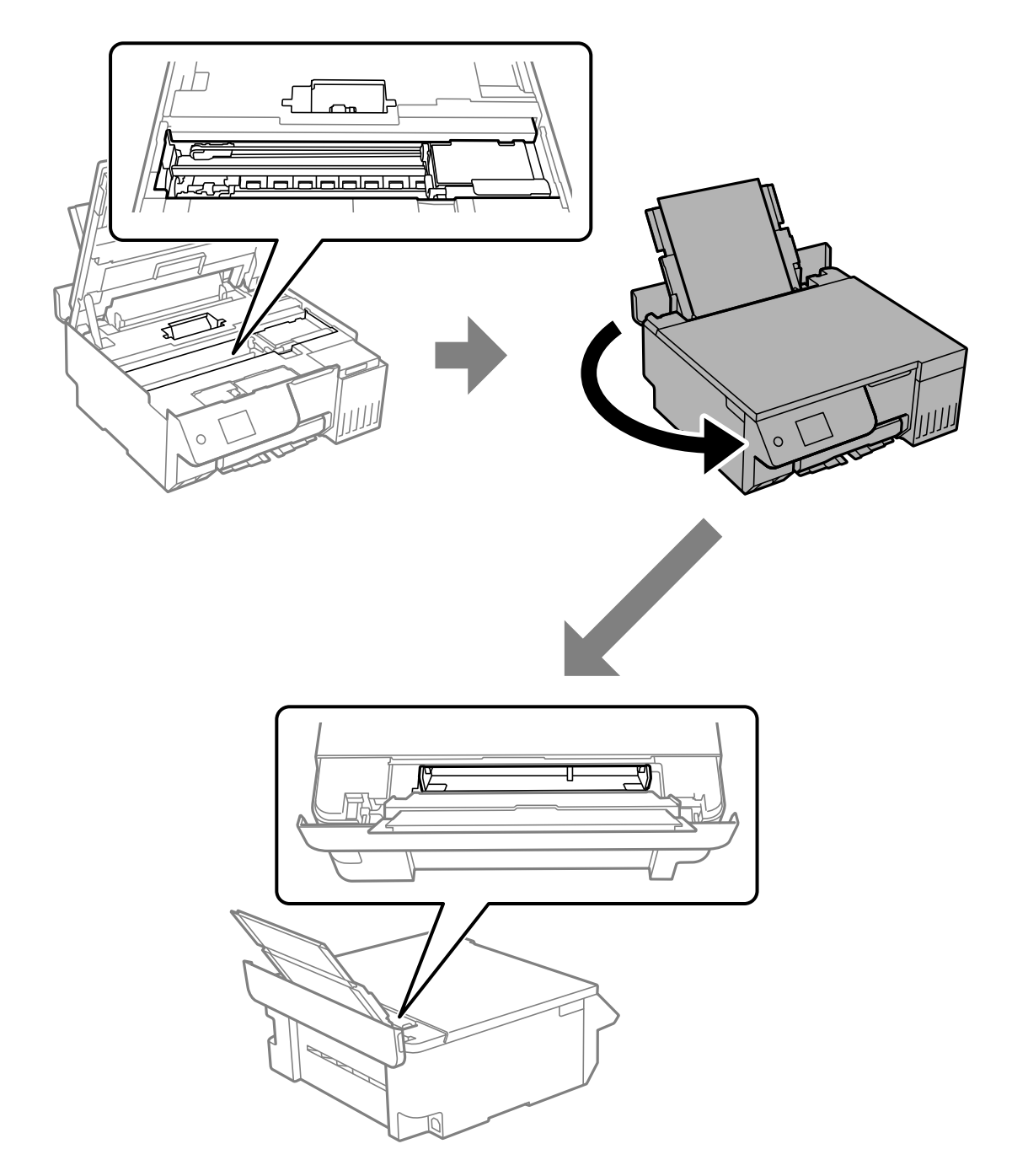

4. Herhangi bir yabancı cisim bulursanız, bunları cımbızla çıkarın. Yabancı cisimleri çıkaramadıysanız 5. adıma gidin, çıkarabildiyseniz 9. adıma gidin. 5. Nakliye kilidini kilitli (Taşıma) konumuna ayarlayın.

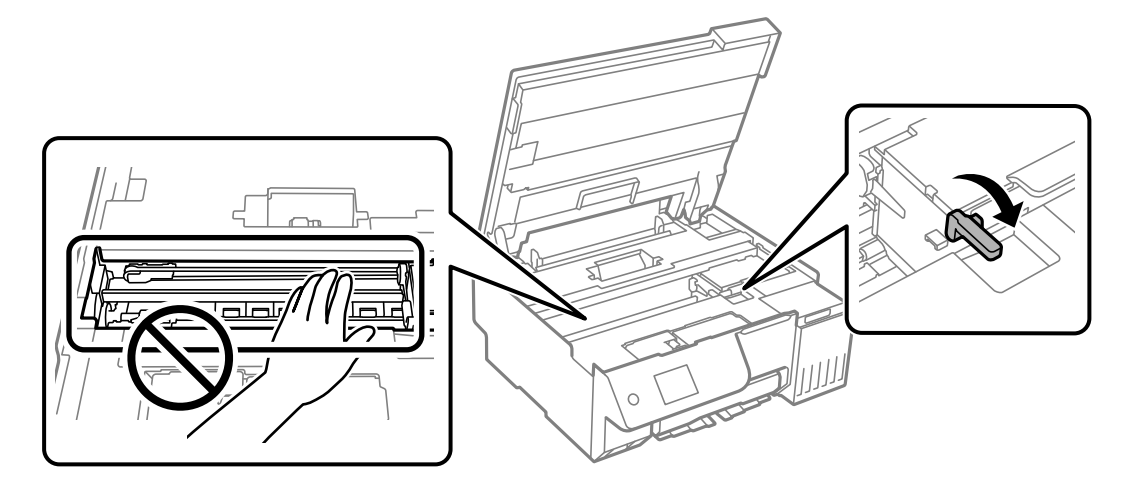

["Yazıcıyı Taşıma ve Depolama" sayfa 139](#page-138-0)

6. Arka kağıt besleyici dışarı çekilmiş durumdayken, yazıcının ön tarafının her iki yanından tutun ve yazıcıyı arkaya doğru yaklaşık olarak 45 derece eğin.

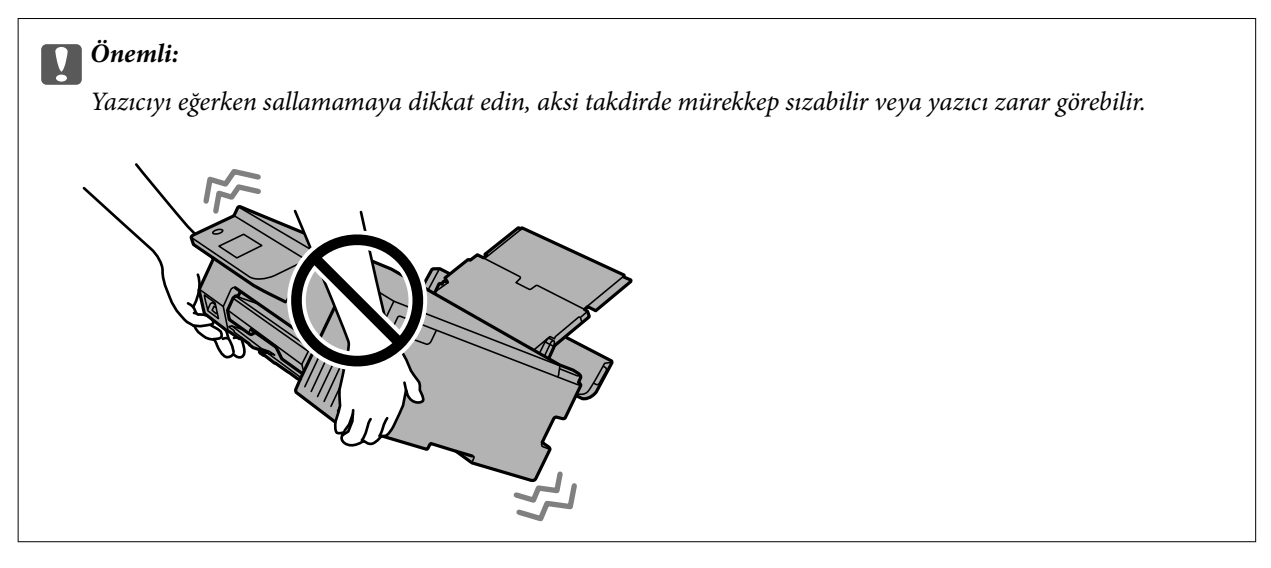

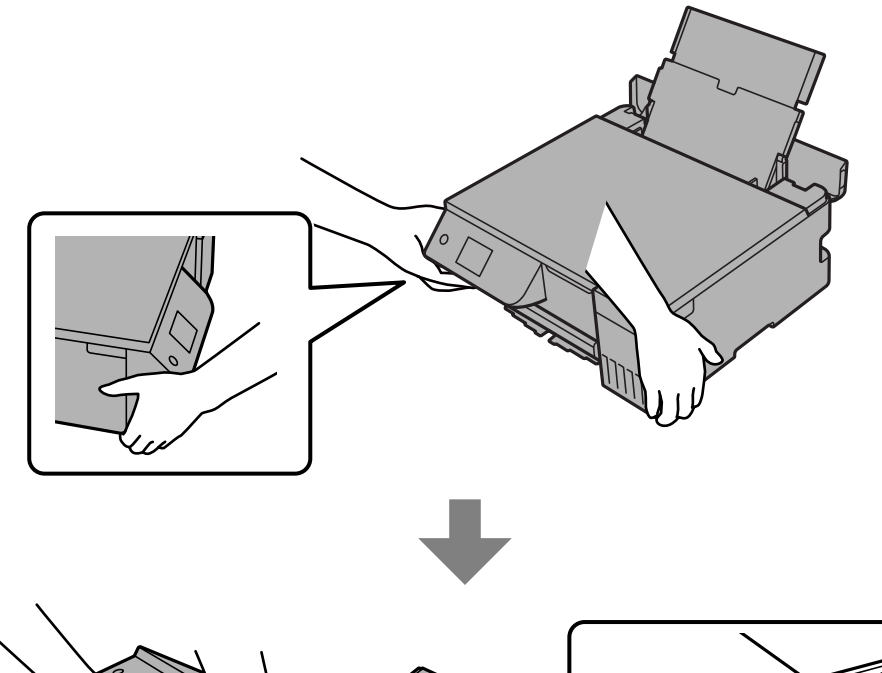

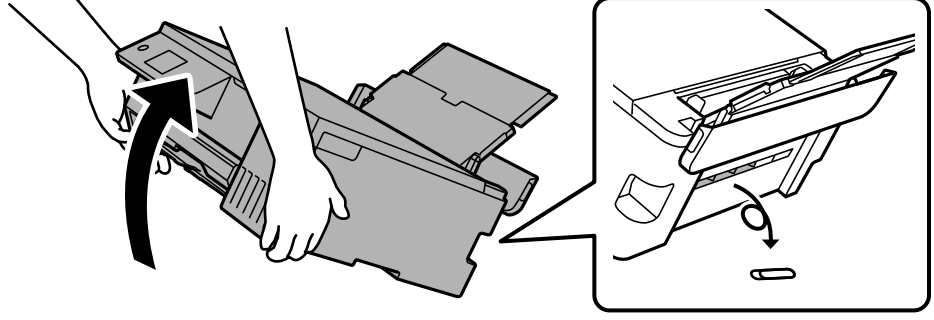

<span id="page-205-0"></span>7. Yazıcıyı yavaşça yatay konuma getirdikten sonra, arka kağıt besleyicideki boşluktan yabancı cisimlerin çıkarılıp çıkarılmadığını kontrol edin.

Kağıt sıkışması veya kağıt bitti hatası oluşmaya devam ederse, Epson destek birimiyle irtibat kurun.

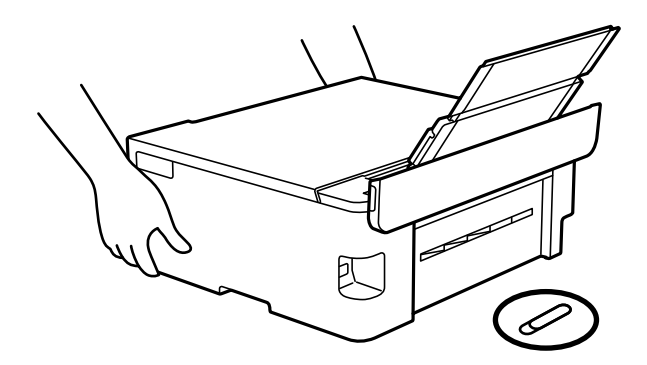

["Epson Desteğe Başvurma" sayfa 234](#page-233-0)

8. Nakliye kilidini kilit açık (Yazdırma) konumuna ayarlayın.

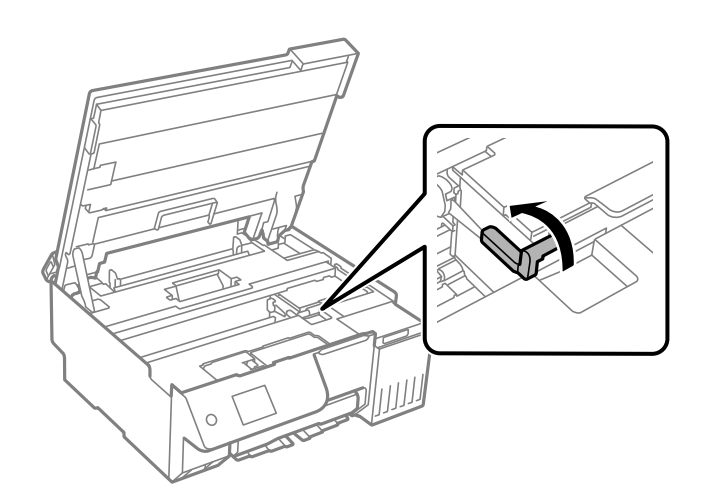

9. Güç kablosunu bağlayın ve yazıcıyı açın.

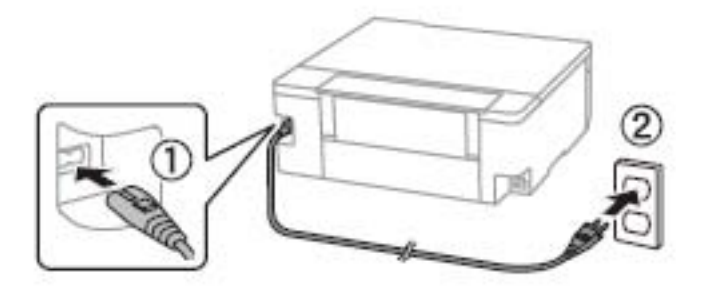

# **Sorun Çözülemiyor**

Tüm çözümleri denedikten sonra sorun çözülmediyse, Epson desteğe başvurun.

<span id="page-206-0"></span>Yazdırma veya kopyalama sorunlarını çözemezseniz, aşağıdaki ilgili bilgilere bakın.

#### **İlgili Bilgi**

& "Yazdırma veya Kopyalama Sorunları Çözülemiyor" sayfa 207

## **Yazdırma veya Kopyalama Sorunları Çözülemiyor**

Sorunu çözene kadar en üstten başlayarak sırayla aşağıdaki sorunları deneyin.

O Yazıcıda yüklenen kağıt türü ve yazıcıda ayarlanan kağıt türünün yazıcı sürücüsündeki kağıt türü ayarlarıyla eşleştiğinden emin olun.

["Kağıt Boyutu ve Türü Ayarları" sayfa 28](#page-27-0)

- $\Box$  Kontrol panelinde veya yazıcı sürücüsünde daha yüksek kalite ayarını kullanın.
- O Gerçek kalan mürekkebi kontrol etmek için yazıcının tanklarındaki mürekkep seviyelerini görsel olarak kontrol edin. Mürekkep düzeyleri alt çizgilerin altındaysa mürekkep tanklarını doldurun.
- O Yazdırma başlığını hizalayın.

["Yazdırma Başlığını Hizalama" sayfa 107](#page-106-0)

O Yazdırma başlığı püskürtme uçlarının tıkanık olup olmadığını görmek için bir başlık kontrolü çalıştırın.

Başlık kontrol deseninde eksik segmentler varsa başlıklar tıkanmış olabilir. Püskürtme ucu kontrolü ve temizleniyor öğesini dönüşümlü olarak 3 defa veya Güçlü Temizleme öğesini bir defa çalıştırın ve tıkanıklığın giderilip giderilmediğini kontrol edin.

Yazdırma başlığı temizlemenin biraz mürekkep kullandığını unutmayın.

Yazıcıyı kapatın ve yazdırmadan en az 12 saat bekleyin ve ardından bir püskürtme ucu kontrolü yapın. Yazdırma kalitesi hala iyileşmediyse, tekrar temizleniyor ve püskürtme ucu kontrolü yapın. Hala iyileşmediyse, Güçlü Mürekkep Yıkama öğesini çalıştırın.

["Yazdırma Başlığını Kontrol Etme ve Temizleme" sayfa 103](#page-102-0)

["Güçlü Temizleme öğesini Çalıştırma" sayfa 104](#page-103-0)

["Güçlü Mürekkep Yıkama öğesini Çalıştırma" sayfa 105](#page-104-0)

O Sorun tıkanma ise yazıcıyı bir süre yazdırmadan bırakma sorunu çözebilir.

Yazıcı kapalıyken aşağıdaki öğeleri kontrol edebilirsiniz.

O Orijinal Epson mürekkep şişelerini kullandığınızı kontrol edin.

Orijinal Epson mürekkep şişelerini kullanmaya çalışın.Bu ürün, orijinal Epson mürekkep şişeleri kullanımına bağlı olarak renkleri ayarlamak üzere tasarlanmıştır.Orijinal olmayan mürekkep şişeleri kullanılması, yazdırma kalitesinin düşmesine neden olabilir.

O Yazıcı içinde hiç kağıt parçası kalmadığından emin olun.

Kağıdı çıkardığınızda saydam filme elinizle veya kağıtla dokunmayın.

O Kağıdı kontrol edin.

Kağıdın kıvrık olup olmadığını veya yazdırılabilir yüzeyinin yukarı bakıp bakmadığını kontrol edin.

["Kağıt Kullanımı Önlemleri" sayfa 28](#page-27-0)

["Kullanılabilir Kağıtlar ve Kapasiteler" sayfa 210](#page-209-0)

["Kullanılamayan Kağıt Türleri" sayfa 212](#page-211-0)

Yukarıdaki çözümleri kontrol ederek sorunu çözemezseniz, onarım istemeniz gerekebilir. Epson destek birimiyle irtibat kurun.

#### **İlgili Bilgi**

- $\blacktriangleright$  ["Epson ile İletişime Geçmeden Önce" sayfa 234](#page-233-0)
- & ["Epson Desteğe Başvurma" sayfa 234](#page-233-0)

# <span id="page-208-0"></span>**Ürün Bilgileri**

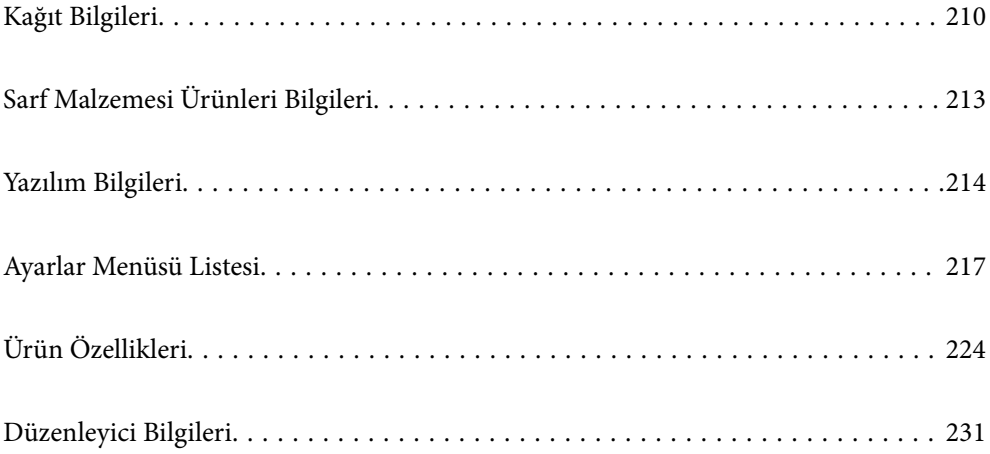

# <span id="page-209-0"></span>**Kağıt Bilgileri**

## **Kullanılabilir Kağıtlar ve Kapasiteler**

## **Orijinal Epson Kağıdı**

Epson, yüksek kaliteli çıktılar elde etmeniz için orijinal Epson kağıtları kullanmanızı önerir.

*Not:*

- $\Box$  Kağıtların bulunabilirliği konuma göre değişir. Bölgenizde bulunabilen kağıtlar hakkında en güncel bilgi için Epson destek bölümüne başvurun.
- $\Box$  Kenarlıksız ve 2 taraflı yazdırma için kullanılabilir kağıt türleri hakkında bilgi için aşağıya bakın. ["Kenarlıksız Yazdırma İçin Kağıt" sayfa 211](#page-210-0)

["2 Taraflı Yazdırma İçin Kağıt" sayfa 212](#page-211-0)

#### **Belgeleri yazdırmak için uygun kağıt**

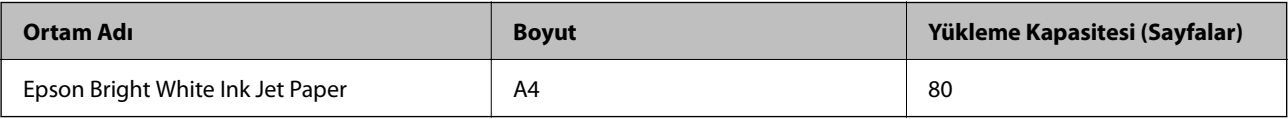

#### **Belgeleri ve fotoğrafları yazdırmak için uygun kağıt**

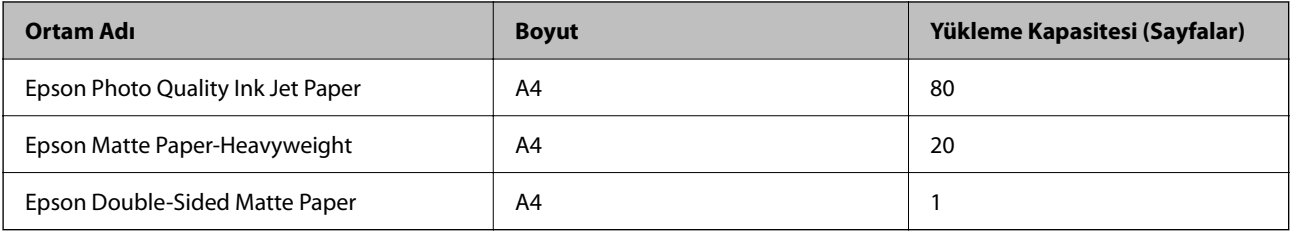

#### **Fotoğrafları yazdırmak için uygun kağıt**

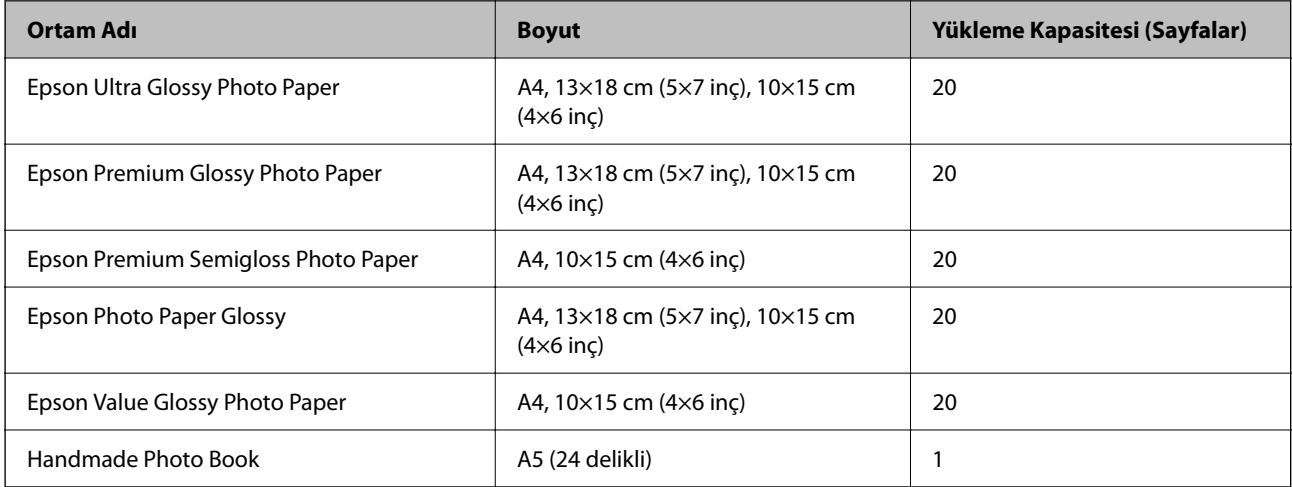

#### <span id="page-210-0"></span>**Diğer çeşitli kağıt türleri**

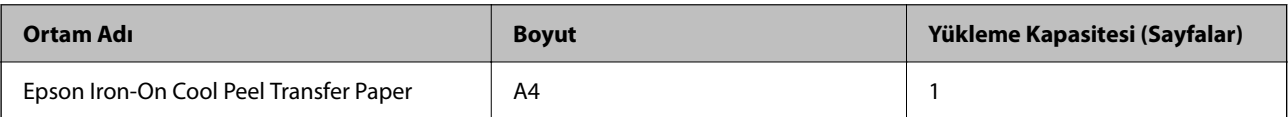

## **Piyasada Satılan Kağıt**

*Not:*

Kenarlıksız ve 2 taraflı yazdırma için kullanılabilir kağıt türleri hakkında bilgi için aşağıya bakın.

"Kenarlıksız Yazdırma İçin Kağıt" sayfa 211

["2 Taraflı Yazdırma İçin Kağıt" sayfa 212](#page-211-0)

#### **Düz kağıtlar**

Düz kağıtlar, kopya kağıdı ve antetli kağıdı içerir\*1.

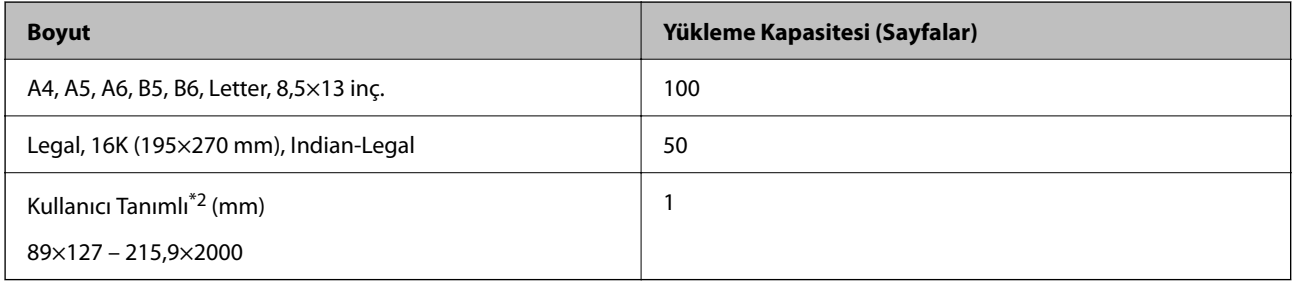

\*1 Gönderenin adı veya şirket adı gibi bilgilerin yazıldığı kağıt başlığa önceden yazılır. Kağıdın üstünde 5 mm veya daha fazla kenar boşluğu olmalıdır. Kenarlıksız yazdırma, antetli kağıt için kullanılamaz.

\*2 Sadece bilgisayardan yazdırma kullanılabilir.

#### **Zarf**

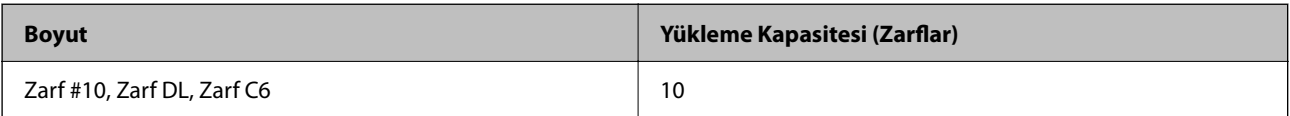

## **Kenarlıksız Yazdırma İçin Kağıt**

#### *Orijinal Epson Kağıdı*

- O Epson Photo Quality Ink Jet Paper
- O Epson Matte Paper-Heavyweight
- O Epson Ultra Glossy Photo Paper
- O Epson Premium Glossy Photo Paper
- O Epson Premium Semigloss Photo Paper
- O Epson Photo Paper Glossy
- O Epson Value Glossy Photo Paper

#### <span id="page-211-0"></span>**İlgili Bilgi**

& ["Kullanılabilir Kağıtlar ve Kapasiteler" sayfa 210](#page-209-0)

#### *Piyasada Satılan Kağıt*

Düz kağıt, Kopya kağıdı\*

\* Kenarlıksız yazdırma için Legal, Letter, A4 ve Kullanıcı Tanımlı kağıt boyutlarını kullanabilirsiniz.

#### **İlgili Bilgi**

& ["Kullanılabilir Kağıtlar ve Kapasiteler" sayfa 210](#page-209-0)

## **2 Taraflı Yazdırma İçin Kağıt**

#### *Orijinal Epson Kağıdı*

Epson Bright White Ink Jet Paper

#### **İlgili Bilgi**

& ["Kullanılabilir Kağıtlar ve Kapasiteler" sayfa 210](#page-209-0)

#### *Piyasada Satılan Kağıt*

O Düz kağıt, Kopya kağıdı

#### **İlgili Bilgi**

& ["Kullanılabilir Kağıtlar ve Kapasiteler" sayfa 210](#page-209-0)

## **Kullanılamayan Kağıt Türleri**

Aşağıdaki kağıt türlerini kullanmayın. Bu tür kağıtların kullanılması, kağıt besleme sorunlarına ve çıktılarda lekelere neden olabilir.

- O Dalgalı kağıtlar
- O Yırtık veya kesik kağıtlar
- O Katlanmış kağıtlar
- O Nemli kağıtlar
- $\Box$  Çok kalın veya çok ince kağıtlar
- O Etiketler içeren kağıtlar

Aşağıdaki zarfları kullanmayın. Bu gibi kağıtlar kullanmak zarf sıkışmalarına veya çıktılar üzerinde bulaşmalara sebep olabilir.

- $\Box$  Kıvrılmış veya katlanmış zarflar
- $\Box$  Kapağında veya pencereli zarflarda yapıştırıcı yüzey bulunan zarflar

<span id="page-212-0"></span>O Çok ince zarflar

Yazdırma sırasında kıvrılabilirler.

# **Sarf Malzemesi Ürünleri Bilgileri**

## **Mürekkep Şişesi Kodları**

Epson, orijinal Epson mürekkep şişeleri kullanmanızı önermektedir.

Orijinal Epson mürekkep şişelerinin kodları aşağıda verilmiştir.

#### c*Önemli:*

- $\Box$  Epson garantisi, bu yazıcı için tasarlanmamış herhangi bir orijinal Epson mürekkep ya da üçüncü taraf mürekkep dahil olmak üzere belirtilenlerin dışındaki mürekkeplerin neden olduğu hasarı kapsamaz.
- $\Box$  Epson tarafından üretilmeyen ürünler kullanılması Epson'un garanti kapsamına girmeyen hasarlara neden olabilir ve bazı koşullarda yazıcının istikrarsız çalışmasına yol açabilir.

#### *Not:*

- O Mürekkep şişesi kodları konuma göre değişiklik gösterebilir. Bölgenizdeki doğru kodlar için Epson desteğine başvurun.
- O Mürekkep şişeleri geri dönüşümlü maddeler içeriyor olsa da, bu durum ürünün işlevini veya çalışmasını etkilemez.
- $\Box$  Mürekkep şişelerin özellikleri ve görünümleri geliştirmek amacıyla önceden bildirmeksizin değiştirilebilir.

#### **Avrupa için**

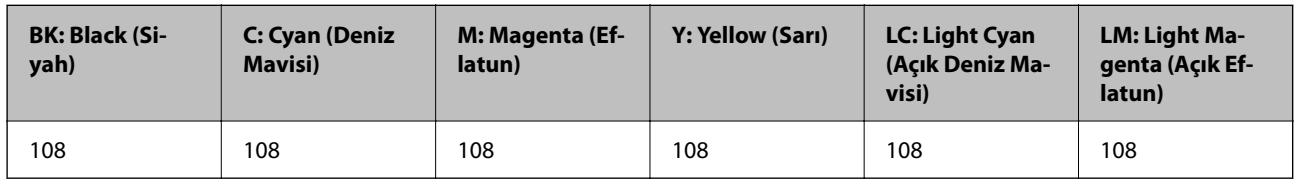

#### *Not:*

Epson mürekkep şişesi verimleri hakkında daha fazla bilgi edinmek için aşağıdaki web sitesini ziyaret edin.

<http://www.epson.eu/pageyield>

#### **Asya için**

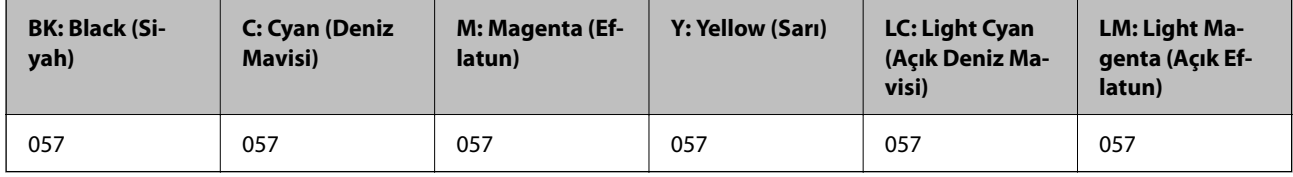

## **Bakım Kutusu Kodu**

Bakım kutusu kullanıcı tarafından satın alınabilir ve değiştirilebilir.

Epson, orijinal Epson bakım kutusu kullanmanızı önermektedir.

<span id="page-213-0"></span>Orijinal Epson bakım kutusunun kodu aşağıda verilmiştir.

C9345

c*Önemli:*

Bakım kutusu bir yazıcıya takıldığında diğer yazıcılarla kullanılamaz.

## **Kağıt Alma Silindirleri Kodu**

Epson, orijinal Epson kağıt alma silindirlerinin kullanılmasını önerir.

Kodlar aşağıda verilmiştir.

#### **Hindistan, Bangladeş, Butan, Maldivler, Sri Lanka ve Nepal dışındaki tüm ülkeler için**

Pickup Roller: C12C937771

#### **Hindistan, Bangladeş, Butan, Maldivler, Sri Lanka ve Nepal için**

Pickup Roller: C12C937781

*Not:*

- $\Box$  Yeni kağıt alma silindiriniz için Epson Desteğe başvurun.
- O Toplama rulosunun kullanım ömrü 50000 sayfa veya A4 boyutunda düz kağıtta 5 yıldır (hangisi önce ise). Sayfa sayısı yalnızca referans içindir ve yazdırma ortamına ve yazdırma ayarlarına (kağıt türü, kağıt boyutu ve kenarlıksız yazdırma seçenekleri gibi) bağlı olarak değişebilir ve gerçek rakam daha küçük olabilir.

Ayrıca, orijinal Epson kağıdı ve orijinal olmayan kağıt kullanıldığında beklenen hizmet ömrü farklılık gösterir.

# **Yazılım Bilgileri**

Bu bölümde, yazıcınız için kullanılabilen bazı uygulamaları tanıtılmaktadır. Desteklenen yazılımların listesi için aşağıdaki Epson web sitesine bakın veya doğrulamak için Epson Software Updater'i başlatın. En son uygulamaları indirebilirsiniz.

[http://www.epson.com](http://www.epson.com/)

#### **İlgili Bilgi**

& ["Yazılım ve Bellenimi Güncelleme İçin Uygulama \(Epson Software Updater\)" sayfa 217](#page-216-0)

## **Bilgisayardan Yazdırma İçin Uygulama (Windows Yazıcı Sürücüsü)**

Yazıcı sürücüsü, bir uygulamadan gelen komutlara göre yazıcıyı kontrol eder. Yazıcı sürücüsünün ayarlarını gerçekleştirmek mümkün olan en iyi yazdırma sonuçlarını elde etmenizi sağlar. Ayrıca, yazıcı sürücüsü yardımcı programını kullanarak yazıcının durumunu kontrol edebilir veya en iyi çalışma koşulunda tutabilirsiniz.

#### *Not:*

Yazıcı sürücüsünün dilini değiştirebilirsiniz. *Dil* sekmesinde bulunan *Bakım* ayarını kullanarak kullanmak istediğiniz dili seçin.

#### **Uygulamalar üzerinden yazıcı sürücüsüne erişme**

Ayarların yalnızca kullandığınız uygulamada etkin olması için bu uygulamadan erişin.

**Dosya** menüsünden **Yazdır** veya **Yazdırma Ayarı** öğesini seçin. Yazıcınızı seçin ve ardından **Tercihler** veya **Özellikler** öğesini seçin.

*Not:*

Uygulamaya bağlı olarak işlemler farklılık gösterir. Ayrıntılar için uygulamanın yardımına bakın.

#### **Kontrol panelinden yazıcı sürücüsüne erişim vb**

Tüm uygulamalar için geçerli ayarları yapmak için, aşağıdaki adımları izleyin.

O Windows 11

Başlat düğmesine tıklayın ve ardından **Ayarlar** > **Bluetooth ve cihazlar** > **Yazıcılar ve tarayıcılar** öğelerini seçin. Yazıcınıza tıklayın ve ardından, **Yazdırma tercihleri** öğesini seçin.

O Windows 10/Windows Server 2022/Windows Server 2019/Windows Server 2016

Başlat düğmesine tıklayın ve ardından **Windows Sistemi** > **Denetim Masası** > **Donanım ve Ses** içinde **Aygıtları ve yazıcıları görüntüle** öğesini seçin. Yazıcınıza sağ tıklayın veya basılı tutup **Yazdırma tercihleri** öğesini seçin.

O Windows 8.1/Windows 8/Windows Server 2012 R2/Windows Server 2012

**Masaüstü** > **Ayarlar** > **Denetim Masası** > **Donanım ve Ses** içinde **Aygıtları ve yazıcıları görüntüle** öğesini seçin. Yazıcınıza sağ tıklayın veya basılı tutup **Yazdırma tercihleri** öğesini seçin.

O Windows 7/Windows Server 2008 R2

Başlat düğmesini tıklatın ve **Denetim Masası** > **Donanım ve Ses** içinde **Aygıtları ve yazıcıları görüntüle** öğesini seçin. Yazıcınıza sağ tıklayın ve **Yazdırma tercihleri** öğesini seçin.

O Windows Server 2008

Başlat düğmesini tıklatın ve **Denetim Masası** > **Donanım ve Ses** içinde **Yazıcılar** öğesini seçin. Yazıcınıza sağ tıklayın ve **Yazdırma tercihleri** öğesini seçin.

#### **Görev çubuğunda bulunan yazıcı simgesi üzerinden yazıcı sürücüsüne erişme**

Masaüstü görev çubuğunda bulunan yazıcı simgesini kullanarak hızlıca yazıcı sürücüsüne erişebilirsiniz.

Yazıcı simgesine tıklar ve **Yazıcı Ayarları** öğesini seçerseniz, kontrol panelinde görüntülenen ile aynı yazıcı ayar penceresine erişebilirsiniz. Bu simgeye çift tıklarsanız, yazıcı durumunu kontrol edebilirsiniz.

*Not:*

Yazıcı simgesi görev çubuğunda görüntülenmezse *İzleme Tercihleri* sekmesinde *Bakım* öğesine tıklayarak ve ardından *Kısayol simgesini görev çubuğuna kaydedin* öğesini seçerek yazıcı sürücüsü penceresine erişebilirsiniz.

#### **Yardımcı programı başlatma**

Yazıcı sürücüsü penceresine erişin. **Bakım** sekmesine tıklayın.

## **Bilgisayardan Yazdırma İçin Uygulama (Mac OS Yazıcı Sürücüsü)**

Yazıcı sürücüsü, bir uygulamadan gelen komutlara göre yazıcıyı kontrol eder. Yazıcı sürücüsünün ayarlarını gerçekleştirmek mümkün olan en iyi yazdırma sonuçlarını elde etmenizi sağlar. Ayrıca, yazıcı sürücüsü yardımcı programını kullanarak yazıcının durumunu kontrol edebilir veya en iyi çalışma koşulunda tutabilirsiniz.

#### <span id="page-215-0"></span>**Uygulamalar üzerinden yazıcı sürücüsüne erişme**

Uygulamanızın **Dosya** menüsünde **Sayfa Yapısı** veya **Yazdır**'a tıklayın. Gerekirse, yazdırma penceresini

genişletmek için **Ayrıntıları Göster** (veya ▼ öğesine) tıklayın.

*Not:*

Kullanılan uygulamaya bağlı olarak, *Dosya* menüsünde *Sayfa Yapısı* görüntülenmeyebilir ve yazdırma ekranını gösterme işlemleri farklı olabilir. Ayrıntılar için uygulamasının yardımına bakın.

#### **Yardımcı programı başlatma**

Apple menüsü > **Yazıcılar ve Tarayıcılar** (veya **Yazdırma ve Tarama**, **Yazdırma ve Fakslama**) kısmından **Sistem Tercihleri** (veya **Sistem Ayarları**) öğesini ve sonra yazıcıyı seçin. **Seçenekler ve Sarf Malzemeleri** > **Yardımcı Program** > **Yazıcı Yardımcı Programını Aç** öğesini tıklatın.

## **Yazıcı İşlemlerini Yapılandırma Uygulaması (Web Config)**

Web Config, Microsoft Edge ve Safari gibi bir web tarayıcıda bilgisayar veya akıllı cihaz üzerinde çalışan bir uygulamadır. Yazıcı durumunu onaylayabilir ya da ağ servisini ve yazıcı ayarlarını değiştirebilirsiniz. Web Config kullanımı için yazıcı ve bilgisayarı ya da cihazı aynı ağa bağlayın.

Aşağıdaki tarayıcılar desteklenmektedir. En yeni sürümü kullanın.

Microsoft Edge, Internet Explorer, Firefox, Chrome, Safari

*Not:*

Web Config'i çalıştırırken yönetici parolasını girmeniz istenebilir. Ayrıntılı bilgi için aşağıdaki ilgili bilgiler bölümüne bakın.

#### **İlgili Bilgi**

& ["Yönetici Parolasının Varsayılan Değeri" sayfa 15](#page-14-0)

### **Bir Web Tarayıcısında Web Config Çalıştırma**

1. Yazıcının IP adresini kontrol edin.

Yazıcının ana ekranındaki ağ simgesini seçin ve sonra yazıcının IP adresini onaylamak için etkin bağlantı yöntemini seçin.

Bir öğeyi seçmek için  $\blacktriangle \blacktriangledown \blacktriangle \blacktriangleright$  düğmelerini kullanın ve sonra OK düğmesine basın.

*Not:* Ağ bağlantı raporunu yazdırarak da IP adresini kontrol edebilirsiniz.

2. Bir bilgisayardan ya da akıllı cihazdan bir web tarayıcısını başlatın ve ardından yazıcının IP adresini girin.

Biçim:

IPv4: http://yazıcının IP adresi/

IPv6: http://[yazıcının IP adresi]/

Örnekler:

IPv4: http://192.168.100.201/

IPv6: http://[2001:db8::1000:1]/

*Not:*

Akıllı bir aygıt kullanarak, ayrıca Epson Smart Panel ürün bilgi ekranından Web Config öğesini çalıştırabilirsiniz.
<span id="page-216-0"></span>Yazıcı HTTPS'ye erişirken kendinden imzalı sertifika kullandığından, Web Config'i başlattığınızda tarayıcıda bir uyarı görüntülenir; bu, bir sorun olduğunu göstermez ve güvenle yoksayılabilir.

### **İlgili Bilgi**

& ["Epson Smart Panel Kullanarak Yazdırma" sayfa 42](#page-41-0)

# **Yazılım ve Bellenimi Güncelleme İçin Uygulama (Epson Software Updater)**

Epson Software Updater, yeni yazılımı yükleyen ve Internet üzerinden bellenimi güncelleyen bir uygulamadır. Güncelleme bilgilerini düzenli olarak kontrol etmek istiyorsanız Epson Software Updater Otomatik Güncelleme Ayarları içinde güncellemeleri kontrol etmek için aralığı ayarlayabilirsiniz.

#### *Not:*

Windows Server işletim sistemleri desteklenmemektedir.

### **Windows Üzerinde Başlatma**

O Windows 11

Başlat düğmesine tıklayın ve ardından **Tüm uygulamalar** > **EPSON Software** > **Epson Software Updater** öğesini seçin.

O Windows 10

Başlat düğmesini tıklatın ve ardından **EPSON Software** > **Epson Software Updater** öğesini seçin.

O Windows 8.1/Windows 8

Arama kutusuna uygulama adını girin ve ardından görüntülenen simgeyi seçin.

O Windows 7

Başlat düğmesini tıklatın ve ardından **Tüm Programlar** > **EPSON Software** > **Epson Software Updater** öğesini seçin.

*Not:*

Epson Software Updater uygulamasını, masaüstünde bulunan görev çubuğundaki yazıcı simgesine tıklayıp *Yazılım Güncelleme* öğesini seçerek de başlatabilirsiniz.

### **Mac OS Üzerinde Başlatma**

**Git** > **Uygulamalar** > **Epson Software** > **Epson Software Updater** öğesini seçin.

### **İlgili Bilgi**

& ["Uygulamaları Ayrı Ayrı Yükleme" sayfa 119](#page-118-0)

# **Ayarlar Menüsü Listesi**

Çeşitli ayarları yapmak için yazıcının ana ekranında **Ayarlar** öğesini seçin.

Özellik adları ve ayar menüsü öğeleri, donanım yazılımı sürümüne bağlı olarak değişebilir.

### **Temel Ayarlar**

Kontrol panelindeki menüleri aşağıda açıklandığı gibi seçin.

### **Ayarlar** > **Temel Ayarlar**

### Ekran Koruyucu:

Yaklaşık üç dakika boyunca herhangi bir işlem yapılmadığında fotoğrafları slayt gösterisi olarak görüntülemek için **Bellek Cihazı Fotoğrafları** öğesini seçin.

### Otomatik Aç:

USB bağlantısı veya ağ bağlantısı üzerinden bir yazdırma veya tarama işi aldığında yazıcıyı otomatik olarak açmak için **Açık** öğesini seçin. Çıkış tepsisi saklama konumundaysa, yazdırmaya başlamak için manuel olarak dışarı kaydırın.

**Otomatik Aç** işlevinin etkinleştirilmesi, yazıcının tamamen kapatıldığı durumla karşılaştırıldığında, bekleme modunda güç tüketimini hafif artırır. Ayrıca, gücü kapatmak daha uzun sürer. Bu özelliği kullanırken güç kablosunu takılı bırakın. Güç kablosunu çıkarırsanız, güç ışığının kapalı olduğundan emin olun.

Yazdırma veya tarama işi tamamlandığında ve herhangi bir işlem gerçekleştirilmeden belirli bir süre geçtiğinde yazıcının otomatik olarak kapatılmasını istiyorsanız **Kapanma Zamanı** ayarını kullanın. Bu İnternet üzerinden olduğu gibi uzak bir konumda yazdırma sırasında faydalıdır.

### Kapanma Zamanı:

Ürününüz, satın alındığı konuma bağlı olarak bu özelliğe veya **Kapatma Ayarları** özelliğine sahip olabilir.

Bu ayarı belirtilen süre kadar kullanılmadığında yazıcıyı otomatik kapatmak için seçin. Güç yönetimi uygulanmadan önceki süreyi ayarlayabilirsiniz. Herhangi bir artış, ürünün enerji verimliliğini düşürür. Herhangi bir değişiklik yapmadan önce lütfen çevreyi düşünün.

### Kapatma Ayarları:

Ürününüz, satın alındığı konuma bağlı olarak bu özelliğe veya **Kapanma Zamanı** özelliğine sahip olabilir.

### Etkin Değilse Kapat:

Bu ayarı belirtilen süre kadar kullanılmadığında yazıcıyı otomatik kapatmak için seçin. Güç yönetimi uygulanmadan önceki süreyi ayarlayabilirsiniz. Herhangi bir artış, ürünün enerji verimliliğini düşürür. Herhangi bir değişiklik yapmadan önce lütfen çevreyi düşünün.

### Bağlantı Kesilirse Kapat:

USB bağlantı noktasını da içermek üzere tüm bağlantı noktalarının bağlantısı kesildikten belirli bir süre sonra yazıcıyı kapatmak için bu ayarı seçin. Bu özellik bölgenize bağlı olarak kullanılamayabilir.

Belirtilen süre için aşağıdaki web sitesine bakın.

<https://www.epson.eu/energy-consumption>

### Uyku Zmnlaycsı:

Yazıcı herhangi bir işlem gerçekleştirmediğinde uyku moduna (enerji tasarrufu modu) girmek için geçecek süreyi ayarlayın. Ayar süresi geçtiğinde LCD ekran kararır.

Dil/Language:

LCD ekranda kullanılan dili seçin.

Tüm Ayarları Sil:

**Temel Ayarlar** varsayılanlarına sıfırlar.

### **İlgili Bilgi**

& ["Güç Tasarrufu" sayfa 118](#page-117-0)

### **Yzc Ayarları**

Kontrol panelindeki menüleri aşağıda açıklandığı gibi seçin.

### **Ayarlar** > **Yzc Ayarları**

Kâğıt Kaynağı Ayarı:

Kâğıt Ayarı:

Kağıt kaynağına yüklediğiniz kağıt boyutu ve kağıt türünü seçin. Kağıt boyutu ve kağıt türünde **Fvr. Kâğt Ayr.** işlemini yapabilirsiniz.

### Kâğıt Ayarı Otomatik Görüntüle:

Kağıt kaynağına bir kağıt yüklendiğinde, **Ayarlar** > **Yzc Ayarları** > **Kâğıt Kaynağı Ayarı** > **Kâğıt Ayarı** ayarına başvurarak kağıt ayarları ekranını otomatik olarak görüntülemek için **Açık** öğesini seçin. Bu özelliği devre dışı bırakırsanız AirPrint kullanarak iPhone, iPad veya iPod touch'dan yazdıramazsınız.

### PVC Kimlik Kartı Kenar Boşlukları:

PVC Kimlik Kartı baskısı için kenar boşluklarını ayarlar.

### Disk etiketi:

Sığdırana kadar yukarı, aşağı, sola veya sağa taşıyarak bir diskin yazdırma konumunu ayarlar.

### Disk etiketi İç/Dış:

Bir diskin iç ve dış çaplarının yazdırma konumunu ayarlar. Dış çap için 120 mm'ye kadar ve iç çap için minimum 18 mm belirleyebilirsiniz. Ayara bağlı olarak, disk veya disk tepsisine mürekkep bulaşabilir. Aralığı diskinizin yazdırılabilir alanına uyacak şekilde ayarlayın. Burada ayarlanan yazdırma alanı, bir diske bellek aygıtından fotoğrafları yazdırırken varsayılan değerdir.

### Çıkartmalar:

Uydurmak için yukarı, aşağı, sola veya sağa taşıyarak fotoğraf etiketinin yazdırma konumunu ayarlar.

Kalın Kağıt:

Çıktılarınıza mürekkep bulaşmasını önlemek için **Açık** öğesini seçin, ancak bu yazdırma hızını düşürebilir.

#### <span id="page-219-0"></span>Sessiz Mod:

Yazdırma sırasında gürültüyü azaltmak için **Açık** öğesini seçin, ancak bu yazdırma hızını düşürebilir. Seçtiğiniz kağıt türüne ve yazdırma kalitesi ayarlarına bağlı olarak, yazıcının gürültü düzeyinde hiç fark olmayabilir.

#### Çift Yönlü:

Yazdırma yönünü değiştirmek için **Açık** öğesini seçin; Yazdırma kafası sola veya sağa hareket ettiğinde yazdırır. Çıktınızdaki dikey veya yatay çizgiler bulanık ya da yanlış hizalanmış görünürse bu özelliğin devre dışı bırakılması sorunu çözebilir; ancak bu işlem yazdırma hızını düşürebilir.

#### Tüm Ayarları Sil

**Yzc Ayarları** varsayılanlarına sıfırlar.

### **Ağ Ayarları**

Kontrol panelindeki menüleri aşağıda açıklandığı gibi seçin.

### **Ayarlar** > **Ağ Ayarları**

Wi-Fi Ayarı:

Wi-Fi (Önerilir):

Wi-Fi Kurulum Sihirbazı:

SSID ve parolayı girerek Wi-Fi ayarlarını yapar.

#### Düğme Kurulumu (WPS):

Düğme Kurulumu (WPS) ile Wi-Fi ayarlarını yapar.

Diğerleri:

PIN Kodu Kurulumu (WPS):

PIN Kodu Kurulumu (WPS) ile Wi-Fi ayarlarını yapar.

Wi-Fi Otomatik Bağlantısı:

Bilgisayar veya akıllı cihazdaki Wi-Fi bilgilerini kullanarak Wi-Fi ayarlarını yapar.

#### Wi-Fi'ı Devre Dışı Bırak:

Wi-Fi yönlendirici ile bağlantı kesilecektir.

### Wi-Fi Direct:

(Menü):

Ağ Adını Değiştir:

Wi-Fi Direct SSID'yi (ağ adı) değiştirir.

### Şifreyi Değiştir:

Wi-Fi Direct bağlantısının parolasını değiştirir.

Wi-Fi Direct işlevini devre dışı bırak:

Wi-Fi Direct işlevini devre dışı bırakır.

#### Varsayılan Ayarları Geri Yükle:

Wi-Fi Direct ayarlarını geri yükler.

### Diğer Yöntemler:

iOS:

Wi-Fi Direct bağlantısı için QR kodunu görüntüler.

### Diğer İşletim Sistemli Aygıtlar:

Wi-Fi Direct'e bağlanmak için SSID ve parolayı görüntüler. {/proof}

### Ağ Durumu:

#### Wi-Fi Durumu:

Yazıcının Wi-Fi bilgilerini görüntüler.

### Wi-Fi Direct Durumu:

Wi-Fi Direct ayar bilgilerini görüntüler.

#### Yazdırma Durumu Sayfası:

Bir ağ durumu sayfası yazdırır.

Wi-Fi, Wi-Fi Direct vb. hakkında bilgi, iki veya daha fazla sayfaya yazdırılır.

### Bağlantı Kontrolü:

Geçerli ağ bağlantısını kontrol eder ve bir rapor yazdırır. Bağlantıda herhangi bir sorun varsa sorunu çözmek için rapora bakın.

### Gelişmiş:

### Aygıt Adı:

Cihaz adını 2 ila 53 karakter arasında herhangi bir adla değiştirir.

### TCP/IP:

IP adresi statikse IP ayarlarını yapılandırır.

Otomatik yapılandırma için, DHCP tarafından atanan IP adresini kullanın.

Manuel olarak ayarlamak için, "Manuel" seçeneğine geçin ve sonra atamak istediğiniz IP adresini yazın.

### Proxy Sunucu:

Ağ ortamınızda bir proxy sunucusu kullanırken ve yazıcı için de ayarlamak istediğinizde bu seçeneği ayarlayın.

### **Web Hizmeti Ayarları**

Kontrol panelindeki menüleri aşağıda açıklandığı gibi seçin.

### **Ayarlar** > **Web Hizmeti Ayarları**

Epson Connect Servisleri:

Yazıcının Epson Connect hizmetine kayıtlı ve bağlı olup olmadığını görüntüler.

Hizmeti **Kayıt ol** öğesini seçerek ve talimatları izleyerek kaydedebilirsiniz.

Kullanım kılavuzları için aşağıdaki portal web sitesine bakın.

[https://www.epsonconnect.com/](HTTPS://WWW.EPSONCONNECT.COM/)

[http://www.epsonconnect.eu](http://www.epsonconnect.eu/) (yalnızca Avrupa)

Kaydettiğinizde, aşağıdaki ayarları değiştirebilirsiniz.

#### Beklet/Sürdür:

Epson Connect hizmetlerini bekletmeyi veya sürdürmeyi seçin.

#### Kaydı Kaldır:

Yazıcının Epson Connect hizmetlerinden kaydını kaldırır.

### **Dosya Paylaşım Kurulumu**

Kontrol panelindeki menüleri aşağıda açıklandığı gibi seçin.

### **Ayarlar** > **Dosya Paylaşım Kurulumu**

Yazıcıda takılı bellek aygıtına yazma erişimi sağlayacak yazıcı ve bilgisayar arasındaki bağlantı yöntemini seçin. Okuma ve yazma erişimi öncelikli bağlantı ile bilgisayara verilir. Diğer bilgisayarlara yalnızca okuma erişimi verilir.

### **Kılavuz İşlevler**

Kontrol panelindeki menüleri aşağıda açıklandığı gibi seçin.

### **Ayarlar** > **Kılavuz İşlevler**

Kâğıt Uyuşmazlığı:

Yazdırma işi için kağıt ayarları (yazdırma ayarları) kağıt yüklediğiniz sırada geçerli yazıcının ayarları ile eşleşmediğinde bir uyarı görüntüler. Bu ayar, yazdırma hatalarını önler.

### Otomatik Seçim Modu:

Aşağıdaki işlemlerden herhangi biri gerçekleştirildiğinde işleme uygun menüler görüntülenir.

Bir USB bellek takıldığında.

#### Tüm ayarlar:

Tüm kılavuz işlevi etkinleştirir veya devre dışı bırakır.

Tüm Ayarları Sil:

**Kılavuz İşlevler** ayarlarını varsayılanlarına sıfırlar.

### **Müşteri Araştırması**

Kontrol panelindeki menüleri aşağıda açıklandığı gibi seçin.

### **Ayarlar** > **Müşteri Araştırması**

Müşteri kullanım bilgilerini sağlamayı kabul ederseniz, baskı sayısı gibi ürün kullanım bilgileri Seiko Epson Corporation'a verilecektir.

Toplanan bilgiler, ürünlerimizi ve hizmetlerimizi geliştirmek için kullanılır.

Kullanım verisi sağlayın:

Müşteri kullanım bilgilerinizi sağlamayı kabul edip etmediğinizi görüntüler.

Ülke/Bölge:

Müşteri kullanım bilgilerinizi sağlamayı kabul ettiyseniz, ürünü kullandığınız ülkeyi veya bölgeyi görüntüler.

### **Aygıt Yazılımı Güncelleme**

Kontrol panelindeki menüleri aşağıda açıklandığı gibi seçin.

### **Ayarlar** > **Aygıt Yazılımı Güncelleme**

Güncelle:

Bellenimin en son sürümünün ağ sunucusuna yüklenip yüklenmediğini kontrol edin. Bir güncelleme varsa, güncellemeyi başlatıp başlatmamayı seçebilirsiniz.

Bildirim:

Bellenim güncellemesi kullanılabiliyorsa bir bildirim almak için **Açık** öğesini seçin.

## **Varsayılan Ayarları Geri Yükle**

Kontrol panelindeki menüleri aşağıda açıklandığı gibi seçin.

### **Ayarlar** > **Varsayılan Ayarları Geri Yükle**

Ağ Ayarları:

Ağ ayarlarını varsayılana sıfırlar.

### Ağ Ayarları Dışında Tümü:

Ağ ayarları için olanlar hariç tüm ayarları varsayılanlarına sıfırlar.

### Tüm Ayarlar:

Tüm ayarları varsayılana sıfırlar.

# <span id="page-223-0"></span>**Ürün Özellikleri**

# **Yazıcı Özellikleri**

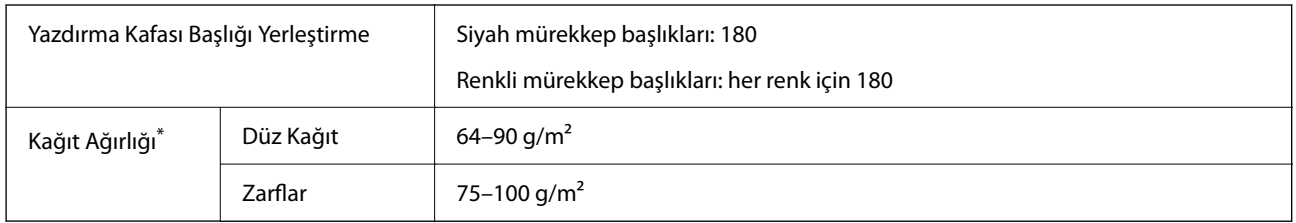

\* Kağıt kalınlığı bu aralık içinde olduğunda bile kağıt özelliklerine veya kaliteye bağlı olarak yazdırma kalitesi düşebilir veya yazıcıya kağıt beslenmeyebilir.

### **Yazdırılabilir Alan**

### *Tek Sayfalar İçin Yazdırılabilir Alan*

Yazıcının mekanik özellikleri nedeniyle gölgeleri alanlarda yazdırma kalitesi düşebilir.

### **Kenarlıklarla yazdırma**

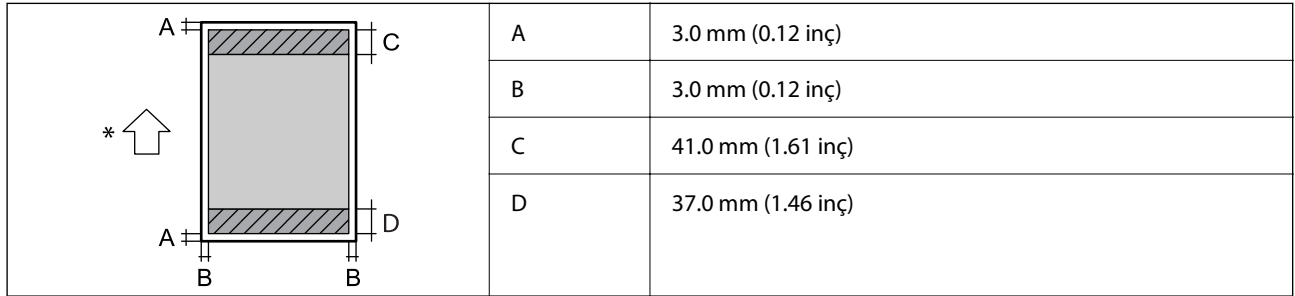

\* Beslenmekte olan kağıdın yönü.

### **Kenarlıksız yazdırma**

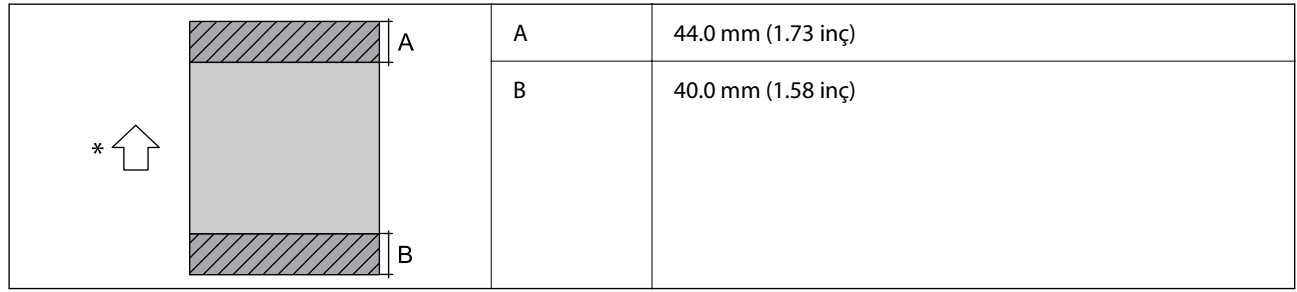

\* Beslenmekte olan kağıdın yönü.

### *Zarflar İçin Yazdırılabilir Alan*

Yazıcının mekanik özellikleri nedeniyle gölgeleri alanlarda yazdırma kalitesi düşebilir.

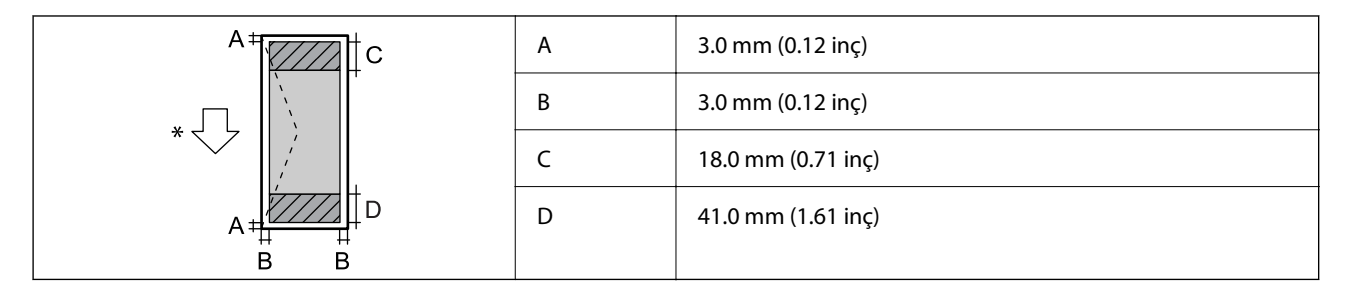

\* Beslenmekte olan kağıdın yönü.

### *Disk Etiketi için Yazdırılabilir Alan*

Yazıcının mekanik özellikleri nedeniyle gölgeleri alanlarda yazdırma kalitesi düşebilir.

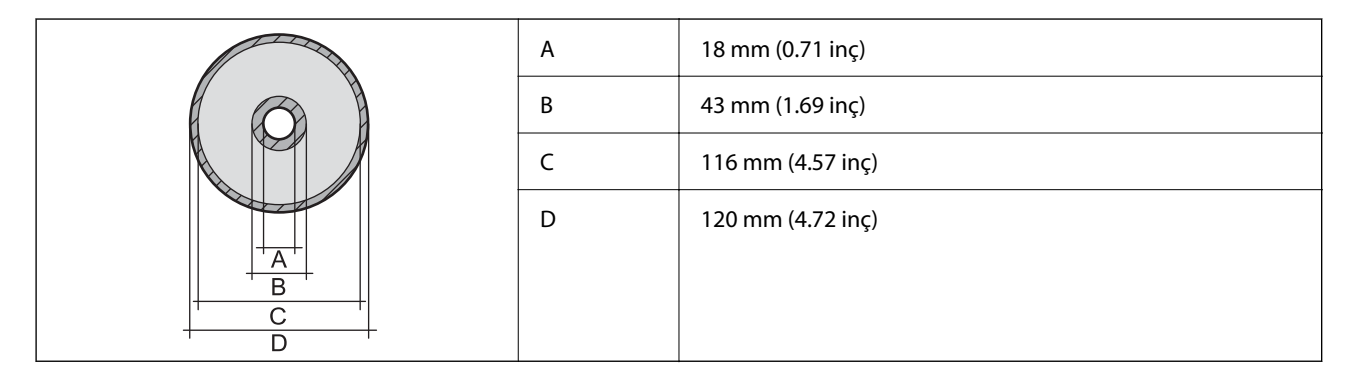

### *PVC Kimlik Kartları İçin Yazdırılabilir Alan*

### **Kenarlıklarla yazdırma**

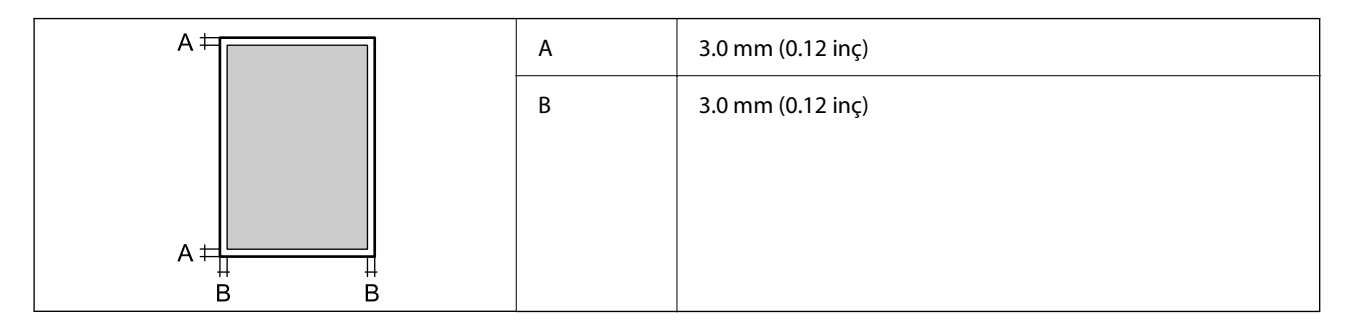

### **Kenarlıksız yazdırma**

Yazıcının mekanizması sayesinde yazdırılan görüntüyü biraz büyütür.

# **Tarayıcı Özellikleri**

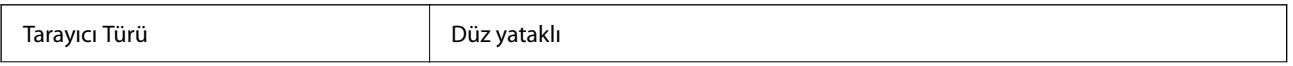

<span id="page-225-0"></span>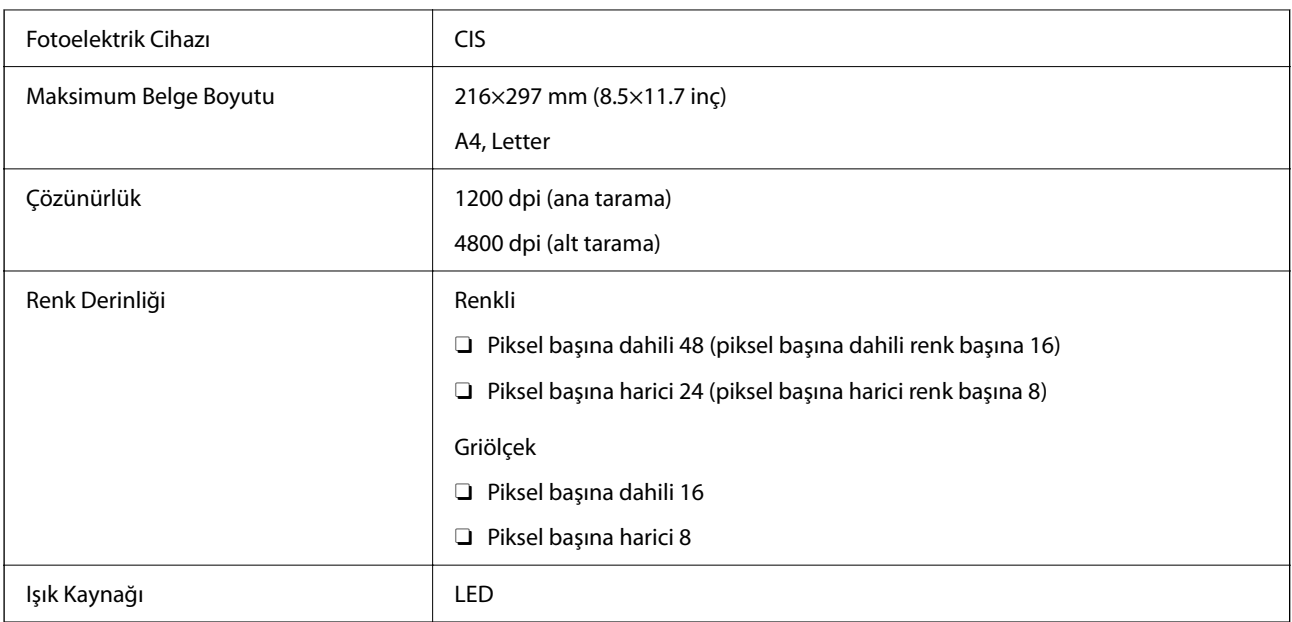

# **Arayüz Özellikleri**

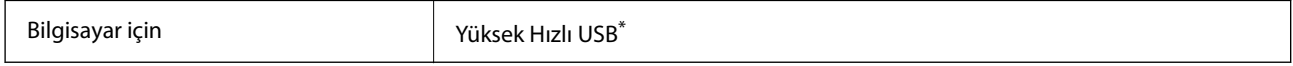

\* USB 3.0 kabloları desteklenmez.

# **Ağ Özellikleri**

### **Wi-Fi Özellikleri**

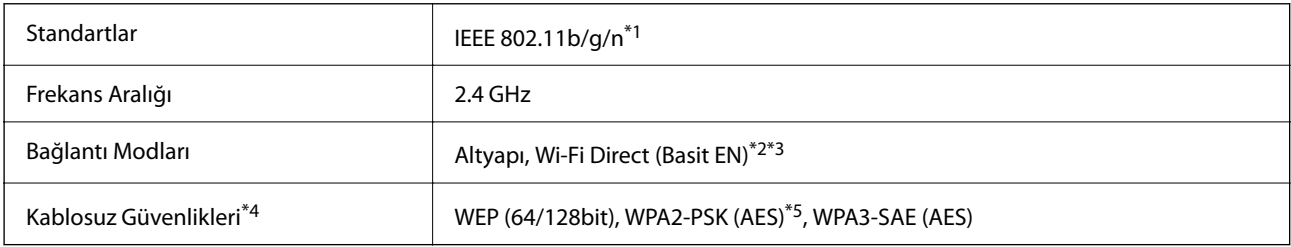

- \*1 IEEE 802.11n yalnızca HT20 için kullanılabilir.
- \*2 IEEE 802.11b için desteklenmez.
- \*3 Basit EN modu Wi-Fi bağlantısı (altyapı) ile uyumludur.
- \*4 Wi-Fi Direct yalnızca WPA2-PSK (AES) destekler.
- \*5 WPA/WPA2 Personal desteğine sahip WPA2 standartlarıyla uyumludur.

# **Ağ İşlevleri ve IPv4/IPv6**

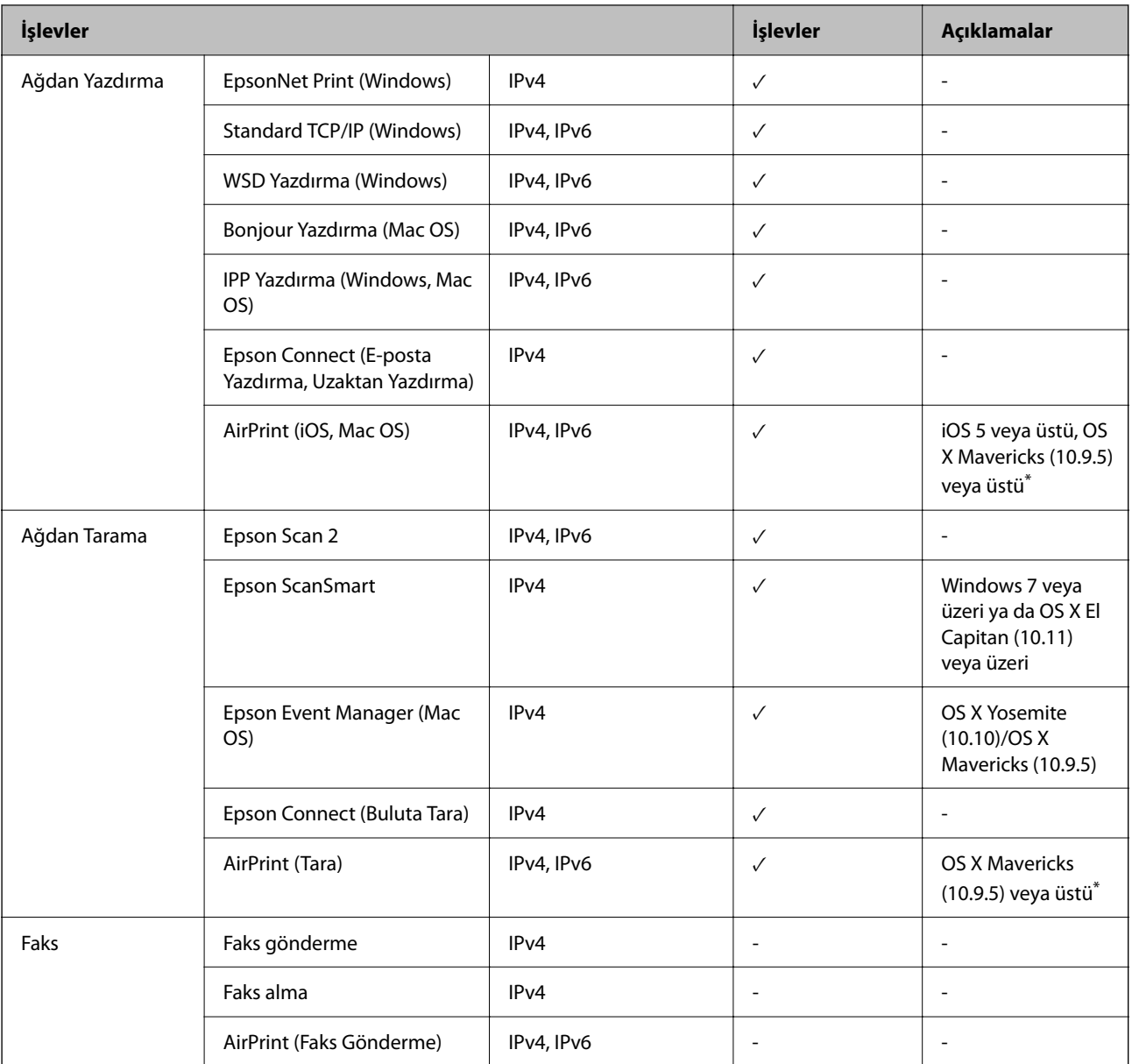

\* iOS veya Mac OS'nin en son sürümünü kullanmanızı öneririz.

### **Güvenlik Protokolü**

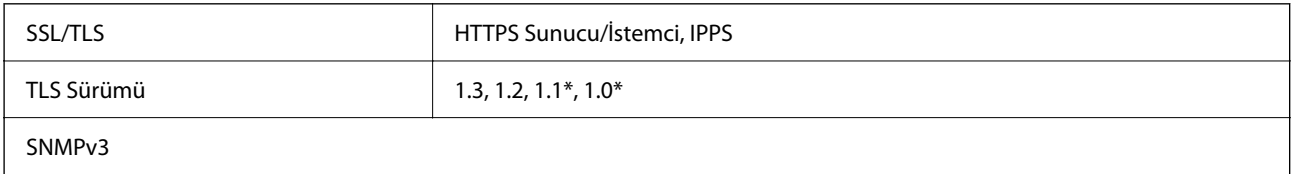

\* Varsayılan olarak devre dışıdır.

# **Desteklenen Üçüncü Taraf Hizmetleri**

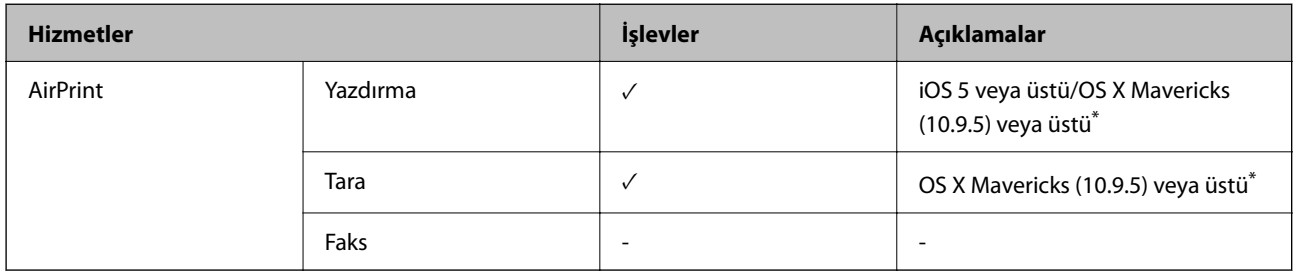

\* iOS veya Mac OS'nin en son sürümünü kullanmanızı öneririz.

# **Bellek Cihazı Özellikleri**

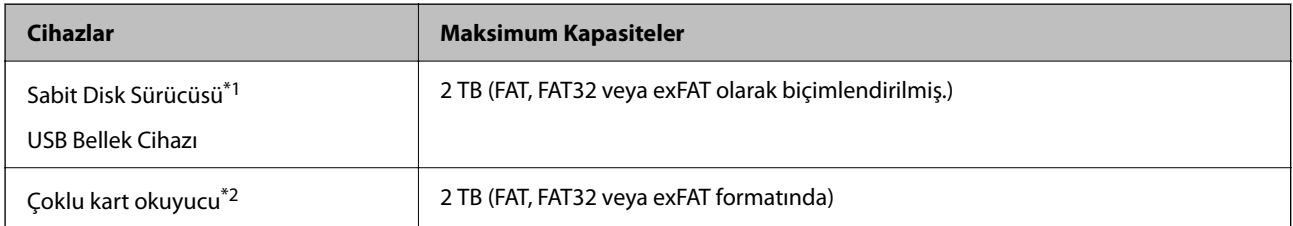

\*1: USB'den güç alan harici USB cihazlarını kullanmanızı önermeyiz. Sadece bağımsız AC güç kaynaklarına sahip harici USB cihazları kullanın.

\*2: Çoklu kart okuyucu içine yalnızca bir bellek kartı takın. İkiden fazla bellek kartı takılı çoklu kart okuyucular desteklenmez.

Aşağıdaki aygıtları kullanamazsınız:

- O Özel bir sürücü gerektiren aygıt
- O Güvenlik ayarlarına (parola, şifreleme vb.) sahip bir aygıt
- O Dahili USB hub'a sahip bir aygıt

Epson, haricen bağlı cihazların çalışmasını garanti etmemektedir.

# **Desteklenen Veri Teknik Özellikleri**

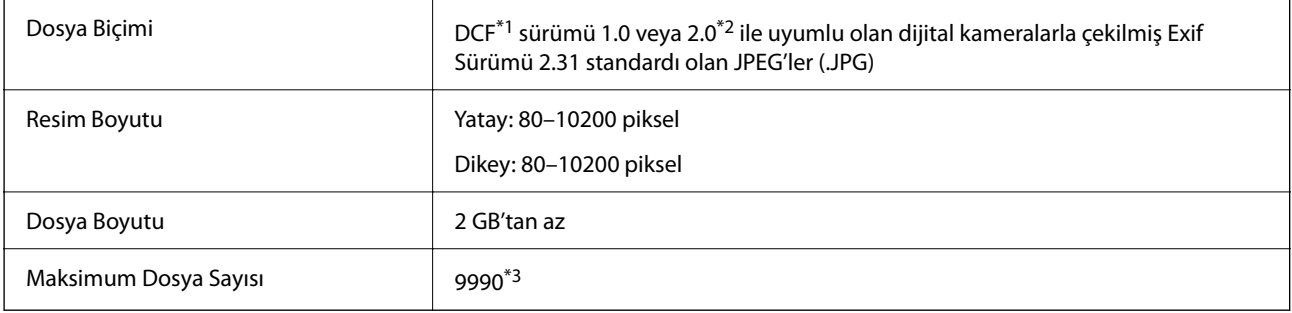

\*1 Kamera Dosya sistemi için tasarım kuralı.

\*2 Dahili belleğe sahip dijital fotoğraf makinelerine saklanan fotoğraf verileri desteklenmez.

\*3 Tek seferde en fazla 999 dosya görüntülenebilir. (Dosya miktarı 999'u aşıyorsa, dosyalar gruplar halinde görüntülenir.)

### *Not:*

Resim dosyasının yazıcı tarafından tanınmadığı durumunda LCD ekranında "!" işareti görüntülenir. Bu durumda çoklu resim düzeni seçmeniz durumunda boş bölümler yazdırılır.

# **Boyutlar**

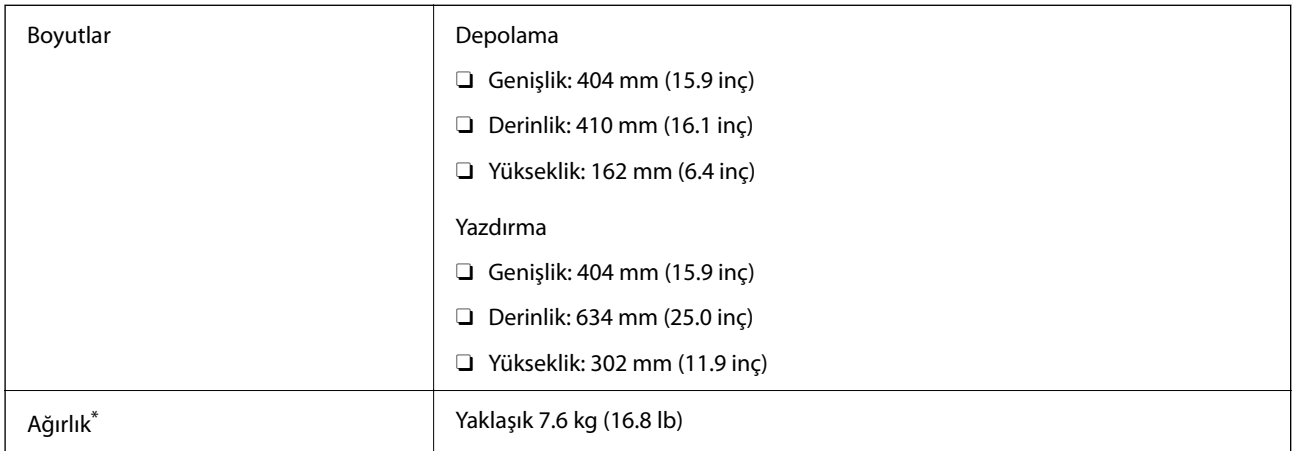

\* Mürekkep ve güç kablosu olmadan.

# **Elektrik Özellikleri**

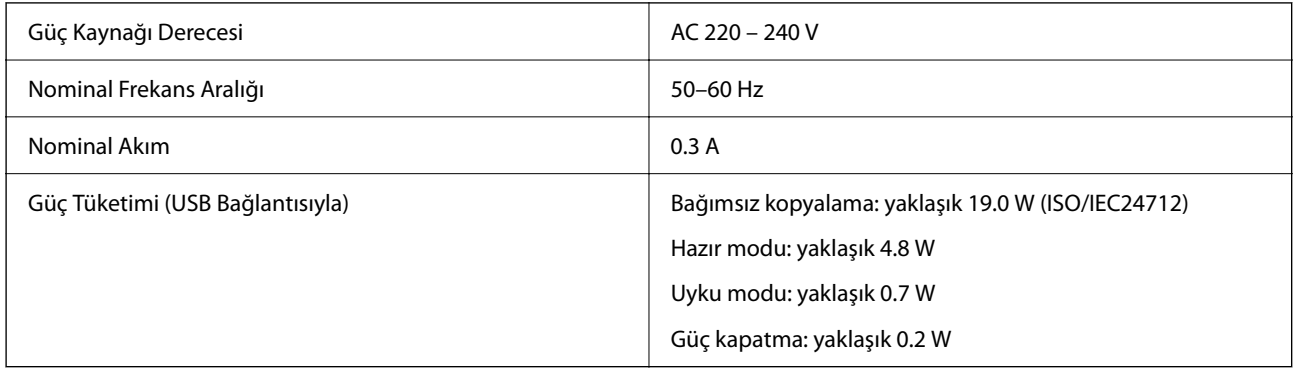

*Not:*

 $\Box$  Voltajı öğrenmek için yazıcı etiketini kontrol edin.

 $\Box$  Avrupalı kullanıcılar için; güç tüketimi ile ilgili bilgiler için aşağıdaki Web sitesini inceleyin. <http://www.epson.eu/energy-consumption>

# **Çevre Teknik Özellikleri**

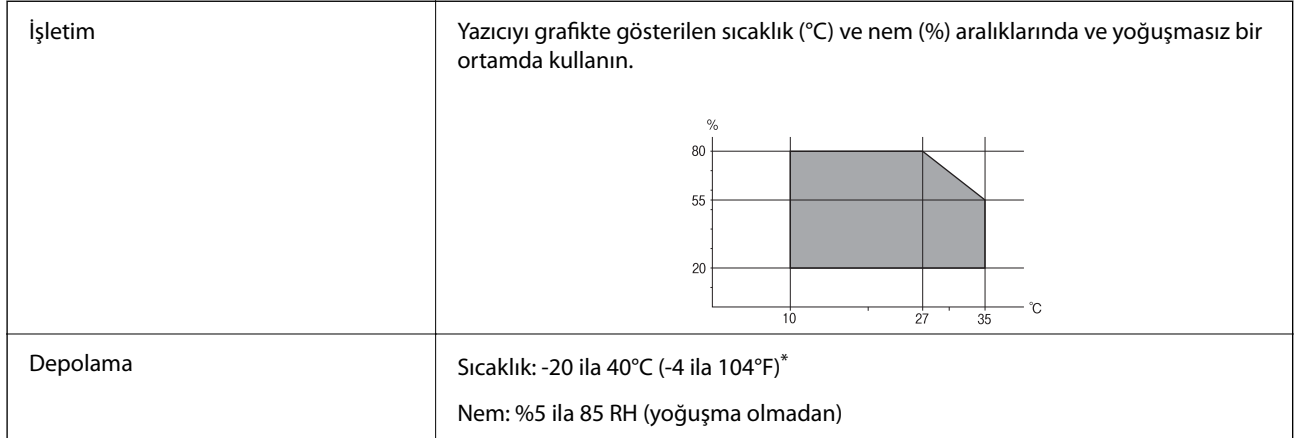

\* 40°C'de (104°F) bir ay saklayabilirsiniz.

# **Mürekkep Şişeleri için Çevresel Özellikler**

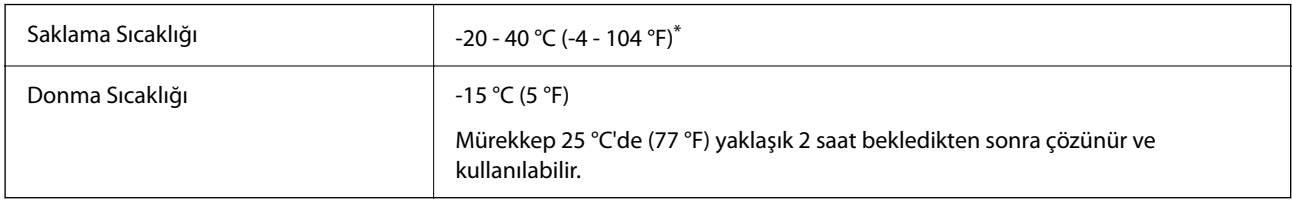

\* 40 °C'de (104 °F) bir ay saklayabilirsiniz.

# **Sistem Gereksinimleri**

O Windows

Windows 7, Windows 8/8.1, Windows 10, Windows 11 veya üstü Windows Server 2008 veya üstü

□ Mac OS

Mac OS X 10.9.5 veya üstü, macOS 11 veya üstü

□ Chrome OS

Chrome OS 89 veya üstü

*Not:* Yalnızca standart OS özelliklerini destekler.

# <span id="page-230-0"></span>**Düzenleyici Bilgileri**

# **Standartlar ve Onaylar**

### **Avrupa Modeli için Standartlar ve Onaylar**

Aşağıdaki model CE/UKCA işaretlidir ve ilgili yasal gerekliliklere uygundur.

Uygunluk beyanının tam metni aşağıdaki web sitesinde bulunabilir:

[https://www.epson.eu/conformity](http://www.epson.eu/conformity)

### C723A

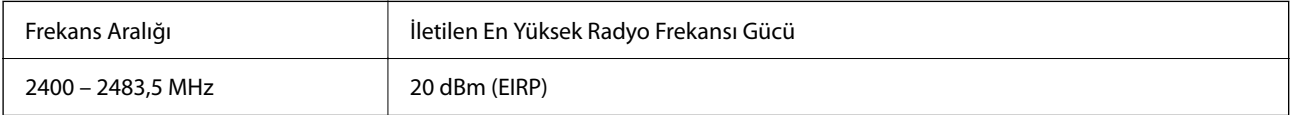

# $c\epsilon$

# **Zambia'daki Kullanıcılar için ZICTA Tip Onayı**

ZICTA Tip Onayı hakkında bilgi almak için aşağıdaki web sitesini ziyaret edin. <https://support.epson.net/zicta/>

# **Kopyalama Sınırlamaları**

Yazıcının sorumlu ve kanuni kullanımını sağlamak için aşağıdaki kısıtlamalara riayet edin.

Aşağıdaki öğeleri kopyalamak kanunen yasaklanmıştır:

- O Banknotlar, bozuk para, devlet güvenceli satılabilir tahviller, devlet teminatlı tahviller ve belediye menkul kıymetleri
- $\Box$  Kullanılmamış posta pulları, mühürlenmiş kartpostallar ve postalamaya yarayan geçerli diğer resmi posta öğeleri
- $\Box$  Devlet tarafından çıkarılan pullar ve kanuni prosedüre göre çıkartılmış tahviller

Aşağıdaki öğeleri kopyalarken dikkat gösterin:

- O Özel satılabilir tahviller (hisse senetleri, emre muharrer senetler, çekler, vb.), aylık pasolar, imtiyaz biletleri, vb.
- O Pasaport, ehliyet, garanti belgeleri, otoyol geçiş pasoları, yemek fişleri, biletler vb.

### *Not:*

Bu belgelerin çoğaltılması ayrıca kanunlar tarafından da yasaklanmıştır.

Telif haklı materyallerin kullanım sorumluluğu:

Yazıcılar, telif hakkı kapsamındaki malzemelerin izinsiz kopyalanması için kötü amaçla kullanılabilir. Malumat sahibi bir avukatın tavsiyesi doğrultusundan hareket edilmediği sürece, basılı materyalleri kopyalamadan önce sorumluluk sahibi davranış sergileyerek telif hakkı sahibinin iznini alıp telif hakkı sahibine saygı gösterin.

# <span id="page-232-0"></span>**Nereden Yardım Alınır**

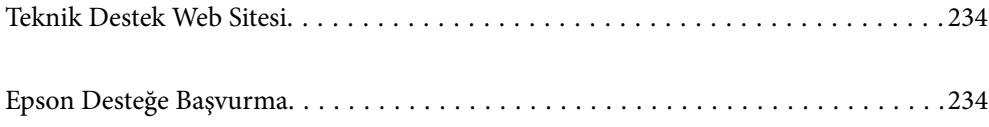

# <span id="page-233-0"></span>**Teknik Destek Web Sitesi**

Daha fazla yardıma ihtiyaç duyarsanız, aşağıda gösterilen Epson destek web sitesini ziyaret edin. Ülkenizi veya bölgenizi seçin ve yerel Epson web sitesinin destek bölümüne girin. Siteden en güncel sürücüler, SSS, kılavuzlar ve diğer yüklemeler de indirilebilir.

### <http://support.epson.net/>

### <http://www.epson.eu/support> (Avrupa)

Epson ürününüz doğru çalışmıyorsa ve sorunu çözemiyorsanız, yardım için Epson destek hizmetlerine başvurun.

# **Epson Desteğe Başvurma**

# **Epson ile İletişime Geçmeden Önce**

Epson ürününüz doğru çalışmıyorsa ve ürün kılavuzlarında bulunan sorun giderme bilgilerini kullanarak sorunu çözemiyorsanız, yardım için Epson destek hizmetleri ile iletişime geçin.

Aşağıdaki Epson destek listesi, satış ülkesine dayalıdır. Bazı ürünler mevcut durumda bulunduğunuz konumda satılmıyor olabilir, dolayısıyla ürünü satın aldığınız alandaki Epson destek birimiyle irtibat kurduğunuzdan emin olun.

Bölgenizdeki Epson desteği aşağıdaki listede bulunmuyorsa, ürünü satın aldığınız bayi ile irtibat kurun.

Aşağıdaki bilgileri vermeniz durumunda Epson desteği size çok daha hızlı yardımcı olacaktır:

O Ürün seri numarası

(Etiket ekinin pozisyonu ürüne göre değişiklik gösterir: arka tarafta, kapağın açık tarafında veya alt tarafta olabilir.)

- O Ürün modeli
- O Ürün yazılımı sürümü

(**Hakkında**, **Sürüm Bilgisi** öğesine veya ürün yazılımında benzer bir düğmeye tıklayın.)

- O Bilgisayarınızın markası ve modeli
- O Bilgisayar işletim sistemi adı ve sürümü
- $\Box$  Ürün ile normal olarak kullandığınız yazılım uygulamalarının adları ve sürümleri

### *Not:*

Ürüne bağlı olarak, ağ ayarları ürünün belleğinde depolanabilir. Ürünün bozulması veya tamir edilmesi sırasında ayarlar kaybolabilir. Epson, garanti süresi içinde bile herhangi bir veri kaybından, ayarların yedeklenmesinden veya geri yüklenmesinden sorumlu tutulamaz. Verilerinizi kendinizin yedeklemenizi veya not almanızı öneririz.

## **Avrupa'daki Kullanıcılar için Yardım**

Epson desteğiyle irtibat bilgileri için Tüm Avrupa Garanti Belgesine bakınız.

### **Tayvan'daki Kullanıcılar İçin Yardım**

Bilgi, destek ve hizmetler için:

### **World Wide Web**

### [http://www.epson.com.tw](http://www.epson.com.tw/)

Ürün özellikleri hakkında bilgi, indirilebilir sürücüler ve ürünlerle ilgili sorular mevcuttur.

### **Epson Yardım Masası**

Telefon: +886-2-2165-3138

Yardım Masası ekibimiz size, aşağıdaki konular için telefonda yardımcı olabilir:

- O Satış ile ilgili sorular ve ürün bilgileri
- $\Box$  Ürün kullanımıyla ilgili sorular ya da sorunlar
- O Onarım hizmeti ve garanti ile ilgili sorular

### **Onarım servis merkezi:**

<http://www.tekcare.com.tw/branchMap.page>

TekCare şirketi, Epson Taiwan Technology & Trading Ltd. için yetkili servis merkezidir.

## **Avustralya'daki Kullanıcılar için Yardım**

Epson Avustralya, size yüksek seviyede müşteri hizmeti sunmak için çalışmaktadır. Ürün kılavuzlarına ek olarak, bilgi almanız için aşağıdaki kaynakları sunuyoruz:

### **İnternet URL'si**

### [http://www.epson.com.au](http://www.epson.com.au/)

Epson Avustralya World Wide Web sayfalarına erişim. Ara sıra gezinme için modemi buraya getirmeye değer! Site, sürücüler için bir indirme bölümü, Epson iletişim noktaları, yeni ürün bilgileri ve teknik destek (e-posta) sağlamaktadır.

### **Epson Yardım Masası**

Telefon: 1300-361-054

Epson Yardım Masası, müşterilerimizin bilgiye ulaşmasını sağlamak için sunulan son bir önlemdir. Yardım Masasındaki operatörler, Epson ürününüzü kurma, yapılandırma ve çalıştırma konusunda yardımcı olabilir. Satış Öncesi Yardım Masası personeli yeni Epson ürünleri hakkındaki belgeleri sunabilir ve en yakın bayi ya da servis acentesinin yeri hakkında bilgi verebilir. Çok çeşitli soruların cevapları burada verilmektedir.

Aradığınız zaman, ilgili tüm bilgilerin yanınızda olması gerekir. Ne kadar çok bilgi hazırlarsanız, sorununuzu o kadar hızlı çözebiliriz. Bu bilgiler, Epson ürün kılavuzlarını, bilgisayar türünü, işletim sistemini, uygulama programlarını ve gerekli olduğunu düşündüğünüz bilgileri içermektedir.

### **Ürünün Taşınması**

Epson, ürün ambalajının ileride nakliye sırasında kullanılmak üzere saklanmasını önerir.

## **Yeni Zelanda'daki Kullanıcılar İçin Yardım**

Epson Yeni Zelanda, size yüksek seviyede müşteri hizmeti sunmak için çalışmaktadır. Ürün belgelerine ek olarak, bilgi almak için aşağıdaki kaynakları sunuyoruz:

### **İnternet URL'si**

### [http://www.epson.co.nz](http://www.epson.co.nz/)

Epson Yeni Zelanda World Wide Web sayfalarına erişim. Ara sıra gezinme için modemi buraya getirmeye değer! Site, sürücüler için bir indirme bölümü, Epson iletişim noktaları, yeni ürün bilgileri ve teknik destek (e-posta) sağlamaktadır.

### **Epson Yardım Masası**

Telefon: 0800 237 766

Epson Yardım Masası, müşterilerimizin bilgiye ulaşmasını sağlamak için sunulan son bir önlemdir. Yardım Masasındaki operatörler, Epson ürününüzü kurma, yapılandırma ve çalıştırma konusunda yardımcı olabilir. Satış Öncesi Yardım Masası personeli yeni Epson ürünleri hakkındaki belgeleri sunabilir ve en yakın bayi ya da servis acentesinin yeri hakkında bilgi verebilir. Çok çeşitli soruların cevapları burada verilmektedir.

Aradığınız zaman, ilgili tüm bilgilerin yanınızda olması gerekmektedir. Ne kadar çok bilgi hazırlarsanız, sorununuzu o kadar hızlı çözebiliriz. Bu bilgiler, Epson ürün belgelerini, bilgisayar türünü, işletim sistemini, uygulama programlarını ve gerekli olduğunu düşündüğünüz bilgileri içermektedir.

### **Ürünün Nakliyesi**

Epson, ürün ambalajının ileride nakliye sırasında kullanılmak üzere saklanmasını önerir.

## **Singapur'daki Kullanıcılar için Yardım**

Epson Singapur'un sunduğu bilgi kaynakları, destek ve hizmetleri aşağıda verilmektedir:

### **World Wide Web**

### [http://www.epson.com.sg](http://www.epson.com.sg/)

Ürün özellikleriyle ilgili bilgiler, indirilebilen sürücüler, Sık Sorulan Sorular (SSS), Satış ile İlgili Sorular ve e-posta ile Teknik Destek mevcuttur.

### **Epson Yardım Masası**

Ücretsiz Telefon: 800-120-5564

Yardım Masası ekibimiz size, aşağıdaki konular için telefonda yardımcı olabilir:

- O Satış ile ilgili sorular ve ürün bilgileri
- O Ürün kullanım soruları ve sorun giderme
- O Onarım hizmeti ve garanti ile ilgili sorular

# **Tayland'daki Kullanıcılar için Yardım**

Bilgi, destek ve hizmetler için:

### **World Wide Web**

### [http://www.epson.co.th](http://www.epson.co.th/)

Ürün özellikleriyle ilgili bilgiler, indirilebilen sürücüler, Sık Sorulan Sorular (SSS), e-posta mevcuttur.

### **Epson Çağrı Merkezi**

Telefon: 66-2460-9699 E-posta: support@eth.epson.co.th Çağrı Merkezi ekibimiz size, aşağıdaki konular için telefonda yardımcı olabilir: O Satış ile ilgili sorular ve ürün bilgileri  $\Box$  Ürün kullanımıyla ilgili sorular ya da sorunlar O Onarım hizmeti ve garanti ile ilgili sorular

### **Vietnam'daki Kullanıcılar için Yardım**

Bilgi, destek ve hizmetler için:

### **Epson Servis Merkezi**

27 Yen Lang, Trung Liet Ward, Dong Da District, Ha Noi City. Tel: +84 24 7300 0911 38 Le Dinh Ly, Thac Gian Ward, Thanh Khe District, Da Nang. Tel: +84 23 6356 2666 194/3 Nguyen Trong Tuyen, Ward 8, Phu Nhuan Dist., HCMC. Tel: +84 28 7300 0911 31 Phan Boi Chau, Ward 14, Binh Thanh District, HCMC. Tel: +84 28 35100818

### **Endonezya'daki Kullanıcılar için Yardım**

Bilgi, destek ve hizmetler için:

### **World Wide Web**

### [http://www.epson.co.id](http://www.epson.co.id/)

- $\Box$ Ürün özellikleri hakkında bilgi, indirme sürücüleri
- O Sık Sorulan Sorular (SSS), Satış ile İlgili Sorular, e-posta ile soru sorma

### **Epson Yardım Hattı**

Telefon: 1500-766 (Indonesia Only) E-posta: customer.care@ein.epson.co.id Yardım Hattı ekibimiz size, aşağıdaki konular için telefonda veya e-posta ile yardımcı olabilir: O Satış ile ilgili sorular ve ürün bilgileri O Teknik destek

### **Hong Kong'daki Kullanıcılar için Yardım**

Teknik destek almak ve diğer satış sonrası hizmetler için, kullanıcılar Epson Hong Kong Limited'le irtibat kurabilir.

**İnternet Ana Sayfası** [http://www.epson.com.hk](http://www.epson.com.hk/)

Epson Hong Kong, kullanıcılara aşağıdaki konularda bilgi vermek için internette Çince ve İngilizce dillerinde yerel bir ana sayfa hazırlamıştır:

- O Ürün bilgileri
- O Sık Sorulan Sorulara (SSS) cevaplar
- O Epson ürün sürücülerinin en son sürümleri

### **Teknik Destek Yardım Hattı**

Ayrıca, aşağıdaki telefon ve faks numaralarından teknik personelimizle irtibat kurabilirsiniz:

Telefon: 852-2827-8911

Faks: 852-2827-4383

### **Malezya'daki Kullanıcılar için Yardım**

Bilgi, destek ve hizmetler için:

### **World Wide Web**

[http://www.epson.com.my](http://www.epson.com.my/)

- $\Box$  Ürün özellikleri hakkında bilgi, indirme sürücüleri
- O Sık Sorulan Sorular (SSS), Satış ile İlgili Sorular, e-posta ile soru sorma

### **Epson Çağrı Merkezi**

Telefon: 1800-81-7349 (Ücretsiz Telefon)

E-posta: websupport@emsb.epson.com.my

- O Satış ile ilgili sorular ve ürün bilgileri
- O Ürün kullanımıyla ilgili sorular ya da sorunlar
- O Onarım hizmetleri ve garantiyle ilgili sorular

### **Epson Malaysia Sdn Bhd (Merkez Ofis)**

Telefon: 603-56288288 Faks: 603-5628 8388/603-5621 2088

## **Hindistan'daki Kullanıcılar için Yardım**

Bilgi, destek ve hizmetler için:

### **World Wide Web**

### [http://www.epson.co.in](http://www.epson.co.in/)

Ürün özellikleri hakkında bilgi, indirilebilir sürücüler ve ürünlerle ilgili sorular mevcuttur.

### **Ücretsiz Yardım Hattı**

Servis, Ürün bilgileri veya sarf malzemeleri siparişi için -

18004250011 / 186030001600 / 1800123001600 (9:00 – 18:00)

### **E-posta**

calllog@epson–india.in

### **WhatsApp**

+91 96400 00333

## **Filipinler'deki Kullanıcılar için Yardım**

Kullanıcılar, teknik destek ve satış sonrası diğer hizmetler için aşağıdaki telefon, faks numaralarından ve e-posta adresinden Epson Philippines Corporation'a ulaşabilir:

### **World Wide Web**

### [http://www.epson.com.ph](http://www.epson.com.ph/)

Ürün özellikleriyle ilgili bilgiler, indirme sürücüleri, Sık Sorulan Sorular (SSS) ve E-posta ile Soru Sorma mevcuttur.

### **Epson Filipinler Müşteri Hizmetleri**

Ücretsiz Telefon: (PLDT) 1-800-1069-37766

Ücretsiz Telefon: (Dijitel) 1-800-3-0037766

Metro Manila: +632-8441-9030

Web Sitesi: <https://www.epson.com.ph/contact>

E-posta: customercare@epc.epson.com.ph

Pazartesi - Cumartesi günleri saat 9:00 - 18:00 arasında erişilebilir (Resmi tatiller hariç)

Müşteri Hizmetleri ekibimiz size, aşağıdaki konular için telefonda yardımcı olabilir:

- O Satış ile ilgili sorular ve ürün bilgileri
- $\Box$  Ürün kullanımıyla ilgili sorular ya da sorunlar
- O Onarım hizmeti ve garanti ile ilgili sorular

### **Epson Philippines Corporation**

Ana Hat: +632-8706-2609 Faks: +632-8706-2663 / +632-8706-2665